# **Mach3** 铣床使用说明

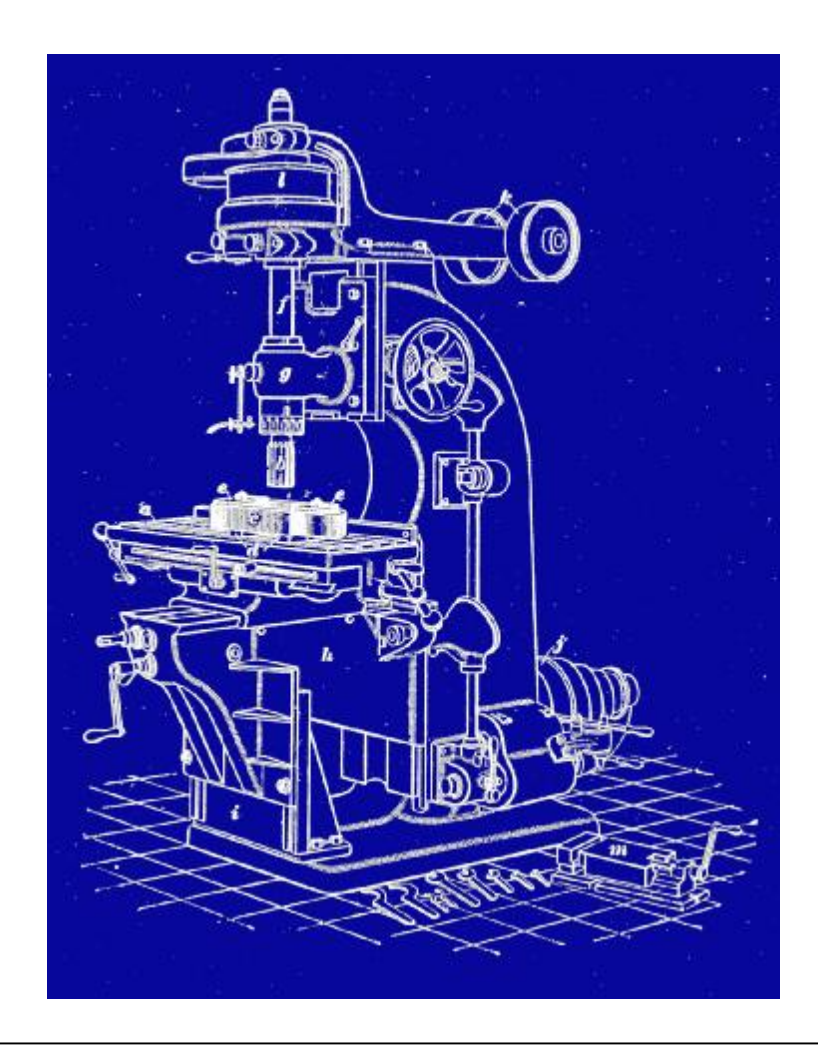

所有疑问,意见和建议欢迎发至**:** 

**[support@kelinginc.net](mailto:support@kelinginc.net)**

## **Mach** 的开发公司目前的网站是**:**

**<http://www.machsupport.com>**

**<http://www.kelinginc.net>**

**MSN: [kelinginc@hotmail.com](mailto:kelinginc@hotmail.com)**

**Skype: Kelinginc** 

科玲科技股份有限公司翻译 **(**草案**)**

## 目录

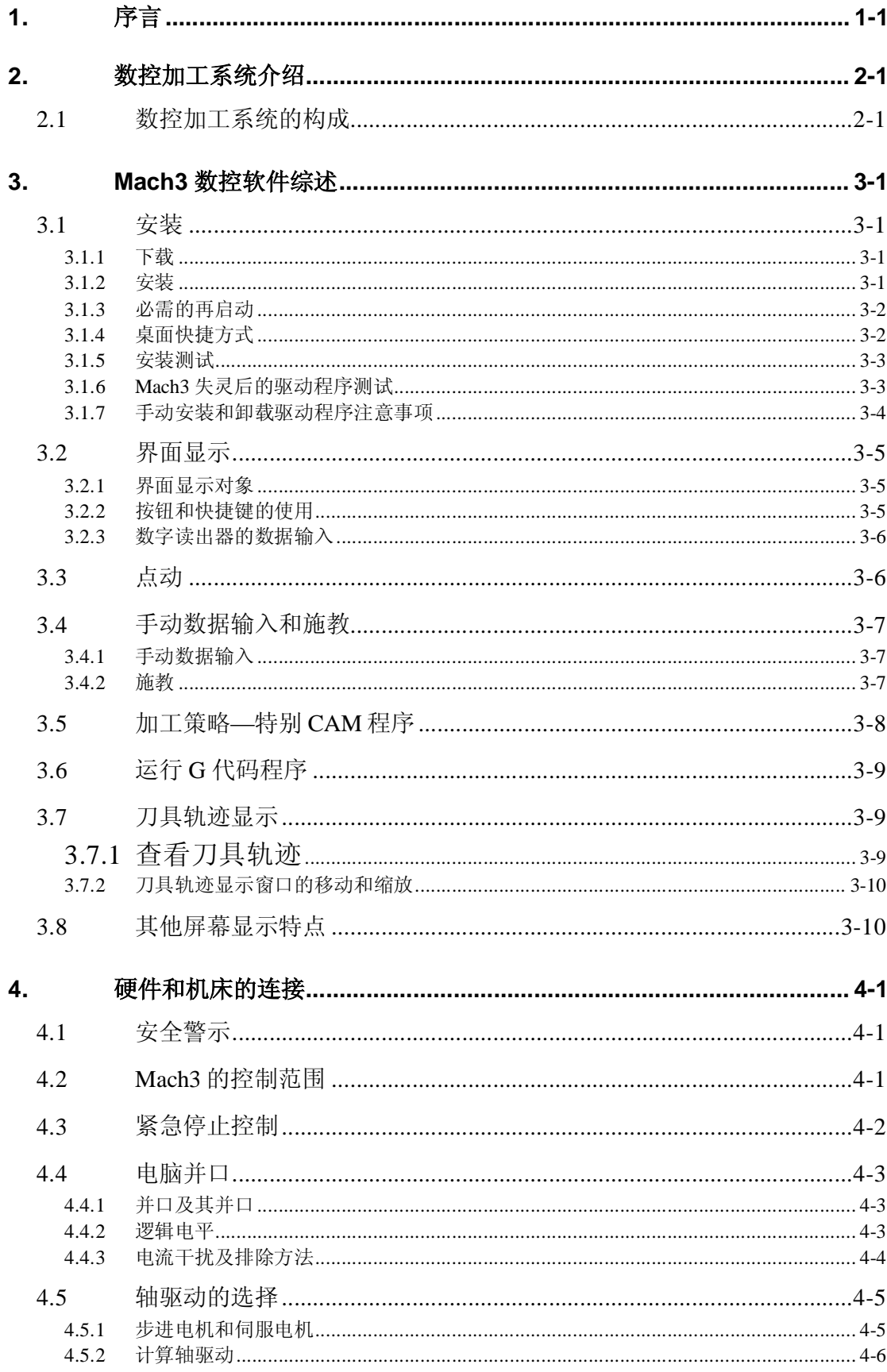

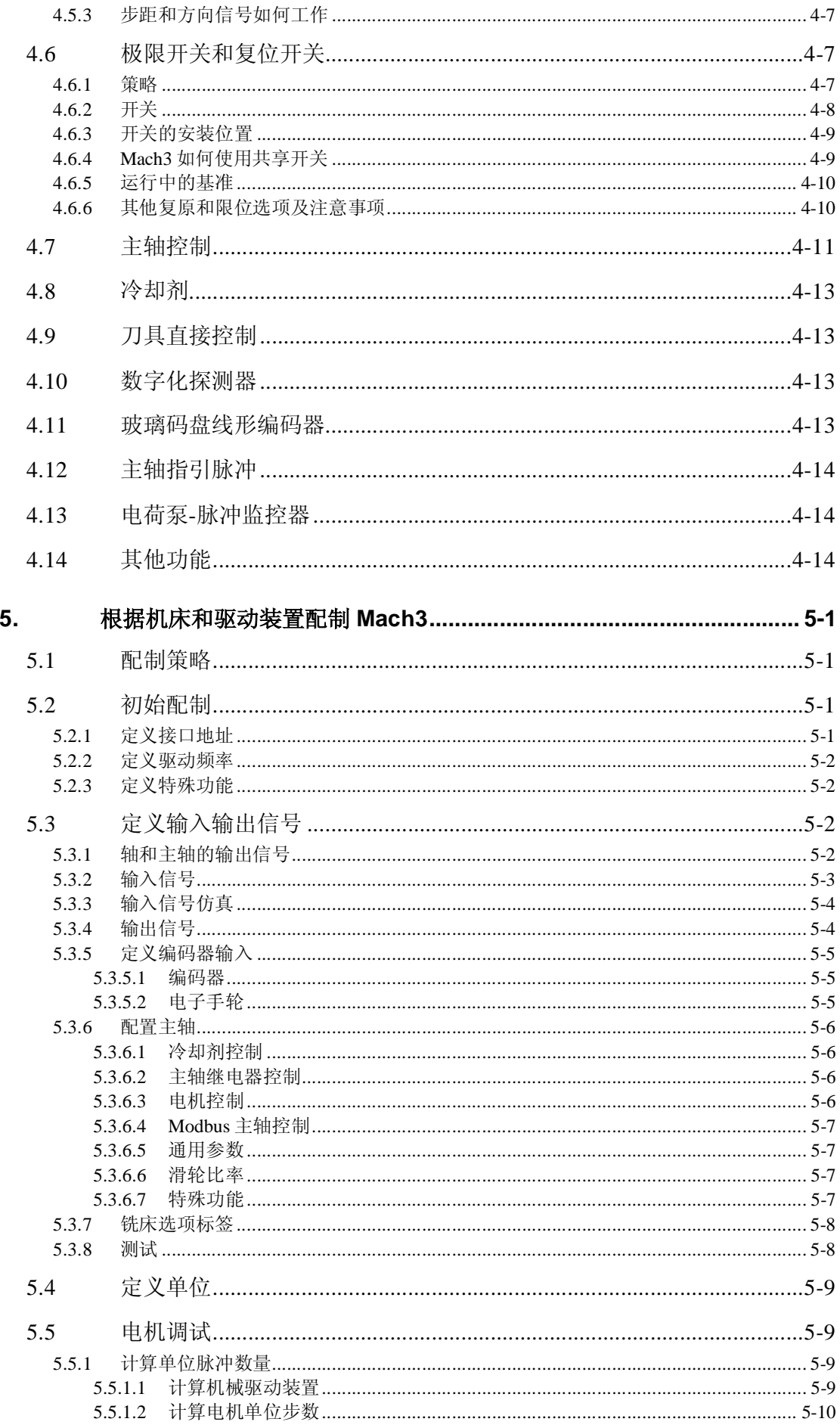

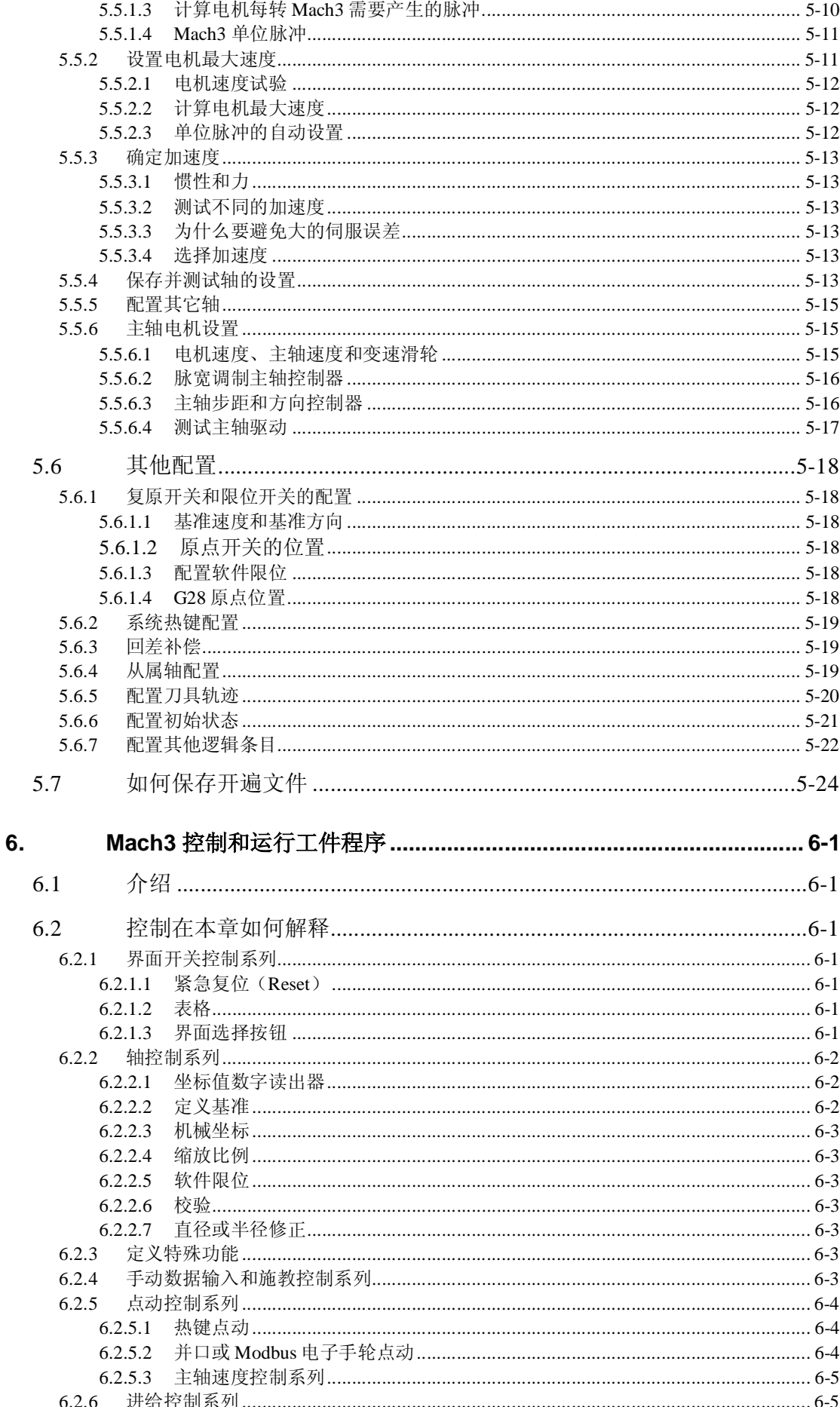

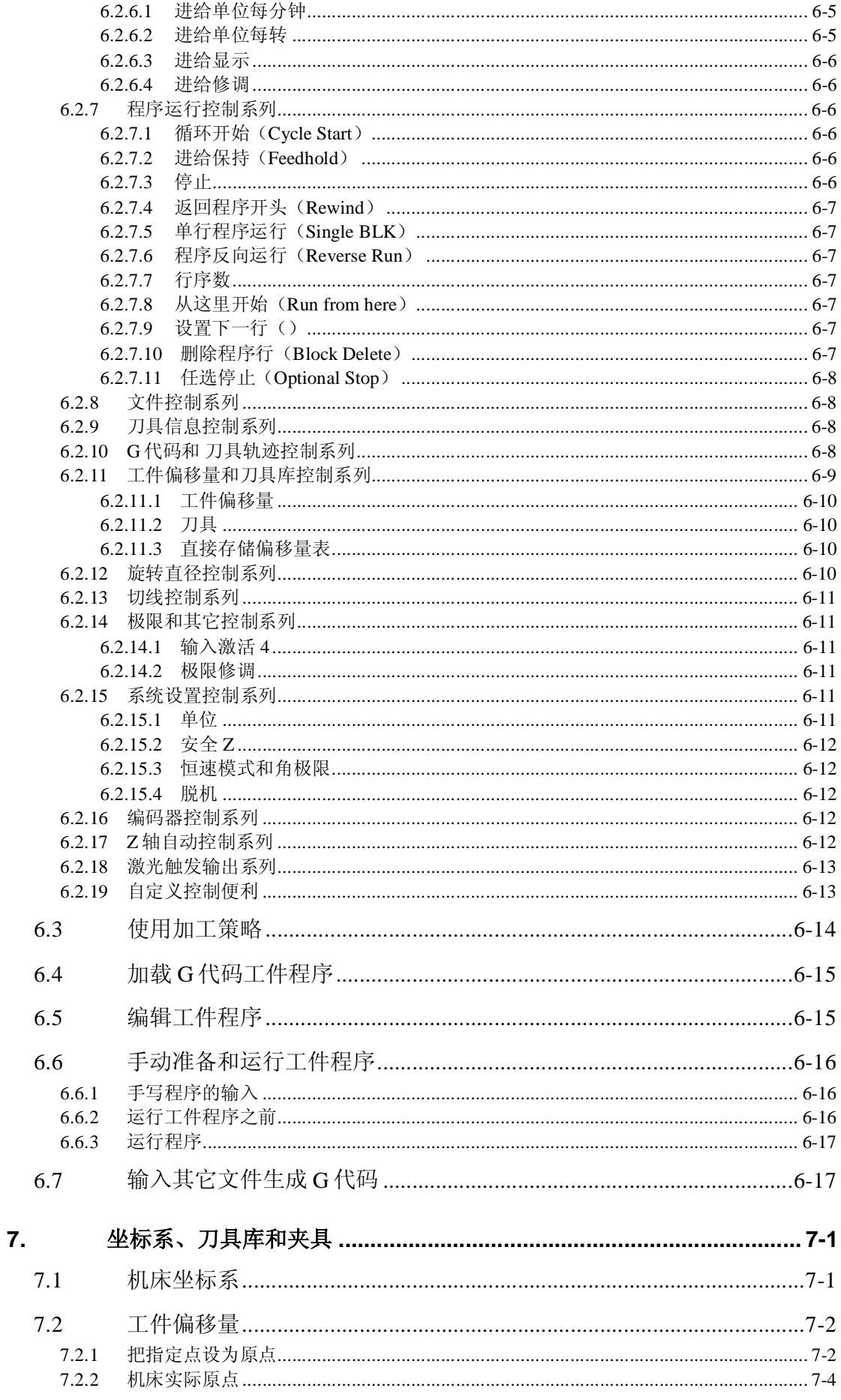

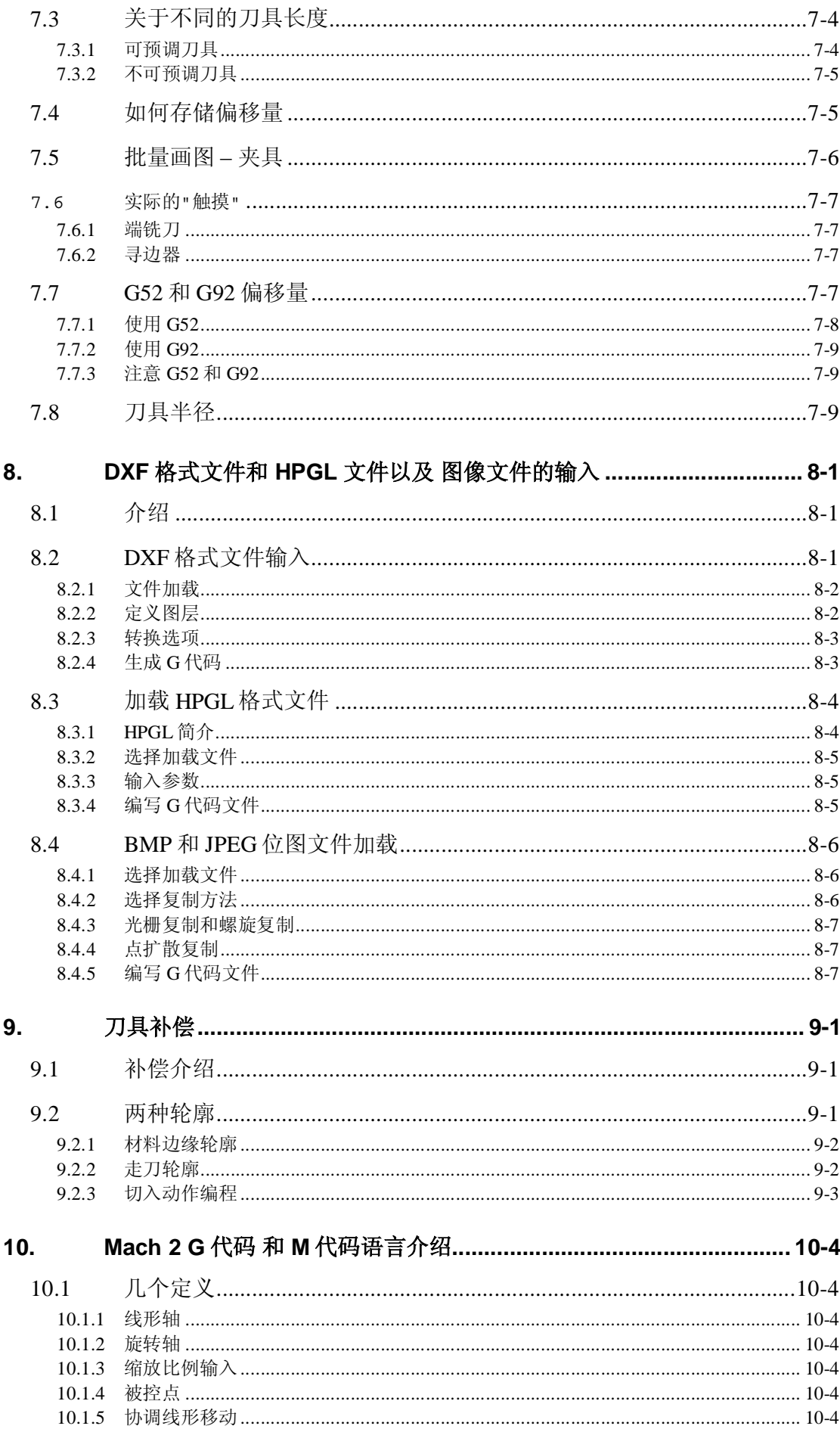

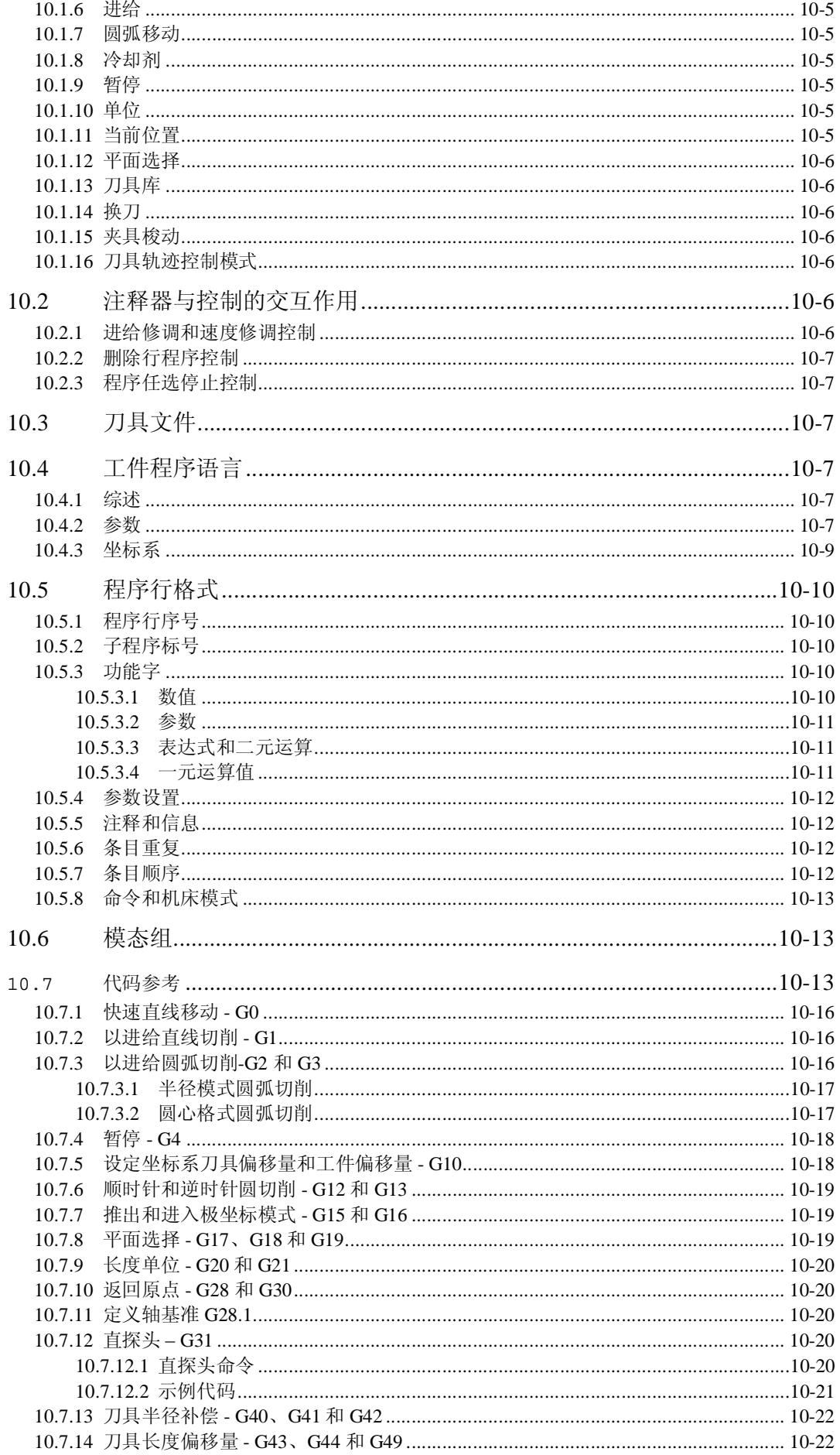

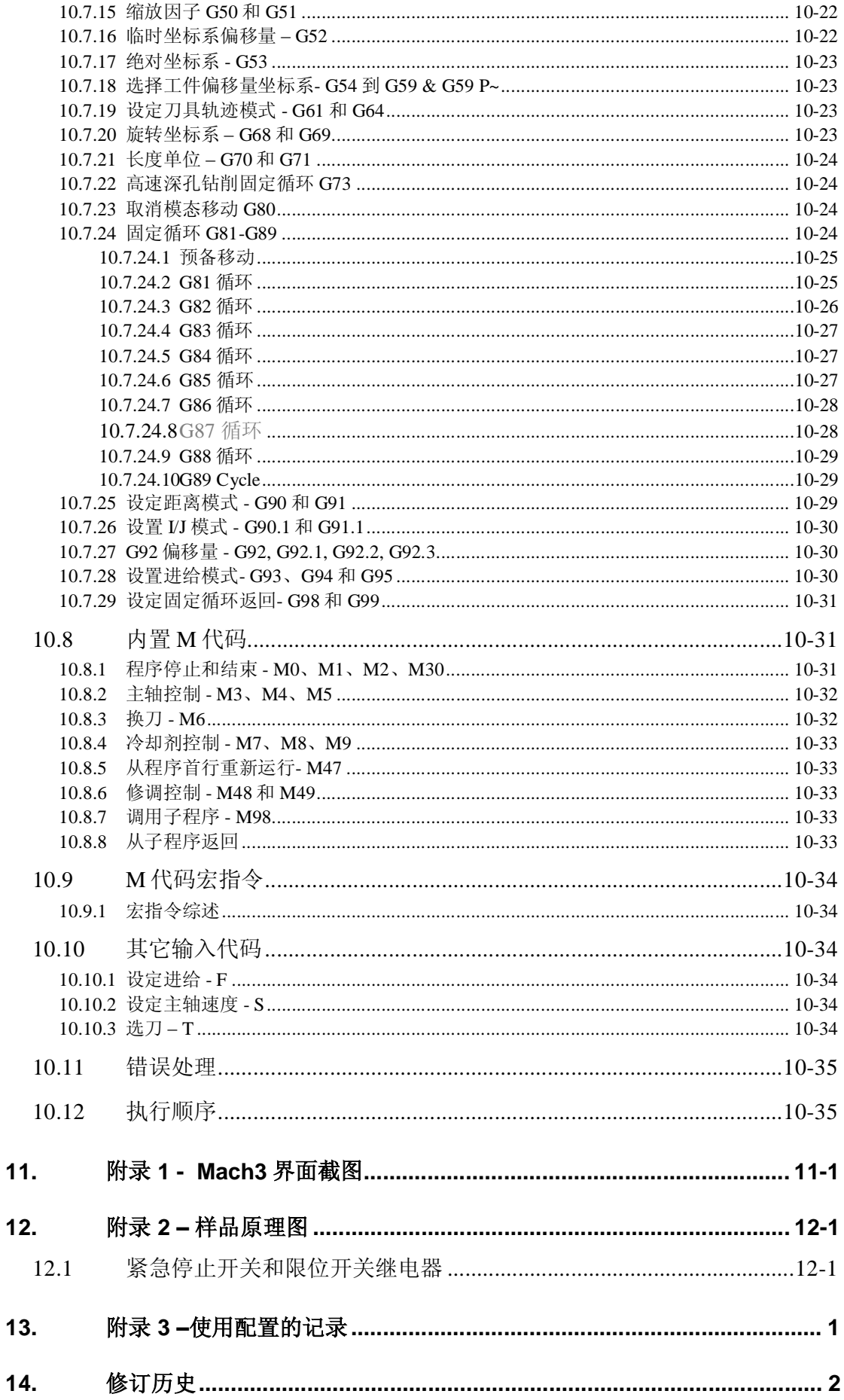

任何机床都有潜在的危险,电脑控制的机床比手动机床潜在的危险更大。

本手册将为您提供安全防范和安全技能方面的指导,但是由于我们不清楚您所使用的机 床和当地的详细情况,因此我们对机床的运行情况以及运行时出现的损坏和意外伤害不负任 何责任。您必须确保您熟悉、了解您的设计方案,并遵守您所在的国家和地区的相关法律和 行业惯例。

如果存在任何疑问,请寻求资深专家的指导,切勿冒险造成自己和他人的伤害。

本手册的目的在于让您更详细的了解 Mach3 铣床软件是如何与您的机床相互作用, 如何 设定各个轴的驱动方法,以及如何正确的输入程序语言和格式以实现在高达六轴的机床中实 施有效控制。Mach3 通常能控制铣床、刨床、等离子切割机。

尽管 Mach3 已经能够控制车床的两轴, 我们还正在开发另一个独立的 Mach3Turn 程序和 辅助文件,以支持车床的全效功能开发。

我们还有在线 Wiki 格式文档 Customising Mach3, 它详细说明了如何设计自己的版面和 加工策略,以满足特殊硬件设备的要求。

建议您能参加一个或两个 Mach3 的网上论坛,可点击[www.machsupport.com](http://www.machsupport.com)登录论坛,论 坛中有许多经验丰富的工程师可分享其经验,但他们并不构成机床制造商的正式服务网络, 如果您需要正式服务,则需要从当地分销商或原始设备制造商的分销网络购买系统服务。这 样,您就可以获得 Mach3 现场服务的各种便利。

本手册中灰色字体印刷部分是目前 Mach3 还不能实现的机床控制系统特征, 在将来任何 特定的时间内我们都不承诺这些特征的实现。

本手册的编写要感谢许多人,感谢国家标准与测试协会锐意创新的团队在电磁兼容项目 中所做的努力, 感谢 Mach3 的所有用户, 他们的使用体验、反馈信息及建设性的意见为编写 本手册提供了极大的帮助。

ArtSoft 公司将致力于完善其产品,欢迎大家提出修正和改进的意见。

本手册的作者是 Art Fenerty 和 John Pretice, 对本手册的拷贝只限于 Mach3 的评估、示 范,在此权限范围内任何第三方对拷贝手册收费都是不允许的。

在确保本手册的完整性和精确性上我们下了很大的功夫,但我们并不能保证其绝对的完 整性和精确性,手册是基于当前获取信息而编制的。作者和出版人没有义务和责任对任何个 人和单位在使用过程中,由于本手册提供的信息引起的损失和伤害负责。使用本手册您必须 接受在安装 Mach3 软件时出现的许可条件。

Windows XP 和 Windows 2000 是微软公司的注册商标,如果用户使用的是其他操作系统 但尚未被 Mach3 软件认可,请告知 ArtSoft 公司,我们将在随后的版本中修补。

## **2.** 数控加工系统介绍

## **2.1** 数控加工系统的构成

本章将介绍用户手册其他部分中出现的术语,以便您能了解本数控铣床 系统中各个组成部分的用途。

数控铣床主要组成部分见图 1.1

工件的设计一般用计算机辅助设计(CAD)和计算机辅助制造(CAM)或者计算机的其

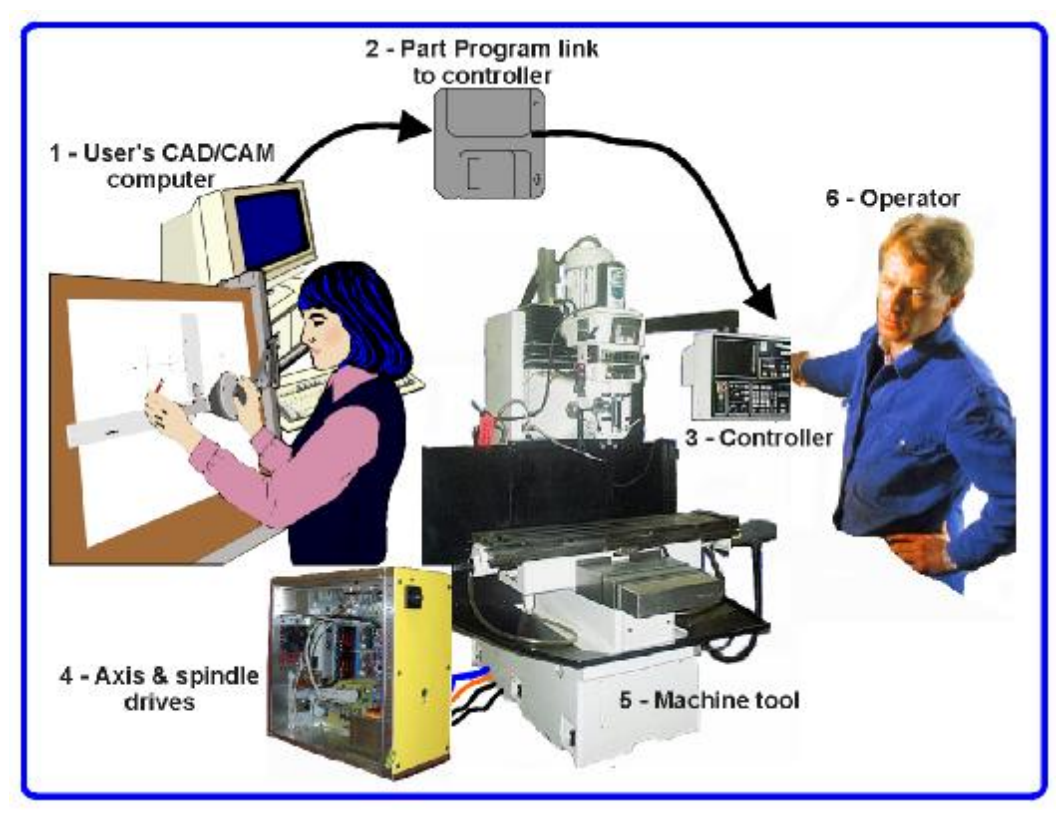

图 **1.1 –** 典型数控加工系统

他程序(1),工件程序的输出通常以 G 代码的形式(通过网络或软盘)(2)输送到机床的 控制系统(3),机床控制系统解读 G 代码并控制刀具。机床刀具(5)被伺服电机或步进电 机牵引的螺钉、齿轮、皮带所带动。机床控制系统所发出的信号被驱动器(4)放大,这样控 制系统便能实时有效地控制电动。

我们已经介绍了数控铣床的情况,可以数字化控制的机床还包括刨床、等离子切割机或 激光切割机等,我们还提供了其他的手册来介绍 Mach3 如何控制车床、立式钻床等。

机床控制系统可以控制主轴电机的启动、停止(甚至转速),可以控制冷却液的开启关 闭,还可以防止由于零件程序错误或机床工人(6)操作不当引起的刀具越限。

机床控制系统还包括按钮、键盘、电位旋钮、电子手轮(MPG)、操纵杆等控制装置, 操作人员可手动操作来控制零件程序的启动和停止,操作人员也可以通过控制系统的显示器 看到运行进程。

G 代码程序要控制轴做复杂的坐标运动,因此机床控制系统必须能够进行大量的实时运 算(如切螺纹时数控系统要进行大量的三角运算),这也使机床控制系统成为了数控加工系 统中昂贵的组件。

## **2.2** 如何安装 **Mach3**

Mach3 是一个软件包,在电脑中运行可以成为经济而强有力的机床控制系统,从而取代 图 1.1 所示的(3)部分。

Mach3 的运行需要在带 1GHz 处理器和 1024×768像素显示器的电脑中, 这样的配置下 Windows XP 或 Windows 2000 才能够充分运行。台式电脑将比笔记本电脑更适用更经济。当 电脑不用于控制机床时也可以用于满足车间的其他功能(如图 1.1 所示的 CAD/CAM)。

Mach3 主要通过并口传送信号,同样也可以通过串口传送。

机床各个轴的驱动电机必须能够接收阶跃脉冲信号和直接信号,所有的步进电机和带数 字编码器的直流伺服电机和交流伺服电机都满足这一要求。如果您要控制一部老式数控机 床,该数控机床的伺服系统是用分解器来测量刀具的位置,那您就必须给每个轴更换新的驱 动电机。

## **3. Mach3** 数控软件综述

如果您还在阅读本手册的话,您肯定认为 Mach3 在您的车间里是非常 有用的,现在您最好下载该软件的免费示范版本,并在您的电脑上试运 行,试运行时您最好不要连接机床。

如果您已通过代理商买了一整套控制系统,系统可能已经安装了部分或 全部 Mach3 程序。

## **3.1** 安装

Mach3 由 ArtSoft 公司通过网络销售,您下载的自安装文件软件包(目前版本大小是 8M)是一个可以无限期运行示范版它,但是在运行速度、所能完成的任务以及所支持 的特殊功能上有一定的限制。只要您购买一个许可,它就将激活你已经安装和配置 好的示范版。所有报价和购买的细节见 ArtSoft 公司网站 [www.artofcnc.ca](http://www.artofcnc.ca).

## *3.1.1* 下载

登陆[www.artofcnc.ca](http://www.artofcnc.ca)点击鼠标右键下载 Mach3 软件包, 并使用"存储目标为" (Save Target as…) 把自安装文件放在任何方便的工作目录下(Windows 临时文件 夹),当然您必须以管理员的身份登陆 Windows。

下载完成后您可以使用下载对话框上"打开"(open)按钮立即安装,也可以先关 闭对话框稍候再安装。当你需要安装时你只需要运行已下载文件,例如你可以通过 右击开始(Start) 按钮进入 Windows 资源管理器(Explorer), 并双击工作栏中的已下 载文件。

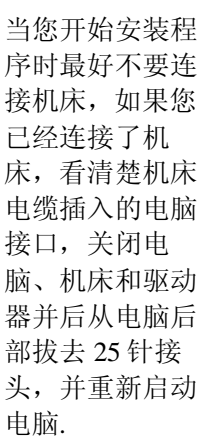

您运行下载文件 时, Windows 将 为您提安装向 导,如提示您接 受许可证条件以 及为 Mach3 选择

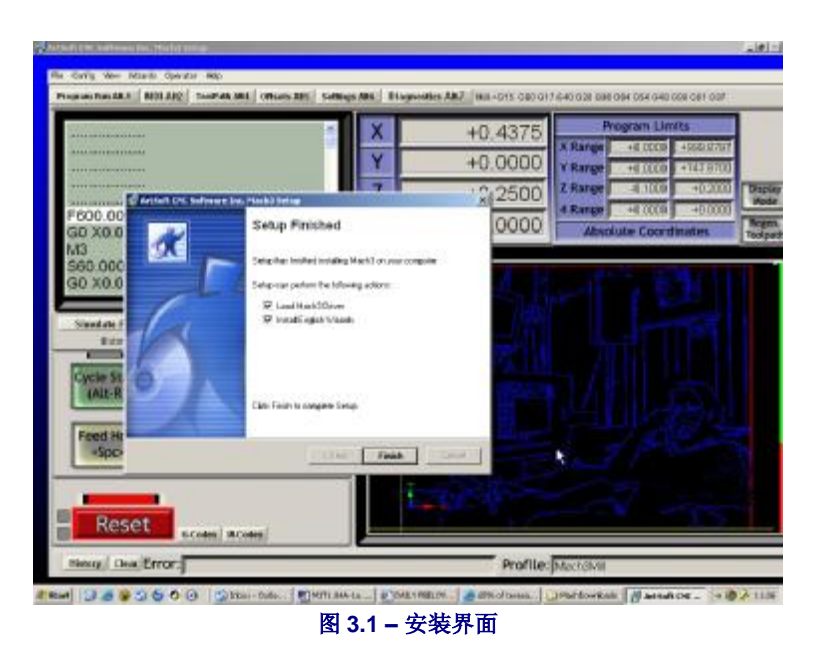

目标文件夹。在安装完成(Setup Finished)对话框出现时您应该选择初始系统 (Initialise System),然后点击完成(Finish),系统将提示您重新启动电脑运行 Mach<sub>3</sub>。

## *3.1.2* 安装

安装过程的背景图象是标准的 Mach3 铣床界面, 因此您不必担心 Mach3Turn 也被安 装。

在安装完成(Setup Finished)对话框中您应该选择加载 Mach3 驱动(Load Mach3 Driver ) 和安装英文加工策略(Install English Wizards), 然后点击 完成 (Finish),系统将提示您在运行任何 Mach3 软件之前重启电脑。

## *3.1.3* 必需的再启动

重启动是必不可少的,如果没有重新启动您将遇到麻烦,这样的麻烦只有通过 Windows 控制面板手动卸载驱动程序才能解决,所以请您重新启动电脑。

如果您想知道为何重启动是必需的请继续往下读,否则跳过去读下一部分。

尽管在您使用 Mach3 时它看起来是一个程序,事实上它包含两部分,一部分是已经 安装好的 Windows 部分驱动程序如打印机驱动程序或网络驱动器程序,另一部分是 图形用户界面 (GUI)。

驱动程序是程序中最重要的部分,Mach3 必须能够传送非常精确的实时信号控制机 床刀具,一般 Windows 在没有其他任务时将运行普通的用户程序,因此 Mach3 不能 是一个"普通用户程序",而是在 Windows 的最低等级(这是中断处理)。此外为了 满足高速运行的要求 (每个轴每秒需要接受 45,000 个信号)驱动程序需要调整其固有 代码,但是 Windows 并不允许这样 (病毒的运行方式), 因此这个过程序要重新启动 获得特殊的许可。所以如果你没有重新启动 Windows 将会出现蓝屏死机,并且驱动 程序也将被破坏,唯一的解决办法只有手动移除驱动程序。

在知道这些严重的后果后,您应该知道重启动驱动程序在初次安装时是必须的,如 果您使用新的版本更新您的系统,你可以不重启,但是在安装过程中系统依然会提 示求您重启动, Windows XP 能够快速启动, 因此在安装时重启计算机也是件非常容 易的事情。

## *3.1.4* 桌面快捷方式

重新启动完成后, 安装向导创建主程序桌面快捷方式图标, Mach3.exe 是用户当前的 桌面快捷方式图标,当您运行时它会提示您需要运行哪个开编文件。Mach3 铣床、 Mach3 车床等快捷方式是通过目标"/p" 文件来运行的, 您可以使用这些快捷图标启动 您所需的系统。

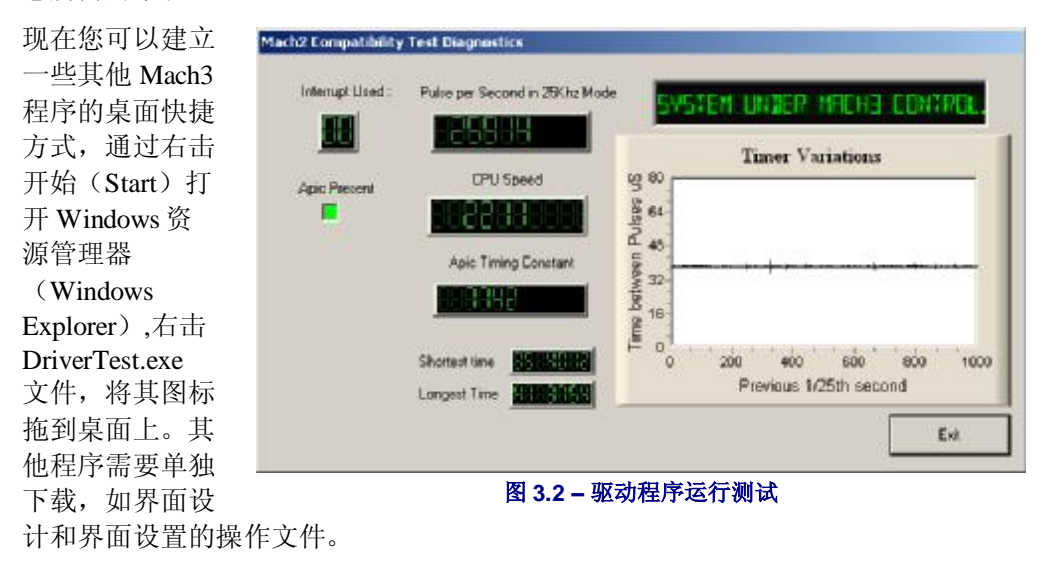

#### *3.1.5* 安装测试

安装完成后您需要对系统进行测试,如上面所讲到的 Mach3 并非独立程序,它的运 行需要 Windows 给出足够的空间,也就是说由于某些因素它不是在所有的系统中都 能运行,如在 QuickTime 系统监督程序 (qtask.exe)在后台运行式时 Mach3 将无法工 作,同样系统中其他的某些进程也会使它无法运行 。Windows 会在后台运行很多进 程,有些进程会在系统托盘中以图标的形式显示,但是有些进程不会以任何形式显 示。此外自动调整速度的局域网也是 Mach3 不能稳定运行的原因, 您可以把网速设 定在 10Mbps 或 100Mbps。连接过 Internet 的电脑可能会有一些机器人程序, 它们会 对您的电脑实施监控并向发起人传送数据, 数据的传输会干扰 Mach3 的运行, 所以 您需要通过搜索引擎搜索如"Spybot"之类的程序并把他们清除。

因为这些因素的存在,当您检测程序是否安装好或发现问题时都有必要测试您的系 统,虽然不是强制性的但也非常重要。

双击您创建的 DriverTest 图标, 将出现如图 3.2 所示的界面。.

进入测试界面后您可以忽略除脉冲频率之外的所有对话框,它应该在 25,000 Hz 左右 相当稳定,当然您也可以进行大范围的调整。因为 Mach3 使用 Windows 时钟来校准 其脉冲计时器, 在很短的时间内 Windows 时钟会被其它加载程序影响,因此您实际 上可能正在使用不可靠的时钟 (Windows 的)来测试 Mach3 , 也就错误地认为 Mach3 的记时器不稳定。

如果您看见和图 3.2 一样的屏幕,只有小钉在计时器变化图上并且脉冲频率稳定,说 明一切正常,您可以关闭 **DriverTes** 程序,并且可以跳过以下文字阅读下面的显示界 面部分。

Windows 高手也许对其他的一些事情比较感兴趣,如白色矩形窗口它是一个计时分 析器 ,当它运行时会出现一条波动的线,这种波动是因为计时从一个中断到另一个 中断循环。在大多数系统中在17 英寸屏幕这条线的长度都不能超过¼ 英尺, 值得注 意的是波动必须在定时抖动极限之下,因此当您的电脑和机床已经连接好时,您可 以测试一下看看点动和 G0/G1 运动是否平稳。

当您作测试时可能会出现下列现象,这些现象的出现说明您的系统还有问题。.

- 1) 如出现"驱动程序没有找到或安装,请与 Art 公式联系",这说明由于某些原因 驱动程序没有加载到 Windows 中, 在 Windows XP 中如果驱动程序数据库被损坏 就会出现这种情况,解决的办法是重装 Windows 系统, 或者您也可以在 Windows 2000 下运行,但是 Windows 2000 存在一定的缺陷,驱动程序不能自动 加载,因此您可能要手动加载驱动程序(见下部分)。
- 2) 如果出现"taking over ...3...2...1.. 然后重启", 这说明又有问题出现了, 可能是 因为在系统提示您重启的时候没有重启,也有可能是因为驱动程序被损坏或驱动 程序在您的系统中不能使用。出现这样的情况请您按下一节中的说明操作,您可 以先手动移除驱动程序并重新安装。如果类似的问题重新出现,您可以链接 [www.artofcnc.ca](http://www.artofcnc.ca)用 E-mail 告知 ArtSoft 公司, ArtSoft 公司将为您提供指导。

有些系统带有 APIC(高级程序中断控制器)计时器,但是它的基本输入输出系统代码 并不能利用它,这也将干扰 Mach3 的安装,这个时候您需要 SpecialDriver.bat 这样一个批处理文件, 您可以通过 Windows 资源管理器找到这个文件, 并双击运行 这个文件,这样 Mach3 就可以使用老的 i8529 中断控制器。当您下载并安装了更新版 本时,因为特殊驱动程序被新版本中的原始驱动程序替代,你需要重新运行这个批 处理文件。

## 3.1.6 Mach3 失灵后的驱动程序测试

#### **Overview of Mach3 software**

在程序运行 Mach3 时您可能会碰到由于某些原因引起的软件失灵,这有可能是间歇 性的硬件问题引起的也有可能是软件缺陷引起的,碰到这样的情况您必须尽快运行 DriverTest.exe,如果您在 2 分钟内没有运行 DriverTest.exe,Mach3 驱动程序将会导 致电脑死机,因此在软件失灵时您必须运行驱动程序测试使驱动程序恢复稳定。

在程序失灵之后您会当您第一次运行 Mach3 时您会发现驱动程序无法找到,但是只 要您再一次运行 Mach3 就能正常运行了。

## 3.1.7 手动安装和卸载驱动程序注意事项

## 您只需在驱动程序测试运行失败的情况下阅读本节并按其操作。

通过控制面板您可以手动的安装和卸载 Mach3 驱动程序, 在 Windows 2000 系统和 Windows XP 系统中安装和卸载的对话框有点差别但步骤都是一样的。

Mach3 手动安装步骤如下:

- ♦ 打开控制面板双击系统(System)图标。
- ◆ 在选择硬件( Hardware)然后点击添加硬件向导( Add Hardware wizard) (如前面所提到的 Mach3 讲在 Windows 的最低等级运行), Windows 将寻找新添加的硬件(在这个过程中找不到新的硬件)。
- ♦ 提示安装向导您已经安装了 Mach3 进入下一个界面。
- 您将看到硬件的相关信息,滚动鼠标滚轮选择添加硬件(Add a new hardware device) 进入下一界面。
- 进入下一个界面后, 您不需要 Windows 搜索硬件所以请选择安装 所选择的硬件(Install the hardware that I manually select from a list)。
- 您可以看到包括 Mach1/2 脉冲调制装置 (Mach1/2 pulsing engine) 在内的选项,选择 Mach1/2 pulsing engine进入下一个界面。
- 点击光盘(Have disc)并在接下来的界面中选择 Mach3 的安装目 录(不包括 C 盘: \Mach3), Windows 将自动找到 Mach3.inf 文件,选择并 打开这个文件 Windows 就开始安装驱动程序了。
- ♦

驱动程序的卸载更加简单,其步骤如下:

- ♦ 打开控制面板双击系统(System)
- ♦ 选择硬件点击设备管理(Device Manager)
- 您可以看到一列设备以及他们的驱动程序, Mach3 驱动程序 (Mach3 Driver) 就在 Mach1 脉冲调制装置 (Mach1 Pulsing Engine) 里面, 使用"+"扩展开文本,右击 Mach3 驱动程序(Mach3 Driver) 选择卸载, 这样可以把 Mach3.sys 从 Windows 文件夹加中删除, 但是它的拷贝仍然在 Mach $3 \nvdash$ .
- ♦

最后一点需要注意的是,Windows 将会在一个文件夹中记录您 配置 Mach3 的方式, 当您卸载驱动程序时这些信息还是在您更新系统的文件夹中并没有被删除,但是当 您碰到严重的问题不得不完全重新安装驱动程序的时,您就要把这个 XML 格式的文 件删除。

## **3.2** 界面显示

安装完成后,您可以对 Mach3 进行演习试验,在没有数控机床的情况下通过演习您 可以学到很多相关知识,有了演习试验的经验后您可以更容易的装配机床,如果您 已经有数控机床,演习试验时请确定您的机床与电脑是断开的。

Mach3 的界面经过精心设计,因此很容易根据您工作方式的把界面用户化,也就是 说您所看到的界面并不一定如附录 1 中所示,如果您的界面与您的加工系统有很大 差异,您的系统供应商将会向您提供一套订正截图以满足您的需求。

双击图标运行 Mach3, 您可以看到如附录 1 所示的铣床程序运行界面, 但是在界面 中各个数字读出器都为 0,并且没有加载程序。

请注意红色的紧急复位按钮,它上面有防水的红色或绿色发光二极管并且通过黄色 发光二极管照明,如果您点击这个按钮黄色发光二极管就会熄灭,防水发光二极管 显固体绿,这个时候 Mach3 就开始运行了。

如果紧急复

不能正常使用,可能是因为有什么东西插入了并口,或者是因为在安装 Mach3 时紧 急停止的端口指针配置错误,点击脱机按钮可以重新使用紧急复位。

#### 本章中所指的大部分测试和演示都必须在非紧急停止模式下紧急复位才能运行。

#### *3.2.1* 界面显示对象

在程序运行界面上您可以看到以下对象:

- 按钮, 如重新设置、停止 Alt-s 等。
- 数字读出器,所有数字化显示的都是数字读出器,主要的数字读出器是显示 X,Y,Z,A,B,C 轴的当前位置。
- 发光二极管,各种不同形状、尺寸。
- G 代码显示窗口(带滚动条)。
- 刀具显示(在您的屏幕上目前是空白方块), 还有一类在程序运行界面上没有 显示的重要控制。
- 手动数据输入框

按钮和手动数据输入框是向 Mach3 输送信号的。

数字读出器可以通过 Mach3 显示数据,也可以做输入工具使用,输入数据时其背景颜 色发生变化。

G 代码窗口和刀具路径显示是 Mach3 向您传送的信息, 您可以对他们进行操作, 如滚 动 G 代码窗口,缩放、旋转、移动刀具路径显示。

## *3.2.2* 按钮和快捷键的使用

在标准屏幕上大部分的按钮在键盘上都有热键,热键在按钮的名称后面或者在按钮 附近的标签上,用鼠标点击按钮和点击名称作用是一样的。您可以使用鼠标和快捷 键启动和停止主轴、开启冷却剂以及切换到手动数据输入界面,值得注意的是快捷 键有时候是又 Control 和 Alt 键加字母组成的,虽然字母是大写字母但当您在使用快 捷键时也可以输入小写字母。

#### **Overview of Mach3 software**

在车间里面通过使用键盘模拟器(如 Ultimarc 信息处理和控制) 控制 Mach3, 比用鼠标在控 制面板上控制 Mach3 时间短的多, 键盘模拟 器与键盘串联后,Mach3 就能接收到激活按钮 的虚拟按键信号。

如果在当前的屏幕上没有出现按钮,那么快

捷键还没有被激活。

有些特殊的快捷键在所有的界面中都会出

现,第 5 章将为您介绍它们如何配置。

## *3.2.3* 数字读出器的数据输入

如果您想在数字读出器中输入数据,您可以通 过鼠标点击数字读出器或者点击热键,同样您 也可以通过通用快捷键选择数字读出器,然后 移动箭头选择你要设定的数据。

在程序运行界面上输入 45.6 的进给, 您必须 按 Enter 键确定新的数值或者按 Esc键返回原 来的数值,对数字读出器输入数据时是不能使 用 Backspace 和 Delete键的。

注意**:** 经常向数字读出器输入数据是不可取 的,比如主轴实际速度的显示是由电脑通过 Mach3 控制的, 您所输入的任何数据都将被改 写。请您在阅读第 7 章之后再通使用数字读出 器输入数值。

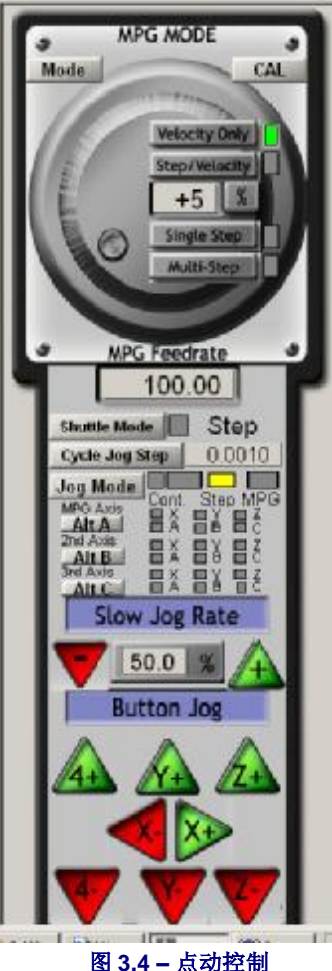

**(**用 **Tab** 键展开或隐藏**)** 

## **3.3** 点动

通过手动使用点动可以将刀具移动到任何一个

位置,当然有些机床的刀具本身就可以移动,有些机床是工作台移动或滑动,在这 里我们用用刀具移动表示。

点动控制是特殊的弹出式界面,通过 Tab 键可以在显示和隐藏间切换,图 3.4 所示为 弹出式界面图。

您可以通过键盘控制点动,箭头键是为在 X 轴和 Y 轴上的点动预留的,Page Up 和 Page Down 是控制 Z 轴的点动的, 您可以根据您操作的雪要重新设置这些键(详见第 5 章), 在任何界面上您都可以使用 Jog ON/OFF 按钮控制点动。

在图 3.4 中您可以看到 Step 发光二极管是亮着的,点动模式可以在连续、分步和电子 手轮模式之间切换。

在连续点动模式中轴将保持点动直到您松开按键,点动的速度在 Slow Jog Percentage 数字读出器设定, 您可以输入 0.1% 到 100%的任何数值来获得您所需的速度, 数字 读出器旁边的上(Up)和下(Down)按钮可以改变其数值,每按一下大小变化 5%。如果您按下 Shift 键,不管修调设置如何点动都将以 100%的速度进行, 这样您 就可以通过点动快速精确的到达目的地。

在单步点动模式下,数字读出器将显示每按一下按钮轴移动的距离,您可以在数值 读出其中设定任何数值,轴移动的速度是进给速度。如果您预先设定一列点动步 长, 使用循环点动(Cycle Jog Step)就可以实现点动的循环。

旋转编码器通连接在并口输入脚针上可以作为 Mach3 的电子手轮,选择电子手轮模 式时可以调节旋转编码器旋钮控制点动,三个电子手轮分别标有 Alt A, Alt B 和 Alt C

#### **Mach3** 数控软件综述

按钮,它们可以控制不同的轴,通过发光二极管的显示您可以知道点动当前所控制 的轴。

点动控制还可以使用连接电脑游戏接口或 USB 接口的操纵杆, Mach3 能和任何与 Windows 匹配的模拟操纵杆连接(您甚至可以用法拉利的方向盘控制 X 轴)。使用 操纵杆时必须为操纵杆安装 Windows 驱动, 然后通过操纵杆按钮激活操纵杆, 出于 安全考虑操纵杆必须安装在中心位置。

如果您的操纵杆有减速装置,那么您也可以用它来控制点动极限速度和进给极限速 度(详见第5章),使用这种操纵杆您可以花较低的成本实现机床灵活的手动控 制。另外, 您也可以安装厂商的辅助软件使用复合操纵杆(用人性化接口服务装置 控制轴),或者使用 Mach 的 KeyGrabber 软件。

了解了点动的信息之后,您可以对所有的点动选项进行操作,这些按钮都有快捷 键,熟悉这些快捷键您可以更简单的对点动进行控制。

## **3.4** 手动数据输入和施教

#### *3.4.1* 手动数据输入

用鼠标或快捷键进入手动数据输入界面。

手动输入界面上有输入数据框,您可以通过点击选择输入数据也可以按 Enter 键自动 选择,工件程序中出现的任

何一行有效程序都可以被输 入,按下 Enter 键后工件程 序开始执行。当您需要撤销 您的输入时按 Esc 键, 错误 的输入可以通过 Backspace 键改正。

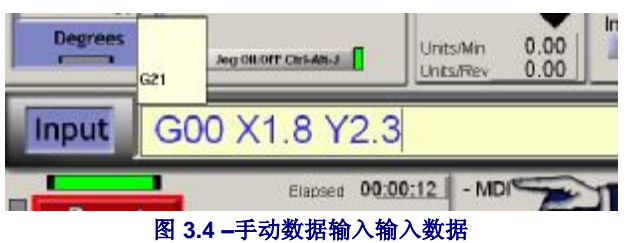

如果您对 G 代码命令有所了

解您可以试验一下,如果您暂时还不熟悉 G 代码请对下面的 G 代码进行试验:

G00 X1.6 Y2.3

这个命令将把刀具移动到坐标为 X = 1.6 单位和 Y = 2.3 单位的位置上(注意是 G0 而 不是 G 字母 O ), 您将看到轴的数字读出器移动到新的坐标上。

您可以对不同的命令进行试验(如输入 G00 加上不同坐标),当您使用手动数据输 入框中的上下箭头的时候 Mach3 将前后滚动, 您可以看到您使用过的命令的历史记 录,这样在重复操作的时候您就可以不再重新输入命令。当您选择这样的手动数据 输入线时,Mach3 会弹出一个文本以便您能预览储存文本。

手动数据输入框(类似于线的 G 代码框) 包含了许多命令,命令将以合理的顺序执 行,第 10 章中将介绍命令并不一定按从左到右的顺序执行,比如通过 F2.5 设定进给 速度,不管 F2.5 是在数据手动数据输入框的中间还是末端, 它将在任何进给动作开 始之前执行。如果您对命令的顺序有疑问您可以输入许多独立的手动数据输入命 令。

## *3.4.2* 施教

Mach3 能够记住您手动数据输入的行程序并把它们写入文件中,这些文件可以作为 G 代码程序反复运行。

在手动数据输入界面上点击开始施教按钮,它旁边的发光二极管将提示您施教已经 启动,输入不同的程序行后,按下程序行后面的返回建 Mach3 将开始运行,并且把 它们都保存在 Teach 的文件夹中, 施教完成时点击停止施教结束施教。

您也可以自己输入 G代码运行, 如:

```
g21 
f100 
g1 x10 y0 
g1 x10 y5 
x<sub>0</sub>y0
```
代码中所有的 0 都是零。然后点击加载/编辑进入程序运行界面,您可以看到你输入 的程序在 G 代码窗口显示出来(图 3.6)。如果您点击循环开始 Mach3 将执行您的程 序。

使用编辑功能您可以改正程序的任何错误也可以将程序存在指定的文件夹内。

## **3.5** 加工策略**—**特别 **CAM** 程序

当用户面临复杂的任务时 Mach3 将会提供插入界 面,插入界面可以为用户 提供相关信息,这跟 Windows 软件中为您提供 完成某项任务所需要的信 息向导一样,Windows 向 导将把任务从文件输入到 数据库或电子数据表。在 Mach3 中加工策略的例子 包括全圆内精铣、钻栅格 孔、模具表面数字化。

|                       | These Wizards are donated by users to the connuntry of Mach users, they are unsupperted, but found to be very useful.<br>Please report any trouble on the Vahoo support group for Madv3, and repairs will be done as time allows. |                      |  |
|-----------------------|----------------------------------------------------------------------------------------------------|----------------------|--|
| - Rindon Name         | Description                                                                                                    | <b>Author</b>        |  |
| <b>BUILDING</b>       | Greates Digital ry Program                                                                                                    | Art Perienty.        |  |
| Angle slot            | Angle Slot Cutter Rev. 2.3                                                                                                    | Jeff Eliott          |  |
| Cicle Center          | Gide Center vt                                                                                                    | German Bravo         |  |
| Crouler bolt pattern  | Drill Circular Bolt Pattern                                                                                                    | Brian Barker         |  |
| <b>Cicular Packet</b> | Oit a Circular Podiet                                                                                                    | <b>Brian Barker</b>  |  |
| Cab Arc.              | Dub Are                                                                                                    | <b>Brian Barker</b>  |  |
| Cit Orch              | Out Orcle                                                                                                    | Kiran                |  |
| Cat spline or gear.   | Out Spitnes and Gears                                                                                                    | <b>Brian Barker</b>  |  |
| Digitize Wizard       | Creates Digitalng Program                                                                                                    | Art Fenerty          |  |
| Peech and Speeds      | Speed and Feed Calculator                                                                                                    | Brian Barbar         |  |
| Key way               | Slot and Keyway                                                                                                    | Brian Radwi          |  |
| Miling 2D             | Milling 2D with radius linking                                                                                                    | Olivier ADLER.       |  |
| - Padi Pam            | Multi Para File Converter Rev L                                                                                                    | Newfangled Solutions |  |

图 **3.7 –** 加工策略菜单中的加工策略表格

## 系统中安装的加工策略将

以表格的形式显示(图 3.7), 您在程序运行界面上点击加工策略很容易就可以得到 所需要的工件。如在 Mach3 标准版本中选择全圆内精铣然后点击运行, Mach3 将出 现如图 3.8 所示的界面,在这个界面上有一些默认选项,注意您可以选择加工单位、 全圆内精铣的中心、使用的刀具以及工件的材料,但不是所有的选项都适合您的机 床,比如您必须手动设置主轴速度,设置主轴速度时您可以忽略加工策略界面。

设定完成后点击传输代码 (Post Code) 按钮, Mach3 将自动编写并加载 G 代码工 件程序,刀具路径将显示刀 具路径。您可以通过修改参 数减小切削量或改变其他设 置,值得注意的是设置改变 之后必须重新点击传输代码 (Post Code)。

您可以保存当前的设置,下 一次运行加工策略的时候初 始数据就是当前定义的数 据。

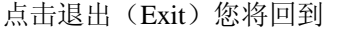

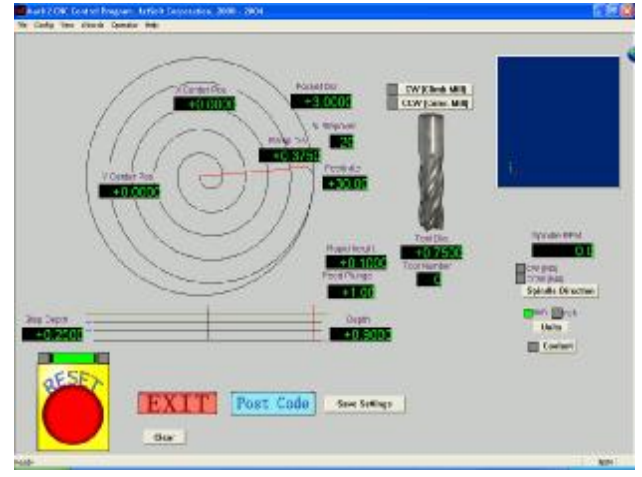

#### 图 **3.8 –** 默认圆环内精铣

Mach3 的主界面并且可以运行加工策略生成的工件程序,这个过程往往比阅读本段 快的多。

#### **Mach3** 数控软件综述

| Program Run AB-1. MDI AII2 ToolPath AB4 Offsets AII5 Settings AII6                                       | Diagnostics Alt.7       |                                              |                          | MII->G15 G80 G17 G48 G20 G90 G94 G54 G49 G6                    |
|----------------------------------------------------------------------------------------------------|-------------------------|----------------------------------------------|--------------------------|----------------------------------------------------------------|
|                                                                                                    |                         | $+0.0000$                                    | Scale D<br>$-1.0000$     | Tool:0 Job Display                                             |
|                                                                                                    |                         | $+0.0000$                                    | Scabe B<br>1.0000        |                                                                |
| G0 G49 G40 G17 G80 G50 G90                                                                               | Zero:                   | $+0.0000$                                    | Scate B<br>1.0000        |                                                                |
| M6 T0(TOOL DIA.0.75)<br>G64                                                                              | Zero <sup>1</sup>       | $+0.0000$                                    | <b>Radius</b><br>Correct |                                                                |
| G20 (Inch)<br>M04 S290                                                                                   | OFFLINE                 | <b>Machine</b><br><b>GOTO 2</b><br>Coard's   | Soft<br>Limits           |                                                                |
| File: C:Wach3/GCodeVCutpocket.tap                                                                        |                         | <b>Lead Wizards</b><br><b>Conversational</b> | <b>Last Wizard</b>       | <b>Desryl</b> at<br>Joe<br>Report<br>Fallow<br>Toolpath<br>Mod |
| <b>Rewind Ctd.W</b><br>Edit G.Code<br><b>Cycle Start</b>                                                 | <b>Tool Information</b> |                                              | <b>Feed Rate</b>         | <b>Spindle Speed</b>                                           |
| <b>Recent File</b><br>Single BLK Att N<br><alt-r><br/><b>Close G.Cade</b><br/><b>Reverse Rum</b></alt-r> | <b>Tool</b>             | Change<br>FP.                                |                          |                                                                |

图 **3.10 –** 圆环内精铣加工结果示意图

## **3.6** 运行 **G** 代码程序

现在您可以输入和编辑工件程序,一般您可以不离开 Mach3 来编辑程序, 但由于我们 尚未配置 Mach3,不知道使用的是哪个编辑器, 因此最好是在 Mach3 之外编辑程序.

使用 Windows 记事本(Notepad) 把下列程序输入到一个文件夹中, 并保存在命名为 spiral.tap 的方便文件夹中 (可能是我的文档(My Documents) ) 。

您必须在选择保存类型( Save As Type) 下拉菜单中选择所有文件(All Files)记事 本(Notepad)才能添加,如果文件为 TXT 文本 Mach3 将不能识别。

g20 f100 g00 x1 y0 z0 g03 x1 y0 z-0.2 i-1 j0 g03 x1 y0 z-0.4 i-1 j0 g03 x1 y0 z-0.6 i-1 j0 g03 x1 y0 z-0.8 i-1 j0 g03 x1 y0 z-1.0 i-1 j0 g03 x1 y0 z-1.2 i-1 j0 m00

上面的程序中所有 "0" 是零,在 m0 后别忘了按 Enter 键。 使用文件下面的加载 G 代 码菜单加载该程序,它将显示在 G-代码窗口上。.

在程序运行界面上您可以试试循环开始( Start Cycle)、暂停(Pause)、停止 (Stop)和返回程序开头(Rewind)按钮的效果及其捷径 。.

运行程序时,一列突出的代码会在 G 代码窗口上以特殊方式运动。 Mach3 提前读取 程序并设计其运动,避免刀具路径以低于要求的速度运动 。暂停时通过显示器您可 以看到提前读取确实在进行。

通过滚动界面您可以看到 G代码的任何一行, 显示出来的 G代码是突出的, 您也可 以使用 从这里开始(Run from here) 从这一行开始运行程序。

注意**:** 运行程序只能从硬盘而非软盘驱动器或 USB, Mach3 需要高速读取存在硬盘中的文 档,并且文档必须是只读文档。

## **3.7** 刀具轨迹显示

## *3.7.1* 查看刀具轨迹

当 Mach3 首次加载时程序运行(Program Run )界面有一空白方块,当螺旋程序加

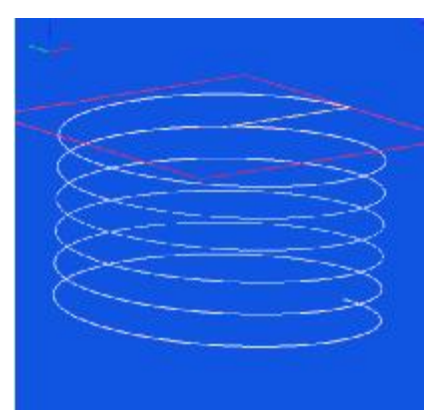

#### **Overview of Mach3 software**

载后它将变成圆形物,这时您看到的是已编程零件的刀具轨迹,在 Mach3 铣 床中这是垂直于 X-Y 平面的。

显示的内容是刀具轨迹的模型,用鼠标拖动窗口可以从不同角度观看模型, 左上角顶部的坐标轴系将显示 X、Y 和 Z 的方向,如果您从中心向上拖动鼠 标,模型将转动并显示 Z 轴, 您可以看圆形物实际上是向下(Z 的负方向) 切割的螺旋形刀具轨迹。螺旋程序 G3 各行程序控制刀具做圆形运动的同时沿 Z 轴方向往下移动 0.2, 您也可以看到初始的 G00 命令控制刀具做直线运动。

您也可以看到刀具轨迹的常规等角投影。

短短时间的刀具轨迹的展示将给您信心,您的显示窗口颜色可能不同于图 3.11 的颜色, 您可以自己配制窗口显示的颜色, 详见第 5 章.

## *3.7.2* 刀具轨迹显示窗口的移动和缩放

通过按住 Shift 键用鼠标拖动其窗口指针可以缩放刀具轨迹窗口。

通过按住鼠标右键拖动窗口上的指针可以移动刀具轨迹窗口。

双击刀具轨迹窗口,窗口将恢复到起初没有缩放的垂直角度观看的路径。

## 注意**:**机床运行时您不能移动和缩放。

## **3.8** 其他屏幕显示特点

最后,浏览其他一些加工策略和整个界面也是有必要的。如果您能熟悉下列特征对 您来说也是非常有用的:

- ♦ 按钮:估计工件程序运行在机床上花费时间。
- ♦ 控制器:控制工件程序所选的进给修调。
- ♦ 数字式读出器:给出加载工件程序所有轴刀具运动范围。
- ♦ 屏幕:显示如何安装 Z 轴使 X 和 Y 运动不会撞到夹具等信息。
- ♦ 屏幕:监控所有 Mach3 输入输出的逻辑电平(0 和 1)。

**Mach3** 数控软件综述

**4.** 硬件和机床的连接

本章介绍的是硬件的连接,第五章将详细介绍如何配置 Mach3 来运行 连接相项目。

如果您所购买的机床已经调试好可以运行 Mach3, 您可以不阅读本章, 如果您有兴趣阅读也不妨仔细阅读。供应商会为您提供如何连接系统各 部分的相关文件。

阅读本章可以您知道 Mach3 是如何实现其控制以及如何连接标准件如 步进电机和微动开关的连接。我没是在假定您对示意电路图有所了解的 基础上编写本章的,如果您对示意电路图还不了解,请寻求帮助。

请您在第一次阅读 4.6 以后的章节时精心阅读。

## **4.1** 安全警示

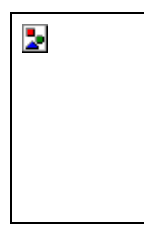

机床都有潜在的危险,本手册将为您提供安全防范和安全技能方面 的指导,但是由于我们不清楚您所使用的机床和当地的详细情况,因此 我们对机床的运行情况以及运行时出现的损坏和意外伤害不负任何责 任。您必须确保您熟悉、了解您的设计方案,并遵守您所在的国家和地 区的相关法律和行业惯例。

如果存在任何疑问,请寻求资深专家的指导,切勿冒险造成自己和 他人的伤害。

## **4.2 Mach3** 的控制范围

Mach3 是为机床设计的柔性软件,它可以控制铣床、车床以及其他机床,Mach3 能够控制的 机床有以下特征:

- ♦ 机床必须有手动控制装置,紧急停止按钮是必不可少的。
- ♦ 机床的刀具之间相互垂直(如分别在 XYZ方向上)。
- 机床刀具工件相做关联运动,刀具安装的原点与工件相关联,关 联运动包括(1)刀具移动, 如铣床的主轴带动刀具沿 Z 方向移动, 鞍架带 动固定在横向拖板上的车床刀具沿 X 或 Z 方向移动(2)工作台或工件移 动,如膝式铣床的工作台能够在 XYZ三个方向移动。

其他可选特征::

- ♦ 表明刀具在原点位置的按钮
- ♦ 表明刀具在以关联运动的极限速度运动的按钮
- 主轴可控制。主轴可以带动刀具旋转(铣床)或者主轴可以带到 工件旋转(车床)
- 不少于三个附加轴, 它们分别是旋转轴(以角度衡量运动)和线 形轴,其中一根附加线形轴可以控制 X 轴或 Z 轴。旋转轴和线形轴在点动 和工件程序的控制下都是一起运动的,但是它们的基准是不一样的。(详见 驱动轴的配置).
- 机床能够实现防护装置的互锁
- ♦ 冷却液的喷出方式可控(液流状或雾状)
- ♦ 刀架有数码化探测功能
- ♦ 编码器,如线形玻璃刻度编码器,它能够显示机床部件的位置
- 特殊功能。.

机床和运行 Mach3 的电脑之间大部分连接都是通过电脑的并口实现的,简单的机床 一个并口就可以满足要求,复杂的机床需要两个并口。

特殊功能如液晶显示器(LCD)、夹具和屑料传送机的控制可以通过 ModBus 装置实 现控制, ModBus 装置如可编程逻辑控制器(PLC) 或 Homann Designs ModIO 控制 器。

键盘模拟器可以取代按钮,通过键盘模拟器可以产生虚拟击键输入信号。

Mach3 可以控制六根轴, 如通过线形插补调整所有轴的运动, 在对四根轴进行线形 插补的同时可以对剩下的两轴(不包括 X、Y、Z轴)实现环形插补, 但是线形插补 必须以环形插补指定的角度进行,这样刀具能够走出尖锥螺旋形路径。在刀具运动 的过程中,为了控制轴不因加速达到最大速度,进给保持在工件程序指定的数值。 您也可以通过各类点动移动轴。

如果您的机床有像机器人和六轴并联机器人的装置,因为它们的运动学计算需要考 虑刀具的在 X、Y、Z 轴的坐标位置和机械手的长度和旋转, Mach3 就不能对其实行 控制。

Mach3 可以启动和停止主轴,可以控制主轴正反方向旋转,也可以控制主轴旋转的 速度,还可以监控主轴的角度位置如在车螺纹时

Mach3 能控制两种喷出方式的冷却液的开启和停止。

Mach3 能够监控紧急停止(EStop)、reference 开关、防护装置互锁装置和极限开 关。

Mach3 能够储存高达 256 种不同刀具的性能,尽管这样如果您的机床没有自动刀具更 换库或自动刀具更换座,您就必须亲自动手操作。

## **4.3** 紧急停止控制

每台机床都必须有一个或几个紧急停止按钮(EStop),一般的紧急停止按钮上都有 一个比较大的红色蘑菇头,它们必须安装在合适的位置上,以便在您操作机床的时 候从任何位置都可以轻易按到。

每个紧急停止按钮(EStop)都必须能够快速安全的停止机床的一切运动,按下紧急 停止按钮后(EStop)主轴停止转动刀具也停止移动,这个控制过程不能有软件延 时,因此我们采用了继电器和电流接触器。按下紧急停止按钮(EStop)电路将产生 一个特殊的强制信号并传送给 Mach3, 通过紧急停止按钮(EStop)来切断交流电效 果不是很好,因为储存在直流滤波电容器能量能够让电机转动较长的时间。

紧急停止之后您必须按紧急复位(Reset)机器才能重新运行,但是如果紧急停止按 钮已经锁定,您就必须先旋转紧急停止按钮解锁。

紧急停止之后一般都不能再对原来的工件进行加工,但是可以保证人和机床的安 全。

## **4.4** 电脑并口

#### *4.4.1* 并口及其 并口 IBM 公司设计了第一台连 接打印机的个人电脑 (160K 软磁盘, 64K 随机 存储器),打印机和电脑 之间采用 25 针数据线连 接,这就是我们现在常用 的并口在当时的功能。它 13 **1 1 1 1 1 1 1 1 1 25 14 socket number 0 volts (common)** 图 **4.1 –** 凹形并口 **(**从电脑后部观看**)**

的方式因此它被用来连接打印机之外的很多东西,如通过并口您可以在电脑之间传 送文件,挂接防拷软件狗,连接外围设备如扫描仪和 Zip 驱动器,连接机床等。现在 USB 接口已经取代了并口的许多功能,并口就可以留下来给 Mach3 使用。

电脑的并口是一个 25 针 D 型凹槽连接器, 图 4.1 所示为从电脑后方观看得并口插 槽,箭头所指的方向为信息流相对电脑的流动方向,如标号为 15 的脚针是对向脑输 入数据的。

注意: 连接 USB 接口的 25 针变换器虽然能够完成连接打印机这样的简单任务, 但是 不能实现对机床的连接。

#### *4.4.2* 逻辑电平

是一种非常简单传输数据

在第一遍阅读本小节时您可以先跳过本小节,当您对接口电路原理感到棘手时再回 过头来阅读本小节,结合轴的电子驱动文件阅读本小节效果可能会更加明显。

Mach3 的输入和输出信号都是二进制数字(也就是 0 和 1), 输入信号是通过并口加 在输入上的电压,输出信号是输出脚针上的电压,电压大小的测量是以电脑的 0 伏 线为基准(0 伏线连接在连接器的 18-25 号脚针上)。

第一个成功的集成电路系列(74xx 系列)利用的是晶体管-晶体管逻辑(TTL),在 TTL 电路中,0-0.8 伏的电压被称作"lo",2.4-5 伏之间的电压被称作"hi",在电路 中加入任何负的电压或大于 5 伏的电压都将损坏晶体管电路。并口就是由 TTL 电路 组成的,它的电压大小决定了它所发出的信号是"lo"还是"hi",注意在"lo"和 "hi"之间他们的电压只相差 1.6 伏。

当然我们可以把"lo"任意的定义为二进制数字中的 0 或 1, 下面的段落中会讲到在 大部分的应用电路中把"lo"定义为 1 更好。

电脑输出信号在执行任务时,电流必须流入于电脑相连的电路,如果信号为"hi"电 流从电脑流出, 信号为"lo"电流流入电脑。流入的电流越多电脑就越难把电压保持 在 0 伏左右, 信号为"hi"时电流从电脑流出, 这将使电脑的电压降低到 2.4 伏的电 压下限甚至低于电压下限, 电流的流入流出将使得"lo"和"hi"信号之间的电压差 低于 1.6 伏, 电路也变得不再可靠。最后要提醒您注意的是, 在 TTL 电路允许"lo"信 号比"hi"信号多 20 倍左右。

也就是说最好把"lo"信号定义为逻辑 1,相当明显,这是所谓的 **active lo** 逻辑

在生产实践中这样做的缺点是连接并口的装置上必须有一个 5 伏的电压,一般这个 电压由电脑游戏借口插槽提供,或者由连接并口装置本身的电源提供。

向电脑输入信号时,输入"hi"信号时将向电脑提供一个小于 40 毫安的电流,输入 "lo"信号时将向电脑输入一个小于 0.4 毫安的电流。

现在的电脑主板把许多功能包括并口结合在了一个芯片上,它的电压服从"hi"和 "lo"规则,可以很好的满足逻辑信号的要求,因此您在升级之后的电脑上控制机床

#### 硬件&连接机床

会比老式电脑轻松很多。在现在的电脑主板中并口的 2-9 号脚针功能并没有改变(打 印时的数据传输),1 号脚针在打印时仍然很重要,但是其他输出脚针在经过精心的 优化设计之后就没有什么作用了。一个好的接口板(见下一小节)可以很好的解决它 们的兼容性问题。

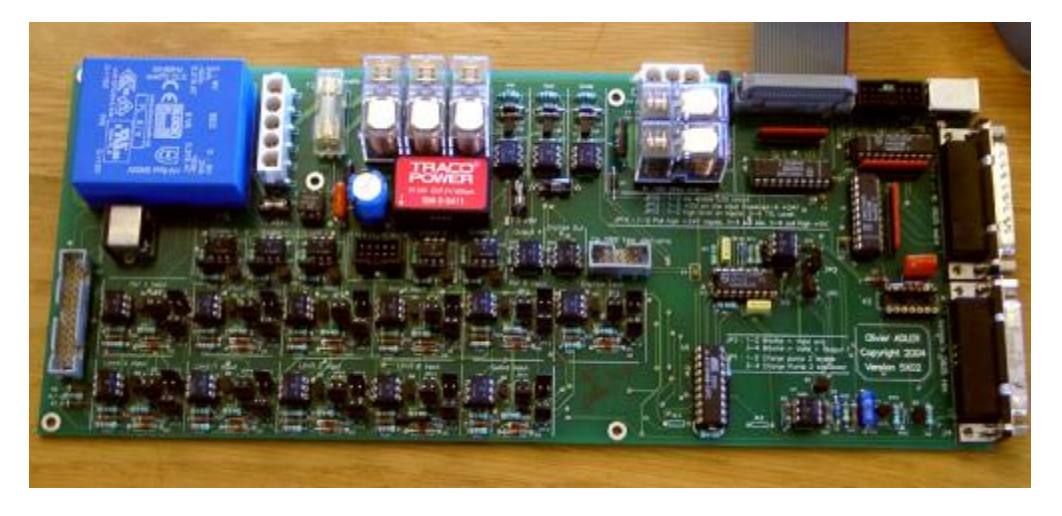

## *4.4.3* 电流干扰及排除方法 尽管您跳过了上一小节,您最好阅读本小节。

并口的 18-25 号脚针是与电源旁边的 0 伏相连的, 电脑的所有输入输出信号都与这个 有关的,如果您在上面连接了许多长导线,而电脑又是在给电机输入较大电流的导 线旁边工作时,连接在并口上面的导线中将有电流流入并产生电压,这个电压将干 扰电脑信号的输入输出并可能导致错误,甚至可能导致电脑无法工作。

通过并口连接在 Mach3 上的轴和主轴驱动器一般都在 30-240 伏的电压下工作, 它们 能够产生几个安培的电流,正确的连接不会对电脑产生损害,但是如果出现短路电 脑主板将烧坏,甚至光盘驱动器和硬 件驱动器都会被烧坏。

因为以上两种原因,建议您购买一个 绝缘接口板设备,它的接线端很容易 连接,能够为驱动器和复原开关隔离

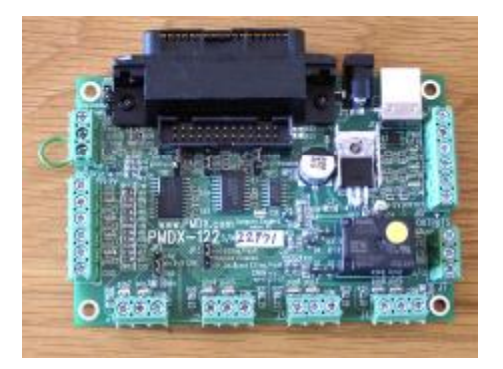

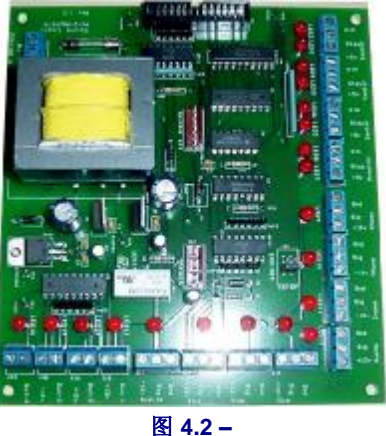

电压,并且可以防止大于允许电流的电流出入

端口。这个接口板以及您的驱动电路和电源最好整齐的安装在一个金属盒子里面以 防对附近的收音机和电视信号造成干扰,如果您的电路乱成一团会很容易发生短路 并造成灾难。图 4.2 所示为三个已经商业化的接口板。

在这里结束说教!

## **4.5** 轴驱动的选择

## *4.5.1* 步进电机和伺服电机

轴的驱动可以选择以下两种类型的动力:

- 步进电机
- 伺服电机(直流或交流)

两种类型的电机都可以通过导向螺杆(普通螺母或球形螺母)、皮带、链条、机架 和小齿轮驱动轴。机械驱动方式的选择决定了它的输出速度和扭矩,也决定了机床 和电机之间需要选择什么规格的齿轮。

两厢步进电机驱动的特点包括:

- 1. 低成本
- 2. 只需在电机上连接四根导线
- 3. 低费用
- 4. 电机输出速度在 1000 转每秒左右,输出扭矩在 3000 盎司英寸 (21Nm) 左

右。通过在最大允许电压 下运行电机或驱动电路获 得最大速度,通过在最大 电流下运行电机获得最大 扭矩。

- 5. 出于生产需要给步进电机 安装和了细分控制器保证 电机在任何速度下都能以 合理的功率平稳运行。
- 6. 开环控制,在载荷过高下 出现失步现象用户不能立 即察觉。

伺服电机的特点如下:

**Figure 4.3 –** 小型直流伺服点击(带编码器和齿轮箱)

- 1. 相对步进电机成本较高 (特别是直流伺服电机)
- 2. 需要在电机和编码器上接线
- 3. 交流伺服电机需要维护用的刷子
- 4. 电机速度在 4000 转每秒左右,可以输出无限大的扭矩(如果您认为能够承受 的起)
- 5. 闭环控制,通过闭环控制可以知道驱动位置并且可以改正(显示错误的条 件)

在生产实践中步进电机用于传统机床以及 Bridgeport 转塔铣床或 6" 中心高度车床 这样的先进机床,并发挥优越的性能,但是如果您要求操作的速度和精确性,您就 不能选择步进电机了。

在这里有两点需要注意的。第一点是老式机床上的步进电机不是数字化的,也就是 说它们是通过直接信号控制而不是分步脉冲,因此在老式机床中使用 Mach3 时,您 必须用正交编码更换器机床的分解器(指定位置),并且更化所有的电路。第二点 请注意二手步进电机,购买二手步进电机时您必须能够拿到生产厂商的相关资料, 如果您所购买的是老式 5 相电机,它们可能与现在的细分控制器不兼容,而且它们 的扭矩比同样规格的现代电机小很多。如果您有足够好的技术和丰富的经验,并且 能够对二手电机进行测试,因为通过测试您就可以知道电机是否损坏,如果您还不

#### 硬件&连接机床

具备这样的条件,请从能够提供售后服务的供应商手中购买当前的电机产品。如果 您买到了合适的电机您就只需要买一次。

#### *4.5.2* 计算轴驱动

轴驱动的整套计算是相当复杂的,您也可能还没有计算需要的所有数据(如您所需 要的最小切割力是多大),但是有些计算对您成功的操作是非常有必要的。

#### 如果您只是大概的浏览次手册,您可以跳过这个部分。

详细的计算将第 5 章说明。

#### 例 **1 –** 铣床工作台横向滑板

以最小移动距离启动机床,这样可以很好的保证机床加工的精确性,然后再选择速 度和扭矩。

把您在设计机床横向滑板(Y 轴方向)的驱动作为例子, 如果您将使用螺距为 0.1 英 寸的单线螺杆和螺母传动,您想移动 0.0001 英寸的移动距离,只需连接在螺钉上的 电机轴转动 1/10000 转就可以实现。

#### 步进电机驱动滑动

步进电机的最小步距决定于如何控制步进电机,一般步进电机每转一转可以分为 200 整步,您需要使用细分控制器来保证不同的进给速度下步进电机都能平稳运行,一 般的细分控制器能把每一整部细分为 10 微步,这样系统就能实现 1/2000 转的最小步 距。

现在我们来看进给速度,假定电机的最大转速是 500 转每分钟,这样每分钟可以移 动 50 英寸, 整个滑动的过程大概需要 15 秒。

在这样的速度下驱动电机细分控制器每秒钟需要 16,666 (500 × 200 × 10 ÷60)个脉 冲, 在 1GHz 的电脑上 Mach3 每秒可以产生 35000 个脉冲, 在机床其他的六根轴也 是一样的,因此 Mach3 可以以这样的速度控制电机。

现在您可以选择机床需要的扭矩,测量机床所需扭矩的一种方法是根据最大切削量 设定机床,用一根长度为12英寸的杠杆装在滑板的手轮上,在杠杆的另一端用弹簧 秤拉动手轮转动,平衡时弹簧秤的读数乘上 12 即为机床所需扭矩(单位为盎司英 寸);另外一种测量方法是找一台与您使用的滑板和螺杆相同机床,根据电机的规格 和说明书您就可以知道您的机床所需的扭矩。

当进给速度较大时您可以通过传动比为 2:1 的齿轮减慢进给速度,这样可以将扭矩 提高将近一倍。

#### 伺服电机驱动滑动

我们来看伺服电机每步的距离,伺服电机的编码器可以告诉驱动电路它当前的位 置,编码器码盘的每个槽可以产生 4 个正交脉冲,一个带 300 个槽的码盘每转可以产 生 300 个计数,这对商业用的编码器来说是相当低的,一般的编码器在电机轴转动 一圈的时间内可以输出 1200 个正弦计数。

每输入一个阶跃脉冲伺服电机驱动电路就会通过一个正弦计数调试电机,有些特殊 的伺服驱动电路可以把阶跃脉冲相加或划分为一个常数(例如一个阶跃脉冲对 5 个 正弦脉冲或 36/17 个脉冲), 这通常被称为电子齿轮。

伺服电机的最大速度在 4000 转每分钟左右,因此需要减速装置,一般使用传动比为 5: 1 的减速装置比较合适,这样每输入一个脉冲轴移动 0.0000167 英寸,这比要求的 0.0001 英寸好很多。

使用上述的伺服电机螺杆每秒可以转 5.83 圈 (35000/(120 $\bigcirc$ <br/> $\bigcirc$ ), 这样可以达到 滑块 9 秒钟移动 5 英寸的要求,注意这个速度并不是由主轴转速决定的,而是由脉冲 速率决定的,如果提高编码器的脉冲速率这个速度将会更低,如果您使用的编码器 分辨率比较高就需要通过伺服电路或电子齿轮来克服这个限制。

最后您需要确定扭矩,因为伺服电机不会出现失步的现象因此您不用把扭矩设置的 太高,如果扭矩设置的过高电机可能会过热或者驱动电路会出现电流过大的情况。

#### 例 **2 –** 龙门刨床的驱动

龙门刨床的构台至少要移动60 英寸的行程,如果使用滚珠丝杠传动成本很高并且很 难护理,因此在龙门机床上很多设计者都使用链传动或链齿轮传动。

我们把最小步距设为 0.0005 英寸,链齿轮的齿数为 20 导程 1/4英寸,因此链齿轮每转 一圈构台可以移动 5 英寸,使用 10 个细分的步进电机驱动,步进电机每转分为 2000 整步,因此在电机和连齿轮中间还要一个传动比为 5: 1 的减速装置。[0.0005=  $5/(2000 \times 5)$ ]

按上面的设计如果步进电机的转速为 500 转每秒,忽略加速和减速的时间移动 60 英 寸的时间为 8.33 秒。

龙门刨床的扭矩计算比横向滑 块扭矩的计算复杂很多,因为 移动构台的力、惯性力、加速 和减速的力加起来比刀具切割 的力大很多,其他人的经验或 实验非常有用,这个时候您可 以登录 Master5/Mach1/Mach3 网上论坛。

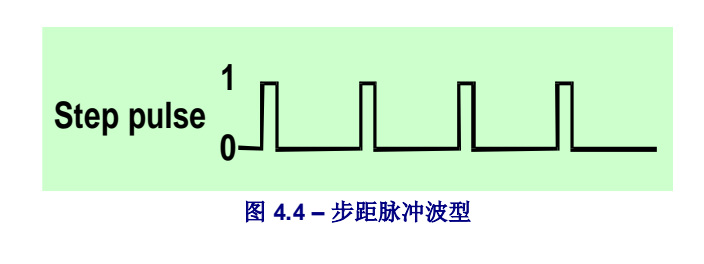

## *4.5.3* 步距和方向信号如何工作

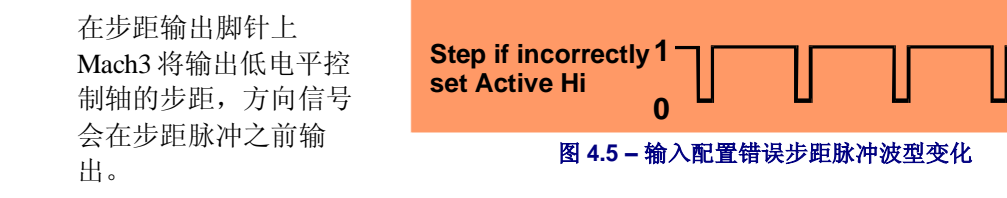

步距脉冲逻辑波形入图 4.4 所示,如果步距脉冲的速度增大脉冲之间的距离会减小。

驱动电路一般用低电平来配置步距和方向信号,正是因为如此在 Mach3 中才能实现 控制,如果不是使用低电平来配置,当波形波动时驱动电路会认为脉冲间隙也是脉 冲,这样会导致电机的运行不可靠、加工精度差,入图 4.5 所示位配置错误的脉冲波 形。

## **4.6** 极限开关和复位开关

#### *4.6.1* 策略

极限开关是用来防止线形轴移动太远造成对机床的损坏,没有极限开关您也可以操 作机床,但是小小的错误就可能导致巨额损失。

每跟轴都可能有它的复原开关,Mach3 能够命令一根轴(或所有轴)回到原点位 置,当系统启动的时候所有的轴都要回到原点,如果没有复原开关您就必须通过眼 睛对准基准用点动使轴回到原点位置。复原开关的原点位置可以是您定义的坐标上 的任何位置,并不一定是机械原点。

#### 硬件&连接机床

我们可以知道每根轴都需要三个开关(导轨两端的两个极限开关和复原开关),因 此普通的铣床需要 9 根并口输入脚针来连接这些开关,这在只有 5 根输入脚针的并口 中是行不通的,这个问题可以通过下面三种途径解决:

- ♦ 把限位开关和外接逻辑器连接(有可能是驱动电路),逻辑器将在极限位置 停止其驱动,复原开关连接并口输入 Mach3。
- ◆ 用一根输入脚针控制一根轴, Mach3 控制极限开关和限位开关。
- ♦ 使用键盘模拟器代替开关。

第一种方法是最好的,对于大型、昂贵高速运转的机器来说是非常有必要的,通过 逻辑器控制可以防止软件失灵时机床的损坏。开关连接在驱动器上会变得更加灵 敏,并且在到达极限位置时只允许远离限位开关方向的运动,这时用户可以停止机 床,这样比软件失灵安全的多,但这也依赖于驱动器的灵敏可靠。

当您在小型的机床上可以使用第二种方法,如 3 轴铣床只需要 3 根输入脚针与 Mach3 连接(龙门机床需要 4 根一见从属轴), 所需的两个开关可以合并为一个, 一个开 关同时控制限位开关和复原开关。

键盘编码器比并口的反应时间慢很多,因此只能控制进给速度较慢的机床,详见 Mach3 用户手册。

#### *4.6.2* 开关

当您选择开关时您需要做几个决定:

如果您使用的是两个开关共用一根输入脚针,两个开关要连在一起,因此当任何一 个开关被按下时输入的信号都是逻辑 1(也就是逻辑"或"功能),这时您可以选择 机械开关。如果您选择的开关有常闭触点,您需要把开关按图 4.7 所示串联起来,当 任意一个开关按下时将输入一个 Active Hi 信号。连接开关的数据线比较长很容易受 电流的干扰,因此您必须用一个好的连接器连接并口旁边的 0 伏电压,建议您使用 屏蔽电缆并且把屏蔽壳连接在您机床的接地接线柱上。

如果您使用电子开关如带发光二极管和光电晶体管的跟踪探测器,您需要一些或 门。

光学开关:如果不妨碍冷却剂可以在金 属加工机使用,但是如果有木屑可能会 出现故障。

在机床上切割黑色金属时一般不使用磁 力开关(簧片开关或霍尔效应装置), 因为金属屑可能吸在磁力开关上。

机械开关操作点的可重复性依赖于开关 的质量以及衬底和击发杠杆的刚性,特 别是复原开关对可重复性的要求很高, 图 4.6 所示的安装是非常不精确的。

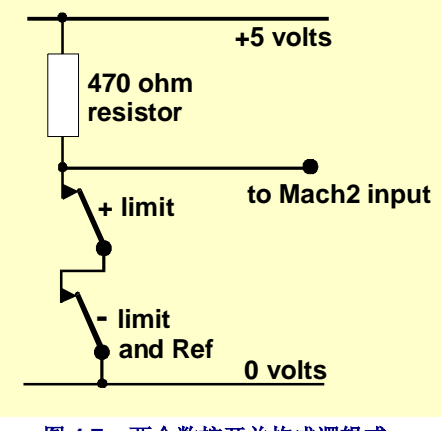

图 **4.7 –** 两个数控开关构成逻辑或

#### 硬件& 连接机床

超程是限位开关动作后由于驱动装置的惯性引起的,图 4.7 所示的光学开关有很长的 预留区域可以解决这个问题,微动开关加装一个滚筒安装在斜坡上可以设定任意的 行程(如图 4.11),但是斜坡的斜面会降低开关的可重复性,您可以一个开关控制 两极限位置,只要在极限位置安装两个斜坡就可以了。

## *4.6.3* 开关的安装位置

开关安装位置的选择 原则是在避开屑料、 灰尘和使用可以动的 线之间折衷。

如图 4.6 和 4.8 开关都 装在工作台的下面, 尽管线是固定的,但 是这样能够更好的保 护开关。

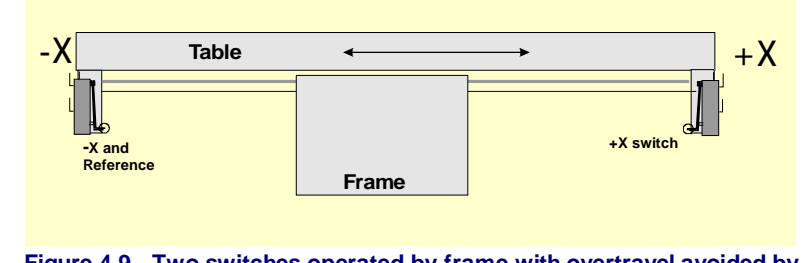

**Figure 4.9 - Two switches operated by frame with overtravel avoided by mechanical stops** 

使用能够连接两根或更多轴的可移动合芯电缆连接开关会更加方便(比如龙门刨床 X 轴和 Y 轴的开关都在刨床上,只需要一根很短的循环电缆与 X 轴和 Y 轴的合芯电 缆连接就能控制 Z轴)。请不要使用分支电缆同时连接开关和电机,如果您要把连 接电机和开关的线合在一起,这两种线必须有屏蔽装置(编织物或金属箔)并且屏 蔽壳连接在驱动电路的接地接线柱上。

Yahoo 上面的 Master5/Mach1/Mach2 有很多机床和图片示例, 能够为您提供开关安装 的方法和技巧。

### *4.6.4* **Mach3** 如何使用共享开关

本章介绍在小型机床上安装外接开关控制紧急停止逻辑,而不是通过 Mach3 控制。

如果您要完全弄明白如何安装就需要阅读第 5 章如何配置 Mach3,但是基本的原则 还是很简单的,把两个限位开关连接在一个输入脚针上(或者一个开关对应两个斜 坡)。在 Mach3 中把方向定义为寻找基准开关时移动的方向,轴末端的限位开关也 就是复原开关。

在通常的使用过程中,当限位信号(如紧急停止)产生时轴将停止移动并且会显示 限位开关被触发,您必须如下操作轴才能移动:

- 1) 开启自动极限修调(通过开关按钮或设置界面开启), 点击紧急复原或使用点动 使轴离开限位开关的位置,然后重新定义机床基准。
- 2) 点击极限修调按钮,红色的发光二极管会提示您处于临时修调状态,您可以点击 紧急复原并点动关闭限位开关和其发光二极管,然后在重新定义机床基准,您也 可以通过输入信号修调限位开关。

注意: 当轴以微动速度移动到限位开关时, 因为速度很慢您可能不会特别注意, 但 是如果轴微动距离较长碰到限位开关可能会撞到轴导致机床停止。

## *4.6.5* 运行中的基准

您可以通过按钮或 G 代码为有复原开关的轴定义基准,基准定义之后轴在复原开关 按下之前都将按定义的方向移动(以可供选择的较低速度),回到定义的原点之后 轴将朝定义的反方向远离原点移动,在定义基准的过程中限位开关是不工作的。

您可以通过配置下面的对话框输入 0 或其他数值定义轴的基准,这个数值将以机械 绝对坐标的形式加载到轴的数字读出器中,如果您输入的是 0 那么轴的原点位置就 是机械的原点位置。如果您所定义的原点位置为轴的负方向(通常是 X 轴或 Y

轴),在轴数字读出器加载的就 是-0.5,也即是说原点位置超出极 限位置 0.5 英寸,这样加长了轴的 行程可能有点浪费,但是如果您 这样设定您在通过点动回到原点 时就不会受到极限位置的限定。 也可以通过阅读软件极限来解决 这个问题。

如果您在回到原点位置之前通过 Mach3 来定义基准, 在基准定义 之后轴将朝反方向运动(因为

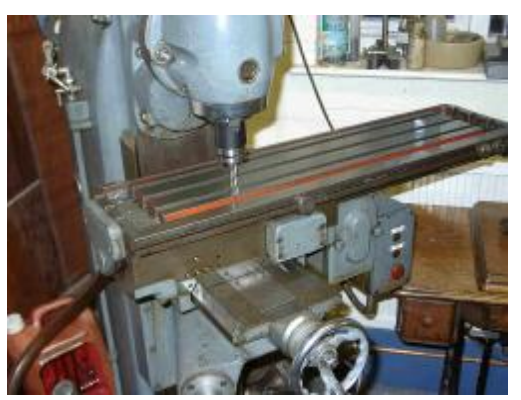

图 **4.10 –** 刀具坐标为 **X=0**、**Y=0** 位置的铣床

Mach3 认为您已经在原点位置)直到您按下复原开关。当您的机床有独立的复原开关 或者轴在复原开关另一端的极限位置时可以通过 Mach3 来定义基准, 如果轴在其他 的极限位置(Mach3 并不知道它们是共享开关),轴就会远离实际的原点位置移 动,因此我们建议您先用点动使轴离开限位开关位置然后再定义基准。

## *4.6.6* 其他复原和限位选项及注意事项

## 原点开关不在限位开关附近

一般不能把原点定在行程极限位置,比如在大型铣床中,Z轴行程在 8 英尺左右,如 果不对原点位置进行更改, 定义基准时 Z 轴就将缓慢的移动 16 英尺左右, 整个加工 的过程耗时也非常大,如果把原点位置定义在圆柱半高位置时间也将减半。在这样 的机床中最好能够为 Z 轴安装独立的复原开关(虽然在并口上需要再多一根输入脚 针,但是对三轴机床来说总共也只需要四根输入脚针), 并且通过 Mach3 在数字读 出器中输入任何数值, 定义基准之后 Z 轴的机械原点还是在圆柱的最上方。

#### 独立高精度复原开关

为满足高精度的要求高精度机床的 X 轴和 Y 轴需要安装高精度复原开关。

## 实现多轴控制的限位开关

在这种情况下,所有的限位开关连在一起构成一个逻辑"或",当信号输入时 Mach3 不知道是哪根轴的哪个限位开关发出信号,当然复原开关仍然是各自独立连 接输入脚针,因此对三轴机床来说只需要四根输入脚针。

#### 实现多轴控制的复原开关
## 硬件& 连接机床

如果您要使连接 Mach3 的输入脚针尽量的少,您可以把控制所有复原开关的线合在 一起购车一个逻辑"或", 在这种情况下您只能给所有的轴定义一个基准, 也就是 说所有的轴的基准都在行程终点,这样您可以把定义所有轴(REF All)从您的界面 上移除。

## 从属轴

在龙门铣床或龙门刨床上面有两个脚,独立的电机通过轴分别控制它们的移动,并 且两根轴都有各自的限位开关和复原开关。假定龙门在 Y 方向移动, 那么 A 轴就应 该被定义为线形轴(非旋转轴)并役使于 Y 轴方向, 在正常的使用过程中 Mach3 将 向 A 轴和 Y 轴输入同样的分步或直接命令,详见第 5 章 Mach3 的配置。当基准定义 完成之后轴将一起远离原点位置运动到轴的极限位置,基准的定义可以防止由于关 机或失步引起的两轴不成直角。

# **4.7** 主轴控制

Mach3 能够通过三种不同的方式控制主轴,当然您也可以通过手动控制主轴。

- 1. 用继电器或电流接触器控制电机的启动(顺时针或逆时针)和停止。
- 2. 通过分步或直接脉冲控制电机(电机为伺服电机)。
- 3. 通过脉冲宽度调制信号控制电机。

## **1.** 电机启动**/**停止控制

通过输入 M3 或界面按钮可以使主轴顺时针旋转启动, 输入 M4 可以让主轴逆 时针旋转启动,输入 M5 让主轴停止转动。Mach3 能把 M3 和 M4 能够转换成输出信 号,通过连接在并口输出脚针的数据线传送到机床,并控制电机电流接触器。

虽然在正转和反转之间切换看起来很简单,但是在实际操作的过程中您必须格外注 意,如果您不需要主轴反转最好把 M4 定义在一个没有接任何东西的接口上。

在出错的情况下正转信号和反转信号可能同时产生,这样的情况下电流接触器将是 电源短路,互锁电流接触器可以避免这种情况的发生,如果您需要主轴反转您就需 要安装互锁电流接触器。另一个问题就是 G 代码允许主轴正转时接到 M4 信号使主 轴反转,如果您的电机是交流电机只需要改变电流的方向就可以实现主轴反转,但 这样会有很大的力强加在电机上,可能导致熔断器被烧坏或断路开关跳闸。出于安 全考虑您应该在电流接触器上进行延时操作,也可以使用反向器在电机转动时改变 方向。

也可以在冷却剂部分查阅关于延时激活信号数量限制的信息。

## **2.** 电机的分步和直接控制

如果您的主轴电机是有分步驱动器和直接驱动器的伺服电机,您可以配置这两种输 出信号来控制电机的速度和转向。Mach3 将在电机和主轴之间使用塔轮或变速箱, 详见第 5 章电机调试。

# **3.** 脉宽调制电机控制

在单步控制和直接控制之 中选一中控制方法, Mach3 将输出脉宽调制信 号, 其占空比为电机实际 速度和最大速度的比值, 脉宽调制信号的占空比可

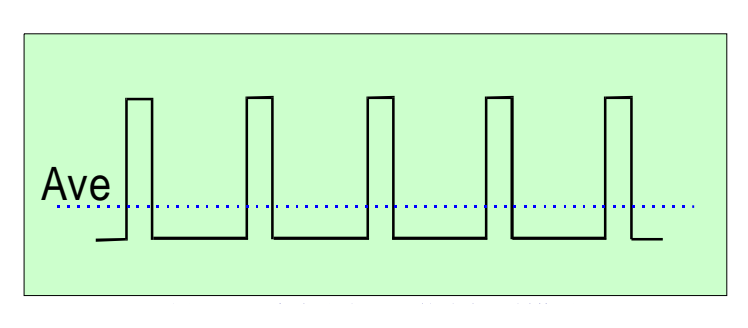

以通过电压改变(当电压为 0 伏时占空比为 0%, 5 伏时为 50%, 10 伏时为 100%),脉宽调制信号可以用于控制变频调速感应电机,也可以用于触发直流调速 器的双向晶闸管。

图 4.12 和 4.13 所示分别为占空比 20%和 50%的脉宽调制脉冲。

为了实现脉宽调制信号对主轴速度的控制,脉宽调制信号必须转换为直流电(事实 上要产生一个直流电压来控制调速装置)。事实上要通过一个电路来寻找脉宽调制 信号的平均数,这个电路可以是简单的电容器或电阻,也可以是一个相当复杂的电 路,这取决于(a)脉宽和输出电压的线性关系(b)通过改变脉冲宽度得到的速度。

需要提醒您注意的是许多便宜的脉宽调制速度控制装置的电路并没有绝缘,您可以 在 Mach2DN 网站讨论区找到详细的信息, 也可以用 Goggle 或你常用的搜索引擎搜 索"PWM converter" 或"PWM Digispeed"。

脉宽调制信号通过主轴阶跃脉冲脚针输出,电机低速转动时您应该注意使用电机正 转或反转输出信号关闭电机。

注意:许多用户可能已经发现脉宽调制和其他主轴驱动器是电子干扰的主要来源, 它将给轴的驱动带来麻烦并且影响限位开关的灵敏度,如果您使用这样的主轴,我 们建议您使用绝缘接口板,把电源线和数据线屏蔽起来并且相互之间隔几个英寸的 距离放置。

# **4.8** 冷却剂

输出信号可以通过控制冷却剂泵或冷却剂阀控制冷却剂的喷出方式,冷却剂可以是 雾状,也可以是液流装,您可以通过界面按钮控制也可以通过 M7、M8、 M9 控制。

# **4.9** 刀具直接控制

旋转轴 A被配置之后,可以使刀具运动的方向将与 G1 控制的 X 和 Y 轴直线运动的 方向相切,这在切割乙烯基或织物的时候可以准确地控制刀具。

注意: 在当前版本中刀具的运动方向不能是弧形, 您应该按直线运动编程。

# **4.10** 数字化探测器

Mach3 可以连接接触式电子探测器用于测量和模具表面数字化系统,当探测器发生

接触时有输入信号产生,并 且通过非接触式探测器(如 激光)提供输出信号。

为实现探测器的功能,探测 器必须有球状末端(至少有 一部分是球体),球体必须 精确的装在主轴的中心线 上,并且必须与 Z轴方向的 安装点有一定的安装距离。 为了满足探测非金属材料 (在模具表面数字化处理中 模具的材料可能是泡沫、纤

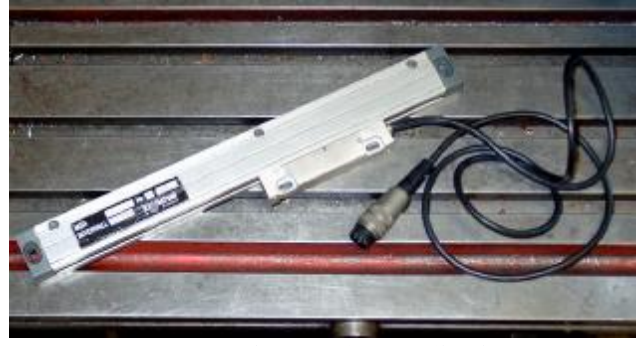

图 **4.15 –** 玻璃刻度编码器(待安装)

维板或塑料)的要求,探测器的末端在各个方向上都要有几分偏差。如果是和自动 更换刀具使用就不能连接探测器。

因为上述的要求对探测器的设计者来说在车间里面使用探测器是一个挑战,因此探 测器的价格比较昂贵。

使用激光探测器可以实现很多功能。

# **4.11** 玻璃码盘线形编码器

编码器(一般为如图 4.5 所示的玻璃码盘编码器)能够输出四组正弦波给 Mach3, Mach3 能够在数字读出器上可以显示编码器的位置,这些数值可以从数字读出器上 读出也可以保存。

码盘编码器的里面是带有等距刻线(一般为10 微米)的玻璃码盘(也可以是塑料码 盘或金属码盘),光敏晶体管发出的光信号穿过码盘刻线将给出如图 4.14 所示的信 号, 码盘转动 20 毫米发出一个完成的正弦波信号。

另一个光敏晶体管光源距第一个光敏晶体管 5 微米的位置, 它将发出与 A 信号为相 差为 9<sup>0</sup> 的 B 信号, 因此我们把信号称为正交信号。

编码器远离的完整说明要花费很多篇幅,但现在您也可以清楚地知道,轴转动 5 微 米信号将改变,因此编码器的分辨率是 5 微米,通过正弦波您可以知道轴转动的方 式,如当 A信号为高电平 B 信号由低电平变为高电平时说 明码盘从起点标记右转,当 A 信号为高电平 B 信号由高电 平变为低电平说明码盘从起点 标记左转。

玻璃码盘编码器发出的是类似 正弦波的信号,但 Mach3只 接收逻辑信号,这要求智能电

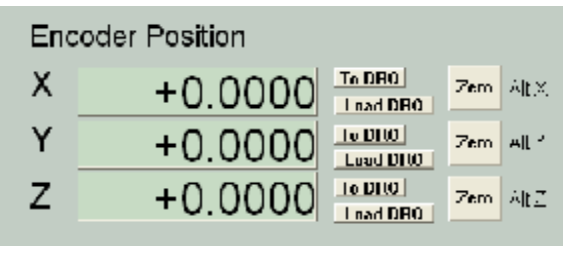

## 图 **4.16 –**编码器数字读出器

路提高分辨率。如果您要使用编码器的信号您需要先用放大器把正弦波信号转换位 矩形波信号。TTL 电路输出编码器将直接连接在电脑并口的输入脚针上,但是噪声 会使编码器计数出错,因此您最好在编器和并口之间使用施密特触发器(Schmitt trigger)连接。编码器的光源和驱动器需要 5 伏的支流电源。

# 说明:

(a) 线形编码器一般不作为伺服电机反馈信号用,因为机械驱动装置有回差和 弹性使得伺服系统不稳定。

(b)伺服电机的旋转编码器一般不与编码器数字读出器连接,这使得轴的位置 读出要手动操作,因为伺服电机的 0 伏往往不是您的电脑或接口板的 0 伏, 如 果把旋转编码器和数字读出器连接会导致故障。

(c) 在线形轴上使用线形编码器的优点是线形编码器的测量不受驱动螺钉、皮 带和链条的精度和反冲的影响。

# **4.12** 主轴指引脉冲

主轴每转一圈将向 Mach3 输入一个或更多脉冲,这些脉冲可以用于显示主轴的速度 和刀具的坐标位置,在车螺纹和指引刀具在作封闭循环反井钻中也将发挥作用,还 能在每转的单位上控制进给。

# **4.13** 电荷泵**-**脉冲监控器

不管 Mach3 是否正常工作, Mach3 在接口上能够输出频率在 12.5 千赫兹左右的脉冲 群,如果 Mach3 没有正常安装或者处于紧急停止状态或脉冲群的产生失败接口上将 没有信号。您可以把这个信号通过二极管泵给电容器充电,二极管泵的输出能够表 明 Mach3 是否正常运行,并且可以激活轴和主轴驱动器。这个功能通常用在接口板 中。

# **4.14** 其他功能

Mach3 有 15 个 OEM 触发器输入信号端口, 您可以指派这些信号用于满足您的需 求,例如它可以用于虚拟击键和调用用户编写的宏命令。

另外还有 4 个用户输入端口可用于访问用户宏命令。

Input #1 可用于控制工件程序的运行,也可以与机床的防护装置连接。

输入仿真的细节见 Mach3 Customisation wiki, 第5 章将介绍其配置对话框。

延时激活输入不用于控制主轴和冷却剂,您可以通过宏命令用于其他功能。

以上所描述的功能您都可以实现,但是应该提醒您的是电脑的输入输出接口是有限 的,即使您可以使用两个并口,但也只有10个脚针支持所有的功能,您也可以使用 键盘模拟器增加输入信号,但是键盘模拟器不能支持所有的功能,您最好使用 ModBus 装置扩展用户化输入输出接口。

# **5.** 根据机床和驱动装置配制 **Mach3**

如果您购买的机床带有安装了 Mach3 的电脑, 您可以不阅读本章, 如 果您有兴趣当然也可以。您的供应商可能已经为您安装并配制好了 Mach3, 或者会知道您如何根据您的机床和驱动装置配制 Mach3。

建议您保存如何配制 Mach3 的纸印本,因为您可能需要完全重新安装 并配制 Mach3。

Mach3 将把配制信息以 XML 格式文件保存,当您需要时您可以查看。

# **5.1** 配制策略

本章包括很多细节,如果您仔细阅读并按步骤操作,您会发现配制的过程很简单。 最好的配制策略是先大概浏览本章,然后在您的您的电脑和机床上按照本章操作, 这样做的前提是您已经如第 3 章所描述的一样进行了演习试验。

事实上本章的操作对象都是配制菜单下面的对话框,配制菜单下面的选项是分类 的,如您选择配制下面的逻辑即输入逻辑电平。

# **5.2** 初始配制

首先要使用的是配制下面的接口和脚针,这个对话框有很多表格,如图 5.1 所示为初 始界面。

# *5.2.1* 定义接口地址

如果您只需要使用一个并口并且是电脑主板的并口,接口地址是默认地址即 0x378

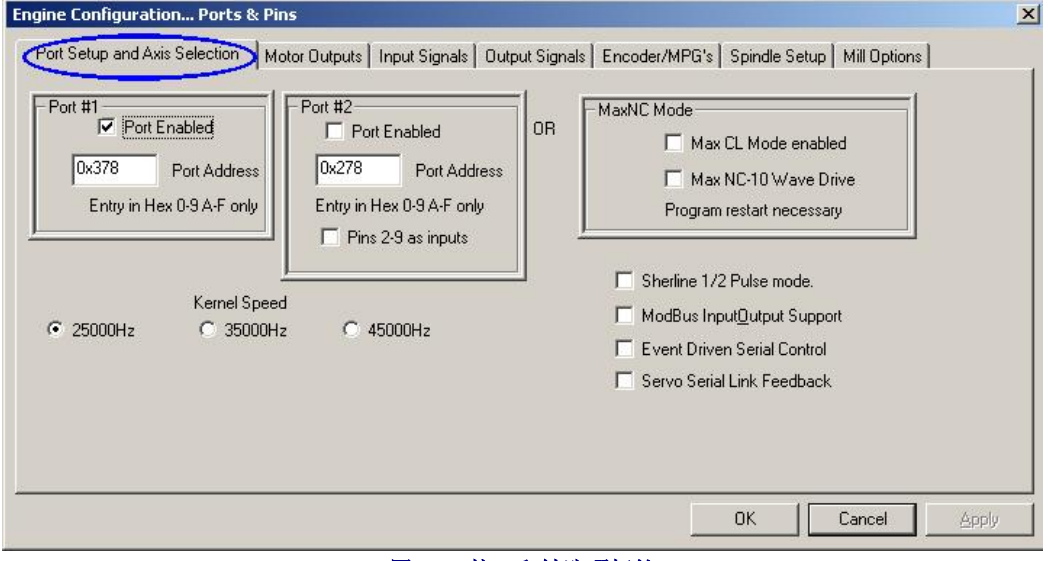

## 图 **5.1 –**接口和轴选项标签

(也就是十六进制 378)。

如果您使用的是一个或几个 PCI 扩展卡就必须更改接口地址, 通过右击开始(Start) 进入控制面板, 双击打开系统(System)然后选择硬件(Hardware), 点击设备管 理(Device Manager)并扩展开端口(COM & LPT)条目分支。

双击 ECP 打印机端口跳出一个新的窗口, 选择资源 (Resources) 出现新的窗口, 输 入输出范围框内第一个数字便是接口地址,您可以记录下这个数值并关闭系统属性 对话框。

注意: 安装和移除 PCI 扩展卡时 PCI 并口地址会改变。

如果您要使用第二个接口请重复上面操作。

关闭设备管理器窗口,系统属性窗口和控制面板窗口。

输入您第一个端口的地址(不用输入 0x 前缀), 如果有必要的话也可以输入地址激 活第二个端口。

当您在 ECP 打印机端口各个标签之间切换时, 输入的数据将不被保存, 因此在标签 之间切换您必须先点击应用(Apply),在关闭接口和脚针对话框之前也必须点击应 用。

## *5.2.2* 定义驱动频率

Mach3 驱动程序可以在 25000Hz、35000HZ、45000Hz 的频率下工作, Mach3 的运行 频率与电脑处理器的速度和处理器加载的进程有关。

频率决定于轴以最高速度转动时需要的最大脉冲频率,如果你的机床使用步进电机 驱动,把频率设置在 25000Hz 左右比较合适。在 Gecko 201 这样的步进电机中,它的 每个整步分为 10 个微步,标准的 1.8°步进电机速度可以达到 750转每分钟。伺服 电机要求很高的脉冲频率,因为它的编码器要求较高的脉冲频率。详见电机调试部 分。

1GHz 处理器的电脑时钟运行速度在 35000Hz, 如果您所需的脉冲频率较高(例如您 的机床使用的是微距导螺杆), 您可以把频率设定在 35000Hz。

Mach3 示范版本只能在 25000Hz 的频率下运行,另外当 Mach3 被强行关闭后再次运 行时频率又会回到 25000Hz, Mach3 运行时的实际频率可以在标准的诊断窗口中显 示。

# *5.2.3* 定义特殊功能

您还可以看到各种特殊功能配制的选择框,如果您有相关的硬件装置系统将自动提 示,如果没有相关硬件装置可以不选任何选项。

# 使用之前必须按应用(**Apply**)。

# **5.3** 定义输入输出信号

在完成了基本的配置之后,您定义将使用的输入输出信号,以及信号的输入输出分 别将使用哪个接口和那些脚针。如果您使用了为 Mach3 设计的接口板,接口板说明 书将提供输出接口和脚针连接方面的信息,或者将提供已经定义好接口和脚针的 XML 格式文件。

# *5.3.1* 轴和主轴的输出信号

点击电机输出(Motor Outputs)标签,将显示如图 5.4 所示的界面。

定义 X、Y、Z 轴驱动器的连接接口和脚针并选择激活项激活,如果您的接口硬件 (如 Gecko 201 步进电机)需要低电平, 您就必须选择

如果您的机床有旋转轴和从属轴轴您也必须激活并配置它们。

如果您要手动控制主轴速度这个标签的设置就完成了, 设置完成后您必须点击应用 保存数据。

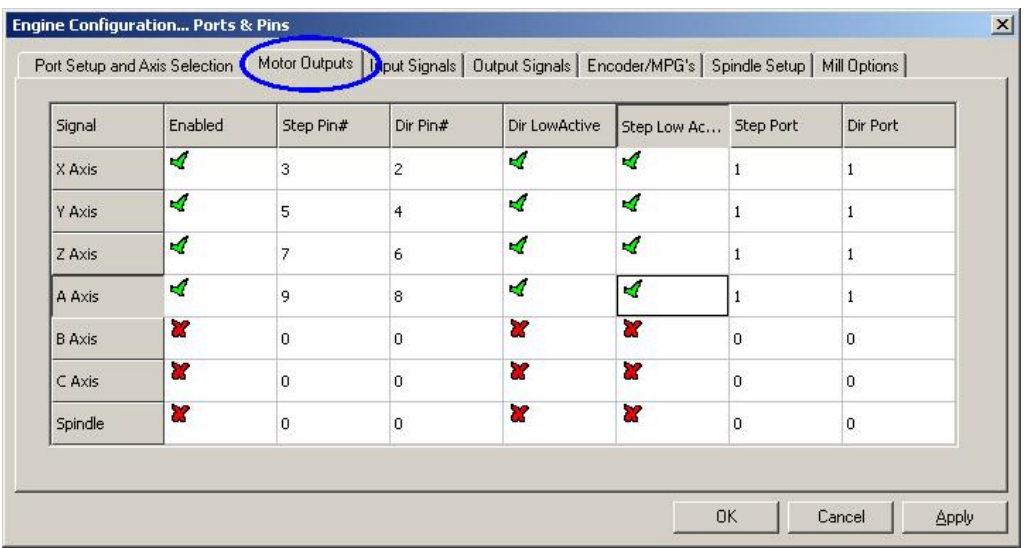

图 **5.4 –**定义轴和主轴连接

# *5.3.2* 输入信号

电机输出标签设置完成之后,您可以设置输入信号,点击输入信号(Input Signals) 标签将显示如图 5.5 所示的界面。假定您已经从 4.6 里面选择了一个原点和极限策 略。如果您选择了第一种策略把限位开关与外接逻辑器连接,通过紧急停止 (EStop) 和驱动电路控制轴, 您可以不选择任何限位输入。

如果您选择了第二种策略,X、Y、Z 轴分别都有复原开关,您就必须激活各轴的复 原选项,并且定义它们的接口和脚针。如果您是把复原开关和限位开关连在一起, 您需要激活 X、Y、Z 轴的极限++、极限――和复原选项,并且把极限++、极 限――和复原选项定义为同一脚针。注意:图 5.5 中窗口的滚动条没有显示出来。滚 动窗口滚动条,您可以看到 Input #1、#2、#3、 #4选项, 如果安全防护装置不使 用 Input #1 时它可以用于控制工件程序的运行,其他三个选项用于连接外接按钮。 您可以先切换到单步 (Single Step)标签,稍后再对 Input #1、#2、#3、#4选项进

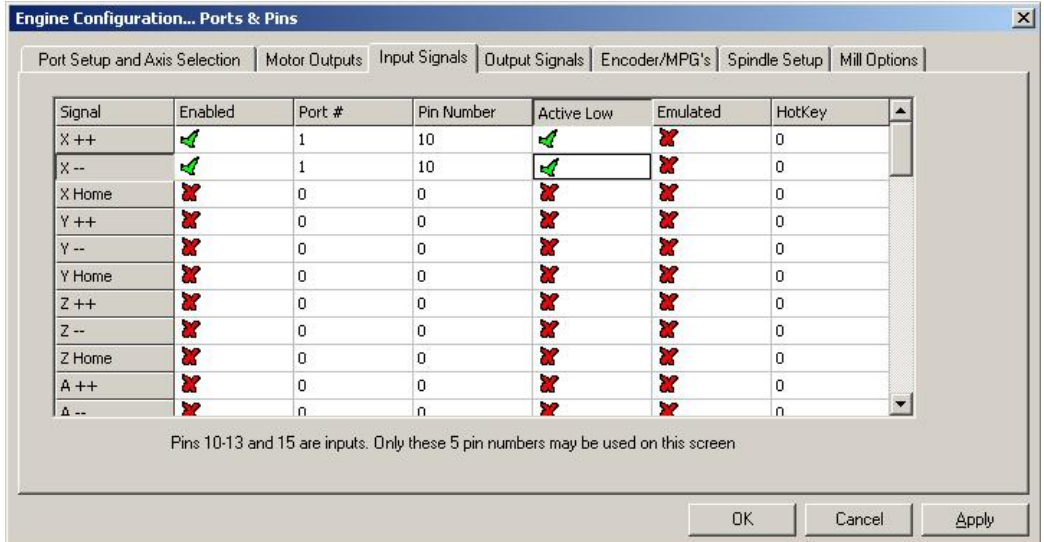

图 **5.5 –** 输入信号

行配置。如果您使用带一个槽的主轴传感器您需要激活并定义指引脉冲(Index Pulse)。

如果您需要使用 Mach2 控制限位开关并且通过外接按钮点动关闭极限, 您需要激活 并定义修调极限(Limits Override), 如果您没有外接按钮您也可以通过界面按钮实 现同样的功能。

激活并定义紧急停止(EStop), Mach3 要求机床必须能够实现紧急停止。

如果您需要通过机床本身的按钮实现控制(没有界面按钮的情况下),您需要激活 并定义 OEM 触发脉冲 (OEM Trigger), 这样信号才能控制 OEM 按钮。

如果您使用带多个槽的主轴传感器,你需要激活并定义定时(Timing)。

如果您需要使用数字化功能请激活探测器(Probe)。

如果您需要控制等离子喷枪请激活 THC On、 THC Up 和 THC Down。

如果您只有一个并口只能选择其中5项输入信号,两个并口可以输入10项(或者定 义并口 2-9 号脚针定义为信号输入脚针),一般您会发现输入信号脚针不够用,特别 是在您还需要使用玻璃刻度编码器或其他编码器,这个时候您只有考虑撤销极限控 制(Limit Override)开关。

您也可以使用键盘模拟器输入某些信号。

## 点击应用(**Apply**)保存此标签下的数据。

# *5.3.3* 输入信号仿真

如果您选择了某个输入信号的仿真(Emulated)栏,这个输入信号的接口和脚针 (Port/Pin)地址及低电平(Active-low)都将被忽略,但是您选择的热键(Hotkey) 将会发挥作用。如果以代码形式传递的按键信息与热键的设置的数值相同,这个信 号就是活动的,如果接到松键信息信号便是停止的。

按键和松键信息一般来至触发键盘模拟器(如 Ultimarc IPAC 和 Hagstrom)开关,这 样可以连接更多的开关,但是键盘模拟器会有延时不能及时地传递信号,有时候按 键和松键信息可能在 Windows 中迷路。

在指引脉冲和计时选项中可以选择仿真,但是紧急停止(EStop)项不能选择仿真。

# *5.3.4* 输出信号

点击信号输出(Output signals)标签设置信号输入,将显示如图 5.6 的界面。

您可能只需要使用一个允许(Enable)选项(因为所有的轴都可以与它相连),如果 您需要用电荷泵或脉冲监控器,您需要从其输出激活轴驱动装置。

Output#选项是用于控制主轴启动和停止(正转或反转),雾状或液流冷却剂是通过 Mach3 用户化按钮或宏命令控制。

如果您的接口板接受电荷泵信号输入连续确定 Mach3 是否正常工作,您需要激活并 定义电荷泵(Charge Pump), 当您要连接第二个接口板或者要改变第二个接口控制 对象的时候您可以使用电荷泵 2(Charge Pump2)。

# 点击应用保存此标签下的数据。

# *5.3.5* 定义编码器输入

编码器和电子手轮标签是用于定义实现轴点动控制的线形编码器和电子手轮的连接

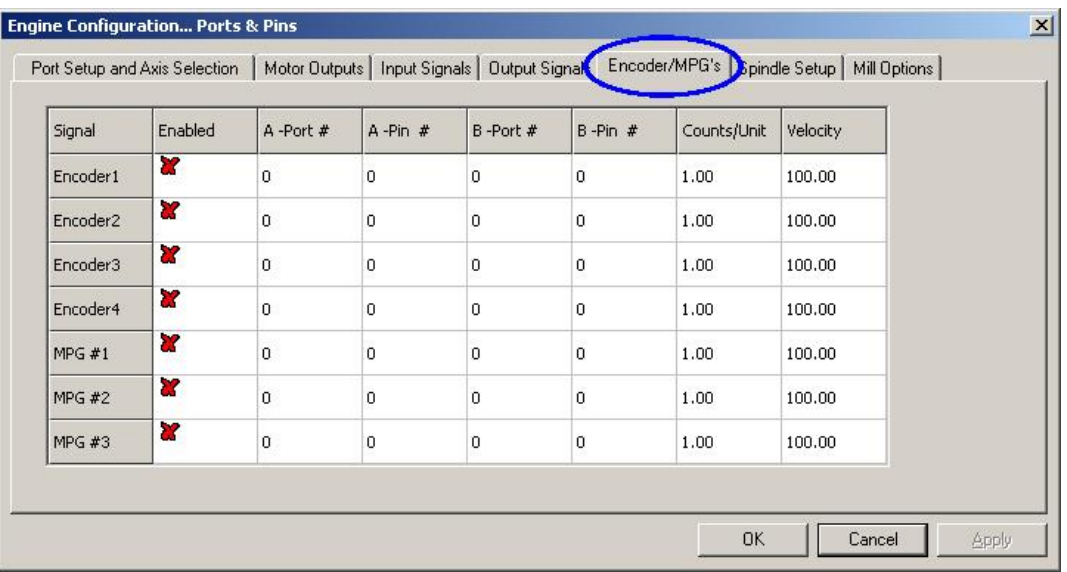

图 **5.7 –** 编码器输入

和分辨率。可以说本节让接口和脚针的配置更加完整。

这个对话框没有低电平这一栏,如果编码器计算出错您只需要交换 A inputs 和 B inputs 输入脚针地址。

## **5.3.5.1** 编码器

单位计数的数值的设定要与编码器的分辨率匹配,编码器的刻线距离为 20 微米时每 转过5 微米发出一个信号,也就是说 200 次计数每单位(毫米), 如果您使用的是本 地单位如英寸,每个单位计数为 200×254=5080次(1英寸=254毫米)。速度 (Velocity) 栏可以不设定。

# **5.3.5.2** 电子手轮

Mach3 要监连接在它上面的控电子手轮, 计数每单位(CPR)是用于衡量 Mach3 需

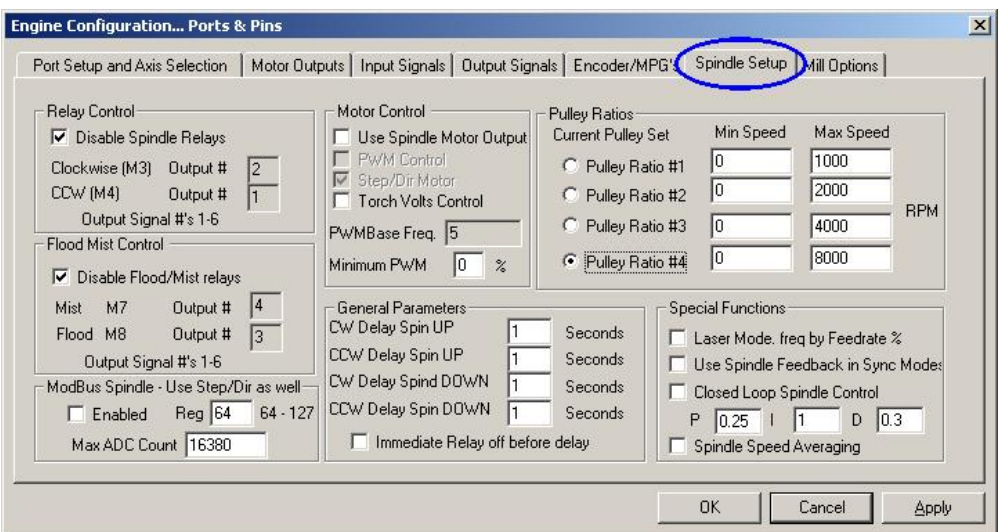

## 图 **5.8 –** 主轴设置

要产生正弦波的数量,一个分辨率为 100CPR 的编码器,指数设定为 2 比较合适, 如

果编码器的分辨率提高这个指数也要相应得提高才能达到要求的灵敏度,分辨率为 1024 的编码器把指数设为 100 能够正常工作。

电子手轮可以控制脉冲的缩放比例,这个缩放比例由轴的速度决定,设定的速度月 底轴移动的速度越快,最好根据经验来设定合理的速度。

## *5.3.6* 配置主轴

配置下拉菜单接口和脚针的下一个标签是主轴设置(Spindle Setup), 其对话框如 5.8 所示, 主轴设置是用于定义主轴和冷却剂的控制方式, 您也可以使用脉宽调制信 号或者单步和直接信号对主轴的启动、停止和速度进行控制,因此您可以不对主轴 设置进行设置。

## **5.3.6.1** 冷却剂控制

代码 M7 和 M8 可以分别开启雾状冷却剂和液流冷却剂, M9 可以关闭所有的冷却 剂,对话框中冷却剂控制部分的输出信号已经在接口和脚针标签中定义。

如果您不需要使用冷却剂功剂请选择关闭冷却剂(Disable Flood/Mist Relays)。

### **5.3.6.2** 主轴继电器控制

如果主轴的速度是通过手动控制或通过脉宽调制信号控制,Mach3 通过两个输出脚 针控制主轴的转向及启动和停止的时间,其输出脚针已经在输出信号(Output Signals)标签中定义。

如果您通过单步和直接信号控制主轴您可以不使用以上继电器控制, M3、M4、M5 可以控制自动产生的脉冲群。

如果您不是此功能请选择关闭主轴继电器(Disable Spindle Relays)。

## **5.3.6.3** 电机控制

如果您需要使用脉宽调制或单步和直接信号控制主轴请选择使用电机控制(Use Motor Control), 然后您可以在脉宽调制(PWM Control)和单步和直接信号 (Step/Dir Motor)之间选择。

## 脉宽调制(**PWM**)控制

脉宽调制信号是数字信号,矩形波的占空比为电机实际转速与电机最大转速的比 值。

如果您的电机是使用脉宽调制控制并且电机的最大速度是 3000 转每分钟, 那么图  $4.12$  所示的脉宽调制信号将控制电机的转速在 3000 x 0.2 = 600 转每分钟, 图 4.13 所 示的脉宽调制信号将控制电机的转速在 1500 转每分钟。

Mach3 要在不同的脉宽数量和矩形波的最高频率之间选择,如果运行 Mach3 的处理 器的频率为 25000 Hz, 矩形波的频率为 5 Hz, Mach3 可以输出 5000 种不同速度, 如 果矩形波的频率为 10Hz, Mach3 的输出速度减少到 2500 种, but this still amounts to a resolution of one or two RPM.

矩形波的频率在脉宽调制频率(PWMBase Freq)对话框中设置,但是矩形波的频率 越低电机调速的反应时间就越长,因此把矩形波的频率设定在 5-10 Hz 是比较合适 的。

许多电机都有最小速度,在轴低速转动时冷却风扇的效率很低,但是在高扭矩高电 流时冷却风扇也需要高效运转,最小速度(Minimum PWM %)对话框可以设置最小 电机速度的百分比,在这个速度下 Mach3 将停止脉宽调制信号的输出。

您应该知道脉宽调制驱动电路也有它的最小速度,您可以在 Mach3 滑轮配置中设置 这个最小速度,您应该把滑轮极限速度设定的略高于最小速度或机械极限速度,这 样可以限制速度或者将给出错误的提示而不是停机。

# 单步和直接控制电机

这是通过单步脉冲和伺服系统控制变速装置。

如果电机或电路需要最小速度,您可以配置 Mach3 滑轮定义最小速度(见 5.5.6.1)

# **5.3.6.4 Modbus** 主轴控制

这个模块可以在 Modbus 装置上设定一个类似接口的东西来控制主轴转速,详见 Modbus 说明书。

# **5.3.6.5** 通用参数

通用参数的设置允许您控制 Mach3 执行更多命令前启动和停止的延时, 延时包括切 割之前的刀具加速时间,以及从正转到反转的软件保护时间,停留时间的单位是 秒。

如果您选择了延时之前立即切断继电器(Immediate Relay off before delay),M5 命 令执行时主轴继电器将被切断,如果您没有选择它将在 spin-down delay时间之后关 闭。

### **5.3.6.6** 滑轮比率

Mach3 能够控制主轴电机的转速, 您可以通过程序的 S 字母定义主轴转速, 在 Mach3 上您定义 4 组滑轮比率, 在调试主轴电机之后您很容易就能明白它的工作原 理,因此我们在下面的 5.5.6.1 中再作介绍。

# **5.3.6.7** 特殊功能

如果您不是用激光切割机激光模式(Laser mode)一般不选。

您不需要选择主轴同步反馈(Use Spindle feedback in sync mode)。

如果您选择了关闭闭环控制(Closed Loop Spindle Control), 软件伺服环路将在字母 S 的命令下通过指针传感器或定时传感器来测定主轴的转速,主轴的实际转速在加工 的过程中并非非常重要,因此在 Mach3Turn 中, 您可以不使用这个功能。

如果您要使用这个功能, 对话框中的 P、I 和 D 的数值可以设定在 0 到 1 之间, P 变 量控制闭环的增益,如果 P 的值设定的太高会导致速度振动,因此您最好把 P 变量 设定在所需的数值左右,D 变量可以施加阻尼并且通过速度变化率使振动趋于稳定, I 变量可以监控实际速度和要求速度之间的差异,可以增加稳定状态的精确性,通过 打开操作(Operator)下拉菜单中的校准主轴(Calibrate spindle)可以帮助您调试这 些变量的数值。

如果您选择了主轴平均速度(Spindle Speed Averaging), Mach3 就能够通过计算多 转下主轴指引脉冲和定时脉冲的平均时间,计算出实际的主轴速度,您会发现在低 惯性主轴驱动器和您需要短期变速的情况下这是非常有用的。

# *5.3.7* 铣床选项标签

配置(Config)下拉菜单中的接口和脚针(Ports & Pins)对话框中最后一个标签是铣

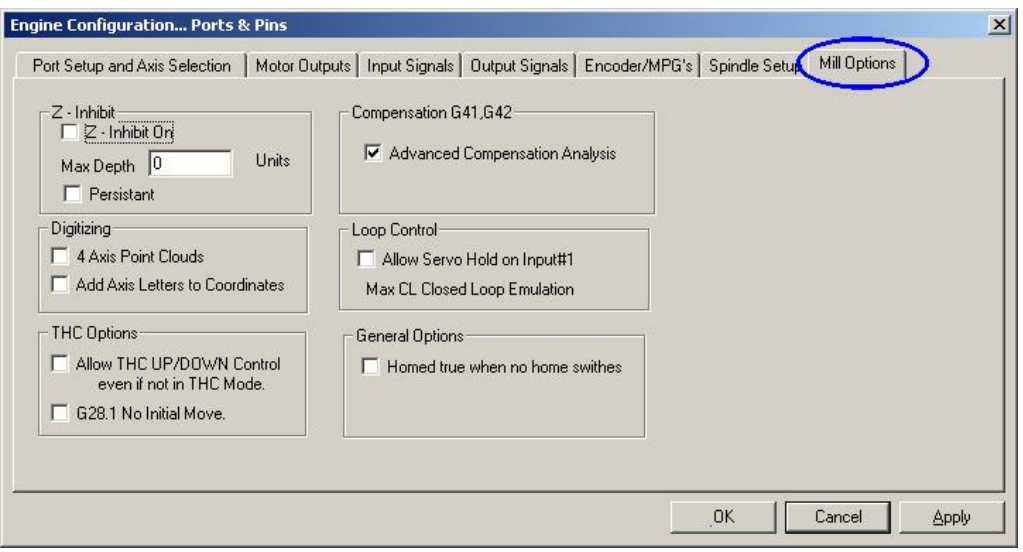

图 **5.9 –** 铣床选项标签

床选项(Mill Options),点击铣床选项标签将看到如图 5.9 所示的界面。

**Z** 轴约束:选择开启 Z 轴约束激活此功能,在最小深度(Max Depth)设定 Z轴每步 移动的最小距离,Mach3 将保存最小深度,在关机重新运行时仍然是您说设定的数 值。

数字化**:** 4 轴点云(4 Axis Point Clouds)选项可以激活记录 X、Y、Z轴状态的功能, 您可以在点云文件中查看轴的状态,其文件名为轴的名称加上添加轴字母。

**THC** 选项**:** 这个选项的名称不用解释就可以明白。

**G41**、**G42** 补偿**:** 选择高级补偿分析选项可以激活补偿分析功能,它能够彻底分析加 工复杂工件的过程的刀具直径补偿,降低刨削得危险。

没有复原开关时的准确复原**:** 选择没有复原开关的准确复原能让您重新定义基准,一 般在接口和脚针输入标签中没有定义复原开关时才能使用。

# *5.3.8* 测试

您的软件已经充分的配置好,把电脑和机床连接非常简单,连接之后您可以对 Mach3 进行简单的测试。

运行 Mach3Mill 之后打开诊断(Diagnostics)界面,有一系列的发光二极管显示输入 输出信号的逻辑电平,您必须先确定紧急停止信号没有工作(红色的紧急停止发光 二极管没有亮),然后点击界面上的紧急复位(Reset)按钮,使紧急复位按钮的发 光二激光熄灭。

如果您在信号输出中配置了冷却剂或主轴旋转,您可以使用相关的按钮启动和停止 输出信号,机床会做出相应得响应,您也可以通过万用表监控输出信号的电压。

接下来操作复原开关或限位开关,当有信号输入的时候它们的发光二极管将发出黄 光。

通过测试您可以知道并口地址是否定义正确、输入输出脚针是否正确连接。

如果您使用了两个并口,但是所有的测试信号都是在一个并口上,您可以使用一个 临时开关并且把一个复原开关或限位开关接在上面,然后测试开关是否能正常工 作, 在做这类测试的时候不要忘了点击界面上的应用(Apply) 按钮, 如果一切正常 您可以对配置进行保存。

如果您发现有问题您应该在没有启动机床之前把问题找出来并解决,如果您没有万 用表您可以使用逻辑探测器或 D25 适配器检测脚针的状态,事实上您需要发现(a)输 入输出电脑的信号是否正确(b)信号是否在 D25 连接器和机床之间(接口板的数据线 和配置问题将导致类似的情况)。如果碰到解决不了的问题您可以寻求朋友的帮 助。

# **5.4** 定义单位

基本功能都能正常运行之后,现在您可以配置轴的驱动,首先您要决定的就是定义 单位,把单位定义为毫米或英寸工件程序都能正常运行,虽然英寸和毫米之间很容 易换算(1英寸=25.4 毫米),但是如果您把单位定义为驱动机构的单位运算过程就 会变得稍微简单,因此您的导螺杆斜度为 0.2 英寸, 您就应该把单位定义为英寸, 如 果导螺杆的斜度为 0.2 毫米您应该把单位定义为毫米。

另外把单位定义为您常用的单位有一个好处,那就是您可以锁定数字读出器,即使 工件程序通过 G20 和 G21 切换单位, 数字读出器仍将输出固定的单位。

点击配置(Config)下拉菜单中的单位设置(Setup Units)定义单位,将显示如图 5.10 所示的界面, 您可以毫米或英寸, 一旦您选择了单位在接下来的操作中就不能 在更改,当您设定单位的时候系统会有相关的提示信息。

# **5.5** 电机调试

设定好了以上选项,现在您可以设定轴的驱动装置,本节将描述如何设定轴的驱动 装置和主轴驱动装置(如果 Mach3 能够控制主轴速度)。

设定各轴驱动装置的策略是:(a)计算刀具或工作台移动一个单位驱动装置所需的脉 冲数量,(b)设定电机的最大速度,(c)设定加速率或加速率。

建议您一次设定一根轴,您应该在电机连接机床之前运行电机。

现在您可以接通轴驱动装置的电源,然后对连接驱动装置和接口板或电脑之间的数 据线进行多次检查,这样才能避免事故的出现。

## *5.5.1* 计算单位脉冲数量

Mach3 能够自动的进行轴的移动测试并计算移动每个单位所需的脉冲,因此在这里 我们只描述大概的理论。

轴移动每个单位 Mach3 所需的脉冲数量决定于机械驱动装置(滚珠丝杠的斜度, 电 机和螺杆之间的齿轮)、步进电机的性能和伺服电机的编码器以及驱动电路中的微 步或电子传动装置。

我们将依次介绍以上三种因素,然后再把三种因素综合起来。

## **5.5.1.1** 计算机械驱动装置

现在您要计算轴移动一个单位电机的转数,如果您定义的单位是英寸电机的单位转 速将大于 1, 如果您定义的单位为毫米电机的单位转速降小于 1, 这在计算机上计算 起来非常简单。

如果您的传动装置为**螺杆螺母传动**,您需要知道螺杆的螺距(也就是螺纹顶部间 隙)和头数,英制螺杆的单位为齿数每英寸(tpi),因此英制螺杆的螺距为 1/tpi, 如一个 8tpi 的单头螺杆其导程为 1 ÷ 8 = 0.125 英寸。

如果您使用的螺杆为多头螺杆,在计算导程的时候就应该把螺距乘上头数,导程也 就是电机转动一圈轴所移动的距离。

现在您可以计算轴单位转数(**screw revs per unit**) 轴单位转数 = 1 ÷导程

如果螺杆是直接通过电机驱动,那么轴移动一个单位距离螺杆的转速也就是电机的 单位转数(motor revs per unit), 如果螺杆和电机之间通过齿轮、链条或皮带传动, 并且电机端的齿数为 Nm, 螺杆端的齿数为 N。 那么电机单位转数可用下面的公式计 算: 电机单位转数=螺杆单位转数 x Ns ÷Nms

例如假定您所使用的螺杆是英制 8 tpi 螺杆,螺杆和电机之间通过带齿的皮带传动, 螺杆端的齿数为 48, 电机端的齿数为 16, 那么电机单位转数为 1/8 x 48 ÷ 16 = 1/24。(提示: 在计算的过程中每个步骤都必须保留小数点所有的位数避免化整误 差)

另外再举一个公制单位的例子,假定您所使用的螺杆为双头螺杆,螺杆的螺距为 5 毫米(也就是说螺杆的导程为10毫米),电机端的齿数为 24, 螺杆段的齿数为 48, 那么螺杆单位转数为 1/10=0.1, 电机单位转数为 0.1 x 48 ÷ 24 = 0.2。

如果驱动装置为机架、小齿轮、带齿皮带或链条,螺杆单位转速和电机单位转数的 计算方法是一样的。

您需要找出皮带齿距和链节距离,公制皮带的齿距一般为5毫米或8毫米,英制皮带 的齿距一般为 0.375 英寸, 齿轮也要找出齿距, 齿轮的齿距最好通过计算 50 个甚至 100 个齿之间的距离,但您要注意的是这个距离是通过直径计算出来的,所以您所得 到的齿距是将不是一个有理数,因为您在计算齿距的过程中用到了常数π (**p =**   $3.14152...$ 

对于所有的传动装置来说我们都把这些都称为齿距。

如果驱动齿轮、皮带、链条的驱动轴上的齿轮、链齿轮、滑轮的齿数为 N。那么驱 动轴单位转数的计算公式为: 驱动轴单位转数= 1 ÷ (齿距 x Ns)。

例如电机通过齿距为3g英寸的链条传动, 电机端链齿的数量为13, 那么电机单位转 数为 1 ÷ (0.375 x 13) = 0.2051282, 您会发现这样的参数下机床的运行速度是相当高 的, 您需要安装减速齿轮箱以达到要求的扭矩, 如果您安装了减速齿轮箱计算电机 单位转数还需要乘上齿轮箱的传动比,其公式如下:

电机单位转数=驱动轴单位转数 x Ns ÷Nmo

例如在上述传动装置中安装一个传动比为 10:1 的减速齿轮箱, 电机单位转数 将变成 2.051282 转每英寸。

对**旋转轴**来说(如旋转工作台或分度器)他们的单位是度,您需要计算涡轮比率, 涡轮比率一般为 90:1,如果电机直接和涡轮连接,电机每转动一圈涡轮将转动 4 度,因此电机单位转数为 0.25,如果在电机和涡轮之间安装一个传动比为 2: 1 的减 速齿轮箱,电机单位转数将变为 0.5 转每单位。

## **5.5.1.2** 计算电机单位步数

现代步进电机的解析度一般为每转 200 整步(也就是说每整步 1.8°), 有些老式电机 的解析度为 180, 如果您购买的是新的设备使用的电机解析度都是 200。

伺服电机的解析度决定于驱动轴的编码器,编码器的解析度一般通过刻度每转 (cycles per revolution)来衡量,因为输出信号为双正交信号,因此实际解析度是编 码器解析度的 4倍,也就是说如果编码器的解析度为 125 到 2000,那么电机每圈可 以分为 500 到 8000 个整步。

### **5.5.1.3** 计算电机每转 **Mach3** 需要产生的脉冲

建议您在步进电机上使用微步驱动电路,如果您使用的是整步或半步驱动,您需要 一个更大的电机并且在某些速度下会出现共振的情况严重影响机床的工作。

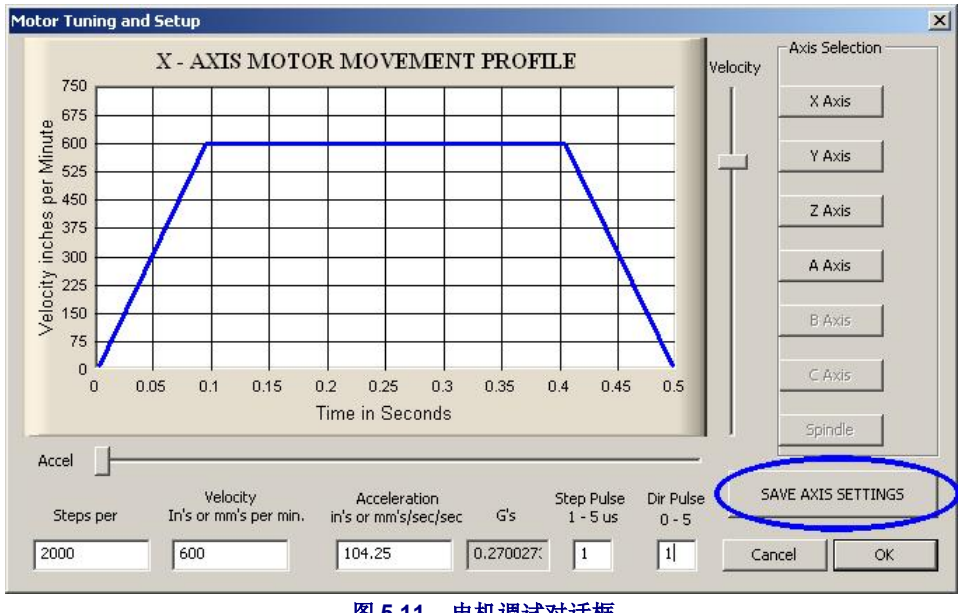

图 **5.11 –** 电机调试对话框

有些步进电机有固定数量的微步,一般每整步细分为 10 微步,有些步进电可以配置 微步数量,如果您需要配置电机的微步数量您最好把它设定在 10,也就是说电机转 动一圈 Mach3 将输出 2000 个脉冲控制电机。

有些伺服电机每产生一个正交信号就需要一个脉冲,对解析度为 300 的编码器来说 Mach3 需要产生 1200 个脉冲, 有些电机有电子齿轮, 在计算 Mach3 所需脉冲的时候 需要再乘上或除一个整数,这在 Mach3 输入脉冲中非常重要,比如高解析度小伺服 电机的速度有时候会受到 Mach3 最大脉冲速度的限制。

## **5.5.1.4 Mach3** 单位脉冲

现在我们可以通过以下公式计算 Mach3 单位脉冲:

**Mach3** 单位脉冲 = Mach3 每转脉冲 x 电机单位转数

图 5.11 所示为电机调试(Motor Tuning)对话框,选择您要配置的轴并输入 Mach3 单位脉冲(Mach3 steps per unit)的计算结果然后点击保存,这个计算结果可以不是 整数,因此您可以按照您所需的精度设定,请记住点击保存轴的设置(**Save Axis Settings**)。

# *5.5.2* 设置电机最大速度

电机最大速度设置仍在配置下来菜单中的电机调试对话框中进行,滑动对话框中的 滑块速度/时间图将发生改变,从图上我们可以看到电机先加速,在到达最大速度并 保持一定的时间后开始减速,现在您可以设定电机的最大速度,也可以通过滑块设 定电机的加速和减速速率(加速和减速的速率是一样的)。

当您设定了电机最大速度和加速/减速速率并点击了保存轴的设置(Save Axis Settings)之后,速度/时间图也将更新,速度的单位是单位每分钟(units per minute), 加速度的单位为单位每秒的平方(units per second<sup>2</sup>)。加速度也可以通过 程序 Gs 控制, 加速度将给您加在工作台或工件上的力一个主观印象。

您所设定的最高速度将会受到 Mach3 最大脉冲速率的限制, 如果配置的 Mach3 频率 为 25000Hz, 单位脉冲为 2000, 您能获得电机最大速度为 750 单位每分钟。

设定的电机最大速度可能对电机、驱动装置或机床并不安全,Mach3 可能是在疲惫 运行,您需要先计算一下或通过试验来确定这个最大速度是否安全。

## **5.5.2.1** 电机速度试验

完成了电机调试并保存之后,点击确定(OK)关闭电机调试对话框,在确定所有的 电源都开启之后, 您可以点击紧急复位按钮对电机进行试验, 电机紧急复位按钮之 后它的发光二极管将连续发光。

回到配置下拉菜单中的电机调试对话框并选择您要试验的轴,通过滑块把速度设定 在电机最大速度的 20%左右, 按下键盘的 Up 键轴将朝正方向移动, 如果速度失控您 应该选择一个较小的速度,如果只是蠕动您应该选择一个较大的速度,如果按下键 盘 Down 键轴将朝负方向移动。

如果电机转动的方向有误,在保存轴设置的同时按以下两种方法修正转动方向:(a) 在配置下拉菜单打开接口和脚针对话框,然后打开输出信号标签,改变轴方向脚针 的低电平;(b)在配置下拉菜单打开电机反转,在对话框中选中您的目标轴;您也可 以把驱动电路的一组连接电机的线交换位置。

如果步进电机噪声过大,有可能是您的连接不对也有可能是电机的转速过快,步进 电机的线路标签(特别是 8 线电机)有时候比较复杂,您应该按照电机说明书接 线。

如果伺服电机在全速转动下失控或发出轻打声也说明电机的连接有问题,您需要改 变电枢或编码器的连接,您应该根据伺服电机说明书连接线路,如果您购买的是现 行的有售后服务的电机,在碰到问题的时候您可以省很多事。

大部分的电机在 1 微秒最小脉冲宽度下都能正常运行,如果在电机试验的时候碰到 问题(如电机噪声过大),首先检查阶跃脉冲是否反向(配置下来菜单接口和脚针 对话框中阶跃脉冲的低电平设置不正确),然后您可以检查脉冲宽度是否太小,您 可以把脉宽设置在 5 微秒。阶跃和方向界面非常简单,但是因为他是挑选性的界 面,一旦配置有误就很难找出错误所在,除非您使用示波器观察脉冲。

## **5.5.2.2** 计算电机最大速度

如果您认为您需要计算电机的最大速度请阅读本部分。

首先要介绍影响最大速度的几个因素:

- ♦ 电机最大允许速度,伺服电机的最大允许速度可能为 4000 转每分钟,步进 电机的最大允许转速可能是 1000 转每分钟。
- ♦ 滚珠丝杠的最大允许速度,决定于滚珠丝杠的长度、直径以及其末端如何支 撑。
- ♦ 带传动和齿轮箱的最大速度
- ♦ 驱动电路在没有信号传输缺陷时的最大允许速度。
- ♦ 机床滑块保持轮滑的最大速度

上面所描述的影响因素中前面两个是主 要影响因素,您需要根据制造商的说明 书计算螺杆和电机的最大允许速度,并 且把单位换算为单位每秒,再在电机调 试对话框中的速度窗口中输入该轴的最 大速度值。

如果您碰到类似的问题您可以登录在线 论坛,您可以从其他用户那里得到很多 有用的建议。

## **5.5.2.3** 单位脉冲的自动设置

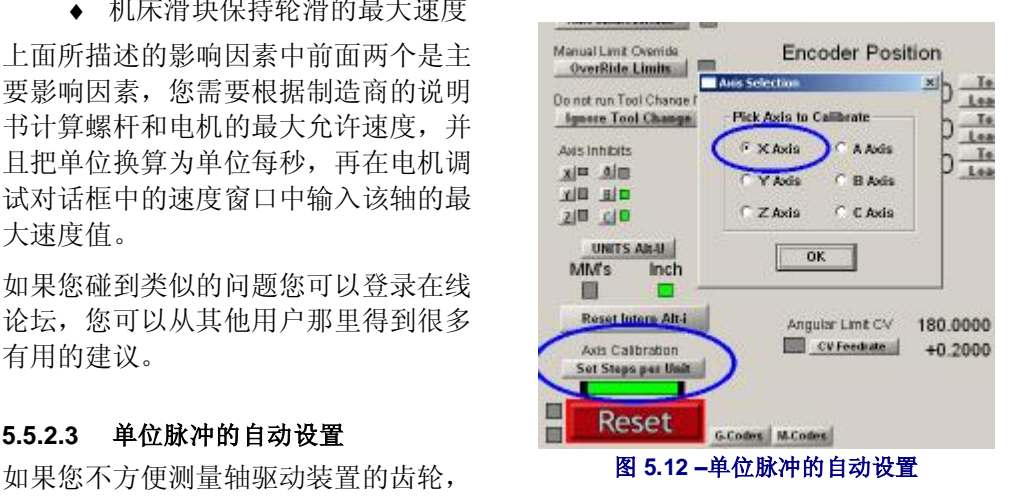

也不知道螺杆的导程,但是如果您能用度盘式指示器或量块套装精确的测量轴移动 的距离,您就可以通过 Mach3 计算并配置单位脉冲。

图 5.12 所示为单位脉冲自动设置初始界面,在校准轴之前您应该先选定轴。

您必须输入一个移动距离,然后 Mach3 将控制轴移动, 您随时要准备按紧急停止按 钮,因为您设定的距离可能太长有可能会造成碰撞。

最后系统将提示您测量并输入轴移动的实际距离, Mach3 将根据您的输入计算单位 脉冲。

## *5.5.3* 确定加速度

### **5.5.3.1** 惯性和力

电机不可能立即改变机床的速度,旋转部件的转动(包括电机本身)需要给一个角 动量才能转动,动量转换为力将给部件、刀具和工件一个加速度,有些力可能用来 克服摩擦或驱动刀具切割。

Mach3 会以指定的加速度加速或加速(也就是说在时间速度图上时间和速度的关系 是直线),如果电机能够提供足够的力,满足切割、克服摩擦力和惯性力以及提供 加速度的需要,机床就能正常运行;如果电机提供的扭矩不够,将造成步进电机失 速,如果是伺服电机将造成位置误差,如果伺服电机的伺服误差过大,电机将给出 错误的信号将影响加工的精度。

#### **5.5.3.2** 测试不同的加速度

在配置下拉菜单中的电机调试对话框中通过滑块设定不同的加速度值,并启动和停 止电机对不同的加速度进行试验,当加速度的值较小时速度时间图的斜率较小,您 可以移动加速度滑块(Accel)调整加速度的大小。

### **5.5.3.3** 为什么要避免大的伺服误差

工件程序控制的移动一般是两个或更多轴同时移动,比如从坐标为 X=0、Y=0 的位 置移动到坐标为 X=2、Y=1 的位置, X 轴移动的速度将是 Y 轴移动速度的两倍, 在 加速或减速过程中加速度也是倍数关系,但是加速度一般决定于转速低的轴。

如果您设定的加速度过大,Mach3 将认为这个加速度可行并且将执行,但是如果出 现轴的移动落后于命令的要求(也就是伺服误差过大),加工中的刀具路径将变得 不精确。

### **5.5.3.4** 选择加速度

如果知道机床部件的质量、电机和螺杆的转动惯量、摩擦力以及电机的输出扭矩, 您就可以计算多大的加速度将导致错误,滚珠丝杠和线性滑块厂商提供的说明书目 录中一般都有计算示例。

建议您把加速度设定在试验启动和停止时电机声音比较悦耳的数值上,虽然这不是 很科学但您将得到一个满意的结果。

# *5.5.4* 保存并测试轴的设置

设定好加速度好请不要忘了点击保存轴的设置(Save Axis Settings)。

现在您可以通过手动数据输入输入 G0 命令对设置进行测试,如果您只要进行粗糙的 测试可以使用钢尺,如果您要进行精确测试需要使用杠杆千分尺和量块套装。严格

的说量块套装要安装在刀 具架上,但是因为主轴相 对 X-Y 平面不移动,因 此在普通的铣床上您也可 以把量块套装安装在铣床 的框架上。

假定您要测试 X 轴并且 有 4 英寸量块套装。

使用手动脉冲输入界面选 择英寸为单位并选择绝对 坐标,输入 G20 G90 设

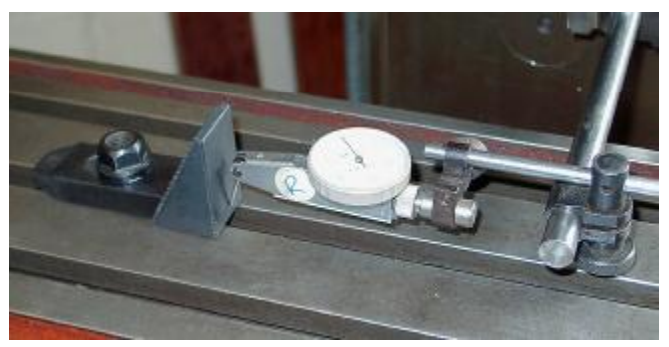

图 **5.13 –** 建立原点位置

置工具台上的夹具,通过点动让数字中继探测器接触轴,请确定轴在移动结束时朝 负方向运动的。

旋转盘坐使读数归零,如图 5.13 所示。

现在您可以通过 Mach3 手动数据输入界面电机 G92X0 按钮设置偏差补偿, 然后把 X 轴数字读出器归零。

通过 G0 X4.5 命令把工具台移动到 X=4.5 的位置上,进给间隙在 0.5 英寸左右, 如果 进给间隙不对,单位脉冲的设置存在问题,您需要检查并改正。

插入量块套装并且通过 G0 X4 命令把轴移动到 X=4 的位置上,轴的移动方向是负方 向并且是通过点动移动,因此回差对机床的影响将消失,数字中继器将显示轴的位 置误差,误差只能控制在 1000 左右。图 5.14 所示为安装的量块套装。

移除量块套装并通过 G0 X0 命令检测零点位置,重复量块套装的检测得到 20 个数 据,然后判断零点位置的可重复性,如果数据波动较大说明存在一些机械方面的问 题,如果位置误差较稳定您可以通过微调 Mach3 单位脉冲达到较高的精度。

如果电机在全速转动下经过反复的测试都没有出现失步的现象,您可以移除量块套 装,并且通过手动数据输入输入 G0 X0 让数字中继器归零。

使用编辑输入以下程序:

F1000 G20 G90 (选择英寸为单位并选择绝对坐标) M98 P1234 L50 (运行子程序 50 次) M30 (停止) O1234 G1 X4 G1 X0 (进给之后返回) M99 (返回)

电机循环开始(Cycle Start)运行程序,请确定机床的声音听上去很平稳。

当程序运行结束时数字中继接口需要归零,如果您碰到问题您需要微调轴的最大速 度。

## *5.5.5* 配置其它轴

有了配置第一根轴的经验,您能够很快的配置其它轴。

# *5.5.6* 主轴电机设置

如果主轴的电机速度是通 过手动控制您可以不阅读 本小节, 如果 Mach3 能够 控制主轴电机正反方向启 动和停止,这就需要在 Mach3 种对继电器输出进 行设置。

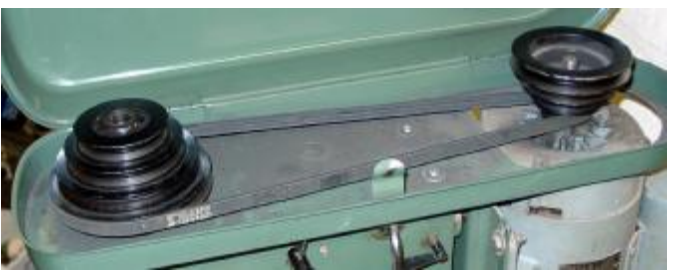

图 **5.15 –** 主轴滑轮驱动

如果 Mach3 控制主轴速度 是通过能够接收阶跃和方

向信号的伺服电机或是通过脉宽调制信号控制的电机,阅读了本小节之后您就会知 道如何对您的系统进行配置

### **5.5.6.1** 电机速度、主轴速度和变速滑轮

通过阶跃和方向信号以及脉宽调制信号您都可以控制主轴速度,您在加工过程中工 件程序最关注的就是主轴转速,电机和主轴之间是通过变速滑轮或齿轮箱传动,在 本手册中我们将用变速滑轮代替所提到的传动装置。

如果您没有电机速度控制装置(也就是说电机全速转动),并且选用 4 号变速滑轮 主轴的速度可能达到 100000 转每分钟,这样在工件程序要求主轴转速为 6000 转每分 钟时 Mach3 也能胜任。

如果您不提示 Mach3 选用什么样的滑轮比率, Mach3 将无法知道, 因此操作者必须 提示 Mach3 所选的滑轮比率。您可以通过下面的方法设置滑轮比率, 在配置

(Config)下拉菜单打开主轴滑轮(Spindle pulleys),设定4组滑轮组合;然后在工 件程序中定义使用哪组滑轮。

滑轮比率是在配置下来菜单的接口和脚针窗口中设定,4 组滑轮的最大速度定义为同 一个默认的速度,滑轮的最大速度是电机全速转动时主轴转动的速度,当脉宽调制 信号的脉宽为 100%时电机将以设定的主轴加速度达到最大速度。

例如,假定电机和主轴之间采用传动比为 5: 1 的滑轮 1,电机的最大转速是 3600 转 每分钟, 那么滑轮的最大速度为 720 转每分钟 (3600 ÷ 5), 如果采用传动比为 1: 4 的滑轮 4, 滑轮的最大速度将达到 14400 转每分钟(3600 x 4), 如果采用其他滑轮速度 将在两者之间,滑轮的提速并不需要定义,但是您必须通过逻辑方式定义滑轮的代 号以实现在机床上的控制。

每个滑轮的最小速度是相同的,最小速度以最大速度百分比的形式表示,脉宽调制 信号的脉宽百分比最小时可以获得最小速度。如果您所设定的速度小于最小速度, Mach3 将会要求改变滑轮比率,例如 4 号滑轮的最大速度为 10000 转每分钟,脉宽调 制信号的脉宽为 5%,当您输入 S499 命令时 Mach3 将提示您改变滑轮设置,这项功 能是为了防止电机在最小速度下运行。

Mach3 关于滑轮比率的信息如下:

- ♦ 当工件程序执行 S 命令或在数字读出器上设定速度时,您应该把您要设定的 速度和最大速度做比较,如果设定的速度比最大速度大将导致错误。
- ♦ 您需要根据设定的滑轮最大速度百分比来设定脉宽调制信号的脉宽或阶跃信 号。

例如,假定滑轮 #1 的最大主轴速度为 1000 转每分钟,如果工件程序通过 S1100 把速 度设定在 1100 转每分钟, 这将导致错误, 如果工件程序 S600 把主轴速度设定在 600 转每分钟,脉宽调制信号的脉宽将为 60%, 如果阶跃和方向信号所设定的速度为 3600 转每分钟, 电机的速度将为 2160 (3600 x 0.6) 转每分钟。

## **5.5.6.2** 脉宽调制主轴控制器

配置主轴电机的脉宽调制控制,您先要在配置(Configure)下拉菜单接口和脚针 (Port and Pins)对话框打印接口和轴的选择(Printer Pin and Axis Selection)标签中 激活主轴并选择脉宽调制控制,其界面如图 5.1 所示,设置完成后请点击应用。然后 在输出信号(Output Signals)标签中定义阶跃脉冲的输入脚针,其界面如图 5.6 所 示,阶跃脉冲脚针必须与脉宽调制控制电路连接,您不需要使用方向信号因此把方 向信号的脚针地制定义为 0, 设置完成后再电机应用。

在配置(Configure)下拉菜单接口和脚针(Ports & Pins)对话框中定义外接信号, 在配置(Configure)下拉菜单输出装置(Output Devices)对话框中打开或关闭脉宽 调制控制,如果您需要也可以在这个对话框中设置电机转动的方向。

现在回到配置下拉菜单接口和脚针对话框,打开主轴设置(Spindle Setup)标签选择 脉宽调制频率(PWMBase Freq), 这个频率数值是矩形波的可调脉宽频率, 这个信 号将在阶跃脚针中输出,您选择的频率越高脉宽调制信号的反应就越快,但是速度 的解析度就越低,可以输出的不同速度数量为处理器频率(Engine pulse frequency)

÷脉宽调制频率( PWMBase freq)。例如,您的电脑处理器为 **35000Hz**,脉宽调 制频率为 **50Hz**,您能得到的不同速度数量为 **700** 个,脉宽调制信号可以把最高转速 为 **3600** 转每分钟的电机速度控制到低于 **6** 转每分钟。

## **5.5.6.3** 主轴步距和方向控制器

在配置(Configure)下拉菜单接口和脚针(Port and Pins)对话框中打开打印接口和 轴的选择(Printer Port and Axis Selection)标签配置主轴电机的步距和方向控制,其 界面如图 5.1 所示, 设置完成后点击应用。然后在接口和脚针对话框中打开输出信号 标签定义步距和方向脚针,其界面如图 5.6 所示,步距和方向脚针必须与电机驱动电 路相连,设置完成后点击应用。

在配置(Configure)下拉菜单接口和脚针(Ports & Pins)对话框中定义外接信号, 在配置(Configure)下拉菜单输出装置(Output Devices)对话框中打开或关闭主轴 电机控制器,主轴停止转动后您也可以通过 M5 关闭电机,这样的情况下电机将停止 转动,因为 Mach3 会停止步距脉冲的输送,但是电机可能依然耗电,这要看电机如 何设计。

现在回到配置下拉菜单中的电机调试(Motor Tuning)对话框设置主轴,主轴的单位 为转,因此单位脉冲也就是每转脉冲(10个微步细分的步进电机单位脉冲为 2000, 伺服电机的单位脉冲为 4×编码器码盘槽数)

主轴速度应该设置为电机全速转动时每秒钟的转数,因此一个最高速度为 3600 转每 分钟的电机主轴速度应该设定在 60 转每秒,这要求高线编码器对 Mach3 的最大脉冲 速率进行计数才能实现(例如在 35000Hz 的系统中一个 100 线的编码器允许主轴的 转速为 87.5 转每秒), 主轴需要带电子齿轮的强有力的电机来克服这个约束。

主轴的加速度应该设定在主轴能够平稳启动和停止的数值上,注意如果您要输入一 个很小的加速度值最好不要使用界面滑块输入,主轴从启动到达到最高速度时间在 30 秒左右很正常。

# **5.5.6.4** 测试主轴驱动

如果您有转速计或闪频观测仪您可以测定机床主轴的速度,如果您没有您可以用肉 眼根据经验判断主轴的转速。

在 Mach3 设置界面上选择速度为 900 转每分钟的滑轮, 在机床相应得位置上安装皮 带或齿轮箱,在程序运行界面上设置主轴速度为 900 转每分钟然后启动电机,并测 量或估计主轴旋转的速度,如果有错您需要重新计算比设置。

# **5.6** 其他配置

# *5.6.1* 复原开关和限位开关的配置

### **5.6.1.1** 基准速度和基准方向

您可以在配置(Config)下拉菜单复原和软件极限(Home/Softlimits)对话框中定义

基准,其界面如图 5.16 所 示。速度百分比(Speed %)可以防止轴在全速移动 寻找基准时造成碰撞,您在 定义基准时 Mach3 对轴的位 置没有任何概念,轴移动的 方向决定于您是否选择了原 点负方向(Home Neg)选 项,如果您选择了原点负方 向(Home Neg), 轴将朝 负方向移动直道原点信号产 生,如果原点信号已经产生 轴将朝政方向移动,如果您 没有选择原点负方向 (Home Neg)则反之。

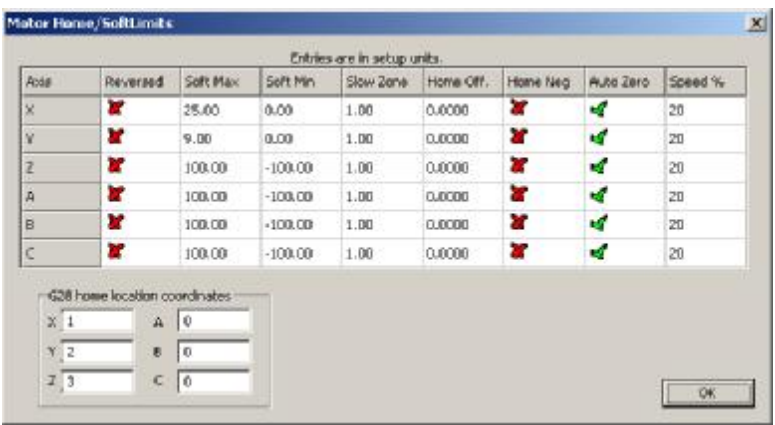

图 **5.16 –** 定义原点 **(**定义基准**)** 

## **5.6.1.2** 原点开关的位置

如果您选择了自动归零(Auto Zero)就应该把数字读出器设定为 Home Off栏所定义 的基准或复原开关的位置(而不是机械原点),这样可以缩短轴复原的时间。

如果基准开关不是在轴的末端,您还有必要设置单独的限位开关。

## **5.6.1.3** 配置软件限位

正如上面所说到的极限开关的使用要考虑很多因素,如果意外碰到极限开关可能需 要重新设置系统并重新定义基准,软件限位可以防止类似意外的发生。

软件将控制轴在软件限位定义的范围之内移动,每个轴可以从-999999 到 + 999999 单 位的范围内移动, 当点动到减速区(Slow Zone)定义的极限附近时主轴速度将降 低。

如果减速区(Slow Zone)的距离定义太长将会减少机床的有效工作区域,但是如果 定义的太小就增加了碰到机床极限的可能性。

软件极限只在软件限位(Software Limits)开关按钮闭合的时候工作,详见限位和各 种控制系列(Limits and

Miscellaneous control family)。

如果工件程序定义的距离大于 软件限位距离会导致错误。

如果您选择了刀具路径展示软 件限位也可以用于定义切割范 围,即使您不关注实际的极限 也会发现软件限位是非常有用 的。

**5.6.1.4 G28** 原点位置

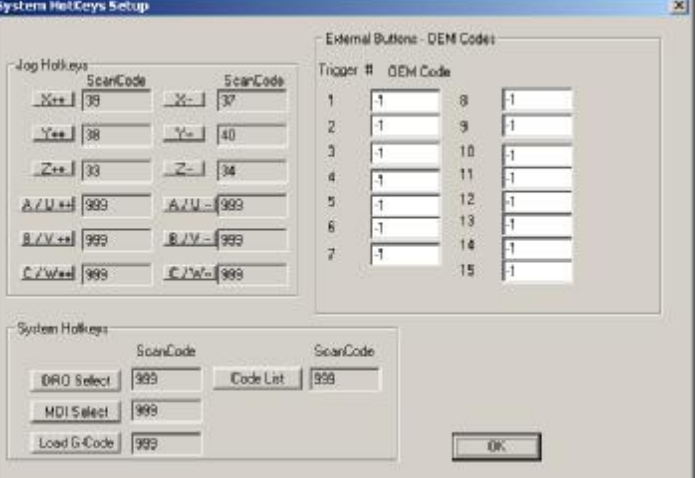

G28(G28 coordinates)是在绝对坐标中定义位置用的,如果 Mach3 执行了 G28 轴将 移动,其坐标单位为当前单位,即使系统的单位发生改变它的单位也不会改变。

# *5.6.2* 系统热键配置

Mach3 有一系列的全程热键,可以用来实现电动或手动数据

输入等,热键的设置在配置(Configure)下拉菜单系统热键设置(System Hotkeys Setup)对话框中进行,其界面如图 5.17 所示,点击需要设置的功能按钮然后在键盘 上输入所要设置的热键,热键的数值将在对话框中显示,注意请不要对不同的功能 使用同样的热键代码。

此对话框也可用于激活 OEM Triggers 定义的外接按钮。

# *5.6.3* 回差补偿

Mach3 能够对轴的机械驱动回差进行补 偿,但是当机床刀具连续运动时回差补 偿不能实现。

打开配置下拉菜单的回差对话框,估计 轴的回差距离后在对话框中输入回差补 偿,其对话框如图 5.18 所示,回差时 的速度也是比较特殊的。

注意**:** (a)只有在回差补偿被激活的时候 设置才能发挥作用(也就是选择

Backlash Enable)。

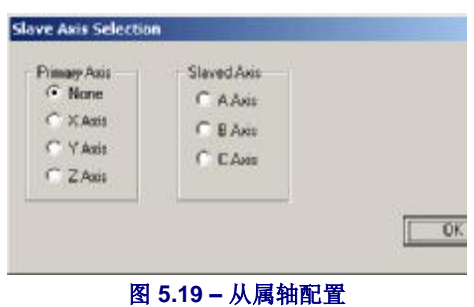

(b)回差补偿是机床的设计无法再提高抗回差能力的补救办法,使用回差补偿将使常 速功能不能使用。

(c) 使用回差补偿时 Mach3 不能完全满足轴的加速度参数,为了不出现失步的现象步 进电机将失调。

# *5.6.4* 从属轴配置

大型的机床如龙门刨床或龙门铣床在构台上分别有两个驱动装置,如果出现失步的 情况构台将变得倾斜,横向轴和纵向轴之间将不能保持垂直。

您可以通过配置(Configure)下拉菜单打开从属轴(Slaving)配置,其界面如图 5.19 所示,一般情况下将把 X 轴设置为主驱动,主驱动可以役使另外一根轴(一般最好 把 C 轴设置为线性轴)。

在正常的使用过程中主轴和从属轴轴将接收到同样数量的节跃脉冲,但是速度决定 于两轴中速度较慢的轴。

定义基准之后主轴和从属轴轴将一起移动,当碰到其中一根轴的原点开关时这根轴 将停止移动,另外一根轴将继续移动直到碰到其原点开关,这样两根轴能一直保持 垂直。

当 Mach3 控制主轴和从属轴 轴移动的时候,数字读出器不 会显示工具台和夹具的偏差, 但是数字读出器显示的数据会 误导用户,因此建议您使用界 面设计 (Screen Designer) 功 能移除诊断界面之外的数字读 出器和其他相关控制,并用一 个新的名字保存,然后在视图 (View)下拉菜单中的加载 界面(Load Screen)把新的界 面导入 Mach3。

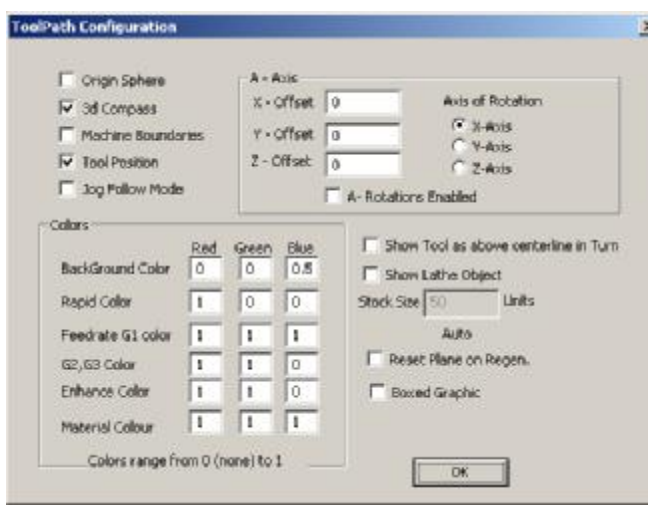

# *5.6.5* 配置刀具轨 迹

图 **5.20** 刀具轨迹配置

您可以在配置下拉菜单的刀具轨迹对话框定义刀具路径的显示方式,其界面如图 5.20 所示。

如果您选择了原点(Origin sphere), 刀具轨迹将从坐标为 X=0, Y=0, Z=0 的位置开 始显示。

如果您选择了三维罗盘(3D Compass),刀具轨迹将显示 X、Y、Z 轴的正方向。

如果您选择了机床边界(Machine boundaries),刀具路径将在软件限位设置的范围 内显示(不管软件限位有没有开启)。

如果您选择了刀具位置(Tool Position), 刀具轨迹将显示刀具当前的位置。

如果您选择了点动模式(Jog Follow Mode),刀具的轨迹将跟刀具点动的轨迹一 样,换句话说就是刀具路径中的刀具位置是固定的。

同上中心线显示刀具:这个选项只与 Mach3Turn 有关。

显示车床目标(Show Lathe Object):显示刀具轨迹加工出来的工件三位模型(只用 于 Mach3Turn)

您可以配置刀具路径不同元素的颜色,各种线型的亮度可以通过红绿蓝三种颜色的 比例(从 0 到 1)设置。提示: 用 Photoshop 这样的软件选择您喜欢的颜色, 然后根 据您喜欢的颜色的红蓝绿配比在 Mach3 种配置颜色。

如果您把 X 轴定义为旋转轴并选择 A 轴旋转(A Rotations), 您可以指定 A 轴的位 置和方向。

重生刀具轨迹(Reset Plane on Regen): 在当前的平面上重新生成刀具轨迹(通过双 击刀具路径显示窗口或点击按钮)。

图解框(Boxed Graphic): 显示刀具移动的边界框。

### *5.6.6* 配置初始状态

在配置下拉菜单打开状态对话框(State)定义 Mach3 的初始状态,其界面如图 5.21 所示。

运动模式(**Motion Mode**)**:** 通过 G64 设置常速(Constant velocity),通过 G61 设置 精确停止(Exact Stop), 详见第 10 章常速和精确停止。

间隔模式**:** G90 设定绝对模式,G91 设定增量模式。

工作平面(**Active plane**)**:** G17 设置 X-Y 平面为工作平面,,G19 设置 Y-Z 平面为工 作平面, G18 设置 X-Z 平面为工作平面。

**I/J** 模式(**I/J Mode**):您可以在切圆弧时设置 I 和 J 模式,这可以提高不同 CAM 后 置处理器的兼容性,并且可以仿效其他的机床控制系统,在增量 I/J 模式中 I 和 J 分 别对应以中心为起点的圆弧,这与实时控制系统的强制控制器是兼容的,在绝对 I/J 模式中 I 和 J 分别对应当前坐标系的中心坐标(也就是说在部件偏移量、刀具偏移 量、和 G92 偏移量生效之后)。如果圆弧的显示和切割经常失败,原因可能在于 I/J 模式和您的工件程序不兼容。

### **I/J** 模式设置错误是造成用户在切圆弧时碰到问题最常见的原因。

# 初始化字行串:

初始化字行串是定义 Mach3 启动时初始状态的一套 G 代码,在单选按钮中输入数值 之后开始执行,因此您也可以对它们进行调试,如果您选择了紧急复位之后使用初 始状态,在 Mach3 紧急复位(如紧急停止之后)之后 Mach3 将处于初始状态。

# 其他选项**:**

持久点动模式:如果您选择了持久点动模式,您关机重启后 Mach3Mill 还是处于点 动模式。

持久偏移量:

如果您选择了持久偏移量,系统将把您设定的刀具和工件偏移量保存在参数表中, 您关机重启后偏移量不变,您也可以看偏移量保存选项。

偏移量保存选项:

如果您选择了偏移量保存选项,系统将提示您是否把偏移量保存为持久偏移量。

启动时把工件偏移量 253 拷贝到工件偏移量 1:

如果您选择了这个选项,当 Mach3 启动时工件偏移量 1 会被工件偏移量 253 替代, 如果在启动时您经常要使用一个坐标系(如机床坐标系)您可以选择此选项,即使 前一位操作者改动了坐标系您在启动之后使用的仍然是您常用的坐标系。

这些选项在第 7 章会有更详细的介绍。

命令队列中没有修调进给:如果您选择了此选项,进给修调命名会推迟到命令队列 中没有其他命令才执行,当进给修调设定在 100%以上时为了避免超出允许的速度和 加速度,选择这个选项是有必要的。

复原开关安全:选择此选项可以防止复原开关激活后的复原动作,在复原开关和极 限开关同在轴两端时为了防止机床损坏可以选择此选项。

旋转轴最短行程:

如果您选择了此选项,旋转轴将通过最短的行程移动到指定的位置。

运行调试:如果选择了此选项,系统将给程序员提供额外的诊断,使用此功能需要 得到 Art 公司的特殊许可。

使用监测狗:

如果您选择了此选项,触发起和紧急停止按钮将不能正常工作,在加载加工策略时 电脑的速度很慢,您可以不选此选项,

脉冲放大:如果您选择了此选项,系统可以在处理器计时脉冲的基础上极大的提高 计时脉冲的精确性(使步进电机运行更加平稳),一般您都需要选择此选项。

如果运行 Macropump,将在宏档案中 寻找一份档案 macropump.m1s,并会每 200 milli 秒运行它.

界面自动放大: 如果您选择了此选项 Mach3 会放大所有的界面和界面上的所有对 象。

紧急停止模式下开启电荷泵:如果您选择了此选项在紧急停止的情况下电荷泵仍然 保持信号输出, 这对**接口板**的逻辑电平有要求。

Z 轴坐标与 output #6: 如果您选择了此选项, Output #6 的输出决定于 Z 轴在当前坐 标系中的位置,如果 Z>0 这个输出是有效的,您必须配置 Z 轴来使用这个功能,但 是它的步距和方向信号的输出必须定义为不存在的脚针,如接口 0、脚针 0。

穿梭加速度:当电子手轮用于 G 代码行程序的执行时,穿梭加速度可以用于 Mach3 控制电子手轮。

提前显示:如果您选择了此选项,系统将会提前显示即将被执行的 G 代码程序行序 号,一般不需要调谐。

单步点动步距: 点击循环点动步距按钮可以依次执行步距数字读出器中的步距, 这比 在单步数字读出器中输入数值方便的多,您也可以编写特殊值 999 切换到连续点动 模式。

基准开关位置:这些数值是用于定义基准的机械坐标位置,在点击复原按钮之后, 这些数值是以设定单位为单位的绝对坐标位置。

# *5.6.7* 配置其他逻辑条目

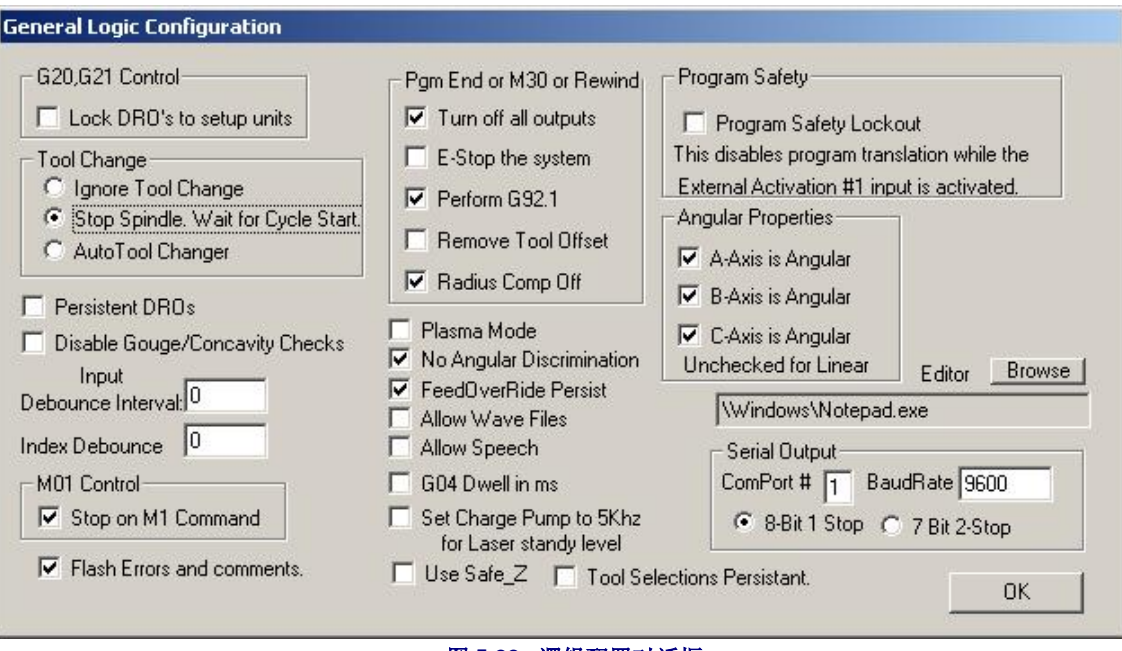

图 **5.22 –**逻辑配置对话框

配置下拉(Configure)菜单中的逻辑(Logic)对话框如图 5.22 所示, 其功能如下:

**G20** 和 **G21** 控制:如果您选择了锁定设置单位数字读出器,通过 G20 和 G21 可以改 变轴的单位,但是数字读出器中还是显示系统设置的单位。

更换刀具:如果您选择了更换刀具,系统将忽略 M6 更换刀具的命令,只能调用宏命 令更换刀具。如果您选择了自动更换刀具可以调用 M6 开始或 M6 结束命令,但是在 更换刀具时您不能使用循环开始按钮。

角度道具: 旋转轴的测量单位是角度(也就是说 G20/G21 不能改变轴的单位)。

程序结束或 **M30** 或返回程序开头: 一般在程序结束部分或返回程序开头定义这些功 能。注意: 当您选择这些条目移除原有的偏移量运行 G92.1 时, 您必须弄清楚这些功 能如何工作,或者您会发现当前的左边位置与程序结束部分的要求相差很大。

间歇反弹和指引反弹: Mach2 的脉冲必须稳定才能是有效的,因此当系统的频率为 35000Hz 时 100 要有 3 微秒 (100 ÷ 35000 = 0.0029) 左右的反弹时间, 指引脉冲和其 他的输入信号反弹可以单独设定。

程序安全: 选择此选项可以激活 Input #1 为互锁防护罩。

编辑器: 点击编辑 G 代码按钮调用编辑器的可执行文件, 您可以点击浏览找到合适 的文件。

串行输出:把串行通讯端口定义为以波特率输出的串行输出,这个端口可以用于执 行宏命令的 VB 语言,也可以用于控制机床特殊的功能(如液晶显示器、刀具更换、 夹具和屑料传送)。

# 其他选项**:**

持久数字读出器:如果您选择了此选项,启动 Mach 时轴数字读出器的读数和关闭 Mach3 时的读数是一样的,但是轴的位置可能并不是机床关闭之前的位置,特别是 在步进电机驱动的机床中。

撤销圆凿和凹度检查:如果您没有选择此选项,在进行切割补偿的时候系统会检查 切内圆的刀具直径是否过大而不进行切割,选择此选项可以撤销类似的提示。

等离子模式: 如果您选择了这个选项, Mach3 将常速运行以适应等离子切割的要 求。

撤销角度鉴别:此选项只与常速运行有关,如果您没有选择此选项,当改变方向的 角度大于在常速模式角度限制数字读出器中设定的角度时,系统会把它当作精确停 止模式以防止角度过大,详见第 10 章常速。

持久进给修调: 如果您选择了此选项,当工件程序运行到结束部分时仍然会是您选 择的进给修调。

激活 Wave 音频文件: 如果您选择了此选项, 在 Mach3 中可以打开 Wave 音频文件, 有时候系统会发出 Wave音频格式的错误信号和提示信号。

激活语音:如果您选择了此选项,Mach3 可以通过微软语音代理提供相关的语音信 息,您可以在控制面板的语音选项中配置。

G04 以微秒为单位的暂停: 如果您选择了此选项, G4 5000 命令将会给出 5 秒的暂 停,如果您没有选择此选项 G4 5000 将会给出 1 个小时 23 分 20 秒的暂停。

设置电荷泵输出信号为 5kHz: 为了与激光控制装置匹配, 电荷泵的输出信号因应该 设定为 5kHz 而不是标准的 12.5kHz。

使用安全 Z: 如果选择了此选项, Mach3 将会使用您定义的安全 Z 位置。

注意**:** 如果您的机床不能定义基准,您最好不要选择此选项,因为在没有定义基准的 条件下机械坐标系是任意的。

持久刀具选择:如果您选择了此选项,在 Mach3 停机之后会保存您所选的刀具。

# **5.7** 如何保存开遍文件

打开 Mach3.exe程序图标之后系统会提示您使用哪个开编文件,一般您要使用的开编 文件是 Mach3 文件夹中的 XML 文件, 您可以通过 Internet 浏览器查阅并打印这些文 件(因为 XML 文件是网页标记语言)。

在安装 Mach3 时系统为 Mach3Mill 和 Mach3Turn 建立了桌面图标,您也可以新建自 己的桌面图标,因此在一台电脑上可以控制不同的机床。

如果您有多台机床,并且每台机床需要不同的电机调试或者安排了不同的限位开关 和极限开关,这是非常有用的。

您可以打开 Mach3.exe 之后再选择您要运行的文件, 也可以直接点击您要运行文件的 桌面图标。

开编文件的加载是通过在桌面图标属性的 P 文件,您可以查看 Mach3Mill 属性, 右 击图标再从菜单中选择属性就可以查看。

XML 格式的开编文件是可以编辑的,但是如果您对文件输入还不熟悉的话建议您不 要对开编文件进行编辑,这样可能会出现乱码,有些标签只有在使用 Mach3 菜单调 试了默认值之后才能显示。最好使用 Mach3 配置菜单对 XML 文件进行更新。

在新建了开编文件之后会新建一个文件夹用来保存其宏命令,当您要从开编文件中 拷贝宏指令时您必须把所有的宏指令都拷贝到新的开编文件中。

# **6. Mach3** 控制和运行工件程序

编写本章是为了说明如何使用 Mach3 界面控制实现设置和对机床的控 制,对机床操作员和程序编写员来说是相当中肯的。

# **6.1** 介绍

本章包括很多细节,您可以忽略 6.2,在返回界面控制细节之前请您把注意力集中在 工件程序的输入和编辑上。

# **6.2** 控制在本章如何解释

当您第一次看到 Mach3 的界面时, 您可能会对一排排的选项和数据读出器感到沮 丧,其实这些选项和数据读出器都是以一定的逻辑组合排列的,我们把它叫作控制 系列。本章中所提到的控制包括 Mach3 按钮和与按钮相关的快捷键、数字读出器、 表格和发光二极管。

本章对所有的控制系列的元素都作了介绍,让广大的用户了解了控制系列的重要 性。

当您使用控制系列时并不是这个系列所有的控制都会在 Mach3 的界面上显示,这将 增强界面的可读性,也可以防止再加工过程中工件的突然改变。

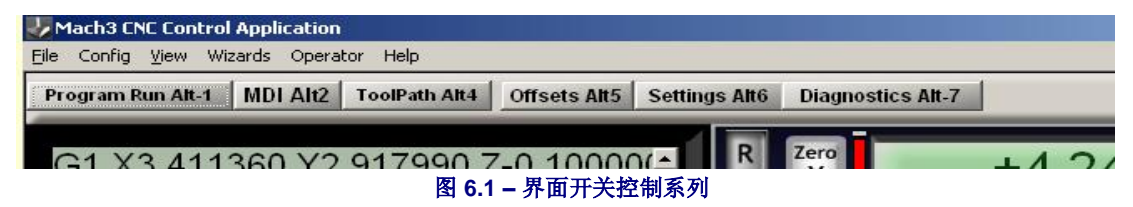

通过界面设计可以从界面上移除或添加控制装置,您也可以完全重新设计界面并添 加您需要的控制装置,详见 Mach3 Customisation wiki。

# *6.2.1* 界面开关控制系列

每个界面上都有开关控制装置,当您在界面之间切换时他们也不会改变,仍然会显 示系统当前运行状态的信息。

# **6.2.1.1** 紧急复位(**Reset**)

紧急复位按钮是一个开关,当系统接到紧急复位的命令时,紧急复位按钮的发光二 极管将持续发光,如果您激活了电荷泵脉冲监视器它将输出脉冲信号。

## **6.2.1.2** 表格

智能表格将显示最后的错误信息、当前模式、当前加载的工件程序的名称以及使用 的 Profile。

## **6.2.1.3** 界面选择按钮

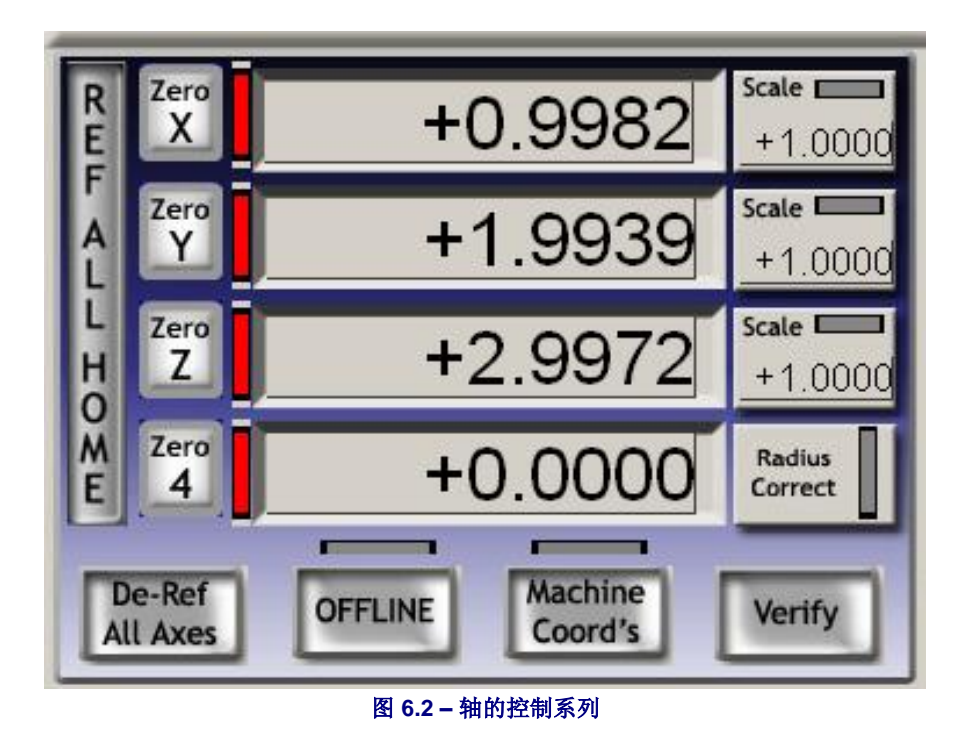

使用界面选择按钮可以在各个界面之间切换,它们的快捷键就在它们名称的后面, 虽然快捷键都是大写字母但是您在使用快捷键的时候也可以输入小写字母。

# *6.2.2* 轴控制系列

轴的控制系列与刀具的当前位置连接(精确的说就是控制点)。

这些轴能实现如下的控制::

## **6.2.2.1** 坐标值数字读出器

如果您没有在配置(Configure)下拉菜单逻辑(Logic)对话框中锁定单位设置,坐 标数字读出器将以当前的单位显示,数字读出器显示的数值为控制点当前的坐标, 这个坐标系是加上了当前部件偏移量和其他偏移量的坐标,此坐标也可以切换为绝 对机械坐标。

您可以在数字读出器中输入新的数值,当您输入新的数值之后当前部件偏移量将发 生改变,控制点在当前坐标系得坐标值也将变成您所设定的数值,在您对多轴坐标 的操作还不熟悉的时候我们建议您不要使用偏移量单元设置。

## **6.2.2.2** 定义基准

在基准定义之后其法光二极管会发光。

您可以使用定义全部按钮为所有的轴定义基准,也可以在配置(Configure)下拉菜 单诊断(Referencing)对话框中对轴进行单独定义。

- ♦ 如果没有定义轴的原点或基准,轴将不能移动,如果您在配置下拉菜单基准 定义对话框中选择了 Auto Zero DRO when homed, 轴当前所在位置的机床 绝对坐标值将被设定为复原开关或基准位置(复原开关或基准在配置下拉菜 单的状态对话框中定义),复原开关或基准位置一般都为零。
- ♦ 如果您定义了复原开关或基准的位置,在没有信号的时候轴的移动方向是配 置下拉菜单基准定义对话框中定义的方向,直道有信号输入时轴才停止移 动,然后轴还会往回移动一定的距离,确保没有信号输入。如果您在配置下 拉菜单基准定义对话框中选择了 Auto Zero DRO when homed, 轴当前所在

位置的机床绝对坐标值将被设定为复原开关或基准位置(复原开关或基准在 配置下拉菜单的状态对话框中定义)。

定义全部(De-Ref All)按钮不能使轴移动,但是在定义时可以使轴停止转动。

## **6.2.2.3** 机械坐标

机械坐标(MachineCoords)按钮是用来显示绝对机械坐标, 在现实机械绝对坐标系 得时候发光二极管将给出提示。

#### **6.2.2.4** 缩放比例

使用 G51 设定轴的缩放比例, 使用 G50 可以清除缩放比例, 缩放比例设定之后马上 就会在 G 代码中表现出来,缩放比例发光二极管也会发光给出提示,缩放比例数字 读出器可以显示设置的缩放比例,您也可以通过数字读出器改变缩放比例,

## **6.2.2.5** 软件限位

软件限位(Softlimits)按钮可以激活在配置下拉菜单复原和限制对话框中设置的软件 限位。

### **6.2.2.6** 校验

校验(Verify)按钮只在有复原开关的条件下使用,使用校验可以校验加工过程中的 失步现象。

### **6.2.2.7** 直径或半径修正

使用旋转直径控制系列可以知道工件的大概尺寸,在计算包括旋转轴的坐标运动混 合进给时这个尺寸是非常有用的,发光二极管会提示用户设置一个非零数值。

# *6.2.3* 定义特殊功能

在各类界面上设置了一些快速精确移动刀具(控制 点)到指定位置(如更换刀具)的按钮,这些按钮 包括归零:把所有的轴移动到零点,直达更换刀具 位置,直达 Z 轴安全位置,直达原点位置。

另外 Mach3 能记住两个不同的坐标系并到达命令 指定的位置,这些功能的控制按钮是设定基准点和 直达基准点以及设定可变位置和直达可变位置。

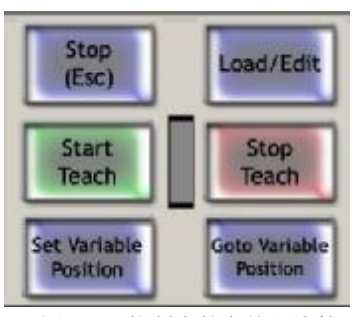

*6.2.4* 手动数据输入和施教控制系列

图 **6.4 –** 控制点的存储和施教

在手动数据输入框 中可以输入 G 代码 并立即执行, 您可 以通过双击手动数 据输入框或使用热 键进入手动数据输 入。手动数据输入 框工作时它的颜色 是变化的,有一个 弹出式对话框显示

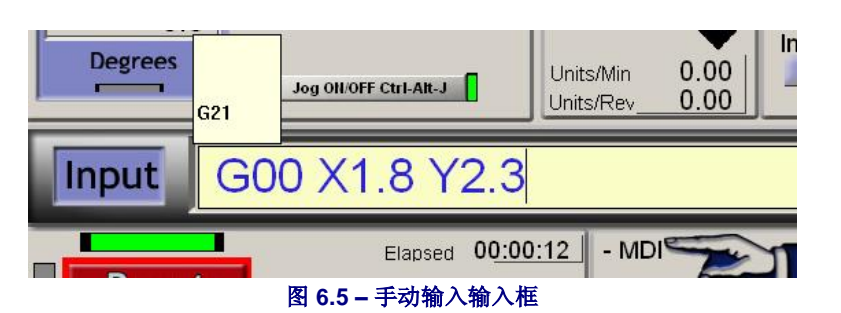

最近输入的命令,当您需要重复使用某个命令时,您可以通过使用弹出式对话框的 上下箭头找到。通过使用手动数据输入输入命令后,点击回车(Enter)键 Mach3 将 执行命令,点击 Esc键可以清楚并重新选定命令。需要提醒您注意的是当您在使用手 动数据输入功能时,所有的键盘输入(包括键盘模拟器和普通的键盘)都是输入到

手动数据输入框中,而不是控制 Mach3, 点动也将 不能工作,因此在使用手动数据输入之后必须点击 Esc。

Mach3 能够执行所有的手动数据输入命令,并把它 们存在一个文件夹里面用于施教,点击开始施教并 输入命令然后点击停止施教,发光二极管将提示您 是在施教模式。输入的命令一般是在命名为 "C:/Mach3/GCode/MDITeach.tap"的文件夹中, 在 Mach3 中点击加载 / 编辑加载文件, 然后在程序运 行窗口观察命令的运行。如果您想保存施教命令, 您可以点击编辑下拉菜单的另存为(Save As), 把 文件重命名并保存在一个方便的文件夹中。

# *6.2.5* 点动控制系列

点动控制界面是一个弹出式界面, 您可以通过 Tab 键弹出或关闭点动控制界面,其界面如图 6.6 所 示。

不管当前的界面上有没有显示点动开/关(Jog ON /OFF),您都可以通过以下方式点动轴:(a)点动 热键(热键是在配置下拉菜单中的热键中定义), 包括连接在键盘模拟器上的电子手轮;(b)电子手 轮,连接在并口编码器上或连接在 Modbus 上;(c) 操纵杆,通过 USB 接口连接,或者其它能与 Windows 系统兼容的操纵杆。

如果点动开/关没有显示或者点动开/关处于关的 状态,由于安全原因不能使用点动。

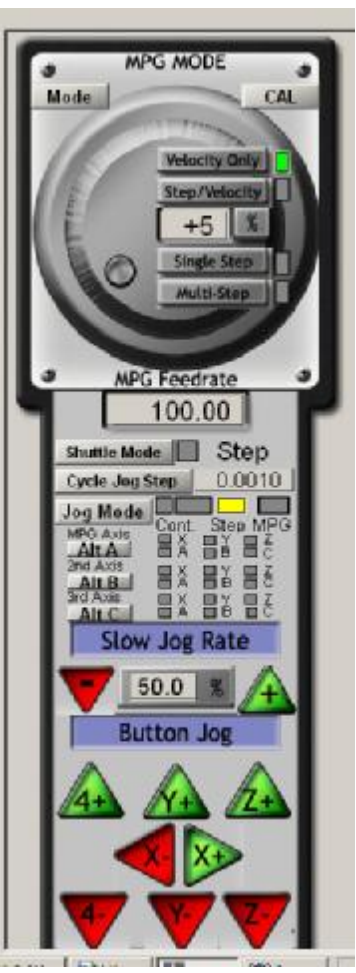

图 **6.6 –** 点动控制系列

## **6.2.5.1** 热键点动

热键点动有三种模式: 连续点动、分步点动和电子首轮模式, 您可以使用界按钮点 动模式(Jog Mode)并根据发光二极管来选择您所要的模式。

如果您选择了连续点动模式,在您使用热键之后轴将以定义的较慢的点动速度移 动。

在连续点动模式中点动速度是在点动速度(Slow Jog Percentage)数字读出器中设定 的,您可以输入 0.1% 到 100%之间的任何数值,如果您使用数字读出器旁边的箭头 设置速度,每按一下箭头速度将改变 5%。

通过使用 Shift 键和热键一起配合可以对点动速度进行修调, 当点动速度设定在 100%时将会有发光二极管提示。

在分步点动模式中每按一下点动按钮轴移动一定的距离,移动的距离为程序中 F 字 母所定义的进给,您也可以在分步(Step)数字读出器中输入进给量,您可以对分步 (Step)数字读出器输入一系列的进给量,然后使用循环点动模式在设置的进给量下 实现循环点动。

分步点动模式可以通过开关按钮选择,在使用分步点动模式时您也可以通过按下 Ctrl 键临时进入连续点动模式。

## **6.2.5.2** 并口或 **Modbus** 电子手轮点动

三个以上的正交编码器连在并口或 ModBus 上可以作为电子手轮用,通过点动模式 (Jog Mode)选择电子手轮点动模式(MPG Jog Mode),您就可以用它来控制 Mach<sub>3</sub>。

发光二极管会显示电子手轮是控制哪根轴,您可以通过快捷键更改所控制的电子手 轮, Alt-A 按钮控制电子手轮 1, Alt-B 控制电子手轮 2, Alt-C 控制电子手轮 3。

在电子手轮视图上面是一系列的选择点动模式的按钮。

电子手轮速度(MPG Velocity): 可以通过旋转电子手轮旋钮控制轴速度, 可以保证 Mach3 较精确的控制轴的加速度和速度,电子手轮分步/速度(MPG Step/Velocity) 和电子手轮速度的操作相似。

在单步模式下您每点击一下电子手轮编码器,轴会移动一定的距离,这个距离是在 单步点动中设置的步距,电子手轮在短时间内不能连续点动,即当轴准备移动时点 击电子手轮编码器 Mach3 将忽略您的操作,也就是说轴要在轮子大步距移动结束之 后才开始移动,步距是在电子手轮进给数字读出器中设定的进给量。

单步模式通常在精细加工中使用,一般情况下我们建议您使用速度(Velocity)模 式。

## **6.2.5.3** 主轴速度控制系列

根据机床设计的不同,主轴速度的控制可以分为以下三种类型:(a) 手动设定速度, 手动启用和停止; (b) 手动设定速度, M 代码通过输出信号启用和停止; (c)使用电 子手轮设定速度, 或者通过 step/direction 驱动。

本章中讲到的主轴速度控制系列采用的控制类型是(c)。

您可以通过工件程序设定主轴速度, 在数字读出器中将显示您设定的速 度,您也可以直接在数字读出器中设 定速度。

在滑轮配置时您在配置下拉菜单接口 和脚针对话框主轴设置标签中曾设定 过最大速度和最小速度,通过电子手 轮设定主轴转速时 Mach3 将不会接受 小于之前设定的最小速度或大于之前 设定的最小速度的任何速度。

如果您配置了主轴指引脉冲并在相关 的脚针上安装了传感器,在转速数字 读出器(RPM DRO)上将会显示主轴 的当前速度,但是这个数字读出器并 不能用于设定主轴速度,一般都是通 过工件程序设定主轴速度。

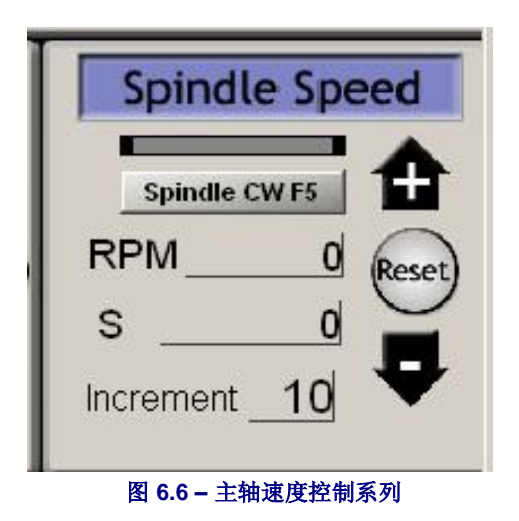

## *6.2.6* 进给控制系列

# **6.2.6.1** 进给单位每分钟

进给数字读出器(Prog Feed DRO)会显示当前的进给速度(单位为英寸或毫米每分 钟),进给量的设定通过工件程序的 F 字母也可以通过 F 数字读出器直接设定, Mach3 将以这个进给速度来进行加工,当进给速度大于设定的最大速度时您必须改 变你所设定的进给速度。

# **6.2.6.2** 进给单位每转

现代的机床一般用每 tip 切割量来衡量机床的加工,这样可以很容易的计算出每转进 给(每 tip 进给 x 刀具 tip 数), 进给数字读出器(The Prog Feed)将显示主轴每转进 给,其单位为当前单位(英寸或毫米)每转,主轴每转进给可以通过工件程序 F 字 母设置也可以通过进给数字读出器直接设置。

主轴的每转进给是由 S 数字读出器或主轴指 引脉冲的速度决定的,在配置下拉菜单逻辑 对话框可以选择 Mach3 通过何种方式控制主 轴每转进给。

设置每转进给时 Mach2 必须知道主轴速度的 测量方法(也就是说是(a)通过工件程序 S 字 母定义或者主轴速度控制系列中的 S 数字读 出器(b)通过连接在主轴上指引脉冲测量主轴 速度)。

注意:除非主轴转速在 **1** 转每分钟控制系列 中的数字化数值差别非常大,因此使用每转 进给模式的每分钟进给将造成事故。

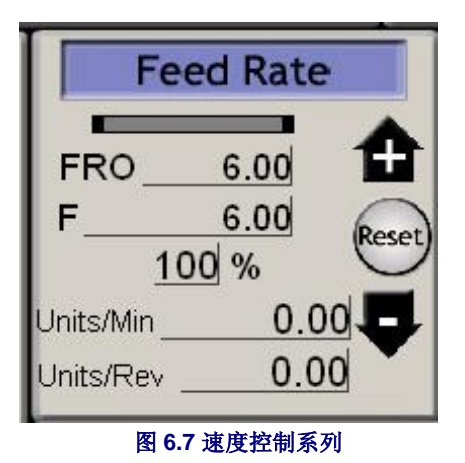

## **6.2.6.3** 进给显示

轴作坐标运动的实际进给以单位每分钟(Units/min)和单位每转(Units/rev)为单位 显示,如果主轴的速度没有设置并且也没有测量主轴的速度,进给每转就变得没有 任何意义。

## **6.2.6.4** 进给修调

在 M49(关闭修调进给)没有使用时,您可以通过数字读出器对进给进行手动修 调,其变化范围在 20% 到 299%之间,您可以通过箭头按钮和快捷键改变修调百分率 (每按一下按钮修调进改变 10%),也可以点击重置把修调百分率设定为 100%,进 行修调进给操作时发光二极管将给出提示。

FRO 数字读出器将显示进给的修调百分率。

# 6.2.7 程序运行控制系列

程序运行控制系列用于执行加载的工件程序或手动数据输入的命令。

## **6.2.7.1** 循环开始(**Cycle Start**)

安全警告: 请注意循环开始(Cycle Start)按钮会使主轴和轴移动,一般需要两手操 作,如果您需要设置热键不仅仅是击键一样简单。

### **6.2.7.2** 进给保持(**Feedhold**)

点击进给保持(Feedhold)按钮工件程序将很快停止,点击循环开始之后又可以重新 启动,当工件程序停止运行时主轴和冷却剂不会停止,当然您可以手动停止主轴和 冷却剂。

在进给保持状态下您可以电动轴,也可以更换刀具等,如果您关闭了主轴和冷却剂 在继续操作之前应该先启动,Mach3 将会记住点击保持进给时轴所在的位置,在工 件程序继续运行之前轴将回到工件程序停止之前的位置。

# **6.2.7.3** 停止

停止(Stop)能够尽快中断轴的移动,但是使用停止中断轴的移动可能造成失步(特 别是轴的驱动电机是步进电机时),直接重新开始是不能纠正失步造成的影响。

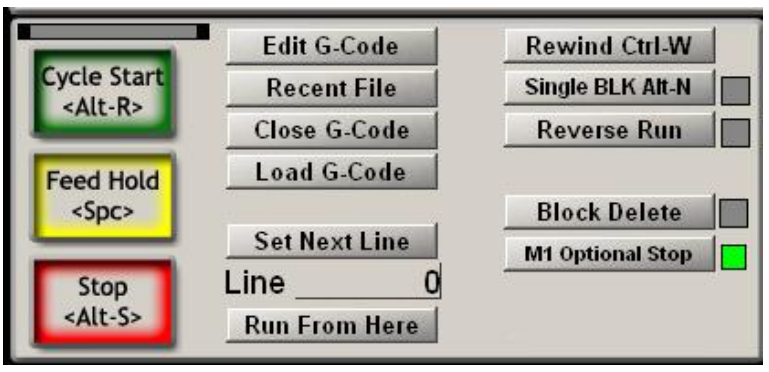

图 **6.8 –**程序运行控制系列

## **6.2.7.4** 返回程序开头(**Rewind**)

返回程序开头即返回当前加载程序的开头。

## **6.2.7.5** 单行程序运行(**Single BLK**)

SingleBLK 是一个开关按钮,当您选择了 SingleBLK 时,点击循环开始 Mach3 将会 执行工件程序的下一行程序然后进入进给保持模式。

# **6.2.7.6** 程序反向运行(**Reverse Run**)

程序反向运行(Reverse Run)是一个开关按钮,它一般在进给保持模式(Feed Hold) 或单行程序(Single Block)模式之后使用,如果您选择了程序反向运行并点击了循环 开始(Cycle Start)工件程序将反向运行,这在等离子切割机失去弧光 和刀具损坏的时候非常有用。

### **6.2.7.7** 行序数

行(Line)数字读出器显示的是 G 代码显示窗口当前执行的程序行序数,一般从 0 开始计数,需要提醒您注意的是,这个与 N 字母行序号没有关系。

您可以在此数字读出器中输入序数设置当前运行的程序行。

## **6.2.7.8** 从这里开始(**Run from here**)

从这里开始(Run from here)可以对工件程序进行虚拟运行,并建立一个模式的状 态,当 Mach3 从程序的某一行开始运行时它能够很快的找到控制点的位置,但是在 子程序的中间您不能使用从这里开始(Run from here)。

# **6.2.7.9** 设置下一行()

设置下一行跟从这里开始使用方法一样,但是并没有从这里开始功能的虚拟运行并 建立模块。

## **6.2.7.10** 删除程序行(**Block Delete**)

键盘上的 Delete 键可以控制删除程序行(Block Delete), 如果您选择了删除程序行 功能指定的 G 代码行就不能被执行。

# **6.2.7.11** 任选停止(**Optional Stop**)

键盘上的 End 键可以控制任选停止(Optional Stop), 如果您激活了任选停止, Mach3 就回把 M01 当成 M00 处理。

# *6.2.8* 文件控制系列

文件控制系列是与工件程序文件相关的,其界面如图 6.9 所示, 如图 6.9 所示为有关工件程序的文件控制,在操作的过程中这是不证自明的。

# *6.2.9* 刀具信息控制系列

刀具信息控制系列如图 6.9 所示,它能显示刀具长度方向和径向的偏差量,在数字化 输入的系统上可以把刀具在 Z 平面上的偏差自动设 置为 0。 **Tool Information** 

如果您在配置下拉菜单的逻辑对话框中没有禁用刀 具更换, Mach3 碰到 M6 命令时会切换到安全 Z状 态并停止程序的运行,刀具更换发光二极管会提示 您更换刀具,更换刀具之后您可以点击循环开始继 续运行工件程序。

更换刀具所用的时间会以×小时×分×秒的形式显 示。

# *6.2.10* **G** 代码和 刀具轨迹控制系列

Tool Tool Dia +0.0000  $H + 0.0000$ **Auto Tool Zero** Remember Return Elapsed 00:00:00 Jog ON/OFF Ctrl-Alt-J 图 **6.9 –** 刀具信息

O

Change

G 代码显示窗口可以显示当前加载的工件程序, 您 可以滚动窗口查看工件程序 G 代码,当前运行的 程序行在 G 代码显示窗口上是突出的。

刀具轨迹显示窗口如图 6.10 所示,它将显示控制点在 X、Y、Z 三个平面的路径,当 工件程序运行的时候刀具轨迹将会重新勾勒,刀具路径的颜色为配置下拉菜单刀具 路径对话框中设置的颜色。重新勾勒的刀具轨迹是动态的,当您切换界面和视角的 时候并不会保存。

有些时候您会发现重新勾勒的刀具轨迹和预先生成的刀具轨迹不能完全重合,发生 这种情况的原因是因为 Mach3 处理任务有优先等级,传送精确的步距脉冲给机床是 Mach3 的最高优先等级,生成刀具轨迹是 Mach3 较低的优先等级, 也就是说 Mach3 是在用空闲时间来生成刀具轨迹,它将把 Mach3 处理优先等级较高的任务时生成的 控制点用直线连接,因此如果一个圆弧只用几个点表示就会变成一个多变形,但是 您不必担心这种情况的出现。
工件程序的模拟运行(Simulate Program Run)按钮可以执行工件程序 G 代码,但机 床的刀具并不会发生移动,这样可以估算加工工件所需的时间。

程序极限数据(Program Limits data)可以合理的控制控制点的最多执行步数,比如 控制铣床不接触到工作台的顶部。

界面上还有轴的数字读出器和其他程序运行控制选项。

如果您定义了机床工作台尺寸相关的软件限位,它在使用显示模式按钮从工作模式 切换到工作台模式,并显示与工作台相关的刀具路径时是非常有用的,如图 6.11。

刀具轨迹显示窗口可以通过各 种操作旋转、缩放和移动, 使 用鼠标左键拖动使窗口发生旋 转,按住 shift 键用鼠标左键拖 动窗口对窗口进行缩放,按住 shift 键用鼠标右键拖动窗口对 窗口进行移动。

点击重新生成按钮可以根据 G 代码、工件偏移量和 G92 偏移 量重新生成刀具轨迹。

注意**:** 在新设置偏移量后重新生 成刀具轨迹是非常重要的,不 仅仅是因为可以获得正确的视 觉效果, 在计算通过使用 G42 和 G43 进行切割补偿的时候也非常有用。

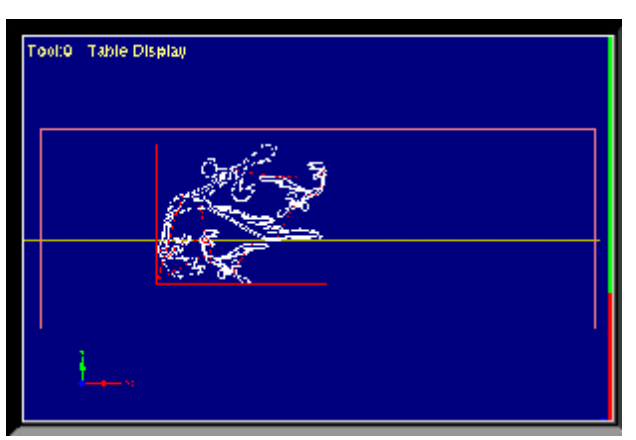

图 **6.11 –**与工作台相关的刀具轨迹

## *6.2.11* 工件偏移量和刀具库控制系列

工件偏移量和刀具库可以从操作菜单中打开,通常通过此系列操作会更加方便,关 于刀具库和技巧的细节如"接触"见第7章。

因为 G 代码的基本定义工件偏移量和刀具库在工作原理上有轻微的差异。

警示:改变工件和刀具的偏移量虽然改变了轴的数字读出器的读数,但是事实上刀 具并不会移动,设置了新偏移量之后刀具移动命令如 G0、G1 等就会在新的坐标系上

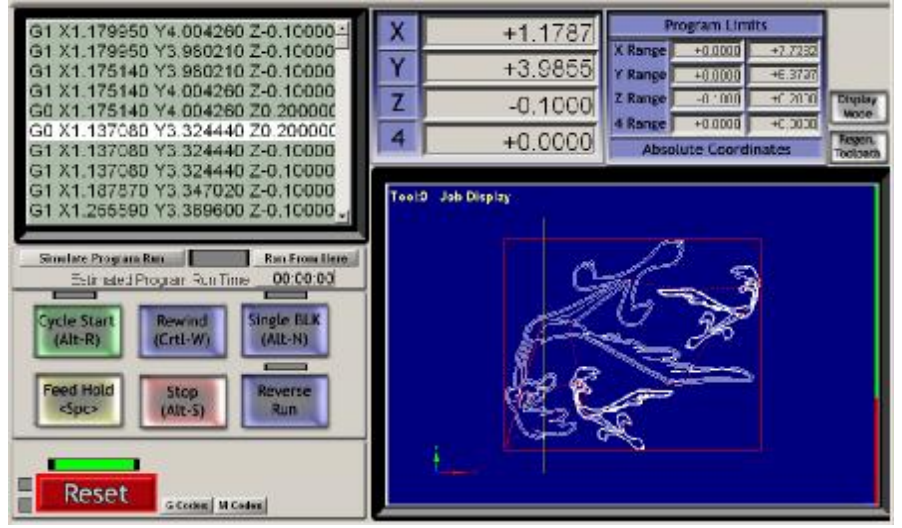

图 **6.10 –** 刀具轨迹系列

发生,您必须弄清楚您输入的命令以防造成碰撞。

### **6.2.11.1** 工件偏移量

Mach3 会默认使用偏移量 1, 您也可以选择 1-255 的任何数值并在当前偏移量数字读 出器中输入,输入新的偏移量之后将马上生效,工件偏移量有时候也叫固定偏移 量 。

在数字读出器中输入数据也相当于工件程序中的 G55 to 59 或 G58.1 to G59.253 等程 序。

您也可以使用固定按钮设置为当前偏移量。

您可以通过工件偏移量的相关数字读出器改变当前偏移量的数值。

偏移量数字读出器的数值也可以通过把轴移到您要设置的位置,然后点击设置为或 选择按钮 (as Set or Select), X、Y|、Z轴偏移量的设置各有不同, Z轴的设置稍微 简单, 我们先介绍 Z 轴的设置。

Z轴偏移量的设置一般都是对主轴主要刀具进行设置,Z 轴其他刀具的偏移量可以根 据刀具表格进行更改,通常情况下您可能要把量块套装或金属箔片或纸放在刀具和 工作台(其坐标为 Z = 0.0) 之间, 通过点动慢慢的下移 Z 轴直到刀具接触量块, 量 块的高度也就是您要设置的偏移量,把量块高度值输入到量块高度数字读出器中并 点击设置 Z 轴, 这样 Z 轴方向的部件偏移量就设定好了。

X 和 Y 轴偏移量的设置也跟 Z 轴相似, 但是多了一个接触的过程, 也就是刀具必须 和工件四个侧面产生接触,还需要测量刀具的直径和量块套装的厚度。

例如把原材料的底部边缘坐标设置为 Y=0, 用直径为 0.5 英寸的刀具和厚度为 0.1 英 寸的量块测量 Y 轴方向的偏差,在寻边器数字读出器中就应该输入 0.7(也就是刀具 直径加上 2 倍量块厚度),然后点击如图 6.12 所示的选择按钮。

根据您在配置下拉菜单状态对话框中配置的固定偏移量和偏移量保存的情况,Mach3 将会保存新设置的偏移量。

### **6.2.11.2** 刀具

Mach3 有 0-255 号刀具, 您可以 通过工件程序 T 字母在 T 数字读 出器选择刀具,如果刀具偏移量 开关开启(相当于工件程序中的 G43 和 G49)刀具偏移量就可以 产生作用。

在 Mach3Mill 中刀具偏移量只包 括直径和 Z 轴偏移量, 刀具直径 直接通过数字读出器输入, Z 轴 偏移量(也就是刀具长度补偿) 可以直接输入或通过接触输入。

刀具偏移量和部件偏移量一样在 重新运行 Mach3 之前将被保存。

### **6.2.11.3** 直接存储偏移量表

偏移量表可以通过保存部件偏移量和保存刀 具偏移量按钮直接打开和编辑,也可以通过 点击操作下拉菜单的部件偏移量和刀具表格 菜单。

### *6.2.12* 旋转直径控制系列

如进给控制系列中所讲到的,旋转工件的大

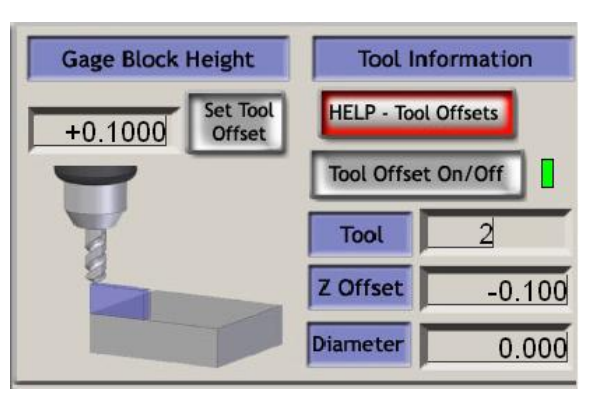

图 **6.13 –** 刀具偏移量

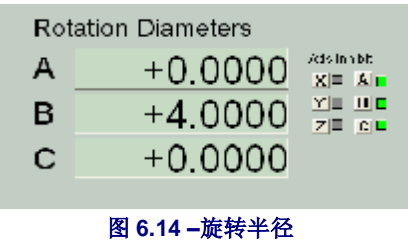

概尺寸可以定义,因此旋转轴的速度包括了混合进给,这个系列的相关直径都在数 字读出器中输入。

轴控制系列有提示发光二极管提示您在数字读出器中输入非零数值。

如果旋转轴和线性轴不是作关联运动系统并不要求输入直径大小,在这样的情况下 在编程您需要使用 F 字母设定角度每转或角度每分钟。

### *6.2.13* 切线控制系列

如果机床加工的是乙烯基或织物,使用旋转轴控制 刀具的运动方向非常有用,如果沿 X 和 Y 轴移动 的切线方向切割加工出来的产品会更好。

Mach3 会控制 A 轴按这种方式作 G1 命令移动, 很 明显刀具刀尖要尽量靠近拐角处的轴,并且此轴要 平行于机床的 Z 轴方向。

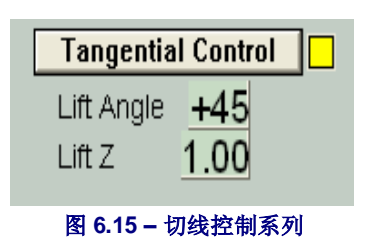

点击切线控制按钮可以激活此功能,在大部分的应

用中刀具在材料中能拐过的角度都有个极限,这个角度被 称为升角,在加工过程中 任何拐角都必须大于升角,这样 Z 轴将根据 Lift Z 的数值上升,然后刀具转动 Z 轴下 降,刀具重新进入材料从新的方向加工材料。

### *6.2.14* 极限和其它控制系列

### **6.2.14.1** 输入激活 **4**

输入激活信号 4 可以配置单步功能,相当于在程序 运行控制系列中点击单步。

### **6.2.14.2** 极限修调

Mach3 能够通过软件对连接它的限位开关进行修 调。

这个过程是自动的,也就是说修调之后限位开关的 点动将马上执行 而不会等到轴碰到限位开关,极 限修调的开关按钮和提示发光而激光控制自动极限 修调。

使用进给修调时极限的选择将被锁定,其发光二 极管将显示进给修调在工作。

注意: 如果限位开关是和驱动电路或活跃的 EStop 连接这些控制将不能实现,在这种情况下 您需要一个外接修调开关在点动停止限位开关的 同时撤销开关电路。

## *6.2.15* 系统设置控制系列

提示**:** 这个控制系列在 Mach3 中没有专门 的界面,您要在程序运行界面、设置和诊 断界面中找。

#### **6.2.15.1** 单位

这个按钮可以执行 G20 和 G21 在测量单位之间 切换,建议您一般不要使用此功能,除非在工件 程序片断中,并且刀具偏移量和工件偏移量的单

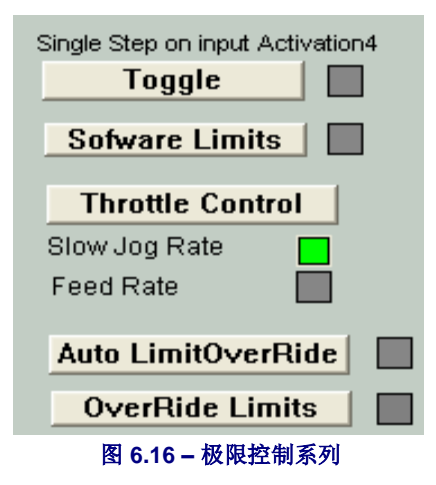

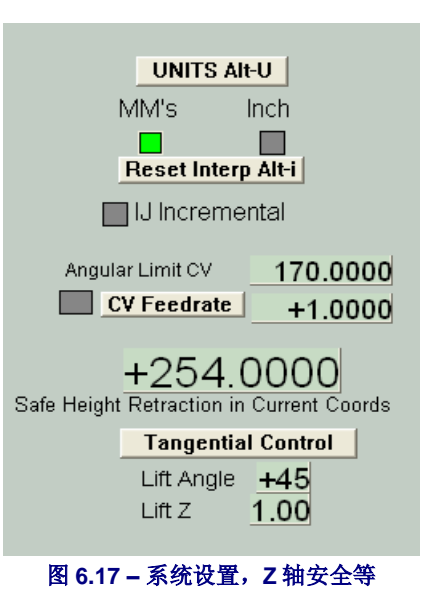

位是一样的。

### **6.2.15.2** 安全 **Z**

您可以在 Z 轴安全中设置 Z轴坐标值,让夹具和工件之间保持距离,一般用于复原 和更换刀具。

#### **6.2.15.3** 恒速模式和角极限

在系统常速运行时这个发光二极管将发亮,恒速模式比精确停止模式更加平稳迅 速,但是恒速模式下的锐角转角依赖于驱动轴的速度,精确停止模式可以使用角极 限数字读出器控制角度,虽然在恒速模式下在拐角处会改变方向,但是这个角度比 精确停止模式下的角度尖锐很多,详情见第 10 章常速。

#### **6.2.15.4** 脱机

点击脱机开关发光二极管将发亮,Mach3 所有的输出信号都没有连接,在机床设定 和测试的时候可以使用,在工件程序出现位置错误的时候也可以使用。

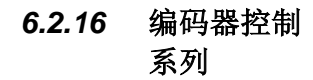

本系列显示轴编码器的数值 和主要轴数字读出器数值, 并且可以在编码器数值和主 要轴数字读出器数值之间转 换。

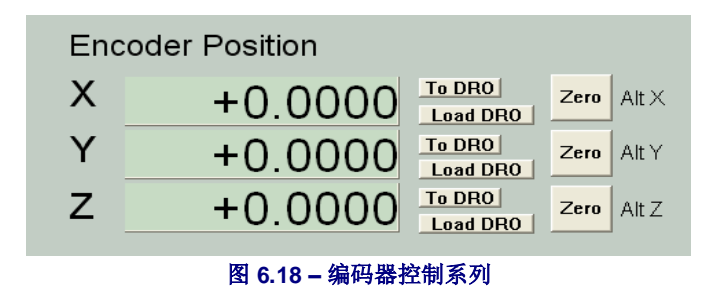

零按钮可以把相关编码器数 字读出器的读数设置为零。

到数字读出器(To DRO)按钮可以把相关数据拷贝到主要轴的数字读出器。

加载数字读出器按钮可以从相关的主要轴数字读出器加载编码器数字读出器。

### *6.2.17* **Z** 轴自动控制系列

Mach3 可以在 Z 轴 方向上设定更小的 极限,如果您有类 似的需要您可以打 开配置下拉菜单的 逻辑对话框设置 Z 轴约束值。

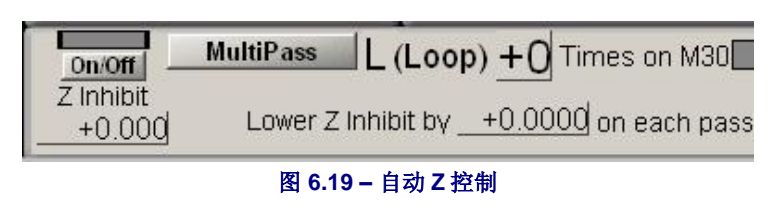

还有另外一个控制系列可以设置 Z 轴约束, 您可以在准备运行 G 代码程序之前设 置,其界面如图 6.19 所示。

程序代码一般以 DXF 或 HPGL 格式文件输入,因此在 Z 轴方向上做一系列的分割很 容易(如果工件的顶部为 Z=0,你要加工到 Z=-0.6 的位置,一步切割是不太可能实现 的),程序最后的命令是 M30 即返回程序开头。

使用 Z 轴自动控制系列步骤如下(a)设置第一次初切削的 Z 轴约束 (可能是 Z=-0.05) (b)设置能够成功切削的最小 Z 轴约束(一般设定为 0.1), 因此要到达 Z=-0.6 的位置 需要进行 7 步切削(c)在循环中输入 7。点击循环开始之后机床将在 Z轴方向上自动分 步切割,数字读出器将显示剩余的循环数,如果给定的循环数不能到达工件程序制 定的 Z 轴深度, 您需要在循环数字读出器中重新设置并重新运行程序。

## *6.2.18* 激光触发输出系列

如果您定义数字触发输出脚针,当 X 或 Y 轴经过触发点 时 Mach3 会在数字触发输出脚针上输出脉冲。

通过激光触发控制您可以根据任意的相关数据定义以当 前单位为单位的栅格点。

点击激光栅格零控制点将移动到栅格原点,以 X 轴和 Y 轴定义栅格线的位置,然后点击开关激活输出脉冲。

在以后的版本中这个功能将根据实验有目的的改进。

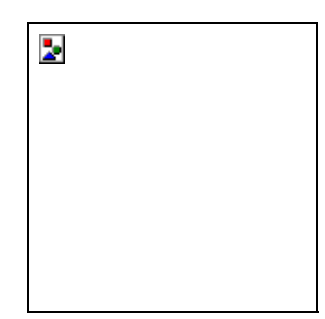

图 **6.20 –** 数字触发系列

## *6.2.19* 自定义控制便利

机床营造人员可以在 Mach3 使用用户化界面添加一系列的功能,如数字读出器、发 光二极管和 VB 程序控制的按钮(可以是与按钮绑定或通过宏命令控制)。类似的便 利例子在 Mach3 用户手册中有介绍,通过这些例子您可以知道,即使是同样的功能 Mach3 可以根据不同的应用设置不同的界面。

## **6.3** 使用加工策略

Mach3 加工策略是施教功能的扩展功能,通过一个或几个特殊的界面您可以定义机 床的操作,加工策略可以生成 G 代码控制刀具的切割,加工策略的例子有圆环精内 铣、钻排孔和雕刻。

点击加载加工策略显示系统安装的加工策略表格,选择您需要的加工策略后点击运 行,加工策略界面就会显示,第 3 章中有圆环精内铣的例子,图 6.22 所示为雕刻的 加工策略。

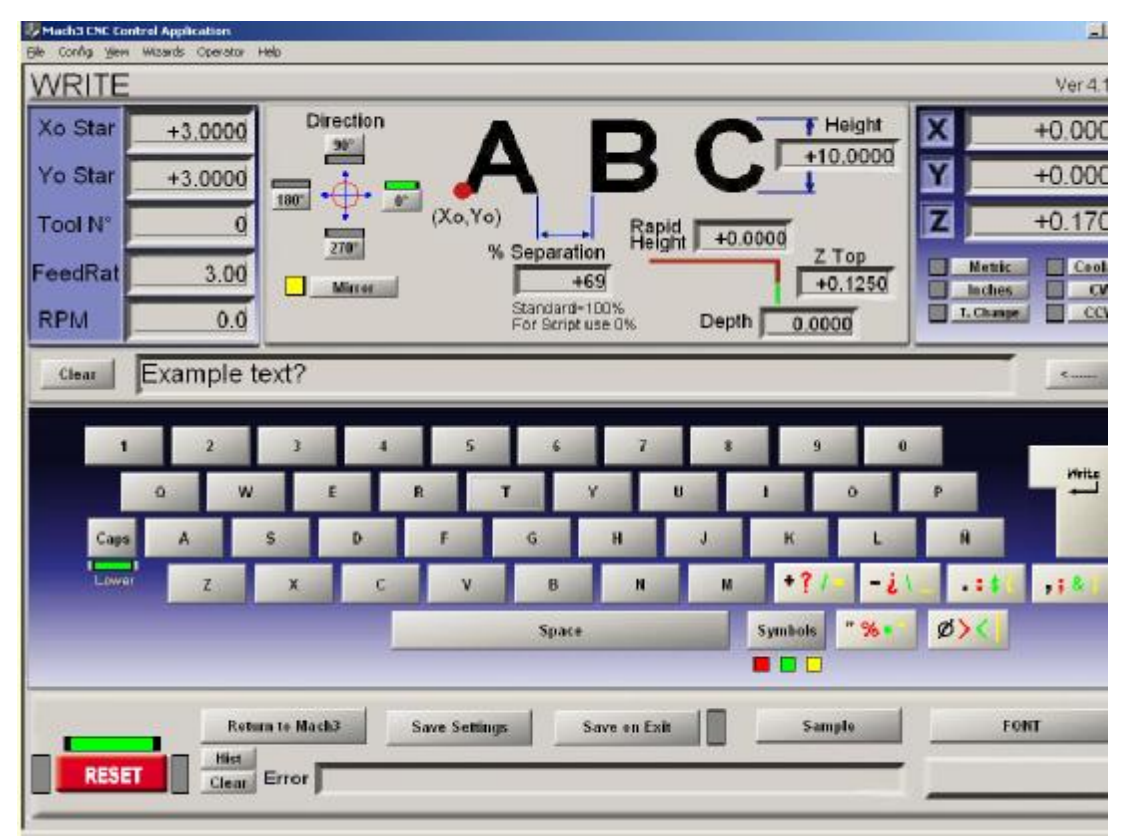

### 图 **6.22 –** 加工策略界面

系统中的加工策略来之不同的作者,因为他们的目的不同因此在控制按钮上有轻微 的差异,但是每个加工策略都包含了把 G 代码传送给 Mach3 和返回 Mach3 界面的意 思,使用大部分加工策略时您都可以保存您的设置,在下一次运行加工策略时数字 读出器上显示的参数不会改变。

图 6.23 所示为图 6.22 中按下 Write按钮后的刀具路径。

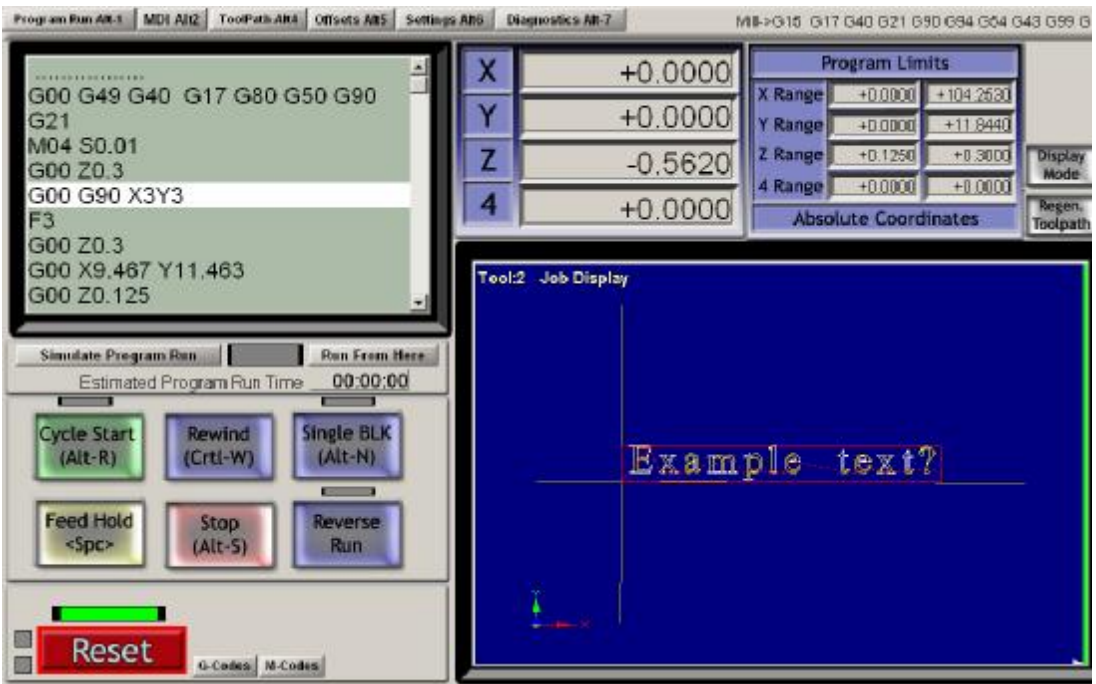

#### 图 **6.23 –** 运行加工策略之后

点击新近加工策略(Last Wizard)按钮可以打开最近使用的加工策略,省去了从文件 列表中选择文件的麻烦。

点击会话/加工策略按钮可以运行一套由创新方案设计的加工策略,您需要得到单独的 许可在 Mach3 上使用此功能。

## **6.4** 加载 **G** 代码工件程序

如果您有现成的手写工件程序或者 CAD/CAM 软件编写的程序,您可以使用加载 G

代码按钮加载程序, 点击加载 G 代码按钮 将弹出一个标准的 Windows 打开文件对 话框,然后您可以选 择需要加载的文件。

文件被选择并打开之 后 Mach3 会加载并分 析代码,生成和显示 刀具路径,并且建立 程序极限。

被加载的程序代码会 在 G 代码显示窗口显 示,您可以使用窗口

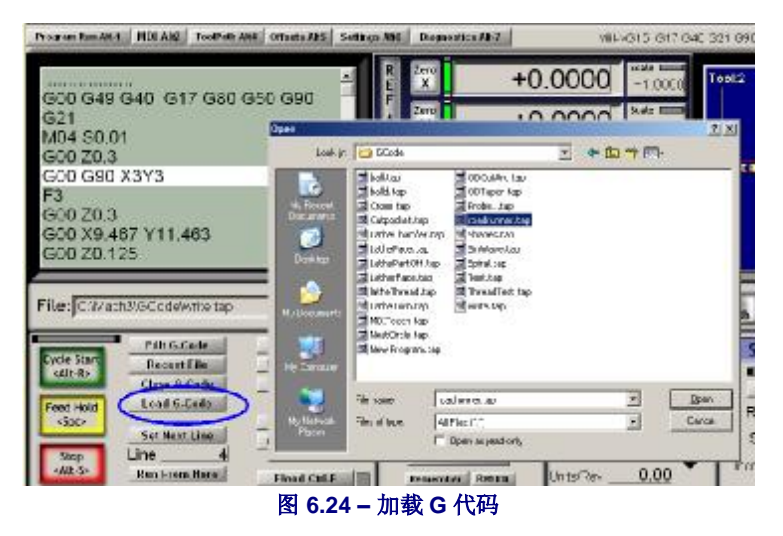

的滚动条观看所有的 G 代码程序。

## **6.5** 编辑工件程序

如果您定义了 G 代码编辑器程序(配置下拉菜单逻辑对话框),您可以点击编辑对 G 代码进行编辑,点击编辑之后会打开一个加载了 G 代码的新对话框。

完成编辑之后保存文件并退出编辑,您也可以直接关闭对话框,系统将提示您对更 改后的文件进行保存。

编辑 G代码时 Mach3 处于暂停状态, Mach3 窗口是锁定的, 激活 Mach3 窗口的办法 就是返回并关闭编辑。

Mach3 会分析编辑之后的 G 代码, 并生成新的刀具路径和程序极限, 任何时候您都 可以点击重新生成按钮生成刀具路径。

# **6.6** 手动准备和运行工件程序

### *6.6.1* 手写程序的输入

您可以通过以下两种方式编写程序:运行 Mach3 之外的编辑器并保存文件; 您也可 以点击编辑按钮但不加载程序,然后把文件另存为一个新的文件并退出编辑。 以上两种情况您都需要使用文件下拉菜单的加载 G 代码把新的程序加载到 Mach3。 警示: 程序行的错误一般会被忽略, 您需要对程序语法进行详细的检查。

| Program Run Alt-1                     | MDI Alt2<br><b>ToolPath Alt4</b>                                 | <b>Offsets Alt5</b>                 | <b>Settings Alt6</b>                           | <b>Diagnostics Alt-7</b> |        |
|---------------------------------------|------------------------------------------------------------------|-------------------------------------|------------------------------------------------|--------------------------|--------|
|                                       |                                                                  |                                     |                                                | <b>Zero</b>              |        |
|                                       | roadrunner.tap - Notepad                                         |                                     |                                                | $\Box$ $\Box$ $\times$   | $+$    |
|                                       | Edit<br>Format<br>File<br>F60,000000                             | View<br>Help                        |                                                | $\blacktriangle$         |        |
|                                       | GO X0.000000 Y0.000000 Z0.200000<br>M3                           |                                     |                                                |                          | $\pm$  |
|                                       | 560.000000<br>G43H5                                              |                                     |                                                |                          |        |
|                                       | GO XO.000000<br>GO X1.179950                                     | Y0.000000 Z0.200000<br>Y4.004260    | Z0.200000                                      |                          |        |
|                                       | G1<br>$\times1.179950$<br>G1<br>$\times1.179950$                 | Y4.004260<br>Y4.004260              | Z-0.100000<br>Z-0.100000                       |                          | $\pm$  |
|                                       | G1<br>$\times1.179950$<br>G1<br>$\times1.175140$                 | Y3.980210<br>Y3.980210              | $Z - 0.100000$<br>Z-0.100000                   |                          |        |
|                                       | G1<br>X1.175140<br>G0<br>×1.175140                               | Y4.004260<br>Y4.004260              | Z-0.100000<br>20.200000                        | <b>DTOZ</b>              |        |
|                                       | GO<br>$\times1.137080$<br>G1<br>$\times1.137080$                 | Y3.324440<br>Υ3.<br>324440          | Z0.200000<br>Z-0.100000                        |                          |        |
|                                       | G1<br>$\times1.137080$<br>G1<br>$\times1.187870$<br>G1 X1.255590 | Y3.324440<br>Y3.347020<br>Y3.369600 | Z-0.100000<br>$Z - 0.100000$<br>$Z - 0.100000$ |                          | Loa    |
| File: No File Load                    | G1<br>$\times1.340240$<br>G1<br>$\times1.419250$                 | Y3.397820<br>Y3.4<br>26050          | Z-0.100000<br>$Z - 0.100000$                   |                          | Com    |
| Е                                     | G1<br>$\times1.498260$<br>G1<br>$\times1.554700$                 | Y3.454280<br>Y3.471220              | Z-0.100000<br>$Z - 0.100000$                   |                          |        |
| <b>Cycle Start</b>                    | G1<br>$\times$ 1.588550<br>G1<br>$\times1.644990$                | Y3.482510<br>Y3.482510              | 7-0.100000<br>Z-0.100000                       |                          | ation  |
| <alt-r><br/>C1</alt-r>                | G1<br>$\times1.701420$<br>G1<br>$\times1.746570$                 | Y3.482510<br>Y3.482510              | $Z - 0.100000$<br>$Z - 0.100000$               |                          | Change |
| $L_{1}$<br><b>Feed Hold</b>           | G1<br>$\times1.797360$<br>G1<br>$\times1.842510$                 | Y3.488150<br>Y3.493800              | Z-0.100000<br>7-0.100000                       | DOO                      | Tool   |
| <spc></spc>                           | G1<br>$\times1.887650$<br>G1<br>X1.932800                        | Y3.505080<br>YЗ<br>370<br>6         | $Z - 0.100000$<br>$Z - 0.100000$               | -oo                      |        |
| $S_1$<br><b>Line</b>                  | G1<br>$\times1.977950$<br>G1 ×2.040020                           | YΒ<br>5<br>3<br>3310<br>Y3.538950   | $Z - 0.100000$<br>$Z - 0.100000$               |                          |        |
| <b>Stop</b><br><alt-s><br/>Ru</alt-s> | G1<br>X2.102100<br>G1.<br>X2.164180                              | Υ3.<br>5<br>33310<br>Y3.522020      | Z-0.100000<br>$Z - 0.100000$                   | ero<br>eturn             |        |
|                                       | G1.<br>X2.237540<br>$\blacksquare$                               | 505080<br>Υ3.                       | 7-0.100000                                     |                          |        |
|                                       |                                                                  |                                     |                                                | 0.O                      |        |
| Dacat                                 |                                                                  |                                     |                                                | log ON/OFF Ctrl.Alt.     |        |

图 **6.26 –**在记事本中编辑 **G** 代码

## *6.6.2* 运行工件程序之前

在启动机床运行工件程序之前最好对机床进行相应的测试,您可以输入以下命令对 机床进行测试:G17/G18/G19, G20/G21, G40, G49, G61/G62, G90/G91, G93/G94。

你必须确保所有的轴都是在基准位置,您可以点击定义所有(Ref All)按钮。

你需要看工件程序是否有 S 字母开头的命令,如果没有您就需要手动设置主轴速度 或通过 S 数字读出器输入主轴速度。

您需要确定在 G01/G02/G03 执行之前是否给定了合理的进给,如果没有您可以通过 F 字母或 F 数字读出器输入进给值。

然后您可以选择刀具或部件偏移量。

最后,如果程序还没被证实是正确的,您就需要对程序进行试运行,在工作台上不 放任何东西看是否有状况发生。

## *6.6.3* 运行程序

在您初次运行程序时您必须格外小心,可能您需要对主轴速度和进给进行修调、减 小噪声以及优化产品,您可以在机床运行时或点击暂停进行更改,更改完成之后再 点击循环开始。

# **6.7** 输入其它文件生成 **G** 代码

Mach3 可以把 DXF、HPGL 和 JPEG 格式文件转换为 G 代码。

您可以通过文件下拉菜单输入 HPGL/BMP/JPG 格式文件(File>Import HPGL/BMP/JPG)或文件 下拉菜单输入对话框中的 DXF 菜单输入其它格 式的文件,选择输入文件类型之后再加载文件, 系统将提示您把转换定义参数和冷却剂的命令加 在工件程序中。文件加载之后 Mach3 会建立一个 包含了 G 代码的 TAP 格式文件,系统会弹出一 个对话框要求您输入文件名和文件夹名。

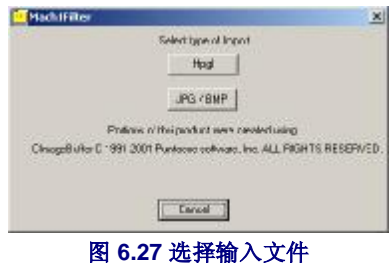

然后把 TAP 格式文件加载到 Mach3, 您可以像运行其它程序一样运行它。

转换过程和转化参数的细节见第 8 章。

# **7.** 坐标系、刀具库和夹具

本章介绍 Mach3 如何控制刀具精确的到达您指定的位置,包括坐标系 和机械坐标系的概念,如何指定刀具的长度和工件的位置,以及如何根 据您的需要添加可变偏移量。

在您阅读第一遍的时候会发现使用 Mach3 控制机床并不容易,因为您 在观看电脑屏幕的同时还要留意刀具的位置,您也需要懂得一些简单的 G 代码如 G00 和 G01。

使用 Mach3 必须对本章有比较深入的认识, 在仔细阅读并理解了本章 之后,您可以更快的设置您的机床。

## **7.1** 机床坐标系

在 Mach3 界面上您可以看到分别标有"X 轴"、"Y 轴"等标签的数字读出器,在 设置系统或运行工件程序时,如果您需要提高工件的精度并减小刀具碰撞的危险, 您必须把 Mach3 界面上各个数字读出器数值的含义弄清楚。

如果您看着机床您可以更容易的了解坐标系,我们选择了如图 7.1 所示的虚拟机床使 坐标系形象化。

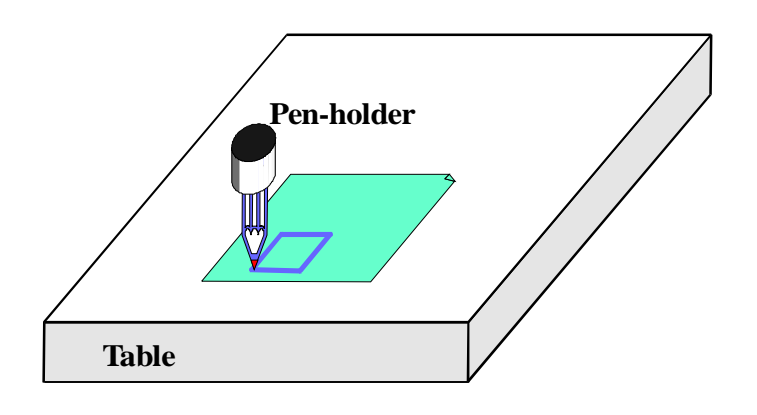

图 **7.1 –** 画图机

图 7.1 所示的机床是一台画图机,它由一个固定的工作台和一个可以移动的圆柱笔筒 构成, 笔筒可以左右(X 方向)、前后(Y 方向)、上下(Z 方向)移动。

图 7.2 所示为以机床工作台的左下角为原点的机床坐标系(单位为英寸),画图机上 纸的左下角坐标为 X=2、Y=1、Z=0(忽略了纸的厚度), 那么笔的坐标为 X=3、  $Y=2, Z=1.3$ 

如果笔的位置在工作台的左下角,它应该就是在这台机床的原点位置或基准位置, 当机床启动时轴将朝原点位置移动。每根轴都有自己的零点位置,我们把这个位置 称为绝对机床零点。

笔尖就像刀具的末端是加工发生的位置,我们把这个点称为控制堤点,轴的数字读 出器显示的数值一般都是控制点关于某个坐标系的坐标值,这样设置的原因是:有 些时候以一个固定的点为原点测量机床的坐标值并不方便(如例子中说到的工作台 的左下角)。

#### **Coordinate systems, tool table and fixtures**

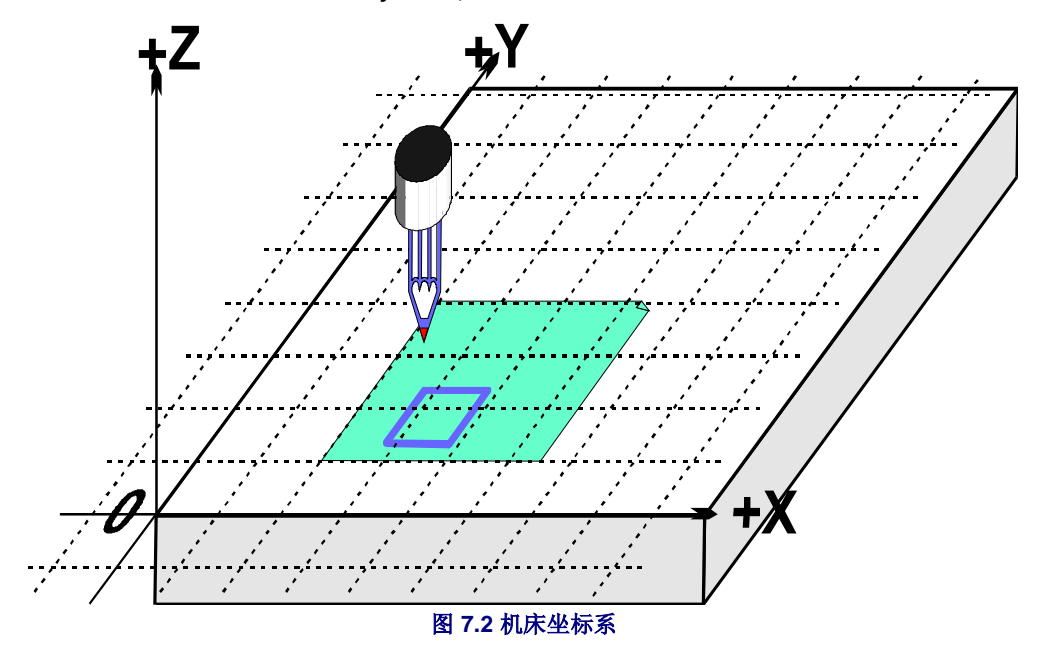

下面是一个关于为何这样设置的例子:

初次看下面的程序好像可以画出如图 7.1:所示的 1 英寸的正方形。

N10 G20 F10 G90 (设定单位和进给速度) N20 G0 Z2.0 (笔上抬) N30 G0 X0.8 Y0.3 (快速到达工作台左下角) N40 G1 Z0.0 (笔下降) N50 Y1.3 (上一行程序中已经输入了 G1 这行可以省略) N60 X1.8 N70 Y0.3 (以顺时针方向移动) N80 X0.8 N90 G0 X0.0 Y0.0 Z2.0 (把笔移出并上抬) N100 M30 (程序结束)

即使您不懂 G 代码也应该明白程序的意思,如在 N30 程序行命令控制点移动到坐标 为 X=0.8、Y=0.3 的位置, N60 程序行命令控制点移动到坐标为 X=1.8、Y=1.3 的位 置,数字读出器将显示控制点的坐标如下:

### **X** 轴 **1.8000 Y** 轴 **1.3000 Z** 轴 **0.0000**

问题在于这个正方形不是画在如图 7.1 中纸的位置上,而是在纸的左下角,原因就是 因为程序员是从纸的左下角测量,而机床是从机床的机械零点开始测量。

## **7.2** 工件偏移量

和其它的控制软件一样您可以在 Mach3 上改变坐标原点的位置,这称为坐标系的偏 移量。

如果您把当前的坐标系原点定义在纸的左下角,以上程序画出的正方形将如图 7.3 所 示,请记住 G 代码是根据当前的坐标系来控制控制点。

画图机需要固定一定数量的纸张,因为纸张有厚度因此在 Z 轴方向上有一个偏移 量,这个偏移量程为工件偏移量,0、0、0 点是坐标系的原点。

偏移量可以通过多种方式设置, 在偏移量界面包括了所有偏移量的设置, 其界面见 附录 1。

### *7.2.1* 把指定点设为原点

部件偏移量的常用设定方法分为如下两步:

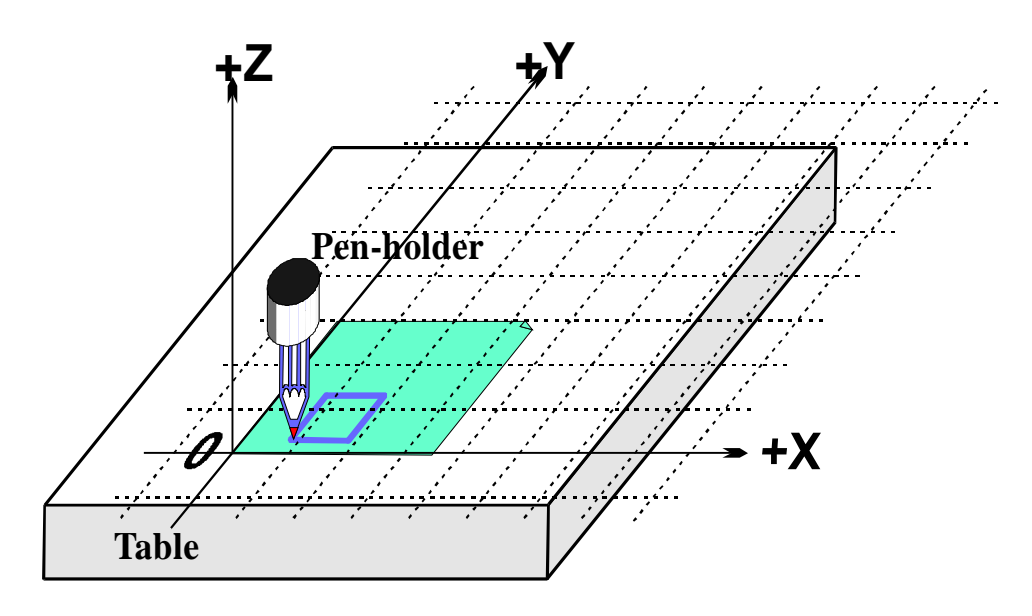

图 **7.3 –** 以纸左下角为原点的坐标系的偏移量

- 1. 打开偏移量界面,通过点动把控制点移到您要设定的坐标原点上,如果您知道您 要设定的坐标原点与当前位置的距离,您也可以使用 G0 加上数据把控制点移动 到您要设定的坐标原点上。
- 2. 在偏移量界面上点击轴的"接触"按钮,轴数字读出器的当前坐标值输入到部件 偏移量数字读出器,轴的数字读出器读数变为零。

工件偏移量通常会被加到轴的数字读出其中的数值(比如说限制点的的当前坐标) 来得到控制点的绝对机床坐标值。如果你点击"机床坐标"按钮, Mach3 将会显示 控制点的绝对坐标值。发光二级管会提示你显示的坐标是绝对坐标值。

如果你知道新原点的确切位置,还可以使用另一种方法来设置偏移量。

通过肉眼观察,纸的角在工作台基准点偏右 2.6 个英寸,偏上 1.4 英寸的地方,假定 这些数字足够精确可以被使用。

- 1. 把 2.6 和 1.4 输入到 X 和 Y 的偏移量数字读出器中,轴的数字读出器数值会改变 (偏移量减去输入的数值),注意实际的控制点的位置并没有被移动,所以当移 动原点时其坐标必须改变。
- 2. 您也可以在手动数据输入框中输入 G00 X0 Y0 Z0, 笔会移动到纸的左下角位置 并接触。

我们已经介绍了工件偏移量 1 的用法, 您也可以使用偏移量 1 到 255 中的任何一个, 通过偏移量界面的数字读出器或使用工件程序中的 G 代码 (G54-G59 P253) 来选 择,单是每次只能使用一个偏移量。

最后一种设置方法是通过向轴数字读出器输入新的数值,当前的工件偏移量会被更 新,控制点点的坐标值也将是以轴数字读出器设定的新数值为基准。注意机床并没 有移动。它只是改变了它的坐标系,X 置零、Y 置零等按钮相当于向对应的轴数字读 出器键入 0 值。

建议不要使用最后一种方法,除非你可以很熟练地使用通过偏移量界面来设置的工 件偏移量。

回到上述的例子,添加工件偏移量设定心得坐标系,不管我们把纸固定在工作台的 任何位置都可以在正确的位置绘制出所需的正方形。

## *7.2.2* 机床实际原点

如上所述但把机床 Z 轴原点设置在桌表面虽然简单但并不合适, 您可以使用"定义 所有"定义所有的轴(或者您也可以分别定义)。在安装了复原开关的机床中,线 形轴会一直移动直到复原开关动作,复原开关发生动作之后轴又会反向移动一点距 离离开复原开关。然后您可以给定 X、Y、Z轴坐标值为绝对机床坐标系原点(比如 说机床 0 位置),通常给定 X、Y、Z 轴坐标为 0,事实上您也可以为复原开关定义 为非零坐标值。

Z轴原点开关通常设为工作台 Z 轴最高位置, 如果机床基准(原点)坐标 Z=0, 那么 在机床坐标系中所有的工作位置都将为负值。

如果您还没有完全清楚也不必担心,如果复原开关使用方便并且控制点不妨碍的情 况下,您可以使用工件偏差为固定在工作台上的材料设置一个方便的坐标系。

## **7.3** 关于不同的刀具长度

如果对上述内容没有什么以为,您可 以试着去解决另一个实际的问题。

假定我们要在图中加入一个红色的正 方形。

通过点动向上移动 Z 轴并用一支红色 的笔代替蓝色的笔安装在笔套上,但 是红笔比蓝笔要长,如果命令红笔移 动到当前坐标系原点,笔会碰到工作 台并破裂。

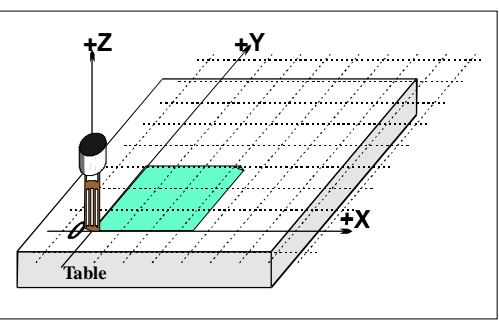

**Figure 7.5 - Disaster at 0,0,0!** 

同其它的数控机床一样,Mach3 可以储存刀具的信息(在画图机中刀具是笔),刀 具库可以放入多达 256 种不同的刀具。

在偏移量界面上您可以看到刀具号码和刀具信息,数字读出上显示的是 Z 轴偏移 量、刀具直径和刀具号码,您可以暂时不管触摸修正数字读出器和与它的开/关按 钮。

系统默认的刀具是#0,但是它的偏移量是关闭的。

刀具直径信息也可以用于刀具补偿。

## *7.3.1* 可预调刀具

假定您的机床夹具每次都可以把刀具精确地安装在相同的位置上,它可能是一个有 几个卡盘或类似卡盘的铣床(图 7.10 和 7.11 中刀具中心孔对应到一跟芯棒)。如果 刀具每次安装的位置都不同,每次安装时您必须重新设定它们的偏移量。

假定画图机的笔筒是一个深为1英寸的盲孔,红笔 4.2 英寸,蓝笔 3.7 英寸。

- 1. 假定已经定义好了机床的基准/原点,纸在 Z 轴方向的工件偏移量为 Z=0,使用 点向上移动 Z 轴 5 英寸安装蓝笔, 在刀具号码数字读出器中输入 1 (表示选择 蓝笔),不要点击"偏移量开/关"把它设置为开的状态,然后使用电动向下移 动 Z 轴使其接触纸, Z 轴数字读出器会显示 2.7, 因为笔在笔筒外面部分长为 2.7 英寸, 然后点击 Z 轴偏移 量"接触"按钮, 这样 2.7 将会加载为刀具#1 的 Z 轴偏移量。点击"偏移开/关"按钮发光二极管将发亮,并且刀具偏移量将生 效, Z 轴数字读出器读书为 0, 您可以运行前面地示例工件程序绘制正方形。
- 2. 接下来要使用红笔,使用点动向上移动 Z 轴 5 英寸, 取出蓝笔装上红笔, 更换 笔并不会改变轴的数字读出器的读数,关闭刀具偏移量的发光二极管,在刀具 号码数字读出器中输入 2,通过点动移动笔尖接触纸的左下角,然后点击 Z轴 偏移量"接触"按钮,这样2号刀具 Z轴方向工件偏移量就设定好了,轴数字

读出器显示为 0,运行工件程序可以画出红色正方形(覆盖了以前的蓝色正方 形)。

3. 现在 1 号和 2 号刀具都已经设定好了,你可以按照需要来频繁的更换它们,只 要选择正确的刀具号码和偏移量就可以设定正确的坐标系,您可以在工件程序 中设定刀具号码选择和偏移量的开/关(T字母、M6、G43 和 G49), 在标准程 序运行界面上会有数字读出器。

## *7.3.2* 不可预调刀具

在有些机床中夹具不能每次都把刀具精确安装到同一位置,如刨床夹头有时候镗的 太深,刀具放进去并不能碰到夹头的底部,这样的情况下每次更换偏移量是很有必 要的。这样您也可以使用多个工件偏移量(见下面 2-3 根芯棒的夹具), 如果您没有 机械夹具,那么在每次换刀时都需要重新定义 Z 轴方向的工件偏移量。

## **7.4** 如何存储偏移量

在 Mach3 中 254 个工件偏移量都被存在一个表格离,255 个刀具偏移量和刀具直径被 存在另一个表格里。在偏移量界面上点击工件偏移量表(Work Offsets Table)和刀具 偏移量表按钮(Tool Offsets Table)可以查看这些表,在这些表格中还预留了空白表 格用来存储 Maxh3 目前没有使用到的其它信息。

关闭程序时 Mach3 通常会记住工件偏移量与刀具偏移量,下一次开机时工件偏移量 和刀具偏移量依然不会改变,因为在关闭程序时系统会提示您是否想保存这些改 变。您可以在配置下拉菜单状态对话框中选择相关复选框,这样 Mach3 将在不提示 用户的情况下自动地保存或者自动放弃保存。

尽管配置了自动保存选项,你也可以使用对话框中的保存按钮强制保存。

## **7.5** 批量画图 **–** 夹具

如果要在许多纸上画图,每次都把纸放在工作台上的同一个地方是相当困难的,为 了避免每次都重新设置对工件偏移量,最好的办法是使用有固定销的金属板和预先 打好孔的纸,这是一种使用较广的典型夹具,图 7.7 所示的机床使用的就是这种夹 具,这样夹具每次都可以放在工作台的同一位置上。

现在我们可以把夹具上纸的左下角坐标值设为工件偏移量#1 建立当前坐标系,运行 实例工件程序绘制出与以前一样的正方形,当然要注意由于夹具厚度所造成的 Z 轴 坐标的差异,不用设置我们就可以把白纸放在定位销上在同样的位置绘制图形。

我们也可以用到其它针对三孔纸的夹具(如图 7.8),并且根据不同工作的需要可能 要在两个定位销与三个定位销的夹具之间进行切换,因此工件偏移#2 可以用来定义 三个定位销夹具上纸的左下角。

你可以把夹具上任何以点定义为坐标系得偏移量,对画图机来说通常把纸张左下角 坐标设为 X=0、Y=0,夹具的上表面坐标为 Z=0。

一个机械夹具应用于多项任务是很常见的,图 7.9 所示为两个定位销夹具和三个定位 销夹具的组合,您可以为他们分别设定偏移量,在图 7.8 中当前坐标系是以两孔纸夹 具为偏移量的。

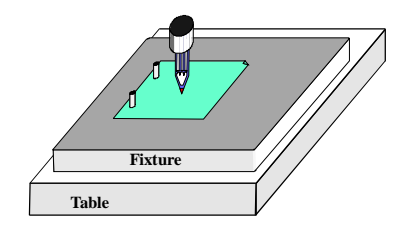

图 **7.7 –**夹具有两个定位销的机床

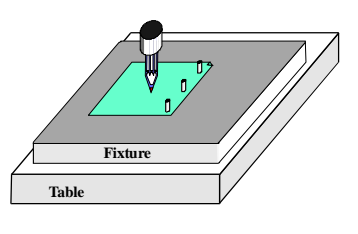

图 **7.8 –** 三个定位销的夹具

## **7.6** 实际的**"**触摸**"**

### *7.6.1* 端铣刀

对手动机床来说通过操作手柄可以轻易的感觉到刀具是否与工件接触,但如果您要 保证工件的精度,最好使用隙片(纸或塑胶薄片)或纸片量块,这样当刀具接触工 件时你就能察觉到。图 7.10 所示为使用了

上述方法的端铣刀。

在偏移量界面您可以使用"设置刀具偏 移"按钮旁边的数字读出器(DRO)中输 入隙片或纸片量块的厚度。当您使用设置 刀具偏移量在刀具偏移量数字读出器 (DRO)设置偏移量时,要使用纸片量块

的厚度。

例如假定 Z 轴数字读出器的读数为 Z=- 3.518,纸片量块厚度为 0.1002 英寸,在刀 具号码数字读出器中输入 3 选择 3 号刀 具,在量块高度数字读出器中输入 0.1002,然后点击设置刀具偏移量按钮。刀

具与工件接触以后,轴数字读出器读数为

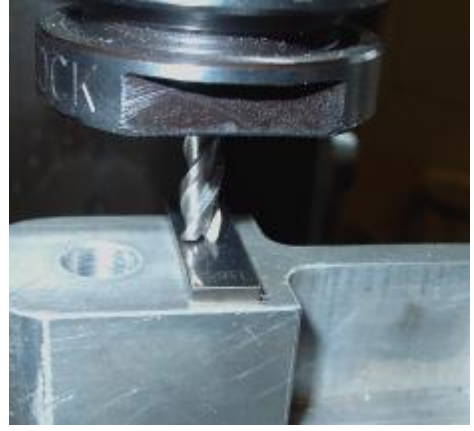

图 **7.10 –**在铣床中使用量块设定 **Z** 轴偏移量

0.1002(也就是说控制点为 0.1002),刀具 3 的 Z轴偏移为-0.1002。图 7.11 所示了按下 设置刀具偏移按钮之前的状态。

如果你有精确的圆柱量块,工件的表面平整并且尺寸适当,使用圆柱量块将比点动 刀具接触隙片或纸片量块更好。使用点动缓慢移动刀具以防刀具低于圆柱量块太 多,如果刀具低于圆柱量块您需要使用点动把刀具往上移动一点,使刀具刚刚接触 量块,然后点击"接触"按钮。这种方法有很明显的安全优势:向上移动刀具稍微 超出量块不会对刀具造成损坏,只需重新调整,向下移动刀具接触隙片或纸片量块 可能会损害刀具刀刃边缘。

### *7.6.2* 寻边器

由于刀具凹槽的影响很难把铣刀精确地 定位到 X 或 Y 的边上,这里我们介绍一 个特殊的找边刀具,图 7.12 所示为通过 这种方法找到工件 X 方向的负边。

在这里可以使用接触修正,但你将需要 知道探针尖的半径以及隙片或纸片量块 的厚度。

## **7.7 G52** 和 **G92** 偏移量

通过 G 代码 G52 与和 G92 也可以设定控 制点的偏移量。

当使用 G52 时, Mach3 将把控制点的任 意坐标值(例如, X=0, Y=0)设定为坐标 系原点。

当使用 G92 时, Mach3 会把当前控制点 的坐标值设置为给定的 X,Y 或 Z 轴的偏 移量。

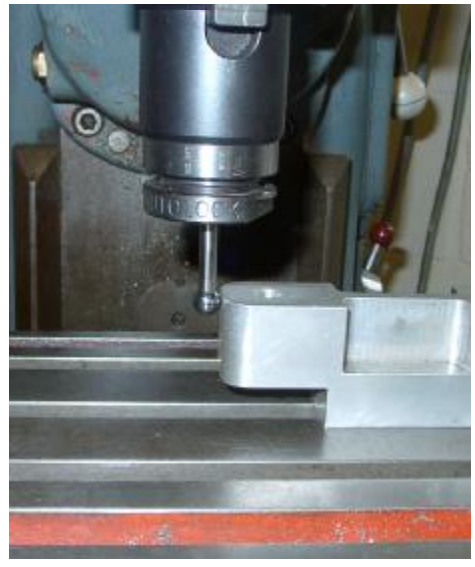

图 **7.12 –** 在铣床上使用寻边器

使用 G52 或 G92 仅仅是把不同的偏移量设定为当前坐标系的原点。

### *7.7.1* 使用 **G52**

一个使用 G52 的简单例子就是在工件不同地方加工两个一样的图形,前面我们看到 的程序是加工一个左下角坐标位置为  $X = 0.8$ 、 $Y = 0.3$  的长为 1 英寸的正方形。

```
G20 F10 G90 (设定单位和进给) 
G0 Z2.0 (笔上抬) 
G0 X0.8 Y0.3 (快速到达正方形左下角) 
G1 Z0.0 (笔下降) 
Y1.3 (上行程序已经输入 G1 因此这行可以省略) 
X1.8 
Y0.3 (顺时针方向移动) 
X0.8 
G0 X0.0 Y0.0 Z2.0 (程序结束)
```
如果您想绘制另一个形状相同但左下角坐标为 X= 3.0 、Y = 2.3 的正方形, 上面的代 码可以被使用两次,但在重复上面的程序之前要使用 G51 设置新的偏移量。

```
G20 F10 G90 (设定单位和进给) 
G0 Z2.0 (笔上抬) 
G0 X0.8 Y0.3 (快速到达正方形左下角) 
G1 Z0.0 (笔下降) 
Y1.3 (上行程序已经输入 G1 因此这行可以省略) 
X1.8 
Y0.3 (顺时针方向移动) 
X0.8 
G0 Z2.0 (笔上抬) 
G52 X2.2 Y2 (给第二个正方形设定临时偏移量) 
G0 X0.8 Y0.3 (快速到达正方形左下角) 
G1 Z0.0 (笔下降) 
Y1.3 (上行程序已经输入 G1 因此这行可以省略) 
X1.8 
Y0.3 (顺时针方向移动) 
X0.8 
G52 X0 Y0 (撤消临时偏移量)
```
G0 X0.0 Y0.0 Z2.0 (程序结束)

拷贝代码并不是最理想的方法,您可以把它作为一个子程序(见 G98 和 G99),这 样公共代码只要写一次就够了,在您需要的时候只要调用子程序就可以了,本例中 调用了两次。

下面是子程序版本的代码,笔上抬和下降的命令被整理在一块,使用命令 G52 设置 好两个正方形左下角的坐标位置以后,子程序实际上从 0、0 处开始绘制正方形。

G20 F10 G90 (设定单位和进给) G52 X0.8 Y0.3 (开始绘制第一个正方形) M98 P1234 (在第一个位置调用正方形子程序) G52 X3 Y2.3 (开始绘制第二个正方形) M98 P1234 (在第二个位置调用正方形子程序) G52 X0 Y0 {撤消 G52 偏移量) M30 (在程序结束时回到程序开头) O1234 (开始子程序 1234) G0 X0.8 Y0.3 (快速到达正方形左下角) G1 Z0.0 (笔下降) Y1.3 (上行程序已经输入 G1 因此这行可以省略)

X1.8 Y0.3 (顺时针方向移动) M99 (返回子程序)

注意每次使用 G52 设定一个新的偏移量, 但它不会对之前使用的 G52 产生任何影 响。

### *7.7.2* 使用 **G92**

最简单的使用 G92 的例子就是, 在任意一个点把 X 与 Y 设置为 0 或其它任意值, 撤 消 G92 偏移量最简单的方法就是在手动数据输入框中输入 G92.1。

### *7.7.3* 注意 **G52** 和 **G92**

轴字母加上数字可以给任意数量的轴设置偏移量,如果没有给定轴的名字,那么该 轴的偏移量保持不变。

在 Mach3 中 G52 与 G92 偏移量的内部机制是一样的,它们仅仅是对 X,Y 与 Z 字母进 行不同的计算,如果把 G52 与 G92 放在一起使用不可避免地产生错误。如果你确实 想证明你已经明白它们如何工作,设定一系列偏移量并把控制点移到到对应的一系 列坐标系,比方说把偏移量设定为 X=2.3、Y=4.5。如果你使用机床绝对坐标系, 你 可以通过"Mach"按钮。

在您使用了偏移量之后请记住清除它们。

警告!几乎所有可以用 G92 偏移量来做的事情都用工件偏移量或 G52 偏移量来做, 并且工件偏移量和 G52 偏移量会表现得更好,因为 G92 依赖于控制点的位置及执行 G92 时轴的字母,程序的改变很容易产生干扰并可能会导致系统崩溃。

许多操作员都认为很难弄明白这三个偏移量(工件偏移量,刀具偏移量与 G52/G92 偏移量),如果您没有弄明白可能会造成刀具甚至机床的损坏。

## **7.8** 刀具半径

假设机器所绘制的蓝色正方形是儿童积木盖子一个孔的轮廓,在这个孔里面还要放 一个蓝色的立方体,G 代码控制控制点移动,示例工件程序绘制的是边长为 1 英寸的 正方形,如果使用的笔是油墨必,那么孔的边长将小于 1 英寸,如图 7.13 所示。

在端铣或钻狭槽中也会出现同样的问题,在端铣时您可能把工件铣成一个孤岛,在 钻狭槽时可能只能钻一个小孔,这就需要不同的补偿。

补偿听起来很简单,但是在实 际操作中,在开始切削和切削结束时有很多烦人的细 节需要考虑,通常这些问题都由加工策略或 CAD/CAM 软件来解决, Mach3 也可以 对所选刀具半径进行补偿,如绘制边长为1英寸的正方形。如果工件程序编程员不知 道刀具的具体直径(例如,由于磨损刀具直径会比标准直径小)。您可以在刀具库 中定义刀具的直径,在某些情况下可以定义刀具的实际半径与标准半径之间的差 别。详见刀具补偿部

# **8. DXF** 格式文件和 **HPGL** 文件以及 图像文件的输入

本章介绍 Mach3 文件的输入及如何转化成工件程序。

本章在假定用户对 G 代码及其功能有一定的理解的基础上编写。

## **8.1** 介绍

Mach3 通过工件程序控制机床的刀具运动,工件程序可以通过手写(例如 spiral.txt), 也可以通过 CAD/CAM 系统(计算机辅助设计和计算机辅助制造)自动 生成。

加载 DXF、HPGL、BMP 或 JPEG 格式图片文件,属于系统设计的中级水平,它比 手写编程要简单,但又不如 CAD/CAM 软件那样易于控制机床。

当加载的文件为 DXF 格式和 HPGL 格式文件时,使用 Z 轴自动控制功能和反复执行 进行粗糙切削是一种非常有效的方法。。

## **8.2 DXF** 格式文件输入

大多数的 CAD 程序允许你输出一个 DXF 格式的文件,尽管这些文件不具备 CAM (计算机辅助制造)的特征,DXF 文件包含线条的起止位置、弧线以及图层。您可 以在 Mach3 种加载 DXF 文件并给每个图层指定刀具、进给、切削深度, DXF 文件必 需是文本格式而非二进制的代码,因为 Mach3 只加载线条、多意线、圆和弧线(而 非文本)。

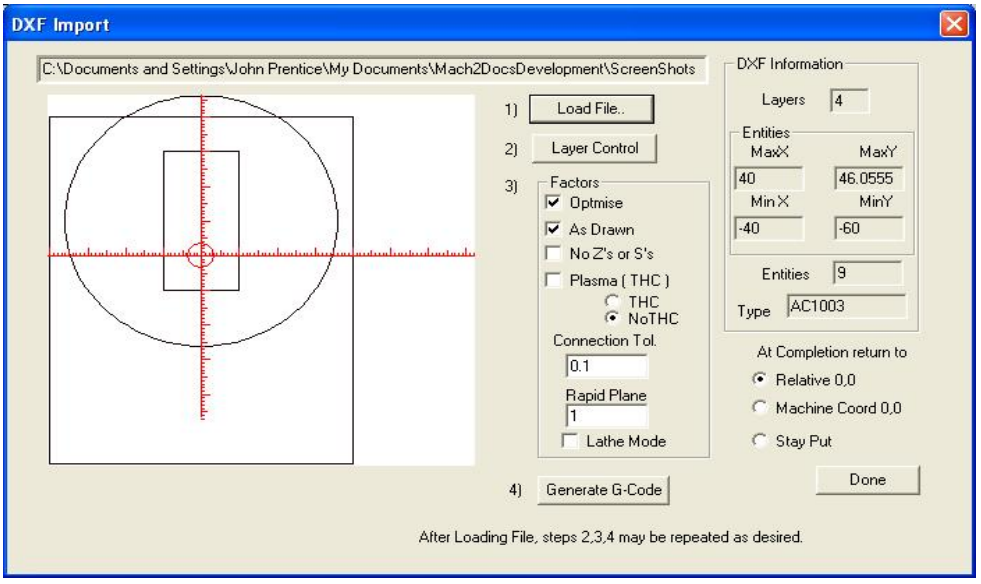

图 **8.2 –** 八条线和一个圆的图形

使用实际图纸坐标或偏移量从而使图形最左下方的坐标是(0,0)(c)选择性地插入 一些代码来控制电弧、等离子束、激光(d)刀具转弯时可以把图形平面转换成 Z或 X 轴坐标平面。

加载 DXF 文件对话框是在文件下拉菜单种菜单, 如图 8.1 所示。

## *8.2.1* 文件加载

文件加载分为四步: 第一步加载 DXF 文件,点击加载文件按钮打开文件打开对话 框,图 8.2 所示为一个两个正方形和一个圆的文件。

## *8.2.2* 定义图层

第二步是定义如何处理图层中的线条,点击图层控制按钮打开如图 8.3 所示的对话 框。

打开一个或多个有您要切割的线条所在图层,选择刀具、切削深度、进给、插入速 度、主轴速度(只有在步距和方向控制器或脉宽调制控制器才使用)以及图层的切 削顺序。注意切削深度其实就是 Z值,因此如果工件表面的坐标为 Z=0, 那么切削 深度 Z 值将为负数, 另外加工中的切削顺序是非常重要的。

#### *8.2.3* 转换选项

第三步是选择转换选项。

DXF 信息: 提供一些对诊断有用的文件信息。

优化处理:如果您没有选择此选项,实体(如线条等)的切割顺序会按 DXF 文件里 的顺序,如果选择了此选项系统将重新排序,使刀具快速移动次数最小化,事实上 在优化处理时刀具切换的的次数也应该最小化。

**As Drawn**:如果您没有选择此选项,G 代码坐标系的圆点是在图形左下角,如果您选 择了此选项,图形的坐标系是 G 代码指定的坐标系。

等离子模式:如果您选择了等离子模式,M3 和 M5 命令能够控制电弧或激光的开启 和关闭,如果您没有选择此选项,主轴会在工件程序开始运行时启动,切换刀具时 会停止,程序结束时也将最终停止。

刀路连接:同一图层上的两条线,如果它们末端距离小于控制值,可以认为它们是 连接在一起,也就是说在切割这两条线时在它们中间不会有快速移动的过程,而是 连续切割。如果图形的起点是 snap 点那么没有必要选择此功能。

快速移动平面: 此选项定义了在切割图形两个实体之间快速移动时所在平面的 Z 轴 坐标。

车床模式: 如果您选择了车床模式, G代码会把图形水平方向(X 轴正方向)定义为 Z轴,垂直于图形方向(Y轴正方向)定义为 X轴负方向,这样以水平轴为中心线绘 制的工件图形才能在 Mach3Turn 中正确显示和切割。

## *8.2.4* 生成 **G** 代码

第四步是生成 G 代码,一般把 G 代码保存在扩展名为 TAP 的文件中, 但通常文件扩 展名并不是必需的, Mach3 也不会自动为文件加上扩展名。

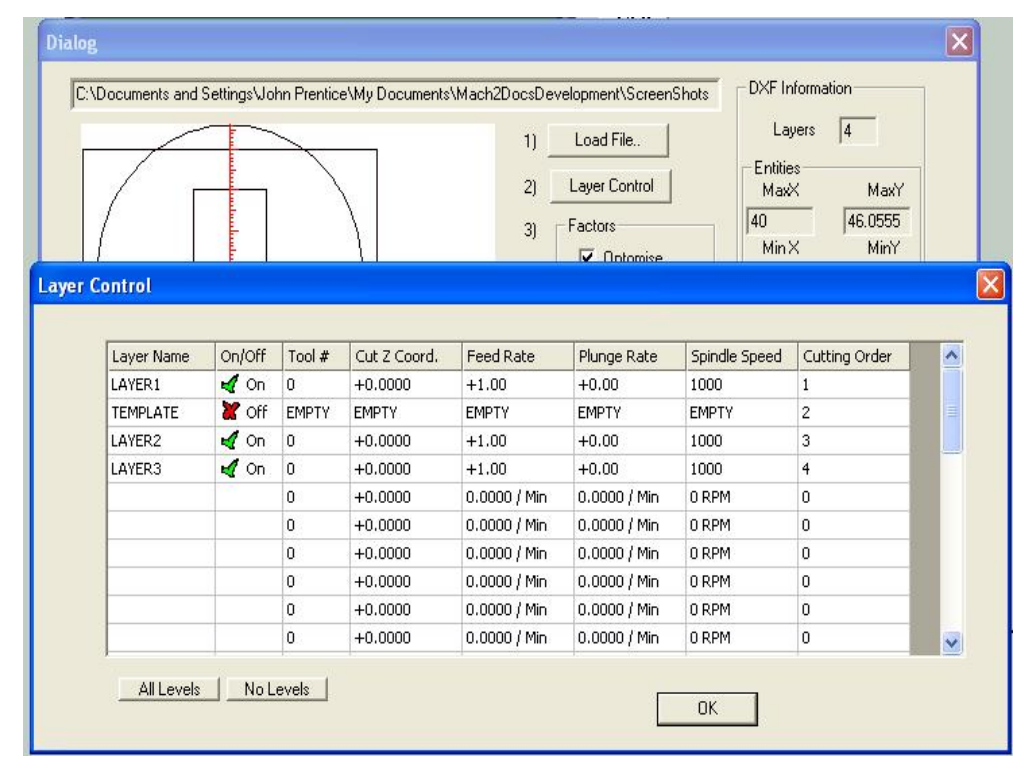

图 **8.3 –**图层选项

你可以重复每三步到第四步的操作,甚至第一步到第四步,完成以上四步操作后点 击完成。

Mach3 将加载最后生成的 G 代码文件,G 代码文件还有一个注释文件包括文件名和 创建时间。

## 注意:

- ♦ 生成 G-代码的进给取决于加载的层,除非您在工件程序中使用了 S 字母控 制主轴速度,否则你必需手动设置轴的速度,并且在更换刀具时手动变速。
- ♦ 对于简单的图形来说使用 DXF 格式输入是十分有利的,因为它只需要 CAD 程序就能生成 DXF 格式文件,并且它与原始相比精确度极高。
- ♦ 对激光或等离子切割等刀具直径很小的加工来说,使用 DXF 文件非常有 利。
- ♦ 在铣床中您必须注意刀具直径,因为 DXF 图形显示的是刀具中心线的轨 迹,切削形状比较复杂时刀具轨迹并不是直线。
- ♦ DXF 文件生成的程序并没有多次绘制工件轮廓,也没有指定圆环的中心, 如果您需要类似功能您需要使用 CAM 程序。
- ♦ 如果你的 DXF 文件包含文本,根据生成 DXF 文件的不同文本有两种格式, 如果文本是线条 Mach3 可以加载它们, 如果文本是 DXF 文本 Mach3 不能加 载。不管是哪种 DXF 文件生成的 G 代码的字体都是原始图形中所使用的字 体,但当线型为轮廓线时比较适合 V 型刀具 或圆头刀具的切割。在切割字 母轮廓线时可以使用等离子或激光切割机,因为它们的刀具直径很小,但是 在切割字母 o 或 a 时您先要确定这个字母的中心。

## **8.3** 加载 **HPGL** 格式文件

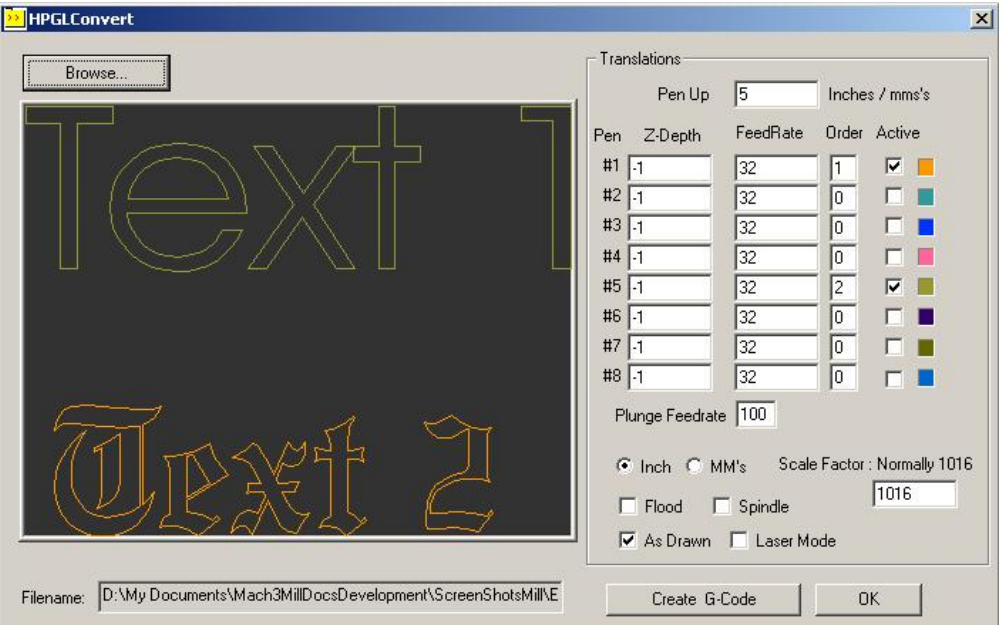

**Figure 8.4 –** 加载 **HPGL** 格式文件界面

HPGL 文件包含不同颜色和线型的线条, Mach3Mill 会以同样的方式切割所有的线 条,大部分的 CAD 软件都可以生成 HPGL 格式文件,并且以 HPL 或 PLT 作为文件 扩展名。

## *8.3.1* **HPGL** 简介

HPGL 文件图形的精度比 DXF 文件低, 因为它使用直线来代替曲线甚至圆。

#### **DXF, HPGL and image file import**

HPGL 文件的加载过程和 DXF 文件的加载过程一样, 加载之后会生成包含了 G 代码 的 TAP 文件。

### *8.3.2* 选择加载文件

打开文件下拉菜单打开加载 HPGL/BMP/JPG 格式文件对话框,然后点击加载 HPGL 按钮,图 8.4 所示为文件加载对话框。

首先根据 HPGL 的缩放比例选择合适的缩放比例,通常每毫米 40个 HPGL 单位(每 英寸 1016个 HPGL 单位), 你可以改变缩放比例来适应不同的 HPGL 格式或在 G 代 码中设定缩放比例。例如选择 20 个 HPGL 单位每毫米将使定义对象放大两倍。

现在您可以输入 HPGL 数据的文件名或通过点击浏览按钮选择要加载的文件,浏览 默认文件扩展名是 PLT,这样您就可以很方便的加载文件。

### *8.3.3* 输入参数

刀具上升是 Z 轴坐标(Mach3 的当前单位)控制的,刀具上升只需要把刀具移动到 工件上方。

在工件程序中您可以给不同的刀具设定不同的切削深度和进给,你也可以定义切割 顺序,这样您可以在把工件从坯料上切下来之前加工其内部。

如果您选择了只选择激光切割选项,为了控制激光切割机,在刀具到达笔下降平面 之前 G-代码会有 M3 命令(轴顺时针启动), 在刀具到达笔上抬平面时 G 代码会有 M5 命令(主轴停止)。

## *8.3.4* 编写 **G** 代码文件

文件转换完成之后点击加载文件,这样数据才真正加载到 Mach3Mill,系统会提示用 户输入保存 G 代码的文件名, 您应该输入包括扩展名的完整文件名或选择一个已有 文件覆盖,一般文件扩展名为 TAP。

文件保存完后点出确定按钮返回 Mach3,这样 G 代码文件的加载就完成了。

## 注意**:**

- ◆ 加载过滤器是通过运行过滤程序来控制的,此时 Mach3 处于暂停状态,如 果您切换到 Mach3Mill 界面(或无意中点击它), 您会发现 Mach3Mill 被锁 定,如果您想继续完成加载过程只要通过 Windows 的任务栏把任务切换到 过滤器就可以了,这与编辑器和运行工件程序是相似的。
- ♦ 如果 TAP 文件在 Mach3 中已经存在并打开,那么加载过滤器将不能对其进 行更改,如果你已经对加载文件进行了测试,希望通过重新加载修改转换, 您应该先关闭 Mach3MillTAP 文件然后重新加载。
- ♦ 加载 HPGL 文件时一般公制单位将使运行变得简单。
- ♦ 如果您选择了激光表格选项中的激光切割或等离子切割,你应当对 M3/M5 的顺序和 Z 轴方向的移动进行检查, 以确保切割从开始到结束都是正确 的。
- ♦ 在铣床中您必须注意刀具直径,因为 DXF 图形显示的是刀具中心线的轨 迹,切削形状比较复杂时刀具轨迹并不是直线。
- ◆ DXF 文件生成的程序并没有多次绘制工件轮廓, 也没有指定圆环的中心, 如 果您需要类似功能您需要使用 CAM 程序。

# **8.4 BMP** 和 **JPEG** 位图文件加载

本选项允许用户通过加载照片生成 G 代码程序,程序会根据照片灰度的不 同进行不同深度的切削,最终得到与 照片相似的工件。

## *8.4.1* 选择加载文件

打开文件下拉菜单加载 HPGL/BMP/JPG 文件对话框点击 JPG/BMP 按钮, 就可以打开加载过 滤器。

首先点击加载图像文件按钮(Load Image File)选择要加载的图像文 件,文件加载完成后系统会弹出一 个对话框提示您指定图像文件在工 件上的加工区域,根据即将运行的 G-代码程序的 G20/21 模式, 你可以 选择英制单位或公制单位,其对话 框如图 8.5 所示。如果您选择了保

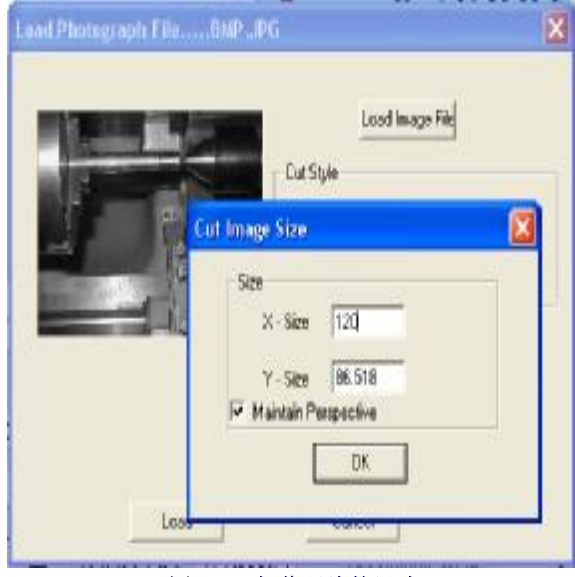

图 **8.5 –** 加载照片的尺寸

持透视复选框,当给定了 X 轴尺寸后 Y 轴尺寸会自动计算出来,这样可以保持初始 照片原有的纵横比,如果加载的图像是彩色的在加载之前会被转化为单色。

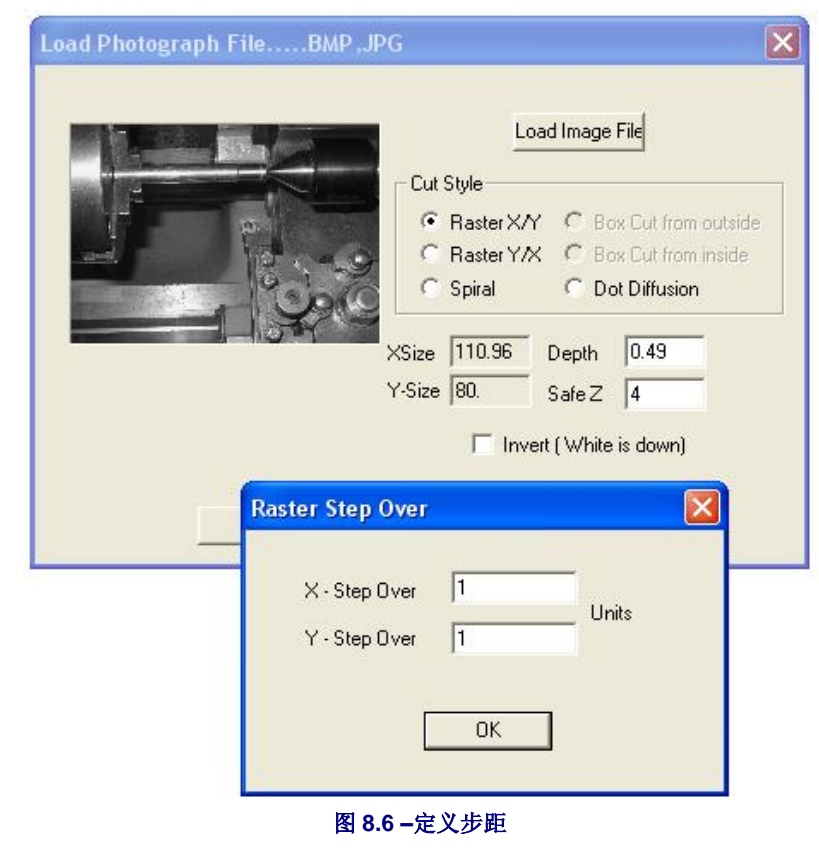

## *8.4.2* 选择复制方法

定义刀具轨 迹。光栅 X/Y 是沿 X 轴方向 进行切削,每 次到达 X 轴末 端时, 在 Y 轴 方向上移动一 个增量再沿 X 方向进行切 削,光栅 Y/X 恰恰与之相 反,螺旋体 (Spiral)是从 图像的外围向 中间画圆。每 条光栅线都由 一系列的直线 组成,直线 Z 轴方向的高度 取决于该部分 图图像的灰度。

下一步是选择 图像的复制方 法,也就是在 对图像进行光 栅处理的时候

### *8.4.3* 光栅复制和螺旋复制

当您选择其中一种复制方法之后系统会弹出一个对话框提示您输入间距,见图 8.6, 在这个对话框中您需要输入光栅线之间的间距,以及组成光栅线的最短线的长度, 总共移动步数等于 X 轴尺寸÷X 轴方向间距 x Y 轴尺寸÷Y 轴方向间距,移动总步数 与工件尺寸成正比与间距成反比,您因该选择合适的分辨率以防加工时间过长或加 工精度太低。

## *8.4.4* 点扩散复制

如果您选择点扩散复制,将有另外一些细节参数需要设置,点扩散就是在规则的格 子中钻一系列的点,一般使用的是 V 型或圆头刀具,每个点的深度由该点在图像中 的灰度决定,点的数量通过过滤器根据刀具的形状和切削深度来计算,如图 9.7 所示 为所需的数据。每个点需要三个步骤才能加工出来,第一步是移动到点所在的位 置, 第二步是在 Z轴方向切削到点的深度, 第三步是在 Z轴方向的移动到工件上 方。你应当选择合适的图像编辑器来处理你的图像,在点扩散中有合理的象素来控 制负载计算。点击统计检查按钮将生成一个统计表,从统计表中可以看出你的参数 设置是否合理。

现在要设置一个安全 Z 值,来确定在工件上方移动的高度,并选择要切削最深的区 域在是黑色还是白色。

## *8.4.5* 编写 **G** 代码文件

最后点击转换按钮把数据加载到 Mach3Mill 中,系统会弹出一个对话框提示用户输 入保存 G 代码文件的文件名, 您应该输入包括扩展名的完整文件名, 或者直接覆盖 已有的文件,文件的扩展名通常为 TAP。

### 注意**:**

- ◆ 加载过滤器是通过运行过滤程序来控制的, 此时 Mach3 处于暂停状态, 如 果您切换到 Mach3Mill 界面(或无意中点击它), 您会发现 Mach3Mill 被锁 定,如果您想继续完成加载过程只要通过 Windows 的任务栏把任务切换到 过滤器就可以了,这与编辑器和运行工件程序是相似的。
- ♦ 如果 TAP 文件在 Mach3 中已经存在并打开,那么加载过滤器将不能对其进 行更改,如果你已经对加载文件进行了测试,希望通过重新加载修改转换, 您应该先关闭 Mach3MillTAP 文件然后重新加载。
- ♦ 在运行工件程序之前您应该通过手动数据输入或工件程序定义进给。
- ◆ 点扩散的加工质量取决于 Z 轴的性能, 您应该设置尽可能小的安全 Z 值以 减少 Z 轴的行程, 并且对 Z 轴的发动机进行仔细的修调, 如果出现失步的 情况整个加工就失败了。

# **9.** 刀具补偿

很多人可能永远都不会使用 Mach3 的刀具补偿功能,因为大多数 CAD/CAM 程序都可得到您的铣刀的标准直径,它们会根据自己画出的 工件和刀具直径生成输出工件程序。因为 CAD/CAM 软件对工件整体 形状有比较好的把握,所以在切尖锐内角时可以避免切削成沟。

使用 Mach3 刀具补偿功能您可(a)使用一个与程序中规定直径不同的 刀具(比如刀具被重新研磨之后)(b) 使用工件程序来加工您想要的轮 廓线而非刀具中心的轨迹。

刀具补偿并非没有价值,因此我们在本章介绍刀具补偿,您可以根据您 的需要使用。

我们正在不断完善刀具补偿功能, 在 Mach3 的最终版本中将有重大改 进。

## **9.1** 补偿介绍

使用过 Mach1 的用户 知道刀具(除 V 型刀 具)的移动其实并非 控制点的移动,还要 考虑刀具半径。

在加工圆环或轮廓时 使用 CAD/CAM 是处 理刀具补偿最简单的 方法。

Mach3 支持刀具半径 补偿的计算,因为在 实际应用中刀具研磨

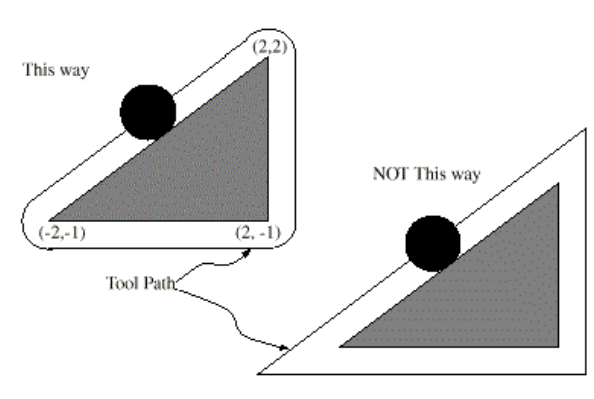

**Figure 9.1 -**两种可能刀具路径

后半径并不等于工件程序中的刀具半径,这个时候您可以使用刀具补偿,一般最好 通过机床操作员启用刀具补偿。

事实上刀具补偿很简单,您只需要根据刀具半径设定控制点在 X 和 Y 轴的偏移量, 根据轴切削方向的角度使用三角法就可以计算出偏移量。

实践中问题就没这么简单了,最主要问题是在机床开始切削前您必须设置一个 Z 值,但是当时您并不知道刀具移动的方向,您可以让刀具在废料上移动以判断刀具 移动的方向。这样保证了在真正切割工件轮廓之前完成补偿计算,在刀具进入工件 切割工件轮廓线是选择一条平滑的路径以保证工件表面光洁度,刀具退出的时候也 要注意保持工件表面光洁度。

## **9.2** 两种轮廓

Mach3 可以处理以下两种轮廓的刀具补偿:

- ♦ 工件程序代码给出加工时不被加工掉的材料边缘,称为材料边缘轮廓,这种 代码可能是手写的。
- ◆ 数控代码给出综合了刀具半径后的刀具轨迹,称为走刀轮廓,如果已知刀具 半径这类代码是通过 CAD/CAM 程序生成的。

#### G , M-代码参考

注释器没有决定当前使用轮廓类型的设备,但是从轮廓的数字化描述可以看出当前 使用的轮廓类型,因为两种类型的轮廓线在刀具库中有不同的值与它们对应。

### *9.2.1* 材料边缘轮廓

当该轮廓是材料边缘轮廓时,边缘是通过工件程序表示,刀具库中的直径是刀具的 实际直径,并且刀具直径必须为正值,材料边缘轮廓的数控代码也是一样的。

### 例 **1**:

下面的数控程序是把材料从图 10.1 所示的三角形外部切出材料,刀具补偿半径是实 际刀具的半径为 0.5,刀具库中的直径值是两倍半径为 1。

N0010 G41 G1 X2 Y2(启用刀具补偿并且开始切入) N0020 Y-1 (沿着三角形的右边切割) N0030 X-2 (沿着三角形的底边切割) N0040 X2 Y2 (沿着直角三角形的斜边切割) N0050 G40 (关闭刀具补偿)

执行以上命令,刀具将沿下面的轨迹移动:先是切入动作然后沿三角形的边顺时针 移动。注意数控代码中所示坐标为材料中三角形的坐标以,还需要提醒您注意的是 刀具轨迹还包括三条自动生成的在程序中并没有编写的弧线。

## *9.2.2* 走刀轮廓

如果是走刀轮廓,这条路径将在部件程序中被描述,除了切入动作之外刀具轨迹都 可以加工出几何形状工件,刀具轨迹可以手动设定也可以由 CAD/CAM 程序生成。 Mach3 刀具轨迹中刀具必须与工件边缘接触如图 10.1 左所示, 图 10.1 右所示的刀具 轨迹中刀具并没有与工件边缘接触,如果使用了这种路径,当所用的刀具的尺寸比 实际所需的要小时,注视器就不能正确地进行刀具补偿。

对于走刀轮廓来说,如果选择的刀具直径比实际所需直径稍大,刀具库中的刀具直 径值是一个较小的正值;如果选择的刀具直径比实际所需直径稍小,刀具库中的刀 具直径三是一个较小的负值。如果一个刀具的直径值为负,注释器会对程序中的轮 廓以给定直径的绝对值进行补偿,如果所选刀具尺寸正确,刀具库中的数值应该为  $0<sub>o</sub>$ 

### 走刀轮廓示例:

假定主轴刀具的直径是 0.97,生成刀具轨迹的刀具直径为 1.0,刀具库中刀具的直 径为-0.03,下面的数控程序是把材料从图中三角形外面切割下来:

N0010 G1 X1 Y4.5 (对刀) N0020 G41 G1 Y3.5 (开启刀具补偿并开始切入) N0030 G3 X2 Y2.5 I1 (第二次切入) N0040 G2 X2.5 Y2 J-0.5 (沿着刀具轨迹顶部弧线进行切削) N0050 G1 Y-1 (沿着刀具轨迹右边进行切削) N0060 G2 X2 Y-1.5 I-0.5 (沿着刀具轨迹右下角弧线进行切削) N0070 G1 X-2 (沿着刀具轨迹底边进行切削) N0080 G2 X-2.3 Y-0.6 J0.5 (沿着刀具轨迹左下角弧线进行切削) N0090 G1 X1.7 Y2.4 (沿着直角三角形的斜边进行切削) N0100 G2 X2 Y2.5 I0.3 J-0.4 (沿着刀具轨迹顶部弧线进行切削) N0110 G40 (关闭刀具补偿)

### G, M 代码参考

上面的程序刀具将进行一次对刀和两次切入,然后在轨迹靠里的地方沿三角形各边 顺时针移动,如图 10.1 左所示,虽然在程序里面使用了 G41 但是加工出来的工件还 是比要求偏右,因为半径的值为负。

## *9.2.3* 切入动作编程

通常对刀和切入都需要刀具补偿,在进入动作完成之前刀具至少应该在离上次切削 完成的位置一个刀具直径的地方。

# **10. Mach 2 G** 代码 和 **M** 代码语言介绍

这个部分介绍 Mach3 能够识别并翻译的语言(G 代码等)

本章灰色字体部分为 Mach3 尚未实现但是已经为下一代控制系统(实 时控制系统增强机器控制器)定义好的某些功能。如果这当中地 某些 功能对您来说相当重要,请告知 ArtSoft 公司, 我们把其将纳入发展计 划。

## **10.1** 几个定义

### *10.1.1* 线形轴

X、Y、Z 轴是标准右手坐标系的垂直线形轴,X、Y、Z 轴的线形运动位置通过这个 坐标系的坐标表示。

## *10.1.2* 旋转轴

旋转轴和外包线形轴一样是用角度来测量其运动,它的正旋转方向从 X、Y 或 Z 轴 正方向看的逆时针方向。 在外包线形轴中,当轴逆时针旋转时角度可以无限地增长 (到正无穷大),而顺时针旋转时角度可以无限地减小(到负无穷大)。不管是否 有旋转机械限制,我们都可以使用外包线形轴。

顺时针和逆时针方向都是从工件的角度来说的。如果工件固定在跟旋转轴旋转的旋 转工作台上,以工件为参考的逆时针旋转也就是使旋转工作台顺时针旋转(以站在 机床旁边的人为参考)。

## *10.1.3* 缩放比例输入

您可以为每一个坐标轴设置缩放比例,这个缩放比例可以用于您输入的 X、Y、Z、 A、B、C轴和字母 I、J、R, 您可以通过使用负缩放因子,改变加工工件的尺寸并且 创建工件镜像。

系统首先对输入的数值进行缩放,进给等也是基于这个缩放比例的。

刀具夹具库中的偏移量在使用前不会被缩放,但在使用这些数值得时候就会被缩放 (见 G10 的使用)。

## *10.1.4* 被控点

被控点就是可以控制位置和速度的点,当刀具的长度偏移量为 0(默认值)时,这个 点就在主轴上与主轴的末端有一个固定的距离,并且靠近夹具末端的位置。增大刀 具长度偏移被控点的位置可以沿着主轴外移,这个偏移量是您当前使用的刀具的长 度,因此在夹具上安装了刀具之后被控点在刀具末端。

## *10.1.5* 协调线形移动

为了使刀具沿指定的轨迹移动, 数控系统通常必须协调不同轴线的移动, 我们用协 调线性移动来描述这种情况。通常每根轴线以恒定的速度移动,所有的轴会同时从 起点出发到达终点, 如果 X、Y、Z(或是它们中的一个或两个)同时运动可以保持 直线移动,因此线性的说法成立,但在实际移动的过程中,一般不可能保持恒定的 速度运动,因为在运动的开始和结束阶段有加速和减速。然而系统可以控制轴时刻

#### G, M 代码参考

都能完成属于自己的指定移动分量,这样刀具就可以沿相同的路径运动,所以我们 也把这种运动称为协调线性移动。

在进给或快速往返中协调线形移动都可以发挥作用,如果其中轴的速度因为限制达 不到要求的速度,所有的轴都将减速以获取您所需路径。

### *10.1.6* 进给

控制点或轴移动的速度通常是用户设置的一个常数,如果在注释器中没有使 用了逆时针进给(G3)模式进给的注释如下:

- ♦ 如果只有一根或多根线形轴(X、Y、Z 和 A、B、C)并没有旋转轴同时转动, 进给就是沿程序指定的线性 XYZ(ABC)轨迹上每分钟移动的长度单位。
- ◆ 如果一根或多根线形轴(X、Y、Z 和 A、B、C)同时又有旋转轴转动, 进给就 是沿程序指定的线性 XYZ(ABC)轨迹每分钟移动的长度单位与转动轴角速度 ×合适的修正直径×π的组合。(π = 3.14152...)
- ♦ 如果 X、Y、Z不动只有一根转轴转动,进给就是转动轴每分钟的转过的角度。

♦ 如果 X、Y、Z不动但有多根转动轴转动,进给的计算如下:假设 dA、dB 和 dC 是 A、B、C 轴分别转动的角度,且设 D = sqrt (dA2 + dB2 + dC2),D 是通过殴几里得 度量的总角运动,假设 T 是以当前进给转动 D 角度所需的总时间,因为转动轴的移 动方式是协调线性移动,因此运动开始到结束总消耗的时间等于 T 加上加速和减速 所需要的时间。

#### *10.1.7* 圆弧移动

Mach3 可以控制任何一对线形轴(XY, YZ, XZ) 在这对轴组成的平面内作圆弧运 动。与此同时还可以控制第三根线性轴和旋转轴以恒定速度转动,正如协调线性运 动加速和减速并不会影响刀具运动轨迹。

如果旋转轴不转动但是第三根线形轴运动,那么被控点的轨迹是螺旋状。

弧形运动的进给可以用上面介绍的方法计算,在螺旋运动中进给方向是沿着螺旋的 方向,要注意的是在其它的系统中可能有其它的解释。

#### *10.1.8* 冷却剂

液流冷却剂和雾状冷却剂可以分别开启,但关闭的时候是同时关闭。

#### *10.1.9* 暂停

您可以命令加工系统在特定的时间内暂停(也就是说所有的轴都保持不动)。暂停 最常见的用途是暂停清理碎片或主轴加速,暂停的时间单位可以是秒或毫秒,您可 以在配置下拉菜单逻辑对话框配置时间单位。

### *10.1.10* 单位

X、Y、Z 轴的距离单位可以是毫米或英寸,关于机床控制的所有其它物理量单位不 可以改变,不同物理量用不同的单位,主轴速度以每分钟的转数表示,旋转轴的位 置用角度表示,进给用每分钟多少当前长度单位表示。

警告:当刀具和夹具偏移量加载并生效或则工件程序正在运行时,建议您要仔细检 查系统对单位改变的反应。

### *10.1.11* 当前位置

被控点的位置一般都在被称为当前位置的地方,Mach3 能够知道被控点的具体位 置,轴的移动会改变当前位置的坐标值,特别是在以下事情发生的时候:

- ♦ 长度单位发生改变
- ♦ 刀具长度偏移量发生改变
- ♦ 坐标系统偏移量发生改变

#### *10.1.12* 平面选择

通常被选择平面必须是加工系统的 XY 平面、YZ 平面、或是 XZ 平面, Z 轴垂直于 XY 平面、Y 轴垂直于 XZ平面、X 轴垂直于 YZ-平面。

### *10.1.13* 刀具库

刀具库中的每一个夹具都对应会有 0 或 1 把刀具。

### *10.1.14* 换刀

在 Mach3 中你可以使用宏命令来实现自动换刀,当需要时您也可以手动换刀。

### *10.1.15* 夹具梭动

在 Mach3 中你可以使用宏命令实现夹具梭动。

### *10.1.16* 刀具轨迹控制模式

加工系统可能处于下面的两种路径控制模式:精确停止模式和恒速模式,在精确停 止模式中,机床在程序指定的移动结束时作短暂停止;在恒速模式中,为了保恒定 的进给在刀具轨迹有尖锐角的时候,刀具会切出一个圆弧。因为机床的惯性机床的 加速度有限,在控制刀具切割转角时用户要在这两种模式折衷考虑。

在精确停止模式中,当切削方向改变时机床会立即停止,因此刀具会精确地沿刀具 轨迹移动。

在恒速模式中为了保持恒定的进给,刀具在新的方向上加速与当前方向上减速交迭 在,这样就把尖角都当成了圆弧加工,切削的速度更快而且切削过程更加平稳,机 床轴的加速度越低圆弧的半径就会越大,这种模式在刨床和等离子切割机中非常重 要。

在等离子模式(在配置下拉菜单逻辑对话框中配置)下,系统尝会通过合适的算 法来优化拐角的等离子切削。

您也可以定义一个极限角度,当方向改变角度大于极限角度时,即使您选择的是恒 速模式系统也会把它当成精确停止模式。这样即使在轴的加速度很低的机床上,能 让钝角切削起来变得平滑,让尖角的圆弧不是太过分。这个功能可以在配置下来菜 单逻辑对话框激活,极限角由数字读出器设定,此功能的设定要根据机床的特征以 及工件的刀具轨迹。

## **10.2** 注释器与控制的交互作用

#### *10.2.1* 进给修调和速度修调控制

Mach3 通过 M48 和 M49 指令来控制进给和速度修调开关的开启和关闭,对于某些加 工操作来说修调进给和速度是非常有用的,程序中已经包含优化设置用户在使用过 程中并不能改变它们。

### *10.2.2* 删除行程序控制

如果启用了删除行程序控制,以斜线开头的程序行将不能运行,如果没有启用则可 以运行。

### *10.2.3* 程序任选停止控制

程序任选停止控制(见配置下拉菜单逻辑对话框)工作方式如下:如果该程序任选 停止处于启用状态,如果行程序包含 M1 代码时,程序将在这行程序的结束部分停止 运行,直到点击循环开始(Cycle Start)按钮才能继续运行。

## **10.3** 刀具文件

Mach3 包括可供使用的 254 种刀具的刀具文件。 文件的数据被包括定义刀具长度(Z 轴)、 刀具的直径(铣床)、 刀尖圆半径(车床)等数据。

**10.4** 工件程序语言

## *10.4.1* 综述

程序语言是由代码行组成,每一行代码都可能包含让加工系统完成不同任务的命 令,把这些代码行集中到一个文件中就组成了一个程序。

典型的代码行是由行序号和一个或多个功能字组成,功能字由一个字母和数字组 成, 功能字可以是指令也可以为某条指令提供约束条件。例如 G1 X3 就是一个包含 两个功能字的代码,G1 是指令,它的意思是以程序指定的进给沿直线移动,X3 提供 了约束值(X 轴终点坐标值为 3)。大多数的指令由 G 或 M 开头, 这些指令被称为 G 代码和 M 代码。

程序语言有两个终止程序命令它们是 M2 或 M3,一个程序文件可能还未被执行完就 终止了,还未被执行的代码不会按照顺序执行,它们一般是某些子程序的一部分。

## *10.4.2* 参数

G , M-代码参考

| 参数值  | 解释               | 参数值   | 解释          |
|------|------------------|-------|-------------|
| 5161 | G28 返回 X 轴基准点    | 5261  | X轴工件偏移量 3   |
| 5162 | G28 返回 Y 轴基准点    | 5262  | Y轴工件偏移量3    |
| 5163 | G28 返回 Z 轴基准点    | 5263  | Z轴工件偏移量3    |
| 5164 | G28 返回 A 轴基准点    | 5264  | A轴工件偏移量 3   |
| 5165 | G28 返回 B 轴基准点    | 5265  | B轴工件偏移量3    |
| 5166 | G28 返回 C 轴基准点    | 5266  | C轴工件偏移量 3   |
| 5181 | G30 返回 X 轴 第二基准点 | 5281  | X轴工件偏移量 4   |
| 5182 | G30 返回 Y 轴 第二基准点 | 5282  | Y轴工件偏移量 4   |
| 5183 | G30 返回 Z轴 第二基准点  | 5283  | Z轴工件偏移量 4   |
| 5184 | G30 返回 A轴 第二基准点  | 5284  | A轴工件偏移量 4   |
| 5185 | G30 返回 B 轴 第二基准点 | 5285  | B轴工件偏移量 4   |
| 5186 | G30 返回 C轴 第二基准点  | 5286  | C轴工件偏移量 4   |
| 5191 | X轴缩放比例           | 5301  | X轴工件偏移量 5   |
| 5192 | Y轴缩放比例           | 5302  | Y轴工件偏移量 5   |
| 5193 | Z轴缩放比例           | 5308  | Z轴工件偏移量 5   |
| 5194 | A轴缩放比例           | 5304  | A轴工件偏移量 5   |
| 5195 | B轴缩放比例           | 5305  | B 轴工件偏移量 5  |
| 5196 | C轴缩放比例           | 5306  | C轴工件偏移量 5   |
| 5211 | G92 X 轴偏移量       | 5321  | X轴工件偏移量 6   |
| 5212 | G92 Y 轴偏移量       | 5322  | Y轴工件偏移量6    |
| 5213 | G92 Z 轴偏移量       | 5323  | Z轴工件偏移量6    |
| 5214 | G92 A 轴偏移量       | 5324  | A轴工件偏移量 6   |
| 5215 | G92 B 轴偏移量       | 5325  | B 轴工件偏移量 6  |
| 5216 | G92 C 轴偏移量       | 5326  | C轴工件偏移量 6   |
| 5220 | 当前偏移量            |       |             |
| 5221 | X轴工件偏移量 1        |       |             |
| 5222 | Y轴工件偏移量 1        | 10281 | X轴工件偏移量 254 |
| 5223 | Z轴工件偏移量 1        | 10282 | Y轴工件偏移量 254 |
| 5224 | A 轴工件偏移量 1       | 10283 | Z轴工件偏移量 254 |
| 5225 | B 轴工件偏移量 1       | 10284 | A轴工件偏移量 254 |
| 5226 | C轴工件偏移量 1        | 10285 | B轴工件偏移量 254 |
| 5241 | X轴工件偏移量 2        | 10286 | C轴工件偏移量 254 |
| 5242 | Y轴工件偏移量 2        | 10301 | X轴工件偏移量 255 |
| 5243 | Z轴工件偏移量 2        | 10302 | Y轴工件偏移量 255 |
| 5244 | A 轴工件偏移量 2       | 10303 | Z轴工件偏移量 255 |
| 5245 | B 轴工件偏移量 2       | 10304 | A轴工件偏移量 255 |
| 5246 | C轴工件偏移量 2        | 10305 | B轴工件偏移量 255 |
|      |                  | 10306 | C轴工件偏移量 255 |
|      |                  |       |             |

### 图 **10.1 –** 系统定义参数

Mach3 加工系统保存了 10320 个数字参数, 这些参数大部分都有特殊用途, 与固定设 备相关的参数会始终保持不变,其它的参数在 Mach3 装载时是不明确的,在程序注 释器重新设置时这些参数会被保存起来,图 10.1 所示是对参数的解释。
# *10.4.3* 坐标系

加工系统拥有一个绝对坐标系统与 254 组工件偏移量。

你可以用 G10 L1 P~ X~ Z~来设置刀具的偏移值量, 功能字 P 定义了刀具的偏移 量的号码。

你可以用 G10 L2 P~ X~ Y~ Z~ A~ B~ C~来设置夹具系统的偏移量,X、Y、Z 等功能字为您要设置的坐标原点在绝对坐标系中的坐标值。

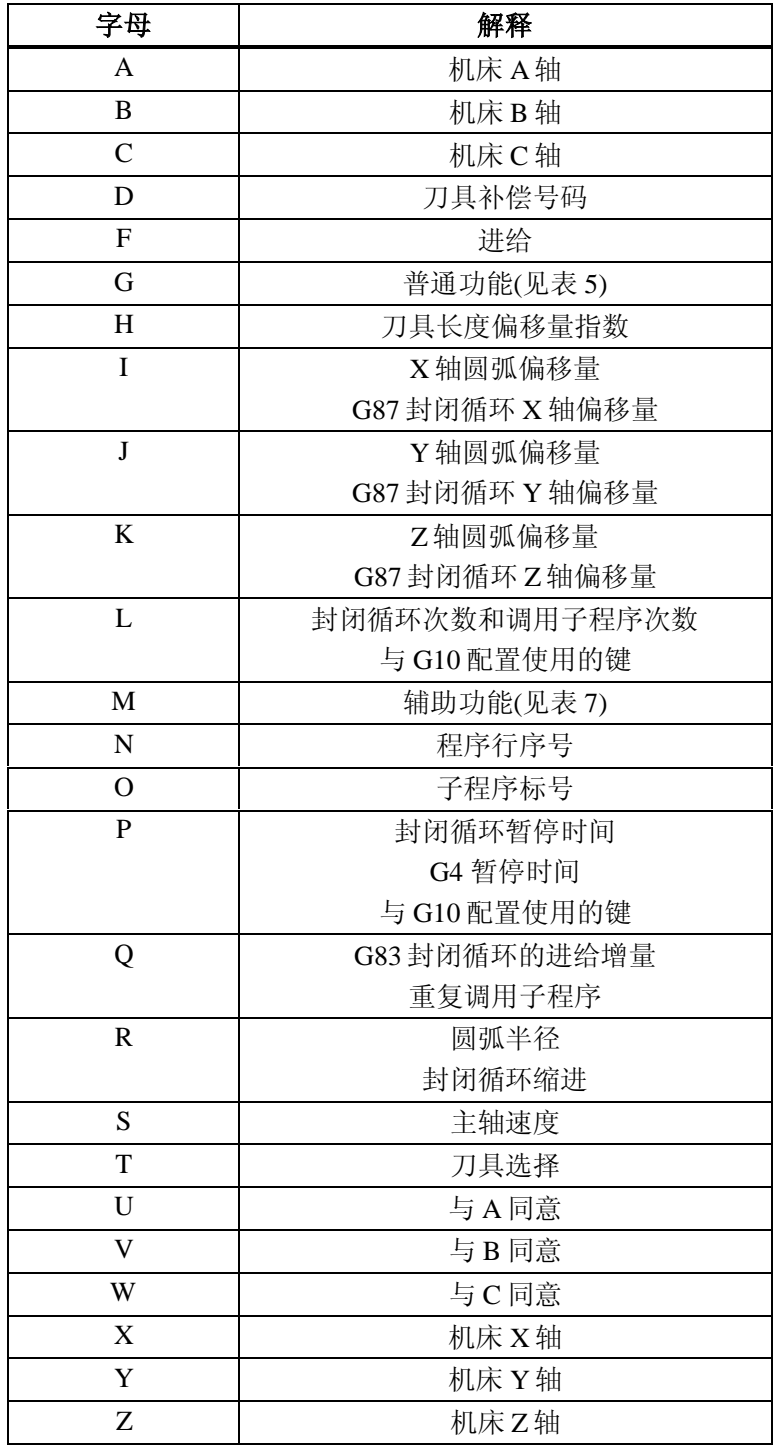

## 图 **10.2 –** 功能字及其解释

#### G , M-代码参考

您可以通过 G54, G55, G56, G57, G58, G59 指令来选择前七个工件偏移量, 使用 G59 P~ (例如 G59 P23 表示选择夹具偏移量 23) 可以选择 255 个工件偏移量中任何一 个。

使用 G92 或 G92.3 指令对当前坐标系添加偏移量, 使用 G92.1 或 G92.2 指令可以撤销 偏移量。

使用 G53 加上 G0 或 G1 指令可以在绝对机床坐标系中直线移动。

# **10.5** 程序行格式

有效的代码行不超过 256 个字符,且按顺序由以下几个部分组成:

- ♦ 一个可选程序行删除标识斜杠"/"。
- ♦ 一个可选程序行序号。
- ♦ 任意数量的功能字、参数设置与注释。
- ♦ 一个程序行行结束标记(回车、换行或者两者都有)

任何没有按以上格式编写的代码都是非法的,它将导致程序注释器发出错误信号或 对其进行忽略。

空格与切换键可以在代码中的任何一个地方使用,并且它不会改变代码的意思(除 注释),但是它可能会导致输入的代码看起来有些奇怪,例如,g0x +0. 12 34y 7 与 g+0.1234 y7 是等价的,空格键会被程序注释器忽略。

代码对大小写是不敏感的(注释除外),对于注释以外的字母改变它的大小写不会对代 码的意思产生影响。

#### *10.5.1* 程序行序号

程序行序号由字母 N 加一个整数 0 到 99999 之间不超过 5 位数的整数(没有任何符 号)构成,例如 N000009 是不行的,程序行序号可以重复也可以不按顺序排列,但 通常情况下我们都应该避免行序号的重复和无序, 您也不是必须使用行序号, 但是 一旦您使用了就应该把行号码放在正确的位置上。

### *10.5.2* 子程序标号

子程序标号由字母 O 加一个整数 0 到 99999 之间不超过 5 位数的整数(没有任何符 号)构成,例如 O000009 是不行的,子程序标签可以是无序的但程序中必须是唯一 的,尽管子程序标号重复可能不会导致错误,注意在子程序号的同一行上面不能添 加除了注释之外的任何内容。

#### *10.5.3* 功能字

功能字由字母(如 N、O 等)加数值组成。

功能字可以由图 11.2 中的任意一个字母开头,表中对以 N 与 O 的用法全部进行了罗 列,您可以知道前面定义的行序号并不是功能字。根据上下文的不同以不同的字母 (I, J, K, L, P, R) 开头的功能字有不同的意思。

实际值就通过数值实现的功能的集合,实际值可以是明确的数值(例如 341 或-0.8807)、参数值、表达式或一元运算值,在下面的部分中将介绍这些数值。

# **10.5.3.1** 数值

功能字中数值的编写要求如下(一个阿拉伯数字指 0 到 9 之间的任何一个数):

- ◆ 数值从左到右组成部分依次为:(1)正号或负号(可选)(2)阿拉伯数字(0个 或多个)(3)小数点(有可能有)(4)阿拉伯数字(0 个或许多个),无论如 何数值都包含至少一个阿拉伯数字。
- ♦ 数值分为两种类型:整数与小数,整数没有小数点,而小数有。
- ♦ 数值的长度取决于程序行的长度限制,一般只能有 17 位有效数(能够满足 已有应用)。
- ♦ 首字符为没有符号的非零数值是正的。

数值前面(在小数点和第一个非零阿拉伯数字之前)与后面(在小数点和最后一个 非零阿拉伯数之后)允许有零,但不是必须的,把数值前面与后面的零去掉数值并 不改变。

Mach3 中用于特殊目的的数值一般是一些数值得有限集或某个范围内的数值, 在很 多情况下,如果数值是小数它必须十分接近于整数,如果数值是指数、M 代码或 G 代码, 这个数值要乘以 10。当小数与某一个整数相差不到 0.0001 时, 则认为这个小 数十分接近一个整数。

#### **10.5.3.2** 参数

参数值由字符#和 1 到 10320 之间的整数构成,整数是参数的号码,参数值就是存在 参数号码中的数值。

字符#的优先级高于其它的操作,因此#1+2 表示的是 1 号参数值加上 2 而不是 3 号参 数,当然#[1+2]就表示参数 3,符号#可以重复,例如##2 表示该参数号码 2 号参数值 的数值。

#### **10.5.3.3** 表达式和二元运算

表达式是以括弧"["开始以括弧"]"结束的符号,括弧之间可以是数字、参数 值、数学运算和其它表达式。表达式可以通过被评估来生成数值,运行程序行时该 行程序中的表达式会在其他指令执行之前被评估,下面的例子就是一个表达式:

#### $[1+acos[0]-[43**[4.0/2]]]$

只有在表达式里面才有二元运算,一共定义了 9 种二元运算,其中最基本的四种算 术运算是: 加(+)、减(-)、乘(×)、除(÷); 三种逻辑运算: 逻辑或 (OR)、逻辑异或(XOR)、逻辑与(AND);第八种运算方法是模运算( MOD);第九 种运算是幂运算(\*\*),用符号右边的数作为指数来对符号左边的数求幂。

二元运算被分为三个组,第一组运算是幂运算;第二组运算是乘、除合模运算;第 三组是加、减、逻辑或、逻辑异或和逻辑与。如果一个表达式包含了三个组的运算 (如[2.0/3\*1.5-5.5/11.0]),那么在运算时第一组运算的优先级最高,其次 为第二组,第三组最低。如果一个表达式有多个同属一组的运算时(如\*与/),那么 按从左到右的顺序来进行运算。因此表达式[((2.0/3)\*1.5)-(5.5/11.0)]可以 简化成[1.0-0.5]结果为 0.5。

逻辑运算和模运算不仅可以用于整数,任何实数都可以进行逻辑运算和模运算。零 相当于逻辑假,非零数值相当于逻辑真。

#### **10.5.3.4** 一元运算值

一元运算值可以是"ATAN"后面跟着一个表达式除以另外一个表达式(如 ATAN[2]/[1+3]), 也可以是其它一元运算符后面跟一个表达式(例如 SIN[90])。一元运算包括: ABS(绝对值)、ACOS(反余弦)、ASIN(反正 弦)、ATAN(反正切)、COS(余弦)、EXP(冪运算),FIX(四舍五入),FUP (四舍五入)、LN(自然对数)、ROUND(取整)、SIN(正弦)、SQRT(开平 方)、TAN(正切)。在一元运算中对角度进行运算的运算有 COS、SIN 和 TAN

#### G , M-代码参考

等,它们的单位是角度,同样它的们反函数 ACOS、ASIN 和 ATAN 的返回值也是以 度为单位。

对于 FIX 四舍五入运算, 它把数字朝小的方向取整, 因此 FIX[2.8]=2, FIX[-2.8] =-3; 而 FUP 四舍五入运算是把数朝大的方向取整, 如 FUP[2.8] =3, FUP[- $2.8$ ] =  $-2$ .

#### *10.5.4* 参数设置

参数设置的顺序如下:

- ♦ 符号 #
- ♦ 1 到 10320 之间的整数
- ♦ 等号=
- ♦ 实际数值。如"#3 = 15"就是把 3 号参数的参数值设为 15。

只有在同一行程序中的所有参数都已经确定参数设置才会生效,例如您已经把 3 号 参数的参数值设置为 15, 如果执行#3=6 G1 x#3, 轴会移动到 X 轴坐标值是 15 的 点,然后 3 号参数的参数值将会被设置为 6。

#### *10.5.5* 注释和信息

以字符%开头的程序行是注释,但并不会被注释器解释。

用圆括号括起来的可打印字符与空白程序行也是注释,注释以左圆括号开始以右圆 括号结束,在程序行中一旦出现了左圆括号,在行程序结束之前必须有一个右圆括 号与之对应。注释不能镶嵌,并且在注释开始之后以及结束之前不能出现左圆括 号,下面是一个带注释的程序行:G80 M5 (停止移动)。

还有一种注释的方法是使用//,程序行//以后部分就是注释内容。

注释不能命令加工系统完成任何任务。

在以圆括号括起来的注释中,如果在圆括号中左圆括号之后任意一个可打印字符之 前出现"MSG", 就说这个注释包含一条信息。信息可以包含空格与小写字 母,要注意的是 MSG 后必须有逗号, 逗号和右圆括号之间的其它字符被认为 是操作信息,消息会在界面上的"Error"智能标签中显示。

#### *10.5.6* 条目重复

一个程序行可能包含多个功能字 G, 但在同一行程序中不会出现同一功能的 G 指 令。

一个程序行可能包含 0 到 4 个 M 功能字, 但在同一行程序中不会出现同一功能的 M 指令。

其他功能字在一个程序行中只能出现一次。

如果在一个程序行中设置参数时出现了重复设置的情况,如#3=15 #3=6,那么只 有最后一个设置有效,这样设置虽然不会导致错误但也是不合规定的。

如果在一个程序行总出现了两个注释,虽然系统会读取每个注释并检查它的格式, 但在这以后,系统只会使用最后一个注释,其它注释将被忽略,在同一程序行中出 现多个注释是非常少见的。

#### *10.5.7* 条目顺序

程序行包括三种类型的条目,它们分别是功能字、参数设置和注释,在行程序中条 目的顺序是可以变化的,我们可以把这三类条目根据类型分为三组:

第一组是功能字,功能字任意重排都不会改变行程序的意思。

第二组是参数设置,如果在一个程序行中没有对同一参数多次设置,那么重排不会 改变程序行的意思,因为如果对同一参数进行了多次设置,只有最后一次设置是有 效的。如#3=15 #3=6,3号参数的最终参数值是 6,如果把顺序改为#3=6 #3=15,那么 3 号参数的最终参数值将变为 15。

第三组是注释,如果在同一程序行中有多个注释,注释进行重排后只有最后一个注 释将会被使用。

在同一程序行中如果每组条目的重排都没有改变它的意思,那么对这三组条目任意 重排都不会改变程序行的意思,如程序行 g40 g1 #3=15 (so there!) #4=-7 有 5 个条目,可以有 120 种排列顺序,您按任意一种顺序都不会改变程序的意思。

#### *10.5.8* 命令和机床模式

Mach3 有很多命令控制机床从一个模式切换到另一种模式,机床模式启用之后机床 会一直处于这个模式直到系统发出改变机床模式的命令,我们把这样的命令称为模 态,例如冷却剂开启之后将一直保持开启状态,直到有命令关闭冷却剂。用来定义 模态的 G 代码也被称为模态, 例如在一个程序行中使用了 G1 命令(直线移动), 在 下一行程序中仍将执行 G1 命令,除非在下一行程序中有其他的命令或 G1 命令被撤 销。

"非模态"代码只在代码所在的程序行起作用,如 G4(暂停)就是一个非模态命令。

# **10.6** 模态组

模态命令的集合被称为模态组,通常在同一时间内一个模态组只有一个命令能起作 用,因为一个模态组的命令在逻辑上是不可能同时起作用的,例如使用英尺为测量 单位和使用毫米为测量单位是不能同时生效的。加工系统可以同时处于多个模态 下,但每个模组都只有一个模态生效,图 3 所示为模态组。

当加工系统准备接受命令时,每个模态组必须有一个模态命令生效,系统有默认的 模态设置,启动机床或对机床进行初始化时默认的模态命令会生效。

表中的第一组 G 代码用来控制移动的命令,任何时候该组都有一个命令生效,这个 生效的模态被称为当前移动模式。

如果第一组 G 代码和第 0 组 G 代码都是控制同一根轴, 那么它们不能出现在同一个 程序行中。如果出现这样的情况,或者在第 0 行 G 代码出现的程序行前面的行程序 出现了第一组中的 G 代码命令,第一组中的 G 代码命令将会停止执行,用于控制轴 的第 0 行 G 代码包括 G10、G28、G30 和 G92。

Mach3 将在界面顶端显示当前模态。

# **10.7** 代码参考

#### G , M-代码参考

图 10.4 所示为 Mach3 G 代码输入语言细节。

# **G** 代码模态组

- 第 1 组 = {G00, G01, G02, G03, G38.2, G80, G81, G82, G84, G85, G86, G87, G88, G89}移动
- 第二组 = {G17, G18, G19}平面选择
- 第三组 = {G90, G91} 距离模式
- 第五组 = {G93, G94}进给模式
- 第六组 = {G20, G21}单位
- 第七组 = {G40, G41, G42}刀具半径补偿
- 第八组= {G43, G49}刀具长度偏移量
- 第十组 = {G98, G99} 封闭循环返回模式
- 第十二组 = {G54, G55, G56, G57, G58, G59, G59.xxx}坐标系选择
- 第十三组 = {G61, G61.1, G64} 刀具轨迹控制模式

# **M** 代码模态组

- ♦ 第四组= {M0, M1, M2, M30}停止
- ♦ 第六组 = {M6}换刀
- ♦ 第七组= {M3, M4, M5}主轴调试
- ♦ 第八组 = {M7, M8, M9} 冷却剂 (特殊情况: M7 和 M8 可以同时启用)
- ♦ 第九组= {M48, M49}启动和关闭速度和进给修调

# 非模态 **G** 代码

◆ 第 0 组= {G4, G10, G28, G30, G53, G92, G92.1, G92.2, G92.3}

## 图 **10.3 –** 模态组

这些描述包含了命令的原形。

这些命令原形包含了一个实际值,正如前面说讲到的实际值可能是确切的数值,如 4.4;表达式,如 [2+2.4];参数值,如#88;一元函数值,如 acos[0]。

大多数情况下如果给定了轴功能字(X~, Y~, Z~, A~, B~, C~, U~, V~, W~ 中的任何一个或所有),也就是指定一个目的点。轴号码与当前坐标系有关联的, 除非您是在绝对坐标系中明确地指定了轴号码。在当前坐标系中轴功能字是可选 的,任何一根没有被选的轴都有当前坐标值。因为在当前坐标系中轴是可选的,因 此命令原形中没有任何条目确切的指定,如果要求的条目被忽略将会导致错误。

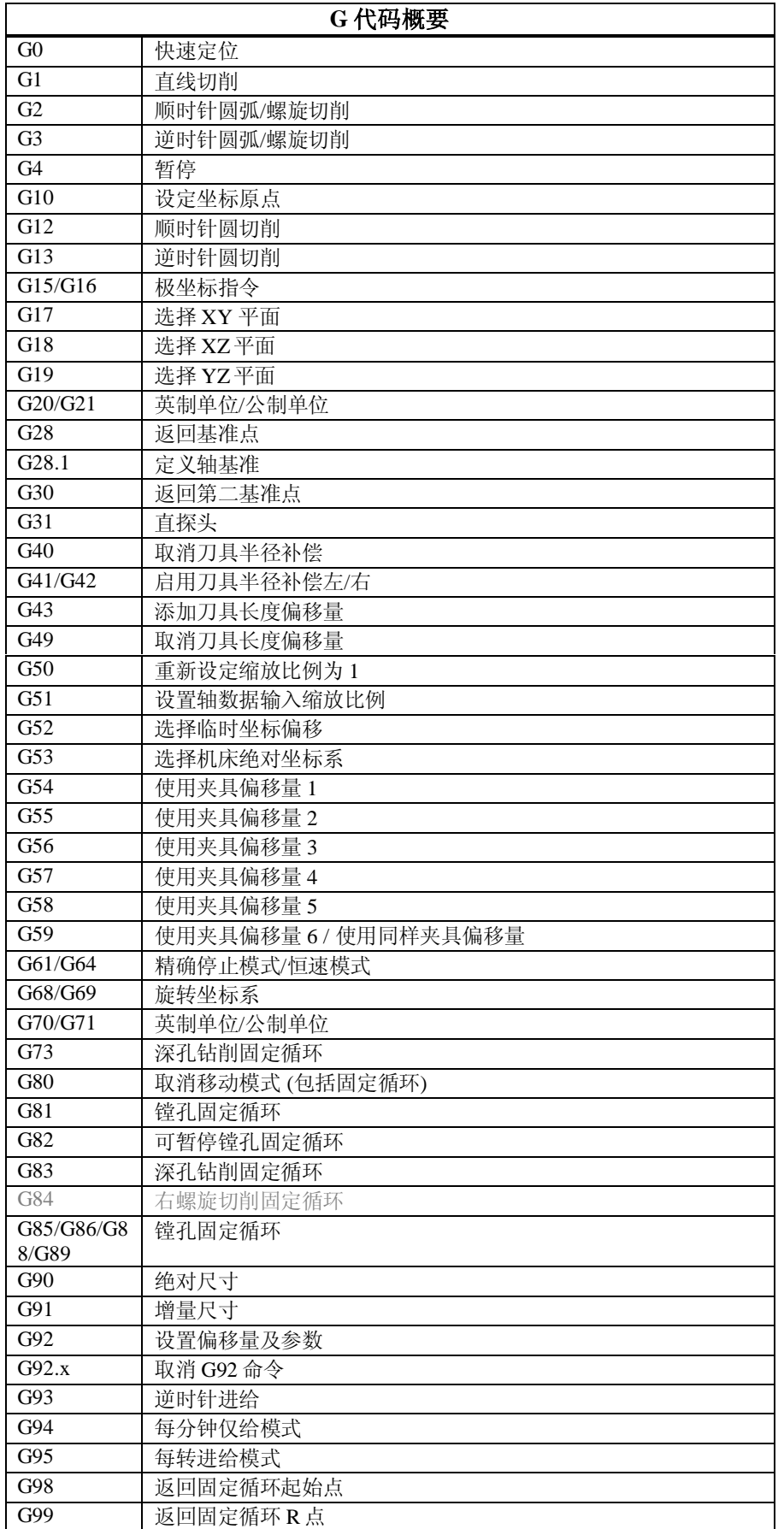

# 图 **10.4 – G** 代码表格

U、V、W 分别和 A、B、C 同义,同时使用 A 和 U 或 B 和 V 等会产生错误(也就是

一行中用了两次 A)。在 U、V、W 代码的描述中没有指定它们在同一程序行使用的 次数, 但 A、B、C代码的描述决定了他们只能使用一次。

在命令原形中字母后面的数通常为确切数值,如果没有特殊声明这个数值就是实际 数值。如 G10 L2 可以等价地写成 G[2\*5] L[1+1],如果 100 号参数的参数值为 2,G10 L2 可以等价地写成 G10 L#100。使用如上面例子所示的不是确切的数值 作实际数值得方法很少用到。

如果命令原形含有 L~, "~"将会被称为"L数字", 同样在 H~中的"~"可能被 称为"H数字", 对于其它的字母也是如此。

如果缩放因子生效,那么它将作用于被使用的 X Y、 Z、A/U B/V轴功能字 以及J、K 或 R轴功能字的数值。

#### *10.7.1* 快速直线移动 **- G0**

(a)对于快速直线移动,程序 G0 X~ Y~ Z~ A~ B~ C~中的所有功能字,除了至 少选用其中的一个外其它都为可选,如果当前移动模式为 G0 那么 G0 也是可选的, 刀具可以以协调线性移动的方式以最大进给到达目的点,执行 G0 命令不会有切削动 作发生。

(b)如果执行了 G16 命令设置了极坐标原点,在极坐标中使用半径和角度表示目的 地, 您也可以使用 G0 x~ Y~控制快速直线移动, x~是目的地相对于极坐标原点的 半径, Y~则是目的地与极坐标原点连线与 3 点钟方向逆时针方向的夹角(也就是 通常用的四象限标准)。

执行 G16 时的当前点坐标就是极坐标原点。

如果在程序中省略了所有的轴功能字将会产生错误。

如果启用了刀具半径补偿,刀具的移动将与上面所描述的不同(见刀具补偿)。如 果程序在同一行有 G53 命令, 刀具的移动也同与上述不同(见绝对坐标系)。

# *10.7.2* 以进给直线切削 **- G1**

(a)对于以进给直线切削来说,程序 G1 X~ Y~ Z~ A~ B~ C~中的所有功能字, 除了必须至少使用的之外其它的轴功能字都为可选。如果当前移动模式为 G1, 那么 G1 也是可选的,刀具将以协调线形移动的方式以当前进给移动到目的地。

(b)如果执行了 G16 命令设置了极坐标原点,在极坐标中使用半径和角度表示目的 地,您也可以使用 G0 X~ Y~控制快速直线移动, X~是目的地相对于极坐标原点的 半径, Y~则是目的地与极坐标原点连线与 3 点钟方向逆时针方向的夹角 (也就是 通常用的四象限标准)。

执行 G16 时的当前点坐标就是极坐标原点。

如果在程序中省略了所有的轴功能字将会产生错误。

如果启用了刀具半径补偿,刀具的移动将与上面所描述的不同(见刀具补偿)。如 果程序在同一行有 G53 命令, 刀具的移动也同与上述不同(见绝对坐标系)。

#### *10.7.3* 以进给圆弧切削**-G2** 和 **G3**

您可以用 G2(顺时针圆弧)或 G3(逆时针圆弧)来切削圆弧或螺旋, 在机床坐标系 中圆弧或螺旋的轴线必须与 X、Y 或 Z 轴平行。您可以用 G17 (Z 轴, XY-平面)、 G18(Y 轴,XZ-平面)、G19(X 轴,YZ-平面)来选择工作平面,如果圆弧是圆那 么它应该位于与被选平面平行的平面上。

如果加工圆弧的代码定义了旋转轴的转动,转动轴将以恒定的速度转动,这样它会 随 X、Y、Z 轴转动和停止,一般不使用这种程序。

#### G, M 代码参考

如果启用了刀具半径补偿,刀具移动将与上面所描述的不同(见刀具补偿)。

圆弧的描述方法有两种,我们称它们为圆心格式和半径格式,在圆弧切削模式中半 径模式和圆心模式都是可选的。

#### **10.7.3.1** 半径模式圆弧切削

在半径格式圆弧切削模式中,指定被选平面内的弧线终点的坐标为圆弧半径,程序 G2 X~ Y~ Z~ A~ B~ C~ R~(或把 G2 换成 G3)中, R 表示圆弧半径, 除了所选 平面的两根轴为必选外其他轴都为可选, R 数字就是圆弧半径, 当半径为正数时圆弧 切削的角度在 0-18O 之间, 当半径为负数时圆弧切削的角度在 180-359.999 之 间。如果圆弧为螺旋线,圆弧终点在平行于螺旋线轴线的坐标平面上的坐标位置也 可以指定。

如果出现下列情况将会出错:

- ♦ 所选平面上两根轴的功能字都被忽略。
- ♦ 圆弧的终点位置就是起点位置。

如果圆弧是圆或半圆,最好不要使用半径格式切削,因为圆弧终点很小的变化可能 使圆心位置发生很大的变化(圆弧的中心也会发生很大变化)。如果影响足够大化 整误差会导致规定公差之外的切削,如果圆弧接近整圆加工情况很而劣,如果圆弧 是半圆(或接近半圆)加工情况比较比较严重,其它的角度(角度从很小到 165°或 从 195 到 345°)的圆弧加工出的工件符合要求。

下面是半径格式铣圆弧命令的例子:

G17 G2 x 10 y 15 r 20 z 5.

这个命令是顺时针(从 Z 轴的正方向观察)切圆弧或螺旋线, 圆弧的轴线平行于 Z 轴,终点坐标是 X=10、Y=15、Z=5,并且其半径为 20。如果起点的 Z 轴坐标是 5, 那么这个圆弧是平行于 XY 平面的圆,否则它就是一条螺旋形的弧线。

#### **10.7.3.2** 圆心格式圆弧切削

在圆心格式圆弧切割中,所选平面内的圆弧终点坐标是根据当前位置与圆弧圆心的 偏移量来指定的,如果圆弧终点和与当前点重合是可行的,下面的情况是错误的:

♦ 在圆弧所在的平面上,如果当前点与圆弧圆心的距离比圆弧终点与圆弧圆 心的距离大于 0.002 毫米/英寸(和系统使用的单位一致)。

圆弧的圆心可用 I 和 J 功能字来指定,有两种方法来解释它们,第一种是 I 和 J 指定 与在圆弧起点的当前点相关的点为圆心,也叫增量 I/J 模式;第二种 I 和 J 指定当前 坐标系得实际坐标为圆心,也叫绝对 IJ 模式。I/J 模式是在配制下拉菜单状态对话框 中设置,I/J 模式的选择要与商业化的控制系统兼容,您会发现增量 IJ 模式是最好 的,因为在增量模式中如果圆心位置不在圆弧起点时您需要同时使用功能字 I 和 J。

如果您选择的工作平面是 XY 平面,程序 G2 X~ Y~ Z~ A~ B~ C~ I~ J~ (或用 G3 代替 G2),那么除了必须使用 X 轴或 Y 轴的功能字之外,其它的所有轴功能字都是可选 的。I 和 J 是圆心与当前位置偏移量或当前坐标的偏移量(这取决于 I/J 模式, X 和 Y 各自得方向),I 和 J 功能字都是可选但必须选择一个,如果出现下列的情况就会导 致错误:

- ♦ X 和 Y 功能字都被忽略。
- ♦ I 和 J 功能字都被忽略。

如果您选择的工作平面是 XZ平面,程序 G2 X~ Y~ Z~ A~ B~ C~ I~ K~ (或用 G3 代 替 G2), 那么除了必须使用 X 轴或 Z 轴的功能字之外, 其它的所有轴功能字都是可 选的。I和 K 是圆心与当前位置偏移量或当前坐标的偏移量(这取决于 I/J 模式, X 和 Z 各自得方向), I 和 K 功能字都是可选但必须选择一个, 如果出现下列的情况就 会导致错误:

- ♦ X 和 Z 功能字都被忽略。
- ♦ I 和 K 功能字都被忽略。

如果您选择的工作平面是 YZ平面,程序 G2 X~ Y~ Z~ A~ B~ C~ J~K~ (或用 G3 代替 G2),那么除了必须使用 Y 轴或 Z 轴的功能字之外,其它的所有轴功能字都是可选 的。J 和 K 是圆心与当前位置偏移量或当前坐标的偏移量(这取决于 I/J 模式, Y 和 Z各自得方向),J 和 K 功能字都是可选但必须选择一个,如果出现下列的情况就会 导致错误:

- ♦ Y 和 Z 功能字都被忽略。
- ◆ J和 K 功能字都被忽略。

下面是用增量 I/J 模式圆心格式圆弧切削命令的例子:

G17 G2 x10 y16 i3 j4 z9

这个命令是顺时针(从 Z 轴的正方向观察)切圆弧或螺旋线,圆弧的轴线平行于 Z 轴,圆弧的终点坐标是 X=10、Y=16、Z=9,圆心在 X 轴方向上的偏移量为 3 个单 位, 在 Y 轴方向上的偏移量为 4 个单位, 如果圆弧起点位置为 X=7、Y=7, 那么圆心 的坐标为 X=10、Y=11。如果起点的 Z 轴坐标为 9 这个圆弧是个圆, 否则它就呈螺旋 状,并且圆弧的半径为 5。

如果上面的圆弧使用绝对 I/J 模式圆心格式圆弧切削,其命令如下:

G17 G2 x10 y16 i10 j11 z9

中心格式圆弧切削中弧的半径不能被指定,但是它可以很容易地找出圆弧半径,因 为它就是从圆弧圆心到当前点或圆弧终点的距离。

#### *10.7.4* 暂停 **- G4**

暂停对应的程序为 G4 P~,这可以使得轴在 P 数字指定的时间 (单位为秒或毫秒) 内停止,时间单位在配置下拉菜单逻辑对话框中设置。如果时间单位为秒 G4 P0.5 将 使得轴暂停 0.5 秒, 如果出现这样的情况会出错:

♦ P 数字为负。

#### *10.7.5* 设定坐标系刀具偏移量和工件偏移量 **- G10**

您可以在关于坐标系得章节中找到更多与刀具偏移量和工件偏移量相关的信息。

设置刀具偏移量的程序如 G10 L1 P~ X~ Z~ A~, 其中 P 数字必须是从 0 到 255 的 整数,刀具偏移量设定格式为:刀具号码-P 数字指定的刀具偏移量,刀尖半径可以 通过 A 数字设定,上面的程序中包括的轴功能字的数值也可以设定,但是刀具半径 并不能通过这种方法来设定。

设定夹具坐标系原点的坐标值可以用程序 G10 L2 P~ X~ Y~ Z~ A~ B~ C~,其 中 P 数字必须是从 1 到 255 的整数, 设定夹具偏移量的格式为: 刀具夹具编号-1~6 中的任何一个数字(其中 1 到 6 分别对应 G54 到 G59), 其他所有轴功能字都是可 选的。由 P 数字指定的坐标值是夹具坐标系原点在绝对坐标中的坐标值,只有程序 行中包含轴功能字的那些坐标才会被重置。

如果出现下面的情况将出现错误:

◆ P 数字不识从 0 到 255 的整数。

如果原点偏移量(由 G92 或 G93 指定)在 G10 被使用之前就已经生效,在后面的程 序中原点偏移量将继续生效。

如果坐标系原点由 G10 命令设定, 在 G10 执行期间坐标系原点可能起作用也可能不 起作用。

如果您不是使用表格上面的保存按钮保存刀具偏移量和夹具偏移量,这些偏移量不 会一直有效。

例如:程序 G10 L2 P1 x3.5 y17.2 把第一个坐标系的原点(该坐标系统由 G54 选定)设定在 X=3.5、Y=17.2(绝对坐标系坐标值)的位置。坐标系原点的 Z 轴坐 标(以及所有旋转轴的坐标)是程序行执行之前使用的坐标原点的 Z 轴坐标。

# *10.7.6* 顺时针和逆时针圆切削 **- G12** 和 **G13**

圆切削命令是有固定周期的命令,可以用它来切一个比刀具直径大的圆孔,如果使 用合适的刀具可以切出 O 型内槽。

程序 G12 I~控制刀具顺时针转动, G13 I~控制刀具逆时针转动。

如果执行上面的命令,刀具会在 X 方向按 I 功能字指定的距离移动,并切割一个以 X 和 Y 坐标为圆心的圆, 切削完成之后刀具回到圆心。

如果备选平面不是 XY 平面, 它的影响还没有定义。

# *10.7.7* 推出和进入极坐标模式 **- G15** 和 **G16**

在 X/Y 平面内可以使 G0 和 G1 按以临时圆心点指定的半径和角度移动,G16 可以进 入这种模式,被控点当前坐标是临时圆心的坐标。

G15 可以返回一般的笛卡儿坐标系。

G0 X10 Y10 // 快速移动到坐标为 X=10、Y=10 的位置 G16 2010 2010 11 进入极坐标模式 G10X10Y45 ( 刀具快速移动到坐标为 X=17.xxx、Y=17.xxx 的位置,这个点在 以坐标 X=10、Y=10 点为圆心,半径为 10 的圆上)

极坐标系在有些时候是非常有用的,如您要钻一圈的孔,下面的代码将以左 边为 X = 10、Y = 5.5 的点为圆心, 50毫米为半径, 每转动 10°钻一个孔, 日 深钻至 Z 轴坐标为 Z=-0.6 的位置。

```
G21 // 选择公制单位
G0 X10Y5.5 
G16G1 X50 Y0 //极坐标模式的半径为 50,角度为 0 
G83 Z-0.6 // 深钻至 Z 轴坐标为 Z=-0.6 的位置
G1 Y10 // 在第一个孔的基础上转过 10 ...
G83 Z-0.6 
G1 Y20 //在第一个孔的基础上转过 20°...etc...
G1 Y30 
G1 Y40 
> ...etc.... 
G15 //返回笛卡儿坐标系
```
# 注意**:**

(1) 当 G16 生效时,只能使用 G0 或 G1 移动 X 或 Y 轴。

(2) 与 Fanuc 不同 G16 使用的是当前点作为极坐标的圆心, Fanuc 需要很多的原点 来获得您需要切削的圆,而不是把原点固定在 0、0。

# *10.7.8* 平面选择 **- G17**、**G18** 和 **G19**

G17 选择 XY平面, G18选择 XZ 平面, G19选择 YZ 平面。在 G2/3和固定循环 中我们将继续讨论选择平面的作用。

# *10.7.9* 长度单位 **- G20** 和 **G21**

G20 选择英制单位, G21 选择公制单位。

您最好在任何移动发生之前在程序中使用 G20 或 G21 定义长度单位, 且不要再在程 序中任何其它地方使用 G20 和 G21, 用户应该确保所有的数字适合使用现在的 长度单位。也可以见 G70/G71, 它们与 G20/G21 同义。

# *10.7.10* 返回原点 **- G28** 和 **G30**

原点位置通过 5161 号到 5166号参数设定,参数值是绝对坐标系的坐标值, 但是长度单位并未指定。

返回原点即离开程序指定点回到系统设置得原点,其程序可以使用 G28 X~ Y~ Z~ A~ B~ C~(也可以用 G30), 程序中所有的轴都是可选的, 运动的轨迹先是从当 前位置到程序指定点然后再回到原点。 如果程序没有设定轴功能字,那么中 间过程的点就是当前点,因此只需要做一次移动就能回到原点。

# *10.7.11* 定义轴基准 **G28.1**

G28.1 X~ Y~ Z~ A~ B~ C~可以定义轴基准,轴将以当前进给向复原开关移动。 当轴到达轴功能字给定的绝对机床坐标值时,轴将以配置下拉菜单配置基准中设定 的进给移动,如果当前绝对位置是基本正确的,系统将会给基准开关发出停止的 信号。

## *10.7.12* 直探头 **– G31**

#### **10.7.12.1** 直探头命令

程序 G31 X~ Y~ Z~ A~ B~ C~实现直探头操作,可以选择旋转轴功能字,但是最 好不要使用,如果使用了旋转轴功能字,功能字后面的数值就必须与旋转轴当前的 位置一致,这样才能保证旋转轴不转转动;线性功能字是可选的,并且至少要选择 一个。主轴的刀具必须是探测器。

如果出现下列情况将出现错误:

- ♦ 当前点与程序起点的距离小于 0.254 毫米或者 0.01 英尺。
- ♦ 启用了 G31 逆时针进给模式。
- ♦ 旋转轴发生转动。
- ♦ X、Y 或 Z 轴功能字没有一个被用到。

执行上面的命令是被控点(探头尖端)以当前进给向程序指定点作直线运动。如果 探头碰到触点,在程序结束之前探头会从触点轻微回缩,如果探头没有碰到触点而 超出了程序指定点将会发生错误。

成功探测之后,被控点碰到触点位置的坐标将被设定为 2000号-2005号参数的参数 值,已经由上 M40 宏/OpenDigfile()函数(q.v.)打开一个文件, x , y 和 z 写在文 件.

使用直探头命令

使用直探头命令时,如果探头连杆是平行于 Z轴(也就是旋转轴为 0 时)并且给探 头添加了刀具长度偏移量, 被控点就是探头末端。

- ♦ 在对探头没有更多了解的情况下,探头可以找到工件表面平行于 XY 平面的面。
- ♦ 如果探头尖端的半径大概值已知,探头可以在工件表面找到平行于 YZ或 XZ 平 面的面。
- ♦ 如果探头连杆和 Z 轴排成一列并且探头尖端半径大概值已知,探头可以找到圆 孔的圆心。
- ♦ 如果探头连杆和 Z 轴排成一列并且探头尖端半径精确值已知,直探头命令可以 找到圆孔的半径。

如果探头连杆的笔直度不很精确,可以知道探头半径在+X、-X、+Y 和-Y 方向上的 影响,这些数值可以保存在参数中或在 Mach3 程序中设定。

当旋转轴不为零时也可以使用探头,但是这比旋转轴为零时复杂很多,在这里我们 不做介绍。

## **10.7.12.2** 示例代码

入土 10.5 所示为一个寻找圆心和半径的代码,如果要通过这段代码精确的找出圆孔 的圆心和半径,探头连杆必须和 Z 轴排成一列,探头间断最宽部分的横截面必须非 常圆,并且探头尖端半径也要精确的知道。如果探头尖端半径只是大概知道,圆孔 圆心位置可以精确找到,但是半径就不能精确找到。

```
N010 (寻找圆孔的半径和圆心) 
N020 (如果这样编写程序将不被运行) 
N030 (插入号码代替<号码描述>.) 
N040 (如果您要执行直探头命令请删除 N020、N030 和 N040) 
N050 G0 Z <Z 轴回缩位置> F <进给> 
N060 #1001=<圆孔 X 轴坐标> 
N070 #1002=<圆孔 Y 轴坐标> 
N080 #1003=<圆孔内的 Z 轴坐标> 
N090 #1004=<探头尖端半径> 
N100 #1005=[<圆孔直径>/2.0 - #1004] 
N110 G0 X#1001 Y#1002 (移动到圆孔圆心) 
N120 G0 Z#1003 (小心的移动到圆孔中, 用 G1 代替 G0)
N130 G31 X[#1001 + #1005] (探测孔+X 方向) 
N140 #1011=#2000 (保存结果) 
N150 G0 X#1001 Y#1002 (回到圆孔中心) 
N160 G31 X[#1001 - #1005] (探测孔-X 方向) 
N170 #1021=[[#1011 + #2000] / 2.0] (寻找圆孔圆心最好的 X 轴坐标) 
N180 G0 X#1021 Y#1002 (回到圆孔中心) 
N190 G31 Y[#1002 + #1005] (探测孔+Y 方向) 
N200 #1012=#2001 (保存结果) 
N210 G0 X#1021 Y#1002 (回到圆孔中心) 
N220 G31 Y[#1002 - #1005] (探测孔-Y 方向) 
N230 #1022=[[#1012 + #2001] / 2.0] (寻找圆孔圆心最好的 Y 轴坐标) 
N240 #1014=[#1012 - #2001 + [2 * #1004]] (在 Y 轴方向寻找圆孔直径) 
N250 G0 X#1021 Y#1022 (回到圆孔中心) 
N260 G31 X[#1021 + #1005] (探测孔+Y 方向) 
N270 #1031=#2000 (保存结果) 
N280 G0 X#1021 Y#1022 (回到圆孔中心) 
N290 G31 X[#1021 - #1005] (探测孔-X 方向) 
N300 #1041=[[#1031 + #2000] / 2.0] (寻找圆孔圆心最好的 X 轴坐标) 
N310 #1024=[#1031 - #2000 + [2 * #1004]] (在 X 轴方向寻找圆孔直径) 
N320 #1034=[[#1014 + #1024] / 2.0] (寻找平均直径) 
N330 #1035=[#1024 - #1014] (寻找圆孔半径差异) 
N340 G0 X#1041 Y#1022 (回到圆孔圆心) 
N350 M2 (程序结束)
```
#### 图 **10.5 –** 探测圆孔代码

图 10.5 种<号码描述>指的是用一个符合号码描述的实际数值代替<号码描述>,在执 行完上面的程序之后,中心的 X 轴坐标被存在 1041 号参数中, Y 轴坐标存在 1022 号参数中,直径存在 1034 号参数中。另外如果直径平行 X 轴直径存在 1024 号参数 中,如果直径平行于 Y 轴直径存在 1014 号参数中,直径的差异存在 1035 号参数 中。探头尖端在圆孔 XY 平面的圆心。

在示例程序中没有使用换刀命令把探头装在主轴上,如果需要的话您可以在示例程 序的开头部分加上换刀命令。

# *10.7.13* 刀具半径补偿 **- G40**、**G41** 和 **G42**

G40 可以取消刀具半径补偿。如果半径补偿已经取消再取消一次也不会出错。

只有选择 XY 平面作为工作平面时刀具半径补偿才会被执行。

G41 D~可以定义刀具轮廓左移动半径补偿(当刀具半径为正时,刀具轮廓在指定刀 具轨迹的左边); G42 D~用来定义刀具轮廓右偏移半径补偿(当刀具半径为正时, 刀具轮廓在指定轨迹的右边)。D 功能字是可选的,如果没有使用 D 功能字主轴刀 具的当前半径将被使用,如果使用了 D 功能字, D 数字通常为刀具号码, 但这不是 必需的。D 数字也可以是 0, 这样的话半径也为 0。

P 功能字可以设定 G41 与 G42, 如果系统能够提供当前刀具库信息它可以对刀具直径 进行修调。

如果出现下列情况会导致错误:

- ♦ D 数字不是整数、非负数或者大于刀具号码。
- ♦ XY 平面不是工作平面。
- ♦ 刀具半径补偿启动之后再次命令启用刀具补偿。

在刀具补偿章节中已经描述了启用了刀具半径补偿时机床的表现,注意编写正确的 切入和退出程序的重要性。

# *10.7.14* 刀具长度偏移量 **- G43**、**G44** 和 **G49**

使用 G43 H~可以设定刀具长度偏移量,其中 H 数字是所用刀具在刀具库中的号 码, 在刀具库中最好所有输入的数值都是整数, H 数字和槽数最好也是正数但不是必 须, H 数字可以为零, 当 H 数字为零时刀具偏移量也为零, 忽略 H 数字时系统当成 H 数字为零处理。

当刀具库中的偏移量为负数时可以使用 G44。

如果出现下面情况将发生错误:

◆ H 数字不是整数, 或 H 数字是负数, 或者 H 数字大于槽数。

使用 G49 可以添加刀具长度偏移量。

您可以使用正在使用的偏移量,您也可以在没有使用任何偏移量时不使用刀具长度 偏移量。

### *10.7.15* 缩放因子 **G50** 和 **G51**

使用 G51 X~ Y~ Z~ A~ B~ C~可以为功能字 X、Y、Z、A、B、C、I & J 定义缩放比 例,其中 X、Y、Z 分别是给定轴的缩放因子,但是这些缩放因子不会对自身进行缩 放。

不能在 G2 或 G3 程序中使用不同的缩放因子来切割圆弧。

使用 G50 可以把所有的缩放因子重新设置为 1.0。

# *10.7.16* 临时坐标系偏移量 **– G52**

使用 G52 X~ Y~ Z~ A~ B~ C~可以对当前点以正或负的距离进行偏移, 轴功能字表示 的是您要使用的偏移量,所有的轴功能字都是可选,但是您至少需要选择一个,如 果您一个轴功能字都没有选择,当前点在轴上的坐标不会改变。如果出现下面的情 况将发生错误:

♦ 所有的轴功能字都被忽略。

在 Mach3 中 G52 和 G92 使用的内部机制是一样的,依次不能一起使用。

执行 G52 命令时,当前坐标系的原点会移动给定的距离。

使用 G52 X0 Y0 可以取消 G52 设定的偏移量。

例如:假定在当前坐标系中当前点的坐标为 X=4,G52 X7 设定 X 轴方向的偏移量为 7,这样当前点的 X 坐标就变为 X=-3。

一般在夹具坐标系中距离模式为绝对距离模式时使用轴偏移量,这样使用 G52 可以 控制所有的夹具坐标系。

## *10.7.17* 绝对坐标系 **- G53**

G1 G53 X~ Y~ Z~ A~ B~ C~(G1 也可以用 G0 代替)可以控制被控点在绝对坐标 系中线形移动,其中所有的轴功能字都是可选的,但是至少要选一个。如果它处于 G0 或 G1 模式, G0 或 G1 也是可选的。G53 不是一个模态指令, 也即是说要保持在 绝对坐标系中移动在每一个程序行中都要使用 G53。被控点将以协调线形移动到达 程序指定点,如果 G1 被执行移动速度就是当前进给(如果机床达不到当前给进给速 度,会移动速度会小于当前给进速度);如果 G0 被执行,移动速度就是最大进给速 度(如果机床达不到最大进给速度,移动速度会小于最大进给速度)

如果出现下列情况会导致错误:

- ◆ 使用 G53 时没有起用 G0 或 G1。
- ♦ 刀具半径补偿启用时使用 G53。

在相关章节了解更多关于坐标系的信息。

#### *10.7.18* 选择工件偏移量坐标系**- G54** 到 **G59 & G59 P~**

G54 可以选择工件偏移量#1(也就是 1 号工件偏移量的六个工件偏移量),系统定义 的工件偏移量号码与 G 代码关系为: (1-G54), (2-G55), (3-G56), (4-G57), (5-G58), (6-G59)。

G59 P~可以使用 1-254 号工件偏移量重的任何一组工件偏移量, P 功能字是工件 偏移量号码, 因此 G59 P5 与 G58 的功能一样。

如果出现下面的情况将出现错误:

♦ 刀具半径补偿启用的时候使用这些 G 代码。.

在相关章节了解更多关于坐标系的信息。

## *10.7.19* 设定刀具轨迹模式 **- G61** 和 **G64**

G61 设定机床精确停止模式,G64 设定机床恒速模式,当机床处于其中一种模式时 您可以在程序中再次启用这个模式,精确停止模式和恒速模式在上面的章节中已经 介绍。

# *10.7.20* 旋转坐标系 **– G68** 和 **G69**

G68 A~ B~ I~ R~ 可以对程序指定的坐标系进行旋转。.

A~ 和 B~ 分别是旋转中心在当前坐标系(包括所有的刀具偏移量和工件偏移量以及 G52/G92 偏移量)中的 X 和 Y 轴坐标。

R~ 是旋转的角度(从 Z 轴正方向观察的逆时针方向为正)。

I~是可选的,但这个数值并没有用,如果您选用了 I~,角度 R 会加上 G68 元来设 定好的旋转角度。

#### G , M-代码参考

如 e.g. G68 A12 B25 R45 可以使坐标系以 X=12、Y=25 为中心旋转 45°。 随后 G68 A12 B25 I1 R40 可以使坐标系以 X=12、Y=25 为中心旋转 85°。 G69 可以取消坐标系的旋转。

#### 注意**:**

- 只有 X-Y 平面为当前平面时,才能使用这些代码对坐标系进行旋转。
- 当旋转中心与前面使用过的旋转中心不同时,您也可以使用功能字 I 使旋转 角度加上前面使用过的角度,这在模拟机动雕刻中非常有用,当然这就需要 您进行计算。

# *10.7.21* 长度单位 **– G70** 和 **G71**

G70 设定英制长度单位, G71 设定公制长度单位。

您最好在任何移动发生之前在程序中使用 G70 或 G71 定义长度单位, 且不要再在程 序中任何其它地方使用 G20和 G21,用户应该确保所有的数字适合使用现在的 长度单位。也可以见 G20/G21, 它们与 G70/G71 同义。

#### *10.7.22* 高速深孔钻削固定循环 **G73**

G73 循环被用来进行深孔钻削或粉碎碎片,G83 也实现这样的功能,循环中的回缩只 是为了粉碎碎片而不会完全退出孔,这对于可以从孔中清除碎片的凹槽状刀具来说 十分有用。循环中的 Q 数字在 Z轴方向施加了一个 Δ 增量。

G73 X~ Y~ Z~ A~ B~ C~ R~ L~ Q~

- ◆ 初步移动, 和 G81 到 G89 固定循环一样。
- $\bullet$  以当前进给向下移动 Z 轴,移动距离为  $\Lambda$ 。
- ♦ 快速回缩指定的距离,指定的距离在设置界面 G73 回缩数字读出器中设定。
- ♦ 快速回到孔的底部,再回缩一点点。
- ♦ 重复 1 到 3 步知道 Z 轴方向的深度到达第一步的深度。
- ♦ Z 轴以最大进给速度回缩到清除碎片的 Z 轴位置。

如果出现下面的情况将发生错误:

♦ Q 数字是负数或零。

#### *10.7.23* 取消模态移动 **G80**

G80 可以使所有的轴都停止转动。 如果出现下面的情况会发生错误:

◆ 在 G80 状态下使用轴功能字, 除非第 0 组 G 代码和轴功能字一起使用。,

#### *10.7.24* 固定循环 **G81-G89**

本小节将介绍 G81 到 G89 固定循环的使用方法,下面是两个使用 G81 的例子。

固定循环是在当前被选平面上进行,您可以选择 XY、YZ 或 ZX 平面,在本小节中 当前被选平面都是 XY 平面, 您选择其它平面时效果也是一样的。

您可以选择旋转轴功能字,但最好不要使用旋转轴功能字,因为如果您选择了旋转 轴功能字,您就必须确保它的数值和旋转轴当前所在的位置一致,这样才能保证旋 转轴不转动。

所有的固定循环都使用数控代码中的 X、Y、 R 和 Z 功能字来定义 X、Y、 R 和 Z 的 位置,其中 R 是垂直于所选平面的轴的回缩位置,有些循环也使用其它的方法。

#### G, M 代码参考

如果在一列代码中要多次使用固定循环,我们可以使用粘性数字,在第一行程序中 使用粘性数字之后,在接下来的程序行中可用可不用,因为如果没有程序改变其数 值的话粘性数字在接下来的程序中数值不会改变, R 就是这样一个粘性数字。

在增量模式中当 XY 平面为被选平面时,X、Y 和 R 数字分别是相对于当前位置的增 量, Z 是相对 Z 轴移动前位置的增量, 选择其它平面时也是类似的; 在绝对模式中 X、Y、R 和 Z 分别是它们在绝对坐标系中的坐标值。

L 数字是可选的它指定循环的重复次数,因此 L 不能为零,一般在增量模式中选择重 复功能,如果在增量模式中使用了重复循环功能,会按同样顺序在直线上间距相同 的地方重复循环。在绝对模式中,当 L > 1 时会在同一个位置重复循环多次, 如果您 忽略 L 数字, 系统当成 L=1 处理。L 数字不是粘性数字。

在增量模式中当被选平面为 XY 平面并且 L>1 时,X 和 Y 轴的位置取决于 X 和 Y 轴 的当前位置和给定的 X 和 Y 轴的增量,R 位置和 Z轴位置在循环的过程中不会改 变。

每次重复的回缩高度(下面被称为清除碎片的 Z 轴位置)取决于回缩模式中的设 置,这个高度可以是原来的 Z 轴位置(在 G98 回缩模式并且 Z 轴位置在 R 位置之 上),也可以是 R 位置。

如果出现下面的情况将发生错误:

- ♦ 在固定循环中没有 X、Y 和 Z功能字 ;
- ♦ 使用了 P 数字但是 P 数字为负数;
- ♦ L 数字为负数;
- ♦ 在固定循环中有固定循环;
- ♦ 在固定循环中使用了逆时针进给;
- ♦ 在固定循环中使用了刀具半径补偿;

当 XY 平面为被选平面 Z 数字为粘性数字, 出现下面情况会发生错误:

- ♦ 忽略了 Z 数字并且同样的固定循环没有启动;
- ♦ R 数字小于 Z 数字;

当 XZ 平面为被选平面 Y 数字为粘性数字,出现下面情况会发生错误:

- ♦ 忽略了 Y 数字并且同样的固定循环没有启动;
- ♦ R 数字小于 Y 数字;

当 YZ 平面为被选平面 X 数字为粘性数字, 出现下面情况会发生错误:

- ♦ 忽略了 X 数字并且同样的固定循环没有启动;
- ♦ R 数字小于 X 数字;

# **10.7.24.1** 预备移动

在执行固定循环命令之前,如果被选平面为 XY 平面,并且 Z轴当前点的位置低于 R 点,Z 轴先会移动到 R 点,不管 L 数值如何,这个动作只发生一次。

另外在第一个循环开始或者重复循环开始时,下面的一个或两个动作将发生:

- ♦ 沿平行于 XY 平面的直线移动指定的 X、Y 位置。
- ◆ 如果 Z 轴当前点还不在 R 点,Z 轴将直线移动到 R 位置。

被选平面为 XZ 和 YZ 平面时, 预备移动是类似的。

#### **10.7.24.2 G81** 循环

G81 循环可以用于镗孔, 执行程序 G81 X~ Y~ Z~ A~ B~ C~ R~ L~, 其过程如下:

♦ 预备移动,如上所述。

- ♦ 以当前进给移动 Z 轴到 Z 位置。
- ♦ Z 轴以最大进给速度回缩到清除碎片的 Z 轴位置。

例 **1**. 假定当前点的坐标为(1、2、3),被选平面为 XY 平面,执行下面的数控代码:

G90 G81 G98 X4 Y5 Z1.5 R2.8

G90 把距离模式设定为绝对距离模式,G98 设定回缩模式是回到循环起始点,G81 设 定固定循环只运行一次。X 数字和 X 位置为 4, Y 数字和 Y 位置为 5, Z 数字和 Z 位 置为 1.5, R 数字和清除碎片时 Z 轴位置为 2.8, 执行上面的程序会发生以下动作:

- 平行于 XY 平面以最大进给速度移动到坐标为(4、5、3) 的位置。
- ♦ 平行于 Z 轴以最大进给速度移动到坐标为(4、5、2.8) 的位置。
- 平行于 Z 轴进给到坐标为(4、5、1.5)的位置。
- ♦ 平行于 Z 轴以最大进给速度移动到坐标为(4、5、3) 的位置。

#### 例 **2**.

假定当前点的坐标为(1、2、3), 被选平面为 XY 平面, 执行下面的数控代码:

G91 G81 G98 X4 Y5 Z-0.6 R1.8 L3

G91 把距离模式设定为增量距离模式,G98 设定回缩模式是回到循环起始点,G81 设 定固定循环次数为 3 次。X 数字为 4, Y 数字为 5, Z 数字为-0.6, R 数字为 1.8, X 初始位置为 5 (=1+4), Y 初始位置为 7 (=2+5), Z 初始位置为 4.8 (=1.8+3), Z 位置为 4.2 (=4.8-0.6), 固定循环开始前的 Z 位置为 3。执行上面的程序会发生以下动作:

第一个动作是沿 Z轴以最大进给速度移动到坐标为(1、2、4.8)的位置,因为固定循 环开始前的 Z 位置小于清除碎片的 Z 轴位置。

第一个循环包括三个动作:

- ♦ 平行于 XY 平面以最大进给速度移动到坐标为(5、7、4.8)的位置。
- ♦ 平行于 Z 轴进给到坐标为(5、7、4.2) 的位置。
- ♦ 平行于 Z 轴以最大进给速度移动到坐标为(5、7、4.8) 的位置。

第二个循环包括三个动作,X 位置为 9 (=5+4),Y 位置为 12 (=7+5) 。

- ♦ 平行于 XY 平面以最大进给速度移动到坐标为(9、12、4.8)的位置。
- ♦ 平行于 Z 轴进给到坐标为(9、12、4.2) 的位置。
- 平行于 Z 轴以最大进给速度移动到坐标为(9、12、4.8) 的位置。

第三个循环包括三个动作, X 位置为 13 (=9+4), Y 位置为 17 (=12+5)。

- ♦ 平行于 XY 平面以最大进给速度移动到坐标为(13、17、4.8)的位置。
- 平行于 Z 轴进给到坐标为(13、17、4.2) 的位置。
- 平行于 Z 轴以最大进给速度移动到坐标为(13、17、4.8) 的位置。

#### **10.7.24.3 G82** 循环

G82 循环可用于镗孔, 执行下面的程序将发生以下动作:

 $G82 X \sim Y \sim Z \sim A \sim B \sim C \sim R \sim L \sim P \sim$ 

- ♦ 预备移动,如上所述。
- ♦ 以当前进给移动 Z 轴到 Z 位置。
- ♦ 暂停 P 数字定义的时间。
- ♦ Z 轴以最大进给速度回缩到清除碎片的 Z 轴位置。.

#### **10.7.24.4 G83** 循环

使用 G83 循环可以进行深孔钻削或粉碎碎片,G73 也有同样的功能,G83 循环的回 缩可以清除孔中的碎片, 在 G83 循环中通过 Q 数字设定了 Z 轴方向的增量, 执行下 面的程序将发生以下动作:

## G83 X~ Y~ Z~ A~ B~ C~ R~ L~ Q~

- ♦ 预备移动,如上所述。
- ♦ 以进给向下移动 Z 轴增量 Δ 的距离到 Z 位置。
- ♦ 快速回到清除碎片的 Z 轴位置。
- ♦ 快速回到孔的底部,再向上移动一点点。
- ♦ 重复 1 到 3 步知道 Z 轴方向的深度到达第一步的深度。
- ♦ Z 轴以最大进给速度回缩到清除碎片的 Z 轴位置。

如果出现下面的情况将发生错误:

♦ Q 数字为负数或零。

#### **10.7.24.5 G84** 循环

G84 循环用于使用功丝刀具进行右螺旋切削, 执行下面的程序将发生如下动作:

G84 X~ Y~ Z~ A~ B~ C~ R~ L~

- ♦ 预备移动,如上所述。
- ♦ 启动速度-进给同步。
- ♦ 以当前进给移动 Z 轴到 Z 位置。
- ♦ 停止主轴。
- ♦ 主轴逆时针转动。
- ♦ 以当前进给回缩到清除碎片的 Z 轴位置。
- ♦ 如果在循环开始之前没有启用速度-进给同步,停止程序运行。
- ♦ 停止主轴。
- ♦ 主轴顺时针转动。

在使用 G84 循环之前主轴必须是正转的,如果出现线面情况将发生错误:

♦ 在循环开始之前主轴是反转的。

在使用这个循环时,程序员必须编写合适的速度-进给比例以符合螺距的要求,进给 和速度的关系为:主轴速度等于进给乘上螺纹单位长度的螺纹数,例如如果螺纹的 每个长度单位上有两个螺纹,命令 F150 设定的进给为 150,那么应该使用 S 功能字 把速度设定为 300,因为 150 x 2 = 300。

如果进给和速度修调开关是开启的并且不是设定在 100%,那么系统将使用设定较低 的修调,这样进给和速度仍然是同步的。

#### **10.7.24.6 G85** 循环

G85 循环用于钻孔或铰孔,也可以用于镗孔和铣床加工,执行下面的程序将发生以下 动作:

G85 X~ Y~ Z~ A~ B~ C~ R~ L~

- ♦ 预备移动,如上所述。
- ♦ 以当前进给移动 Z 轴到 Z 位置。
- ♦ 以当前进给回缩到清除碎片的 Z 轴位置。

#### **10.7.24.7 G86** 循环

G86 循环用于钻孔, 在 G86 循环中会使用 P 数字定义暂停的时间, 执行下面的程序 将发生以下动作:

G86  $X \sim Y \sim Z \sim A \sim B \sim C \sim R \sim L \sim P \sim$ 

- ♦ 预备移动,如上所述。
- ♦ 以当前进给移动 Z 轴到 Z 位置。
- ♦ 暂停 P 数字定义的时间。
- ♦ 停止主轴转动。
- ♦ Z 轴以最大进给速度回缩到清除碎片的 Z 轴位置。
- 主轴在转动方向回缩。

在这个循环开始之前主轴必须是转动的, 如果出现下面的情况将发生错误 L

♦ 在循环开始之前主轴没有转动。

## **10.7.24.8** G87 循环

程序 G87 X~ Y~ Z~ A~ B~ C~ R~ L~ I~ J~ K~循环用于钻孔, 入图 10.6 所示要钻的 孔为通孔所以在孔的底部需要扩孔, 进行扩孔需要切割面在刀柄上方的 L 形刀具,

循环中使用了 I 和 J 用来指定刀具进入和退出圆孔的位置,不管使用的距离模式如 何,I 和 J 一般是相对 X 和 Y 位置的增量。在绝对距离模式中可以在循环中使用 K 数 字表示当前坐标系中的 Z 轴坐标,在增量距离模式中使用 K 数字表示增量。

- ♦ 预备移动,如上所述;
- ♦ 以最大进给速度平行于 XY 平面移动到 I 和 J 指定的位置;
- ♦ 精确定位停止主轴;
- ♦ 以最大进给速度向下移动 Z 轴到 Z 位置;

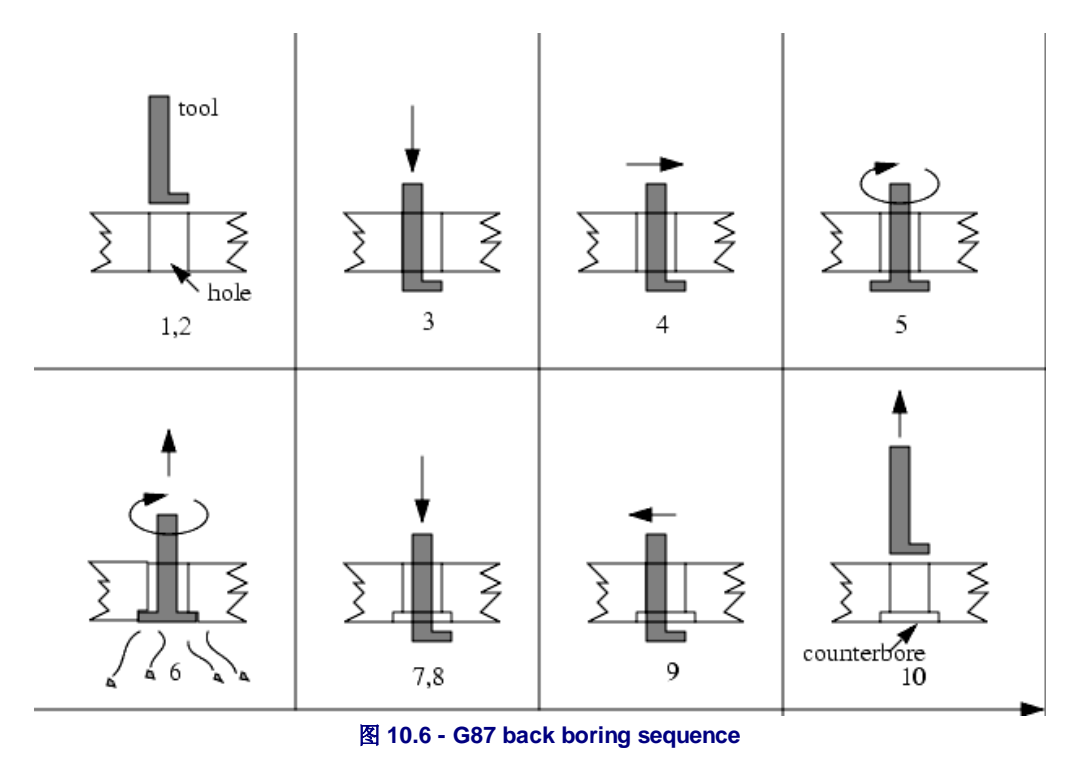

- ♦ 以最大进给速度平行于 XY 平面移动到 X 和 Y 指定的位置;
- 按原来的方向转动启动主轴;
- ♦ 以进给向上移动 Z 轴到 K 指定的位置;

#### G, M 代码参考

- ♦ 以进给向下移动 Z 轴回到 Z 位置;
- ♦ 如上定位停止主轴;
- ♦ 以最大进给速度平行于 XY 平面移动到 I 和 J 指定的位置;
- ♦ 以最大进给速度移动 Z 轴到清除碎片的 Z轴位置。
- ♦ 以最大进给速度平行于 XY 平面移动到 X 和 Y 指定的位置;
- ♦ 按原来的方向转动启动主轴;

当您编写这这个循环时,I 和 J 数字为必选,这样才能在钻通孔时把刀具停止在定位 的位置上,您必须对不同的刀具进行分析或通过经验来设定 I 和 J 的值。

#### **10.7.24.9 G88** 循环

G88 循环用于钻孔, 在 G88 循环中会使用 P 数字定义暂停的时间, 执行下面的程序 将发生以下动作:

G88 X~ Y~ Z~ A- B~ C~ R~~ L~ P~

- ♦ 预备移动,如上所述。
- ♦ 以当前进给移动 Z 轴到 Z 位置。
- ♦ 暂停 P 数字定义的时间。
- ♦ 停止主轴转动。
- ♦ 停止运行程序,操作员可以手动控制主轴回缩。
- ♦ 主轴在转动方向回缩。

#### **10.7.24.10 G89 Cycle**

G89 循环用于钻孔,在 G89 循环中会使用 P 数字定义暂停的时间,执行下面的程序 将发生以下动作:

G89 X~ Y~ Z~ A~ B~ C~ R~ L~ P~

- ◆ 预备移动,如上所述。
- ♦ 以当前进给移动 Z 轴到 Z 位置。
- ♦ 暂停 P 数字定义的时间。
- ♦ Z 轴以当前进给回缩到清除碎片的 Z 轴位置。

# *10.7.25* 设定距离模式 **- G90** 和 **G91**

Mach3 可以有两种距离模式,它们分别是增量模式和绝对模式。

使用 G90 可以设定绝对距离模式,在绝对距离模式中轴号码(X、Y、Z、A、B、C)表 示的是它们在当前坐标系中的位置,

使用 G91 可以设定增量距离模式,在增量距离模式中轴号码(X、Y、Z、A、B、C)表 示的是它们相对当前坐标值的增量。

不管选用的距离模式是那种, I 数字和 J 数字通常表示增量, K 数字可以表示所有的 增量,但最终只能在一个方向上使用,随距离模式的不同它的意义也不同。

## *10.7.26* 设置 **I/J** 模式 **- G90.1** 和 **G91.1**

G02 和 G03 代码中的 IJK 的值可以有两种距离模式:绝对距离模式和增量距离模 式。

使用 G90.1 可以进入绝对距离模式,在绝对距离模式中, IJK 数字指的是它们在当前 坐标系中的绝对坐标位置。

使用 G91.1 可以进入增量距离模式,在增量距离模式中, IJK 数字指的是相对于当前 被控点的增量。

错误的设置距离模式会导致在刀具轨迹显示中圆弧的方向出错。

## *10.7.27* **G92** 偏移量 **- G92, G92.1, G92.2, G92.3**

阅读本小节之前请详细阅读关于坐标系的章节,如果在系统中有其他偏移量生效时 您不能使用 G92 偏移量。

使用 G92 X~ Y~ Z~ A~ B~ C~可以指定当前点的坐标, 轴功能字为可选, 但至少要选 择一个并且必须包括您的目标轴,如果没有使用轴功能字,当前点在该轴上的坐标 不变。如果出现下面的情况会发生错误:

♦ 所有的轴功能字都被忽略。

在 Mach3 种 G52 和 G92 的内部机制是一样的,因此不能一起使用。

执行 G92 时当前坐标系得坐标原点发生移动,原点在各方向的偏移量是 G92 程序中 制定的偏移量,5211号-5216号参数是 X、Y、Z、A、B、C 轴的偏移量,原点移动 的距离就是偏移量给定的数值,因此被控点在某根轴上的坐标值为偏移量指定的 值。

例如:假定当前点在指定坐标系中的坐标为 X=4,并且 X 轴当前偏移量为 0,使用 G92 X7 命令坐标原点将移动到 X=-3, 5211 号参数也为-3, 这样当前点的 X 轴坐标 也变为 X=7。

在绝对增量模式中在夹具坐标系上可以使用轴偏移量,这样使用 G92 可以对所有的 夹具坐标系进行移动。

在增量距离模式中 G92 不能发生作用。

使用 G92 时如果已经有一个非零偏移量已经生效,在新的偏移量应用之前会撤消老 的偏移量,从数学计算的角度来说新偏移量为 A+B, 其中 A 为新坐标原点相对老坐 标原点的偏移量, B 为老偏移量。下面接着上面的例子举一个例子, 当前点的 X 轴 坐标为 X=7,如果执行 G92 X9 命令,X 轴新偏移量为-5=[[7-9] + -3],换一句话说不 过 G92 X9 之前执行的是什么 G92 程序, 它产生的偏移量都是一样的。

G92.1 和 G92.2 可以取消轴偏移量,G92.1 会把 5211 号-5216 号参数值都设为零, G92.2 将在参数种保留当前值。

G92.3 可以把 5211 号-5216 号参数值添加给轴偏移量。

您可以在一个程序中设定轴偏移量但在另一个程序中使用它,在第一个程序中使用 G92,这样 5211 号-5216 号参数将被设定,在第一个程序剩下的部分布要使用 G92.1,退出第一个程序时参数值会被保存,在开始运行第二个程序时会恢复原有的 参数值,在第二个程序的开始部分使用 G92.3 恢复原有的偏移量。

# *10.7.28* 设置进给模式**- G93**、**G94** 和 **G95**

您可以选择三种进给模式,它们分别是:逆时针进给、单位每分钟和单位每转(主 轴)。使用 G93 进入逆时针进给模式(这种方法使用的非常频繁),使用 G94 进入 单位每分钟模式,使用 G95 进入单位每转模式。

在逆时针进给模式中,F 功能字指的是进给动作要在 1/F 分钟的时间内完成,如果 F 功能字为 2.0, 那么完成进给的时间是 0.5 分钟。

在单位每分钟进给模式中,F 功能字指的是被控点每分钟移动的距离,单位可能为为 英寸、毫米或角度,单位取决于当前使用的长度单位以及轴是线性轴还是旋转轴。

在单位每转进给模式中,F 功能字指的是被控点每转移动的距离,单位可能为为英 寸、毫米或角度,单位取决于当前使用的长度单位以及轴是线性轴还是旋转轴。

如果您选择的是逆时针进给模式,F 功能字就必须出现在有 G1、G2、G3 的每一行程 序中,在没有 G1、G2、G3 的程序行中 F 功能字将被忽略,逆时针进给模式对 G0 (快速移动)没有任何影响,如果出现下面的情况将发生错:

♦ 在逆时针进给模式中 F 功能字没有出现在有 G1、G2、G3 的程序行中。

# *10.7.29* 设定固定循环返回**- G98** 和 **G99**

固定循环时主轴会回缩,回缩距离可以通过下面两种方法设定:

- 1. 在垂直于被选平面的方向上回缩到 R 功能字制定的位置。
- 2. 在垂直于被选平面上回缩到固定循环开始前的位置(如果这个位置低于 R 功能字 指定的位置,回缩位置是 R 功能字指定的位置)。

使用 G99 可以设定第一种回缩位置, 使用 G98 可以设定第二种回缩位置,在增量 距离模式和绝对距离模式中 R 功能字的意义是不一样的。

# **10.8** 内置 **M** 代码

Mach3 定义的 M 代码如图 10.7 所示。

## *10.8.1* 程序停止和结束 **- M0**、**M1**、**M2**、**M30**

M0 可以控制运行的程序暂时停止 (尽管已经有了任选停止按钮)。

M1 可以控制运行的程序暂时停止 (只有启用了任选停止按钮时)。

可以在手动数据输入模式中输入 M0 和 M1, 但是这样执行效果并不好,因为在手动 数据输入模式中要等输入完成之后运行的程序才停止。

通过 M0 和 M1 停止的程序使用循环开始可以重新从下一行开始运行。

M2 和 M30 可以结束程序, M2 使下一行程序当成 M2 执行, M30 将返回程序开头, 根据配置下拉菜单逻辑对话框选择选项的不同,这些命令有如下功能:

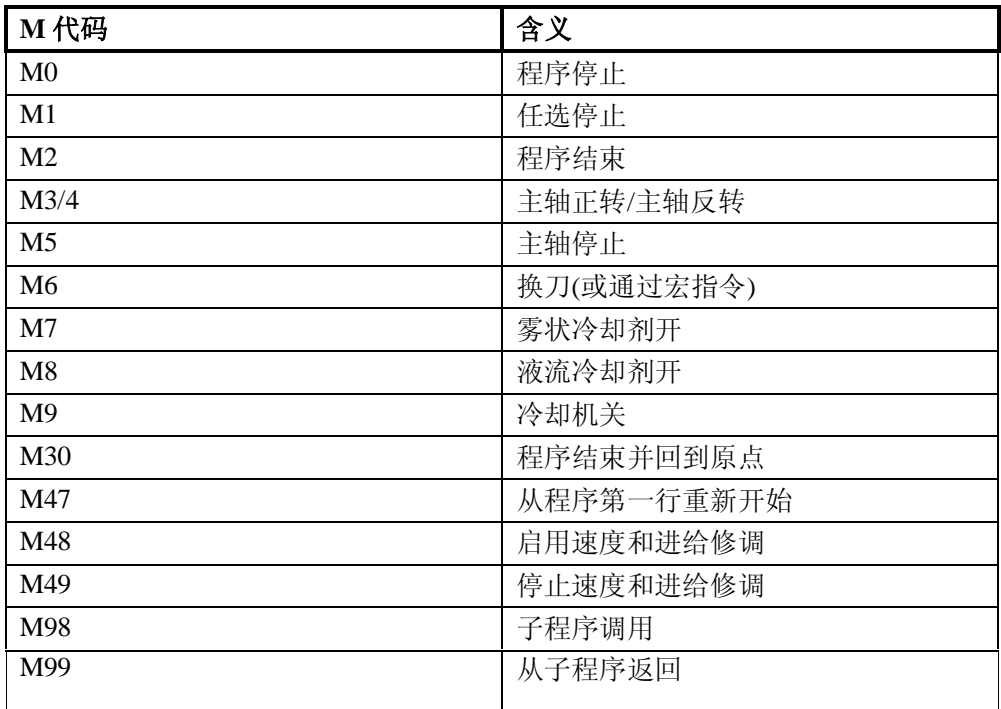

# 图 10.7 –内置 M 代码

- ♦ 轴偏移量归零(和 G92.2 一样)以及原点偏移量恢复默认值(和 G54 一样);
- ♦ 被选平面为 XY 平面(和 G17 一样);
- ♦ 间距模式为绝对模式(和 G90 一样).
- ♦ 进给单位为单位没分钟(和 G94 一样).
- ♦ 进给和速度修调 (和 M48 一样).
- ♦ 道具补偿关(和 G40 一样).
- ♦ 主轴停止(和 M5 一样).
- ♦ 当前移动模式为直线移动 (和 G1 一样).
- ♦ 冷却剂关(和 M9 一样).

执行 M2 和 M30 后不会再执行程序中的任何一行程序,点击循环开始可以继续执行 程序(M2)或从程序的开头开始执行程序。

# *10.8.2* 主轴控制 **- M3**、**M4**、**M5**

M3 可以控制主轴以程序指定的速度顺时针转动。

M4 可以控制主轴以程序指定的速度逆时针转动。

如果主轴控制为脉宽调制控制或步距和方向控制它的速度由程序中的 S 功能字设 定,主轴的启动和停止由机床的齿轮箱和变速滑轮控制。

M5 可以控制主轴停止转动。

当主轴速度被设定为零时,您可以使用 M3 和 M4,但是这样主轴并不会转动;如果 通过速度修调把主轴速度设定为大于零的速度,使用 M3 和 M4 主轴将转动。在主轴 转动时可以使用 M3 和 M4, 在主轴停止时也可以使用 M5, 但是您应该先了解配置 安全互锁的有关信息,因为这样可能造成正在旋转的主轴反转。

# *10.8.3* 换刀 **- M6**

如果您在配置下拉菜单逻辑对话框中定义了换刀,当系统碰到换刀命令时它会调用 M6Start 宏指令,然后系统会等待循环开始命令,再执行 M6End 宏指令回到工件程

序。您也可以在宏指令中自己编写 VB 代码控制换刀,并且把轴移动到便于换刀的位 置。

如果您在配置下拉菜单逻辑对话框中没有定义换刀,那么 M6 不会有任何作用。

# *10.8.4* 冷却剂控制 **- M7**、**M8**、**M9**

M7 可以控制开启液流状冷却剂。

M8 可以控制开启雾状冷却剂。

M9 可以控制关闭冷却剂。.

不管开启和关闭的冷却剂是那种类型,都可以使用这些命令。

# *10.8.5* 从程序首行重新运行**- M47**

当系统接到 M47 命令时,它会返回工件程序首行重新执行。如果出现下面的情况将 发生错误:

♦ 在子程序中使用 M47。

使用此命令运行程序时,使用暂停或停止按钮可以停止执行程序。 也可以见 M99 的使用, 在子程序外面使用 M99 可以达到同样的效果。

### *10.8.6* 修调控制 **- M48** 和 **M49**

M48 可以开启进给和速度修调, M49 可以关闭进给和速度修调,不管进给和速度修 调处于开启还是关闭的状态您都可以使用 M48 和 M49。

#### *10.8.7* 调用子程序 **- M98**

调用子程序有两种格式:

(a) 使用 M98 P~ L~或 M98 ~P ~Q 可以在当前工件程序中调用子程序,子程序必须以 字母 O 开头后面是功能字 P 指定的数字, 字母 O 相当于一个子程序开始的标签, 以 字母 O 开头的程序行可以不使用行序号,紧接在后面的可能是其他子程序或 M2、 M30 和 M99, 因此程序可能并不能直接往下执行。

(b) M98(文件名)L~可以调用在单独文件夹里面的子程序。如 M98 (test.tap)。

对两种格式的子程序来说:

功能字 L 或 Q 指定的是执行 M98 后面的程序之前子程序被调用的次数, 如果忽略了 功能字 L 和 O, 系统将会把调用次数视为默认值 1。

使用参数值或增量模式重复调用子程序可以对复杂的工件进行粗切削,或在同一块 材料上加工出多个一样的工件。

子程序是可以镶嵌的, 也就是说在子程序中可以使用 M98 调用其它子程序, 如果没 有条件转移限制子程序递归调用是没有任何意义的。

#### *10.8.8* 从子程序返回

执行 M99 可以从子程序返回主程序并执行 M98 后面的程序。

如果 M99 是在主程序中而不是在子程序中,执行 M99 时程序会返回第一行重新执 行,M47 也有同样的功能。

# **10.9 M** 代码宏指令

## *10.9.1* 宏指令综述

如果使用的 M 代码没有在上面的 Mach3 内置代码中列出, Mach3 会在宏指令文件夹 中寻找文件名为"Mxx.M1S"的文件,如果找到了这个文件 Mach3 将执行里面的手写 VB 程序。

在操作下拉菜单宏指令对话框中您可以查看当前安装的宏指令,并且可以在这个对 话框中对宏指令进行加载、编辑、保存或另存为文本格式,在这个对话框中还有一 个帮助按钮,点击帮助按钮之后会显示可以被调用用于控制 Mach3 的宏指令功能, 例如您可以通过宏指令得到轴的位置、移动轴、检察输入信号和控制输出信号。

使用编辑程序可以编写新的宏指令,如在记事本中编写宏指令然后保存在宏指令文 件夹中, 您也可以把已有的宏指令从 Mach3 中导出, 然后完全重新编写并以新的文 件名保存。

# **10.10** 其它输入代码

#### *10.10.1* 设定进给 **- F**

使用 F~可以设定进给。

进给单位取决于进给模式,可以是单位每分钟,也可以是单位每转(主轴每转)。

G20/G21 可以定义单位。

根据配置下拉菜单逻辑对话框设置的不同,主轴转动一圈可能是指引脉冲输入脚针 出现一个脉冲,也可能取决于功能字 S 指定的主轴转速或主轴速度数字读出器中的 设定速度。

使用 M48 和 M49 可以对进给进行修调。

## *10.10.2* 设定主轴速度 **- S**

使用 S~可以设定主轴转速单位为每分钟转数,运行程序时主轴将以这个速度转动, 在主轴转动和停止的时候都可以使用 S~设定主轴速度,如果速度修调开关是开启的 并且不是设定在 100%, 主轴速度会和指定的速度不同, 您可以使用 S0, 如果执行 S0 主轴将不会转动。如果出现下面的情况将会发生错误:

♦ S 数字为负数。

在 G84 固定循环模式下,如果进给和速度修调开关处于开启状态,其中较小的速度 和进给会生效,速度和进给是同步的,但是在这样的情况下即使速度修调设定为 100%速度也可能不等于程序指定的速度。

# *10.10.3* 选刀 **– T**

使用 T~可以进行选刀,T 数字是刀具在换刀设备(手动换刀时为机架)的槽号

即使您有自动换刀设备, 使用 T 功能字也不能实现自动换刀, T 功能字只是让自动换 刀设备准备好刀具,然后再使用 M06 才能实现自动换刀。

M06(取决于配置下拉菜单逻辑对话框的设置)会操作换刀设备或者停止运行工件程 序之后您可以手动换刀,换刀的细节在 M6Start 和 M6End 宏指令中设定, 如果您需 要一些特殊的功能您需要使用宏指令定义。

使用 T 功能字不会添加任何偏移量, 如果您要添加偏移量可以使用 G43 或 G44, G43 或 G44 命令中的 H 功能字指定刀具库号码以得到刀具偏移量, 注意这跟您在数字读

出器中输入刀具槽数是不一样的,如果槽数和输入的刀具库号码一致,使用 G43 就 可以添加刀具长度方向偏移量。

功能字 T 可以在两行或更多的程序行中出现,但是这样没有很大必要,您也可以使 用 T0,这样没有选择任何刀具,这在您想在换刀后不在主轴上安装刀具比较有用, 如果出现下面情况会发生错误:

♦ T 数字是负数或 T 数字大于 255。

# **10.11** 错误处理

本节介绍 Mach3 的错误处理。

如果执行命令没有达到预期的效果或者没有完成任何任务,您需要检查命令输入是 否出错,常见的错误是把 G0 写成 GO(也就是用字母 O 代替了零)或数字中有几个 小数点。Mach3 对不能限制超行程(除非使用软件限位)和进给或速度过高, 也不 会对合法命令做出令人遗憾的事情进行监测(如加工夹具)。

# **10.12** 执行顺序

程序行中各条目的执行顺序对机床安全有效的操作是很重要的,图 10.9 所示为当这

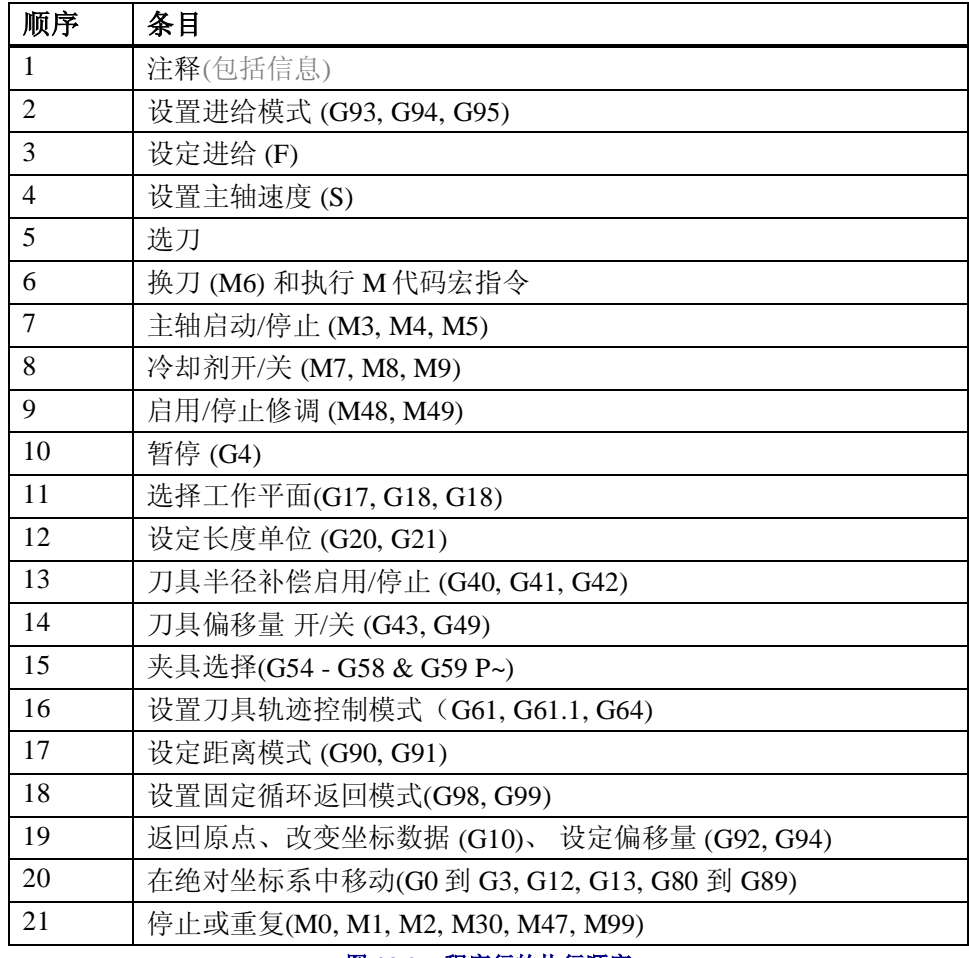

图 **10.9 –** 程序行的执行顺序

些条目在同一行程序中出现时的执行顺序。

# **11.** 附录 **1 - Mach3** 界面截图

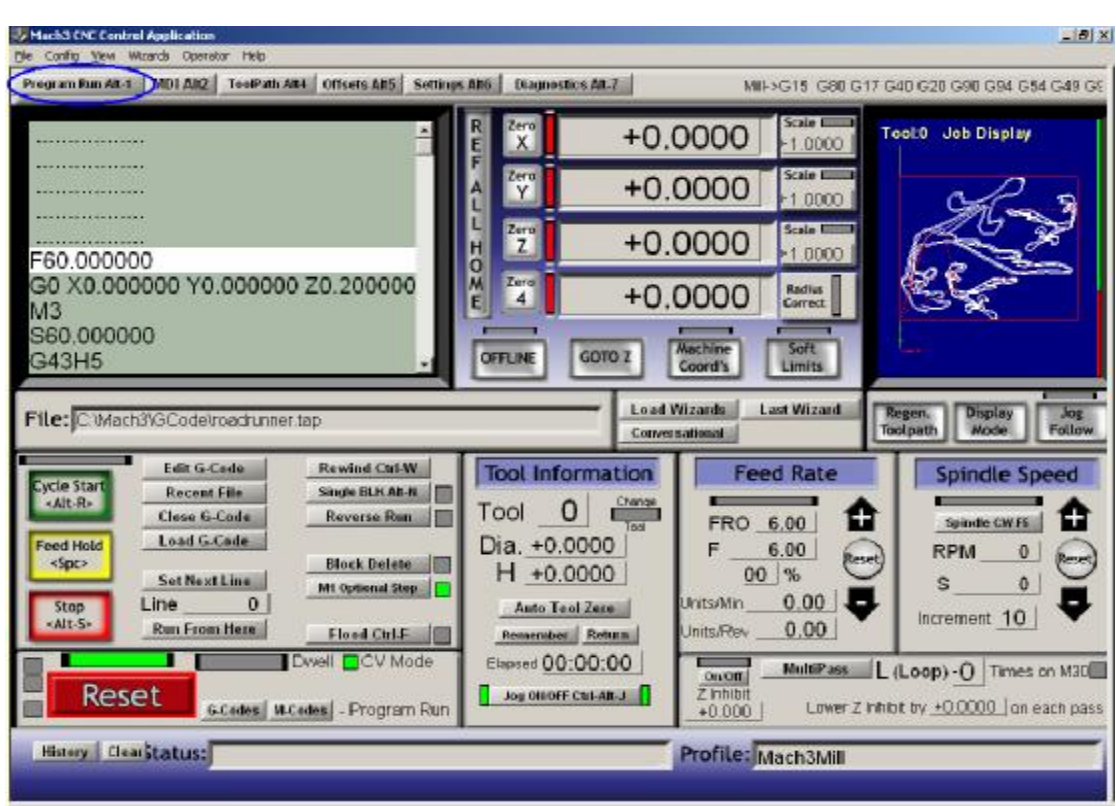

**Mach3** 铣床程序运行界面

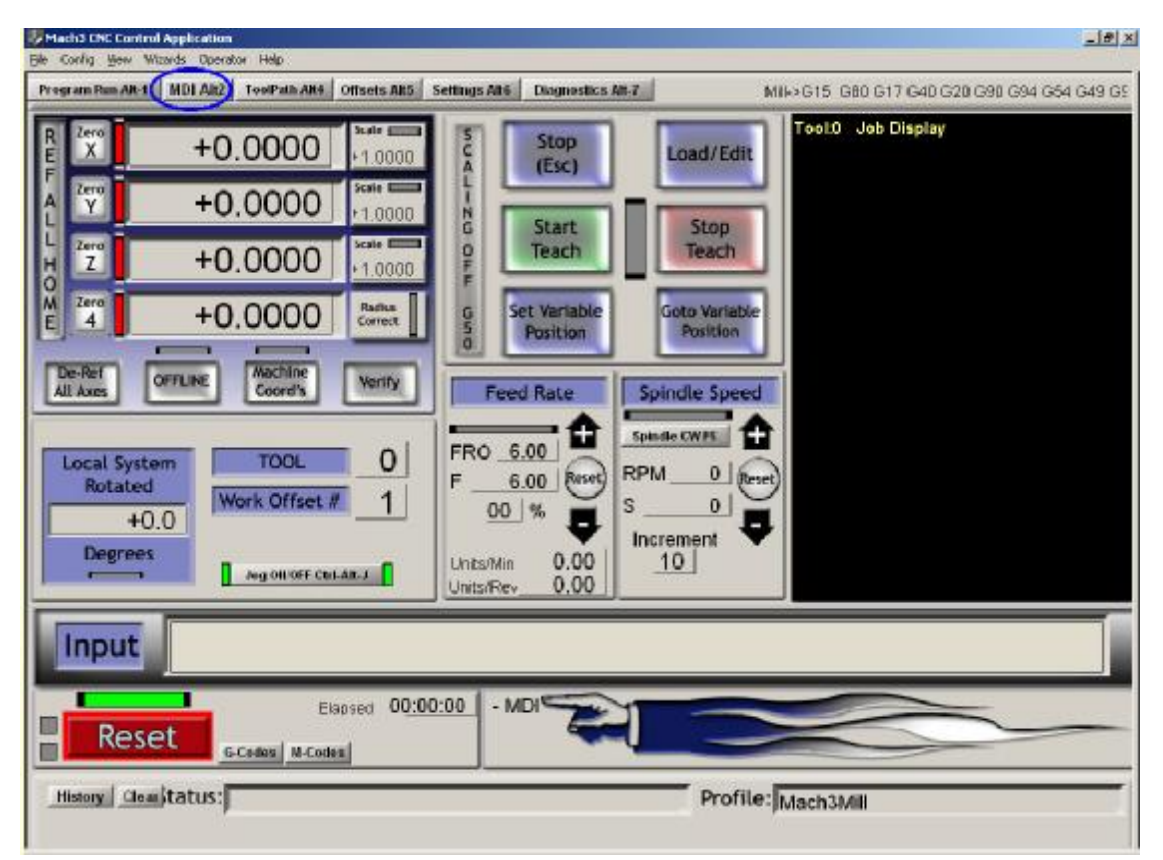

**Mach3** 铣床手动数据输入界面

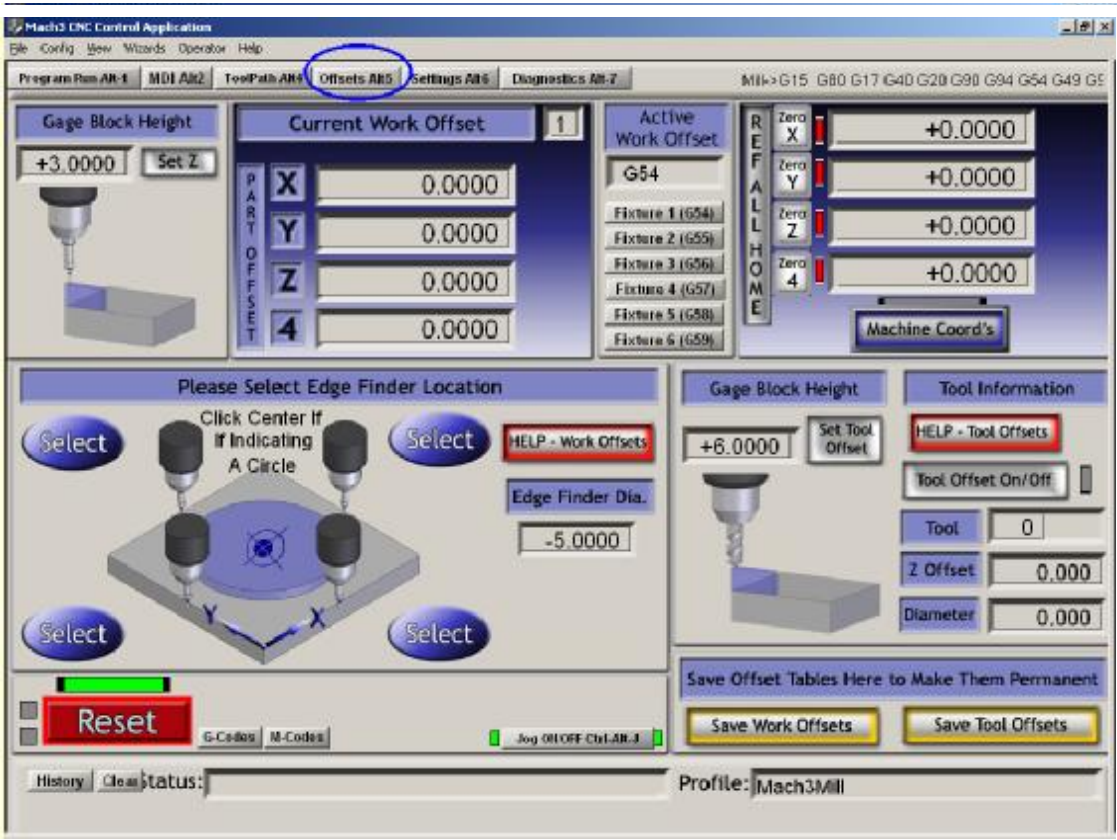

**Mach3** 铣床偏移量界面

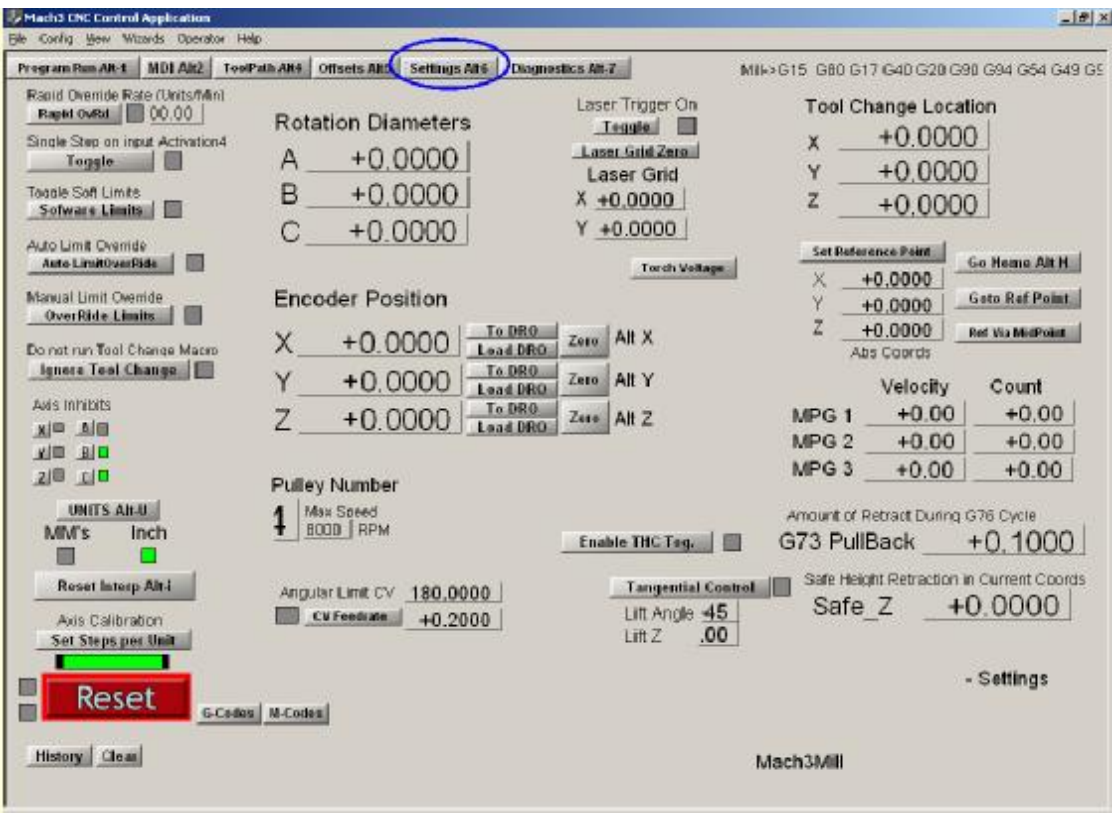

**Mach3** 铣床设置界面

# **Mach2 screenshot pullout**

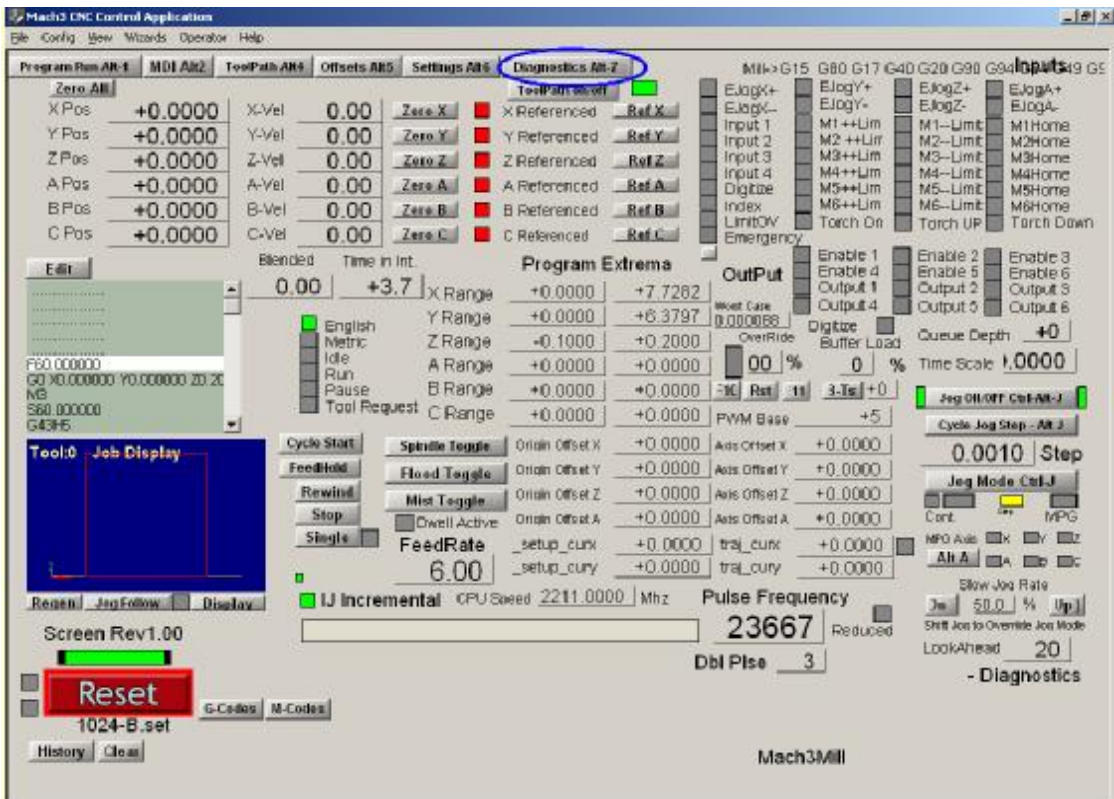

**Mach3** 铣床设置界面

# **12.** 附录 **2 –** 样品原理图

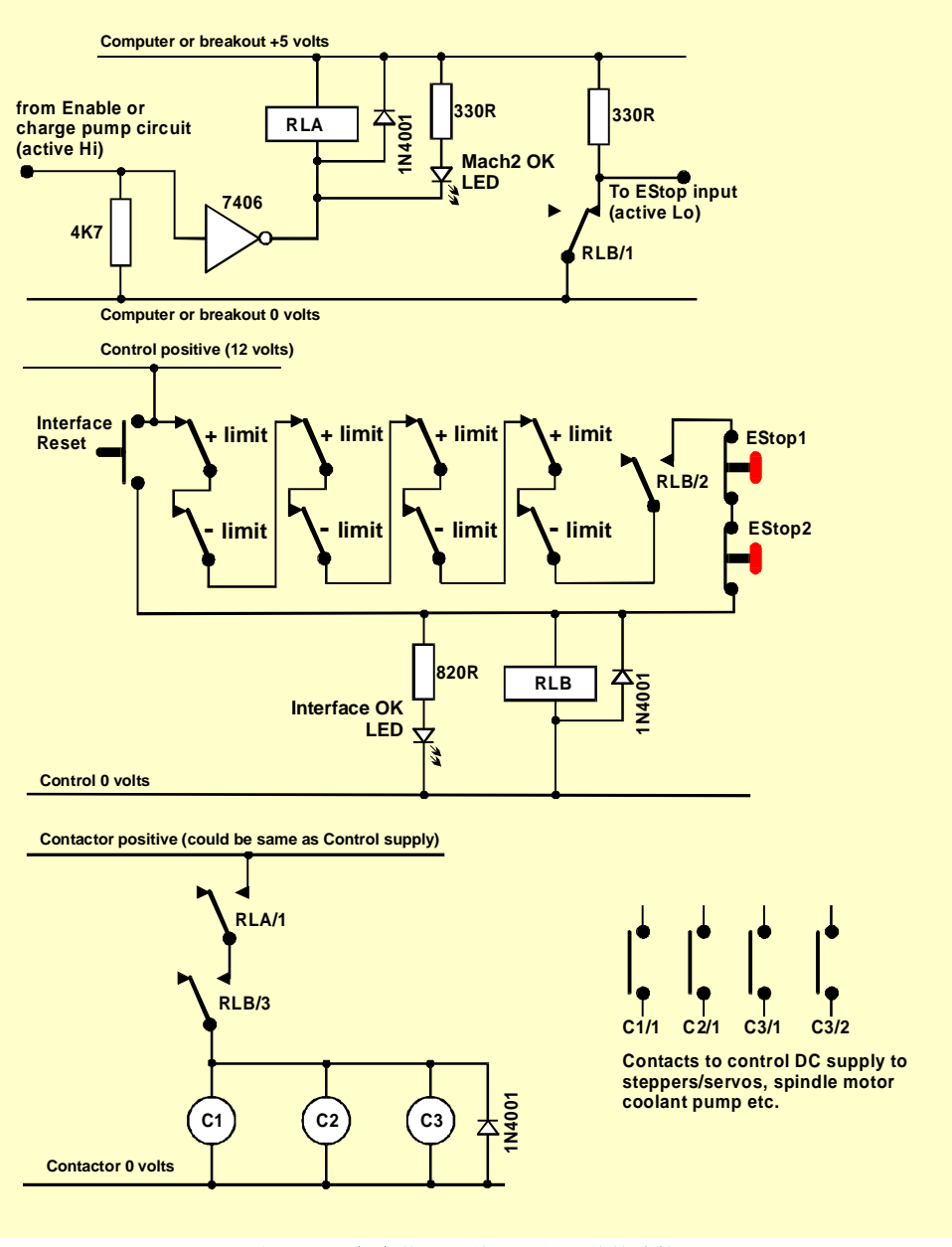

图 **12.1 –**紧急停止开关和限位开关的连接

# **12.1** 紧急停止开关和限位开关继电器

# 注意:

- 1. 这个电路只是限位开关的一种连接方法,如果您要安装基准开关您需要与 Mach3 输入脚针连接的独立电路。
- 2. 图中所示的继电器触点处于停止供电的状态,限位开关和按钮都不能操作。
- 3. 保持界面紧急复位按钮处于压下状态将启动 Mach3 紧急复位,并且能够点动轴离 开限位开关,然后锁定界面紧急复原。

#### **Sample schematic diagrams**

- 4. 继电器 A 需要一个常开接点,它的控制线圈能够承受 5 伏的电压并且电阻最小为 150 欧姆(也就是说操作电流不能大于 33 毫安), 您可以选择 Omron G6H-2100-5, 它的最大输入电压为 30V 直流电,最大输入电流为 1 安培。
- 5. 继电器 B 需要一个常闭接点和两个常开接点, 您可以选择任何符合要其的继电 器,原则就是不要对控制限位开关和紧急停止开关的数据线造成电流干扰。您可 以选择 Omron MY4 系列, 它的最大输入电压为 220 伏交流电, 最大输入电流为 5 安培。
- 6. 发光二极管的安装不是必须的,但是它可以提示发生的状况,如果加在界面上确 定按钮的发光二极管的电压为 24 伏, 那么它的限流电阻需要 1.8 千欧左右。
- 7. 如果控制线圈选择合适电流接触器就可以实现控制。
- **8.** 电流接触器(如图所示的 C1、 C2、 C3 控制线圈)的安排取决于驱动电源以及 电机接线的安排。您应该在给滤波电容器通直流电后再给步进电机或伺服电机通 电,这样如果在遇到了问题您可以停下来。您应该对主轴电机和冷却剂电机重新 接线,这样电容器就不会影响没有电压的电路(也就是说您应该先给机床电容器 通电后再启动电机)。不要在交流电源和步进电机或伺服电机直流电源之间共用 继电器,这样很容易造成短路。如果您不能确定请寻求帮助,特别是在使用 **230/415** 伏的三相电路时。
- 9. 关闭控制线圈电流时继电器和电流接触器上面的箝位二极管要吸收感应电动势, 电流接触器应该有稳定的控制线圈抑制电路。

# **13.** 附录 **3 –**使用配置的记录

您可以把您如何配置 Mach3 记录在纸上。

Mach3 的完全配置还包括许多细节,当您更新电脑的时候您肯定不希望一步一步地 重新配置,因此保存配置非常重要。

Mach3 开编文件是 XML 格式文件,您可以把开编文件保存在 Mach3 文件夹中, 使用 Windows 资源管理器找到您要拷贝的开编文件,然后按住 Ctrl 键把开编文件拖到您 要保存的文件夹中,当然您也可以选择任何您喜欢的拷贝方法。

如果您双击开编文件,网络浏览器(可能是 IE 浏览器)就会打开这个 XML 格式的 开编文件。

XML 格式文件可以通过文本编辑器编辑, 如使用计事本, 建议您不要使用。 您可以通过电子邮件的方式把开编文件发给 ArtSoft 公司以获取他们的服务。

# **14.** 修订历史

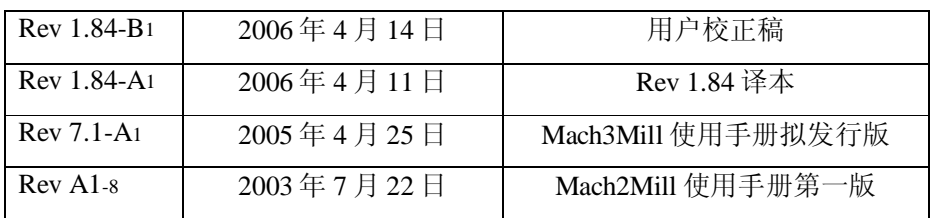
